# **Chapter 1: Introducing Windows Server**

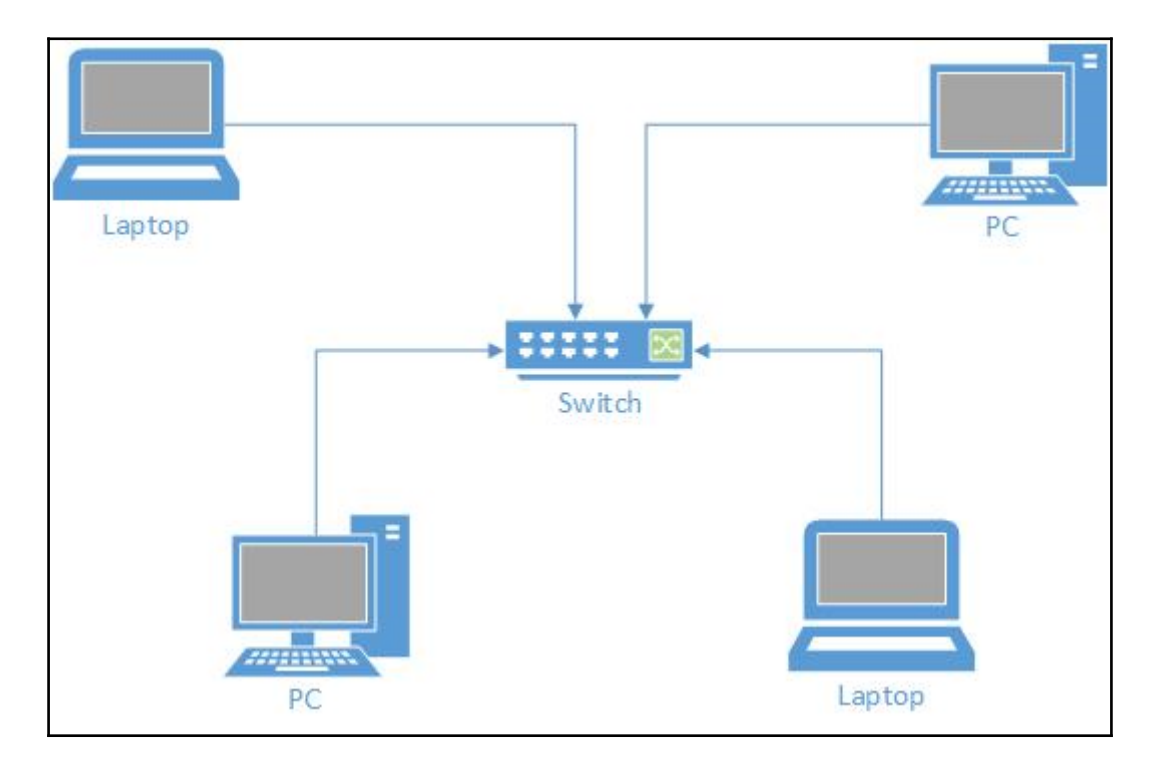

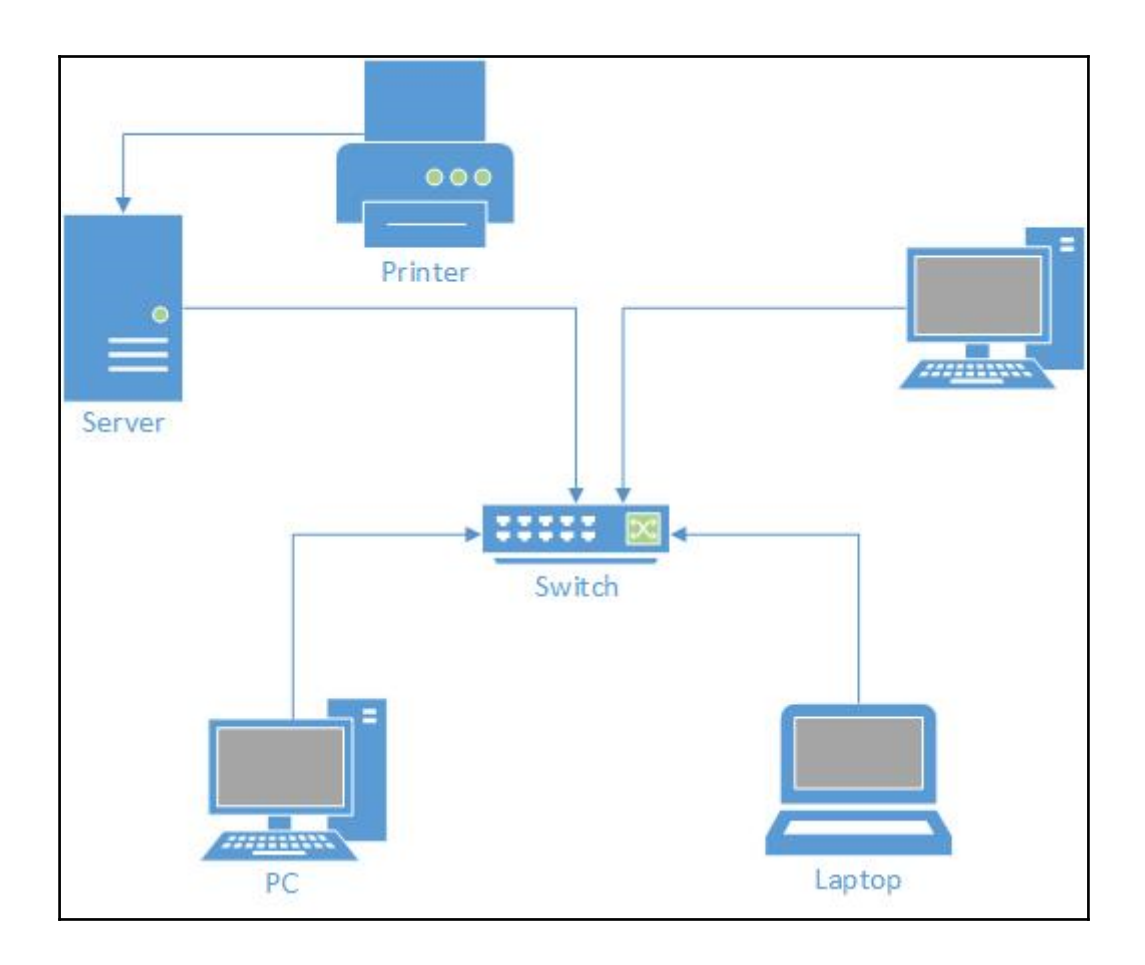

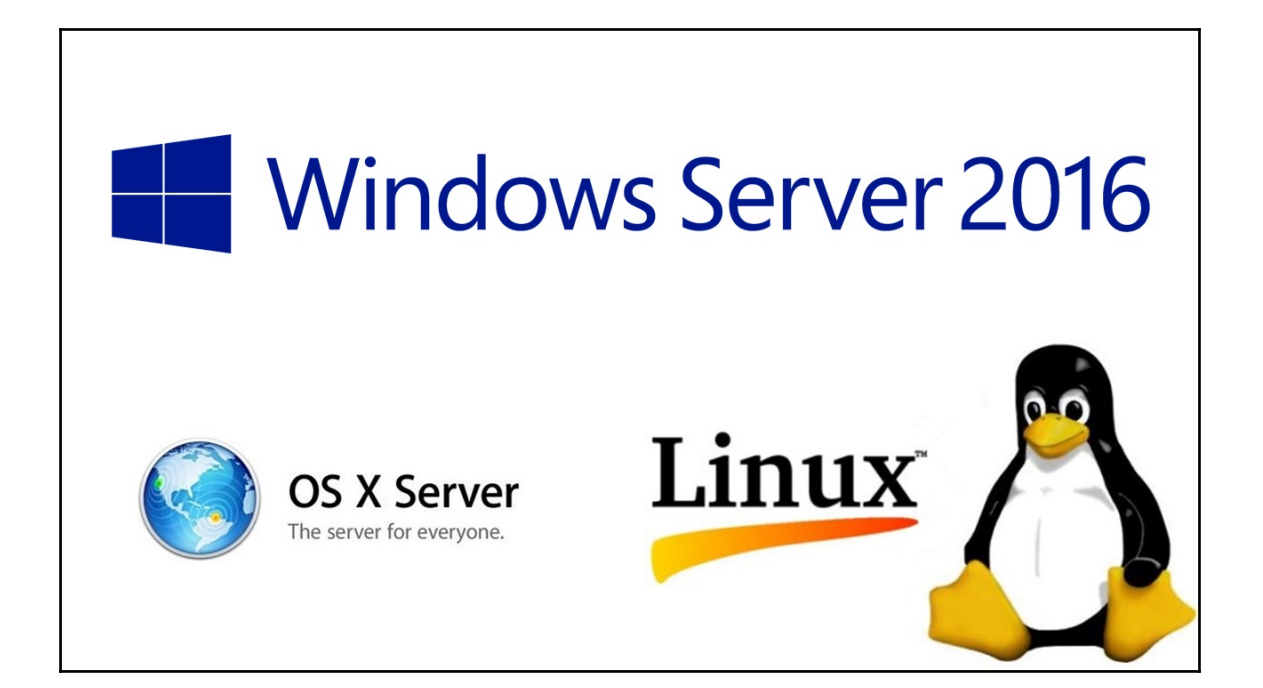

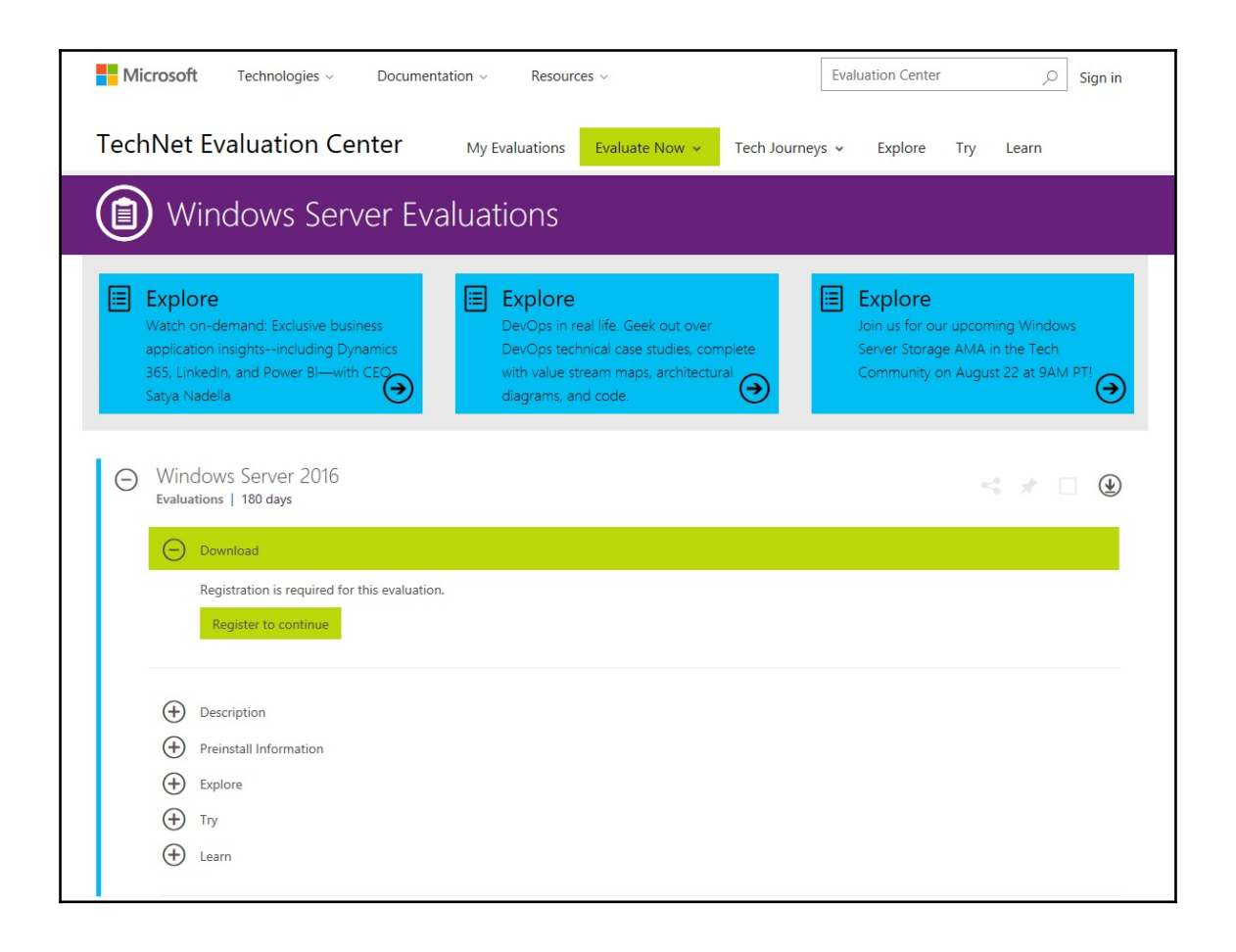

## **Chapter 2: Installing Windows Server**

Press any key to boot from CD or DVD...\_

Loading files...  $\begin{array}{c|c|c|c|c} \hline \multicolumn{3}{c|}{\mathbf{C}} & \multicolumn{3}{c|}{\mathbf{S}} & \multicolumn{3}{c|}{\mathbf{X}} \\\hline \multicolumn{3}{c|}{\mathbf{C}} & \multicolumn{3}{c|}{\mathbf{D}} & \multicolumn{3}{c|}{\mathbf{X}} \\\hline \multicolumn{3}{c|}{\mathbf{D}} & \multicolumn{3}{c|}{\mathbf{S}} & \multicolumn{3}{c|}{\mathbf{S}} \\\hline \multicolumn{3}{c|}{\mathbf{D}} & \multicolumn{3}{c|}{\mathbf{S}} & \multicolumn{3$ Windows Setup Windows Server 2016 Language to install: English (United States) ▾ Time and currency format: English (United States) Keyboard or input method: US  $\mathbf{r}$ Enter your language and other preferences and click "Next" to continue.  $Next$ @ 2016 Microsoft Corporation. All rights reserved.

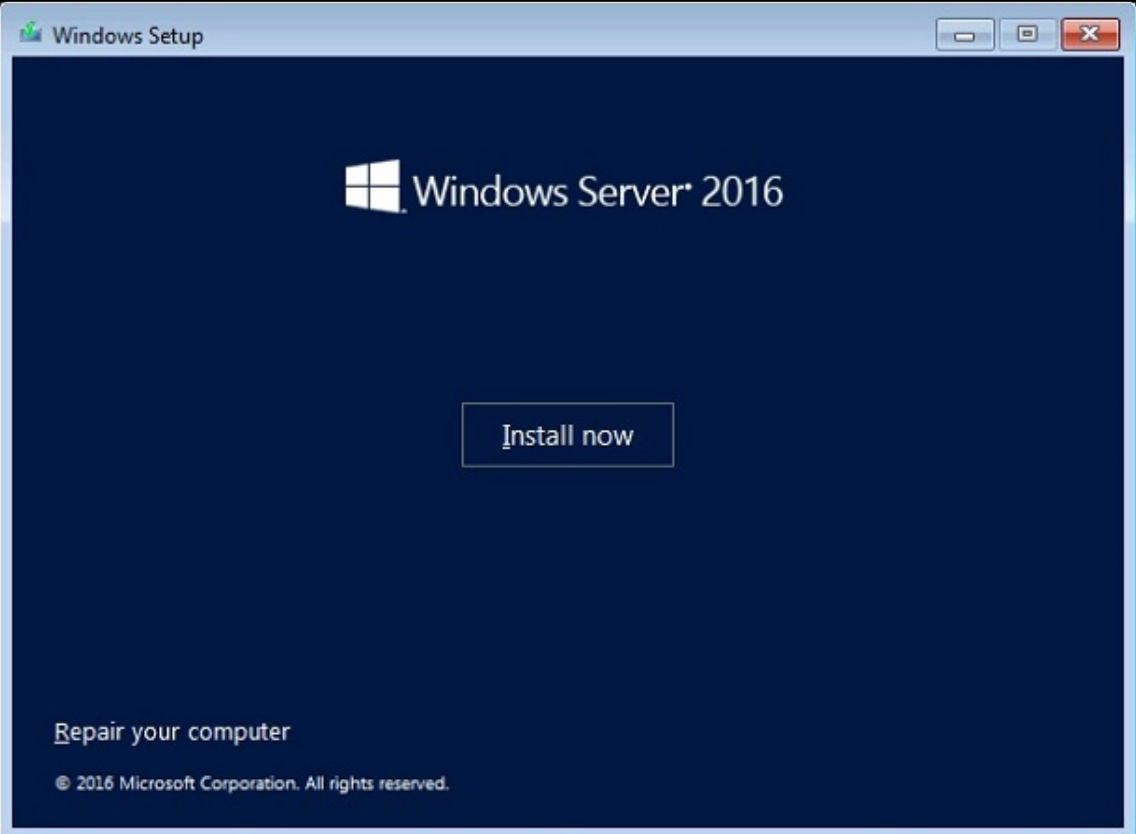

#### **G** Windows Setup

 $(\Rightarrow)$ 

#### Select the operating system you want to install

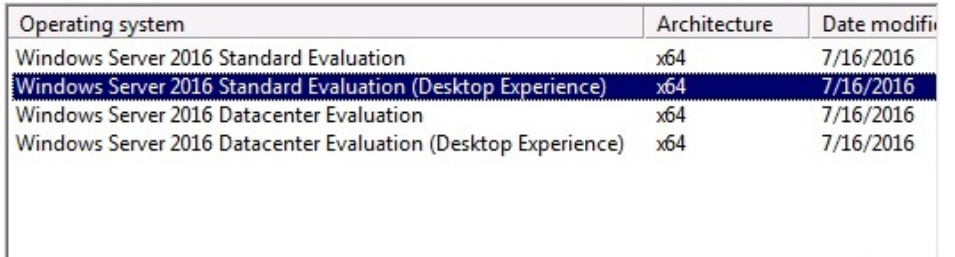

Description:

 $\langle$ 

This option is useful when a GUI is required-for example, to provide backward compatibility for an application that cannot be run on a Server Core installation. All server roles and features are supported. For more details see "Windows Server Installation Options."

 $Next$ 

 $\rightarrow$ 

 $\mathbf{x}$ 

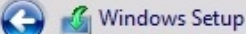

#### Applicable notices and license terms

#### **IMPORTANT NOTICE** (followed by LICENSE TERMS)

Diagnostic and Usage Information. Microsoft automatically collects this information over the internet, and uses it to help improve your installation, upgrade, and user experience, and the quality and security of Microsoft products and services. Consistent with these purposes, the information may be associated with your organization. Windows Server 2016 has four (4) information collection settings (Security, Basic, Enhanced, and Full), and uses the "Enhanced" setting by default. This level includes information required to: (i) run our antimalware and diagnostic and usage information technologies; (ii) understand device quality, and application usage and compatibility; and (iii) identify quality issues in the use and performance of the operating system and applications.

 $\nabla$  I accept the license terms

Next

 $\mathbf{X}$ 

Ä

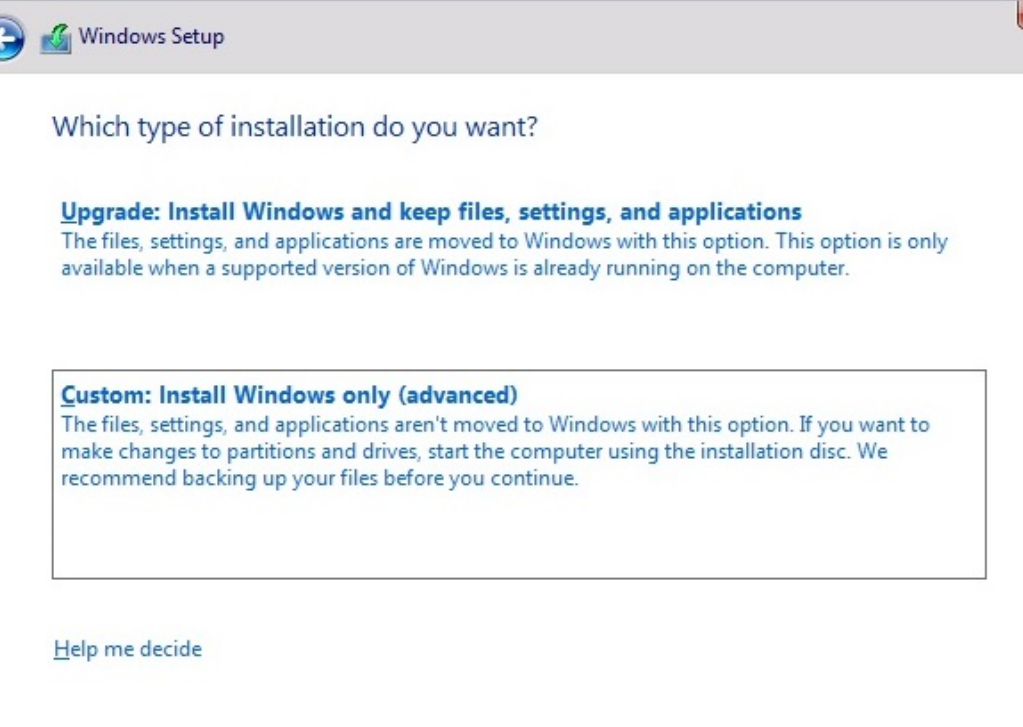

 $\mathbf{x}$ 

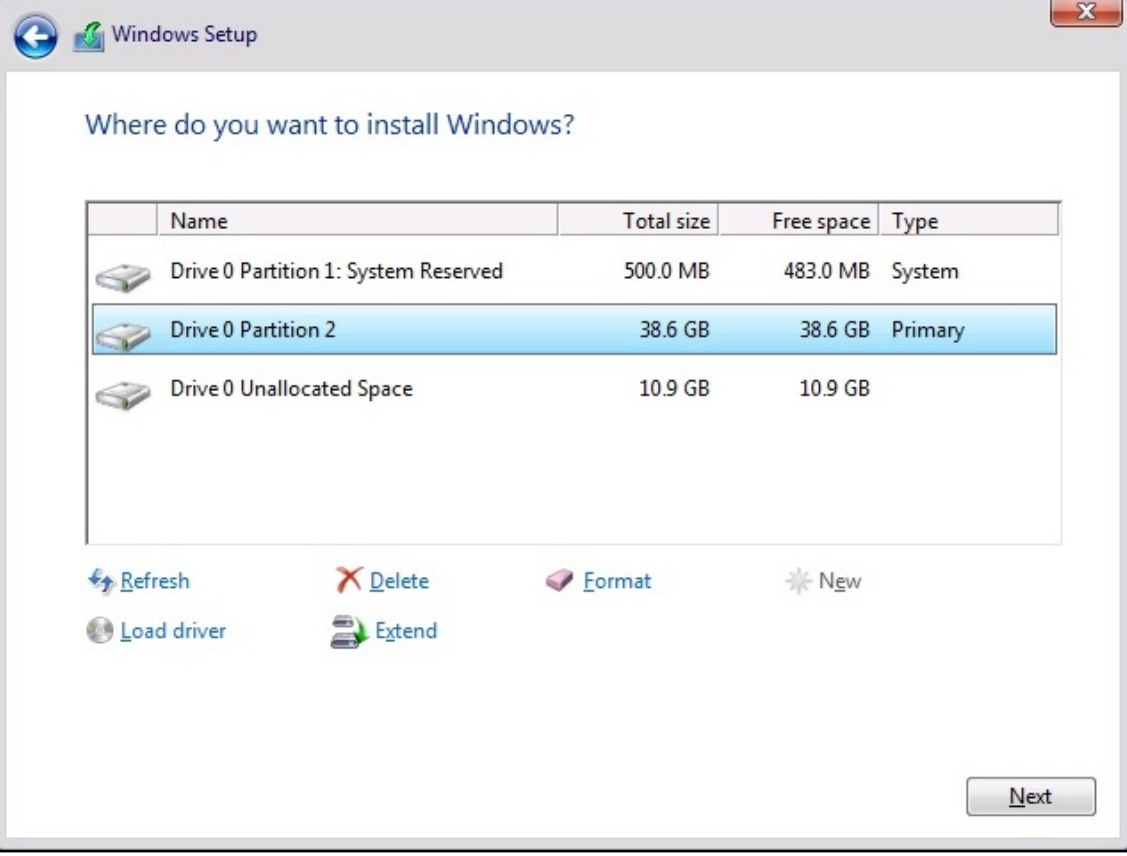

#### **3** Windows Setup

#### **Installing Windows**

Status

#### **Copying Windows files (0%)**

Getting files ready for installation Installing features Installing updates Finishing up

 $\mathbf{x}$ 

### Customize settings

Type a password for the built-in administrator account that you can use to sign in to this computer.

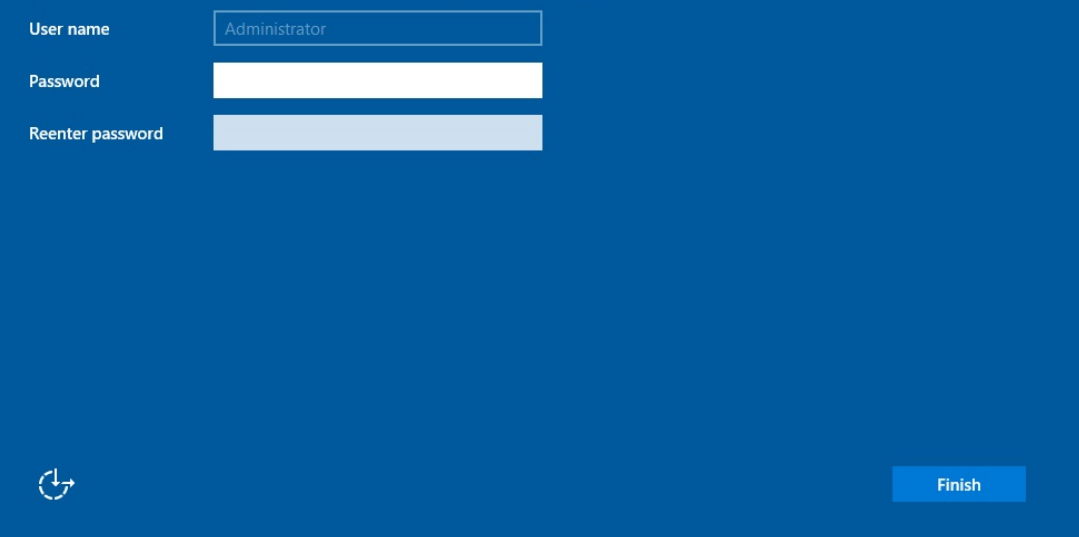

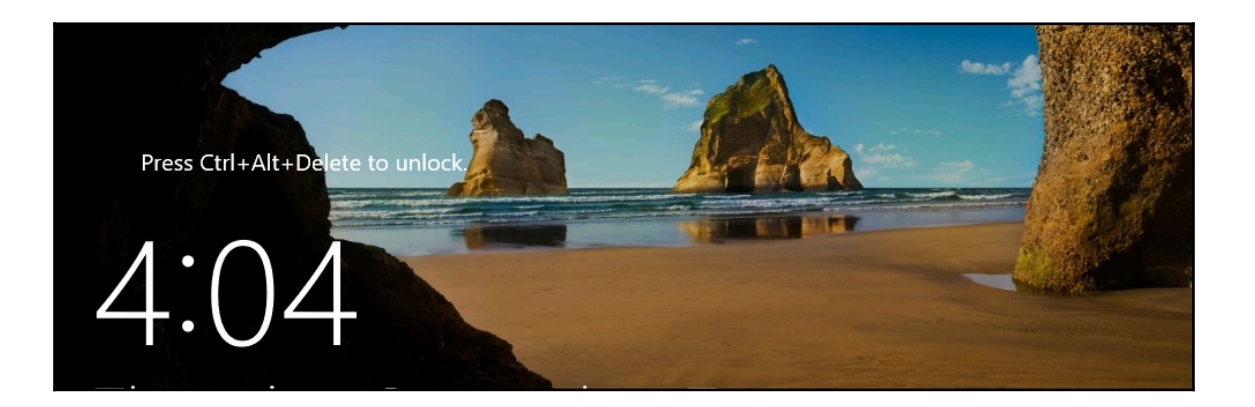

PXE Network Boot 09.14.2011 (C) Copyright 2011 Microsoft Corporation, All Rights Reserved. CLIENT MAC ADDR: 00 15 5D 02 87 08 GUID: B16774B3-B69E-4DF1-BCF8-80B04EE5CF1E CLIENT IP: 192.168.0.114 MASK: 255.255.255.0 DHCP IP: 192.168.0.1 GATEWAY IP: 192.168.0.1 Downloaded WDSNBP from 192.168.0.105 WinSrv2012R2.Packtbiz.local Architecture: x64 Contacting Server: 192.168.0.105. TFTP Download: boot\x64\pxeboot.n12

Loading files...

Huper-V

IP: 192.168.0.105, File: \Boot\x64\Images\boot.wim

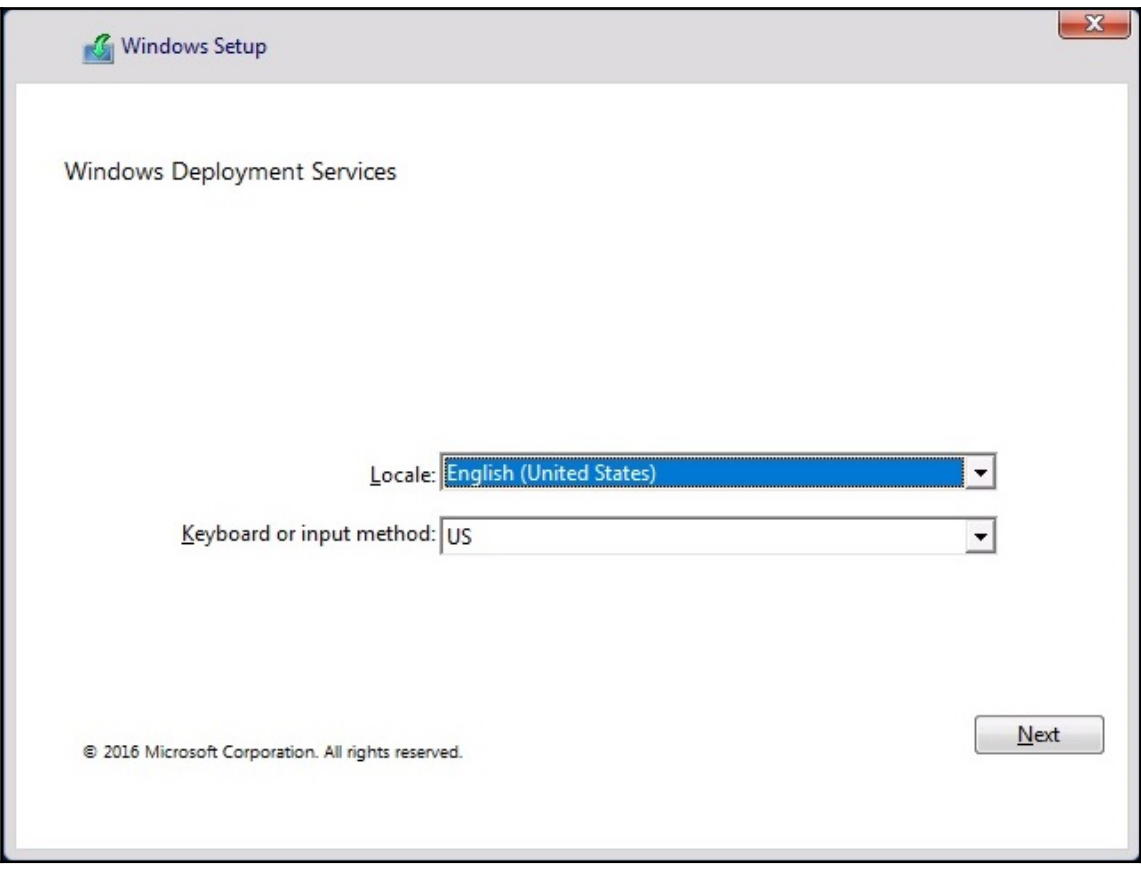

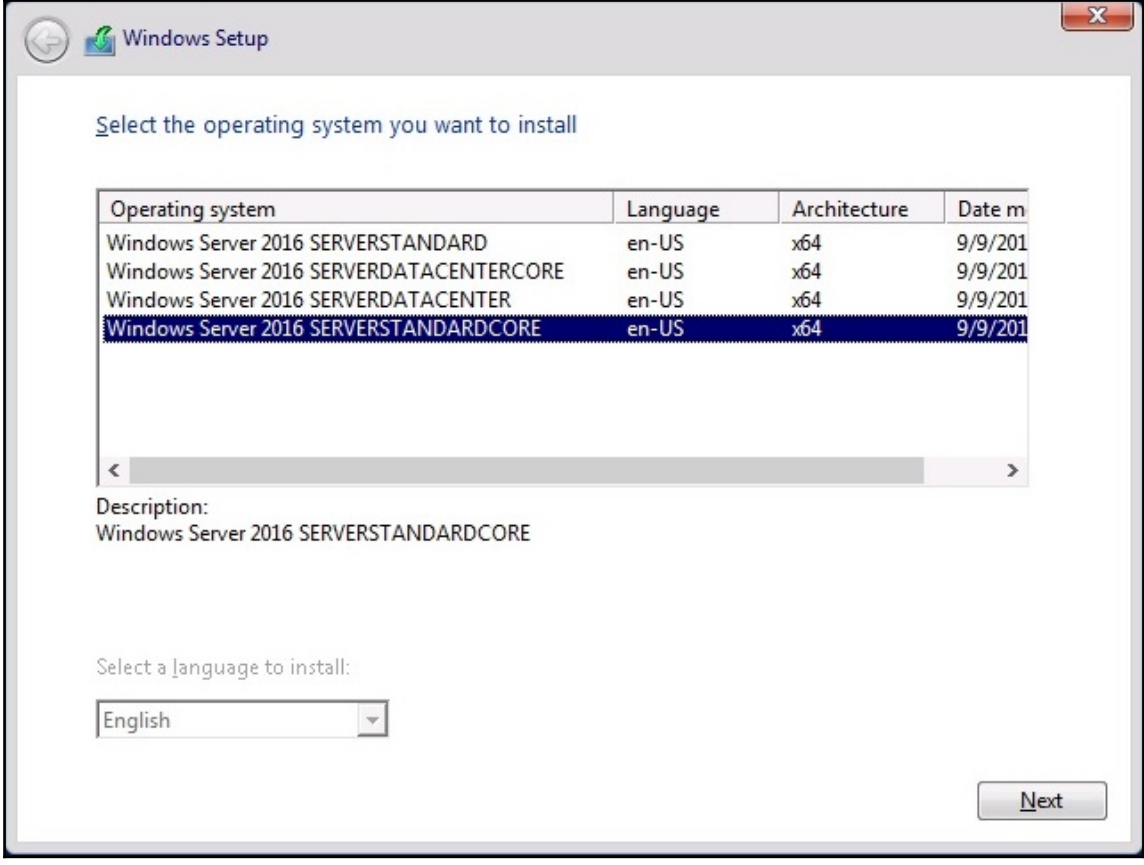

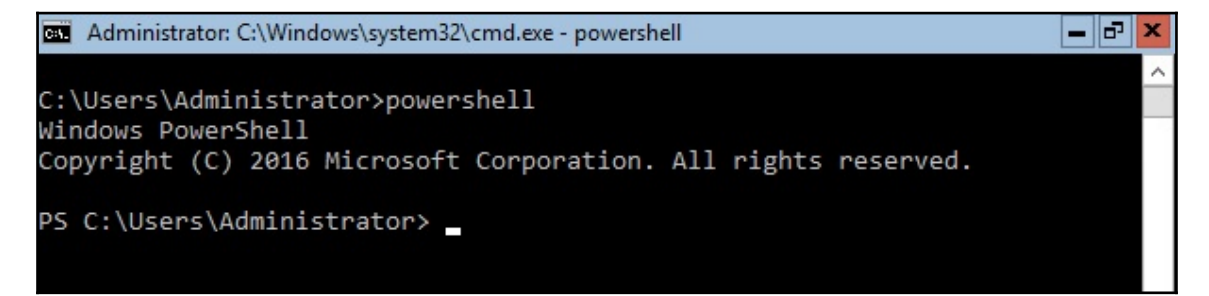

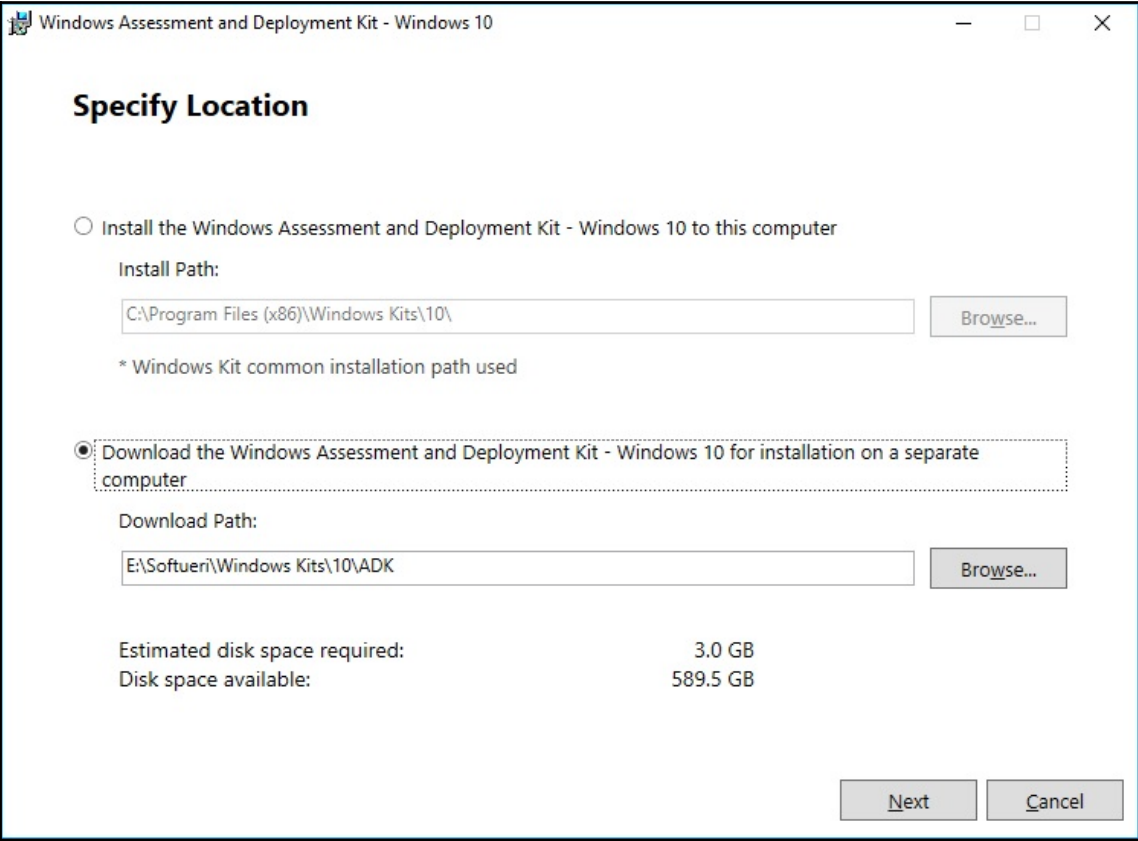

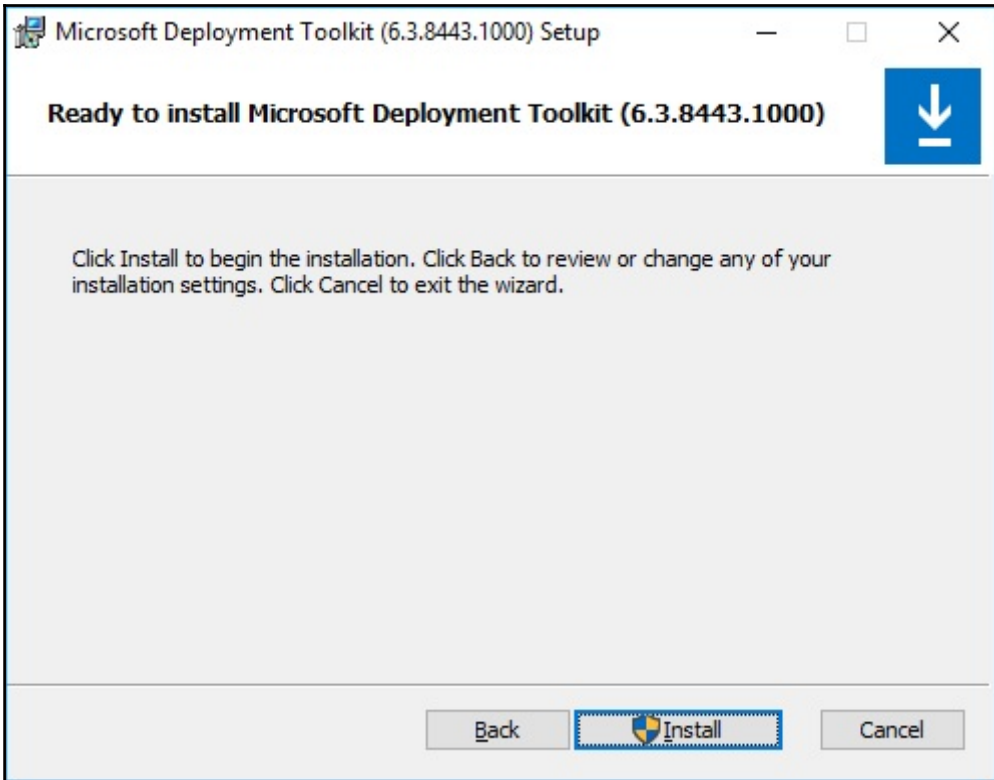

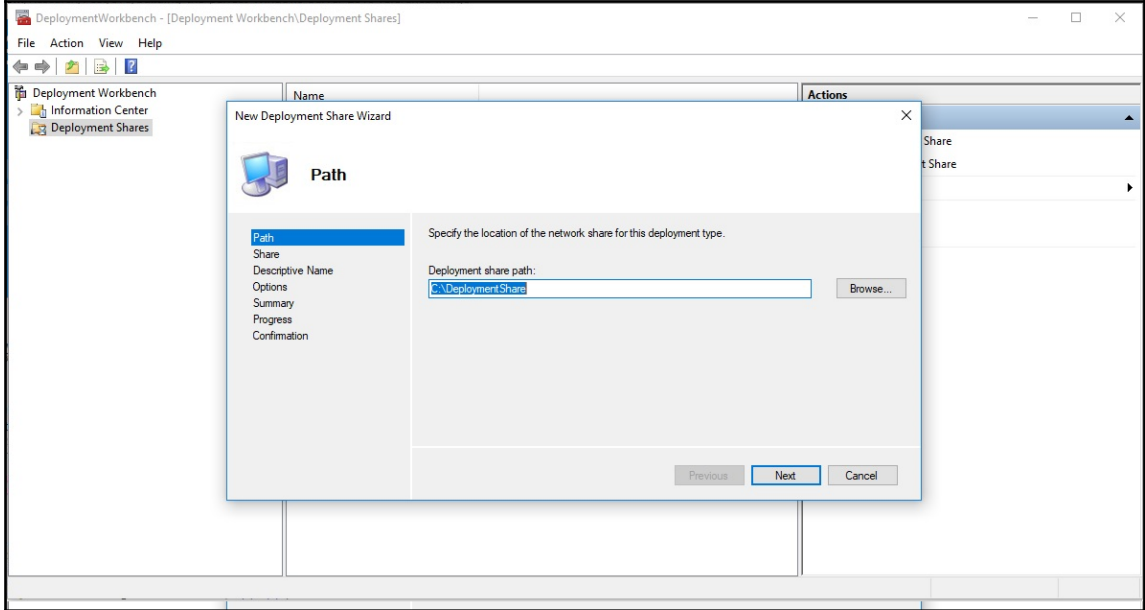

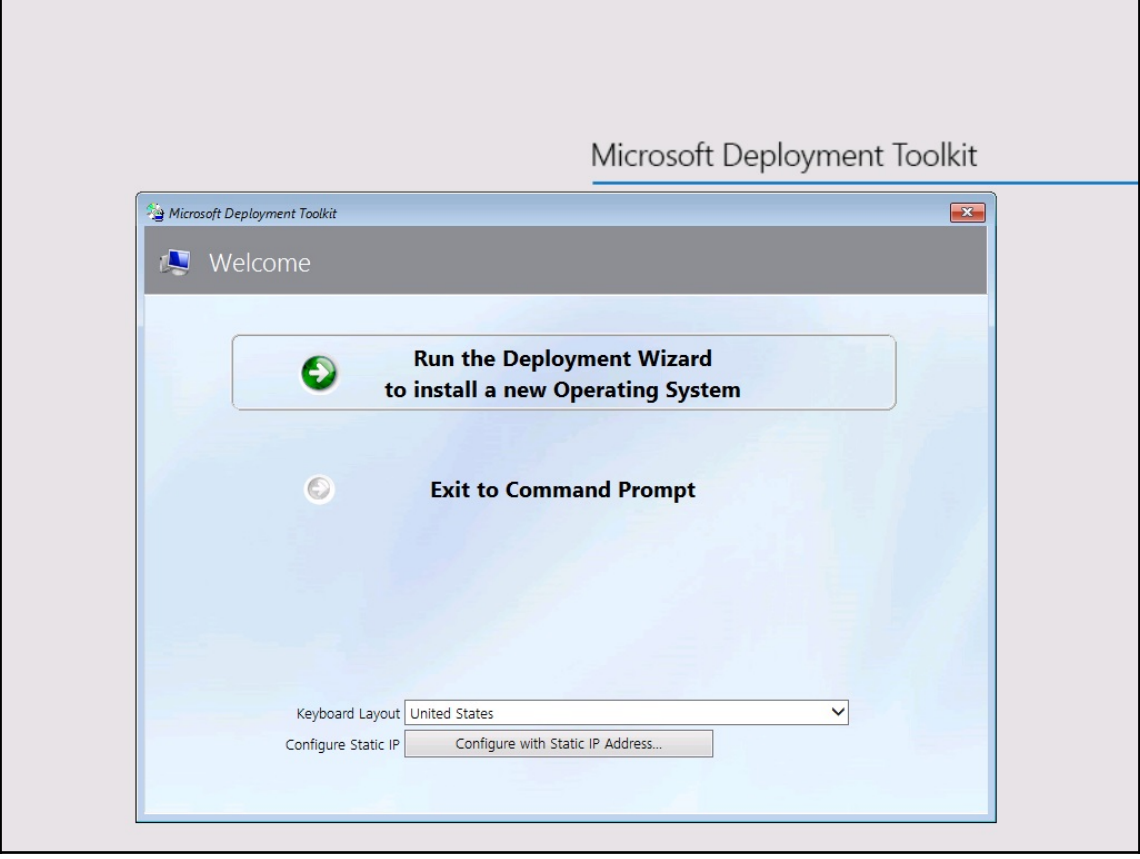

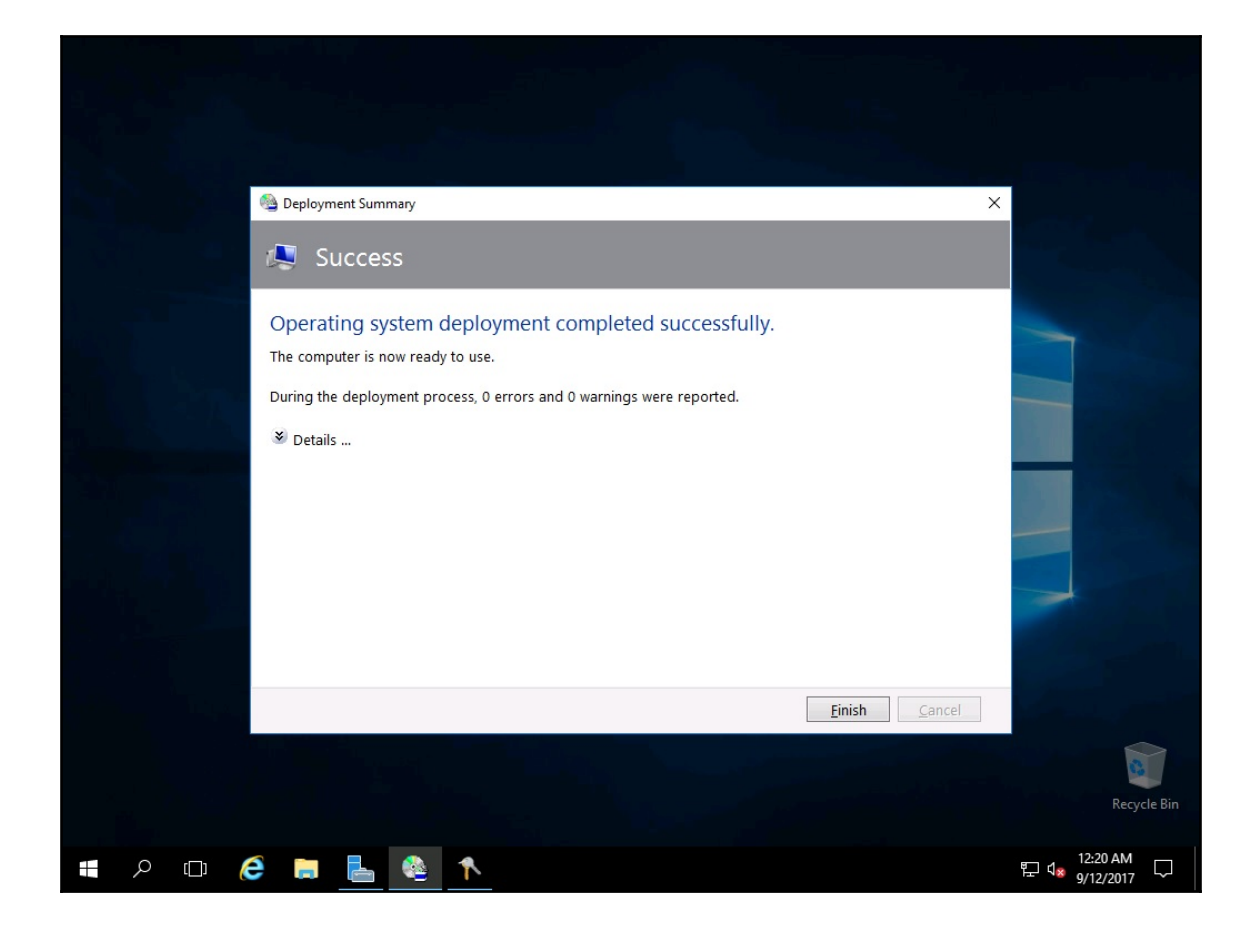

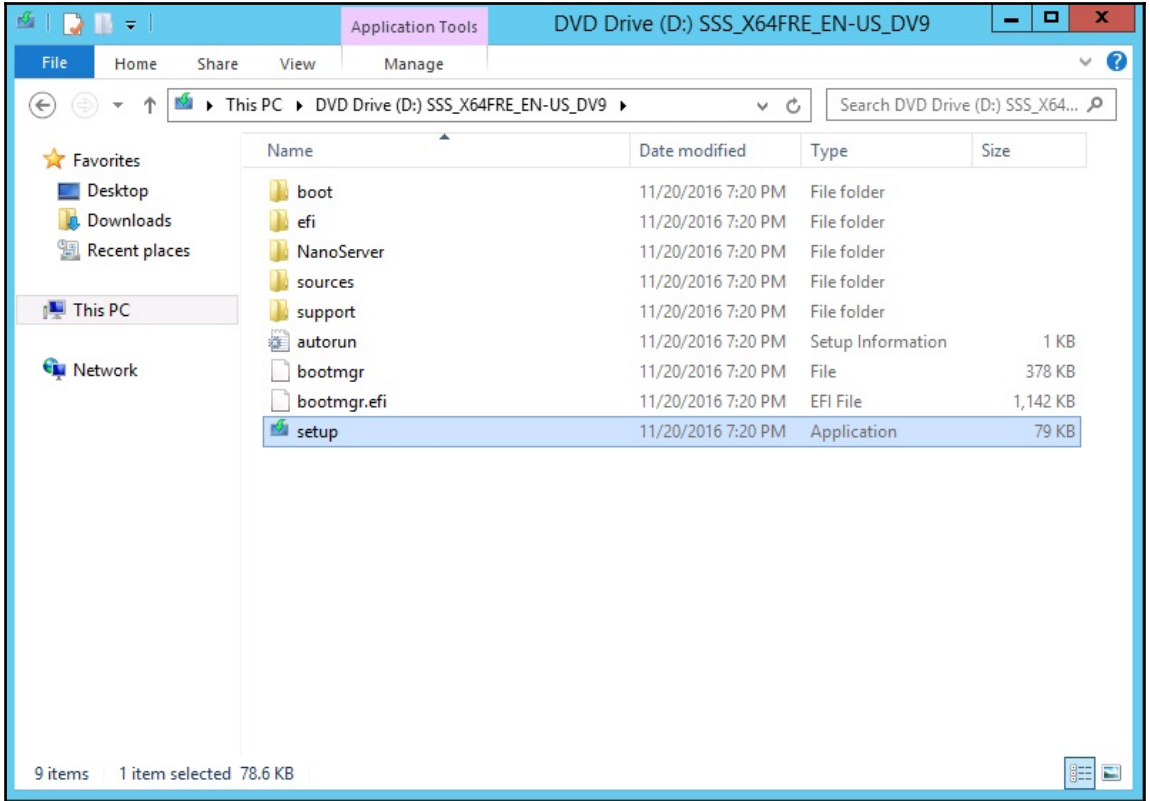

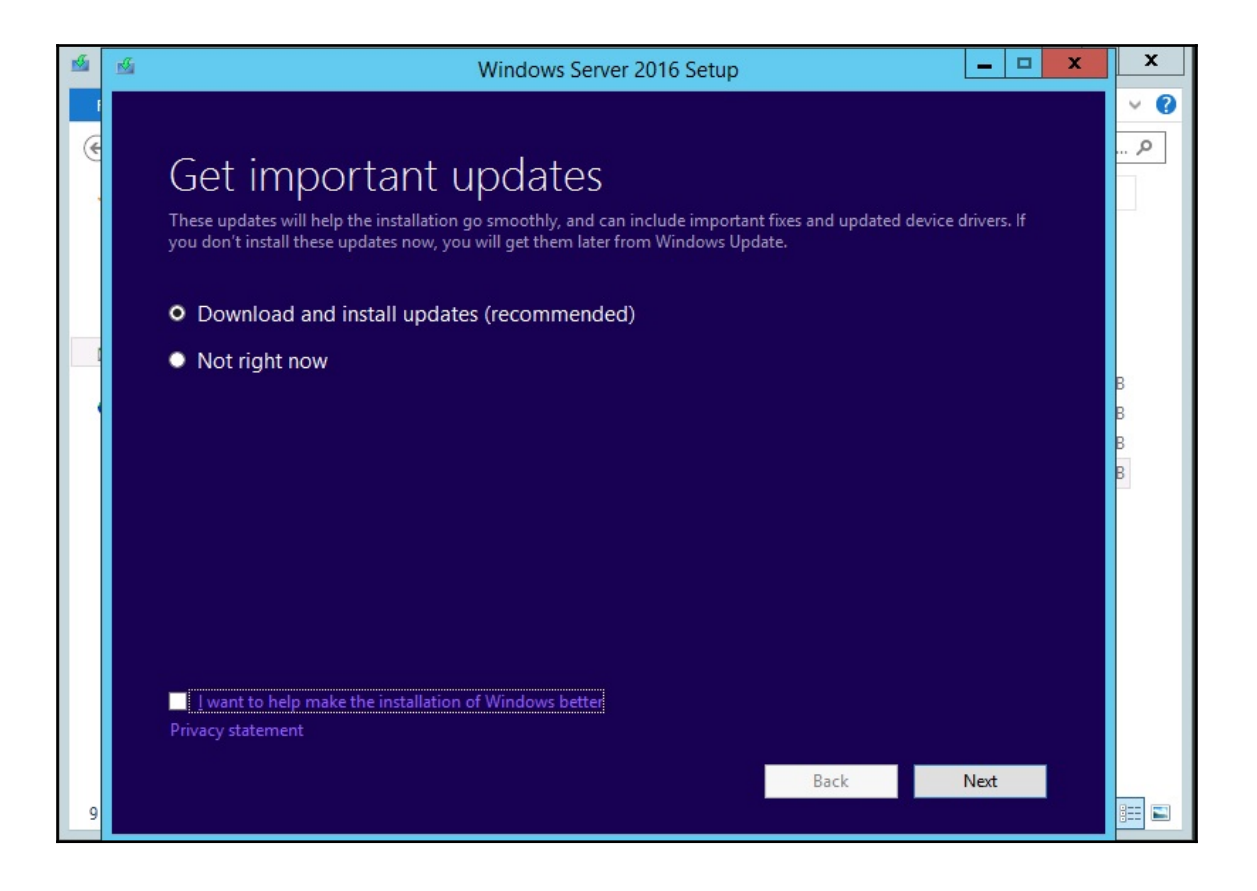

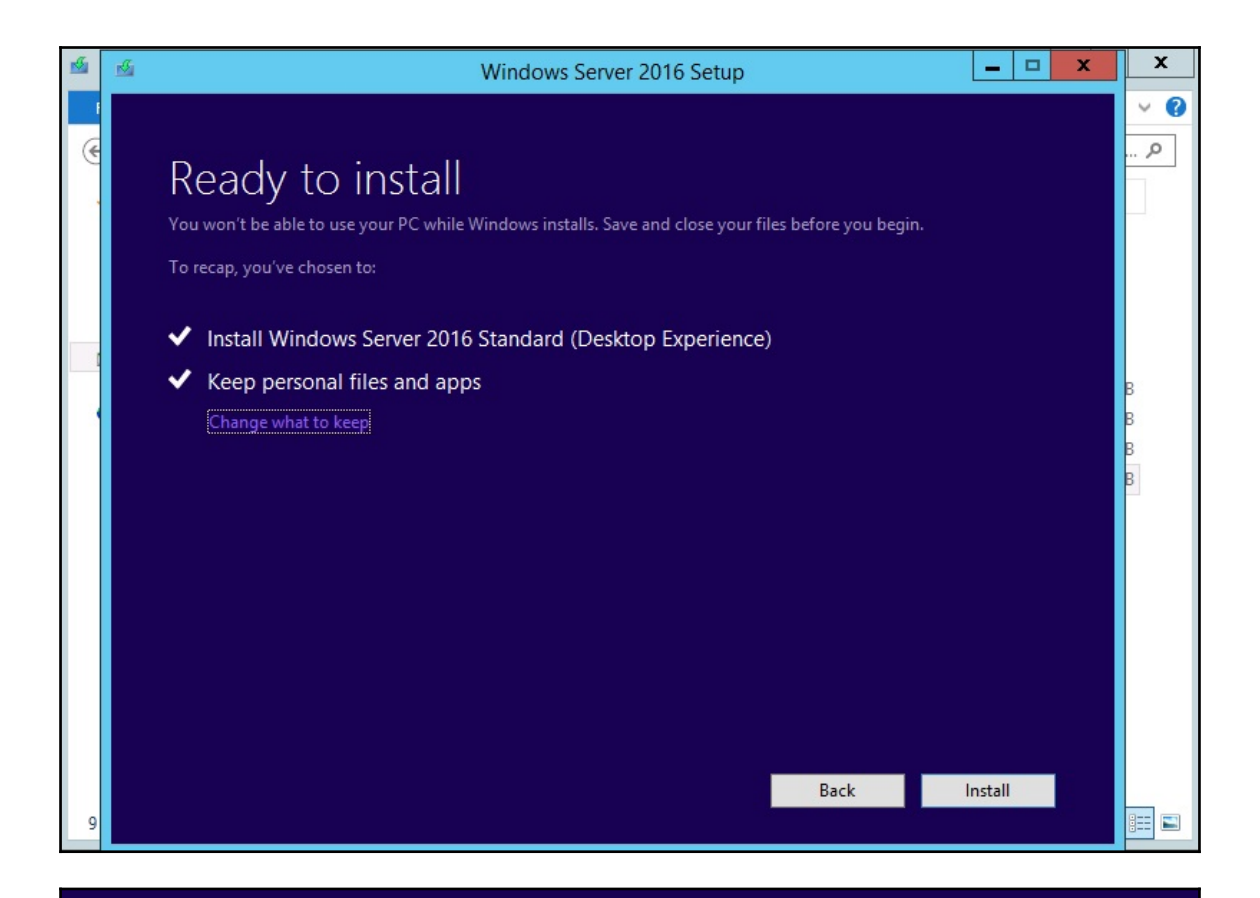

# Installing Windows Server 2016

Your PC will restart several times. This might take a while.

 $\therefore$  0% complete

Cancel

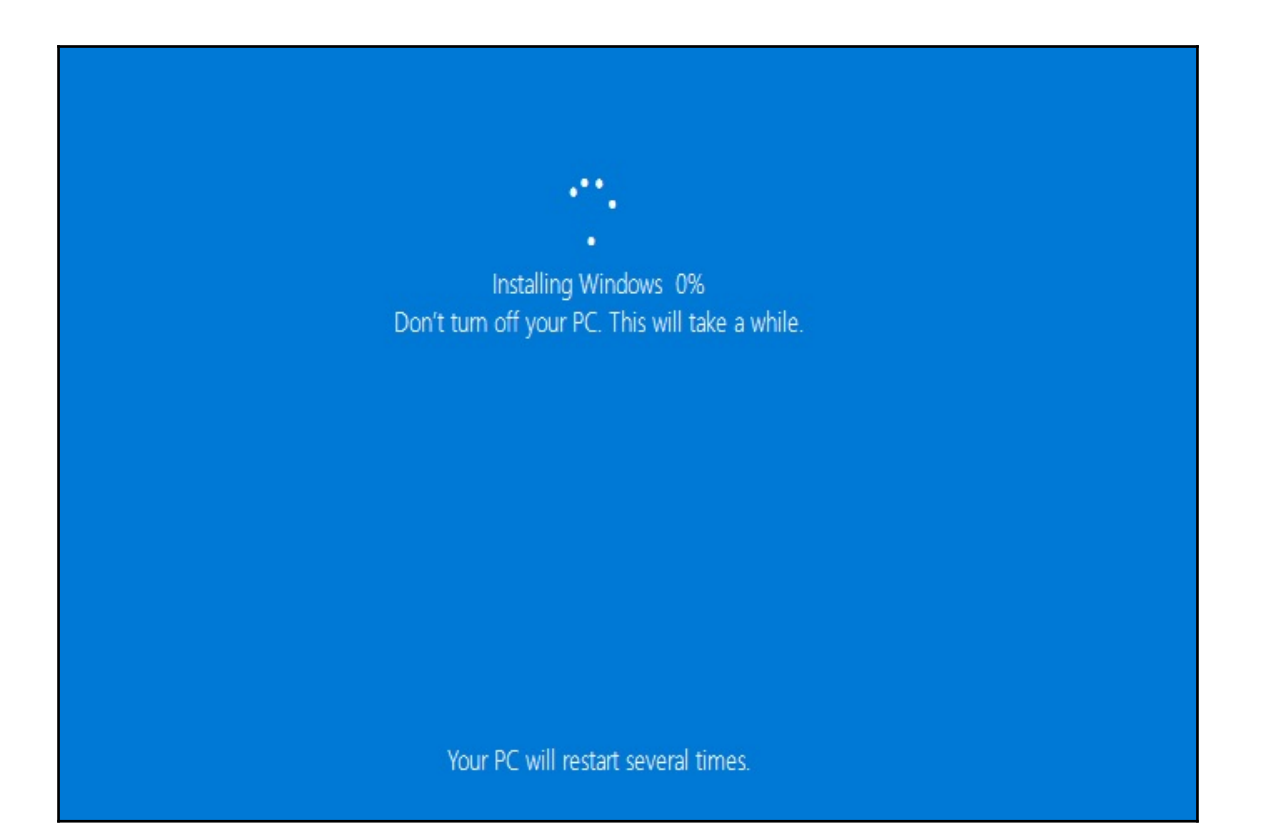

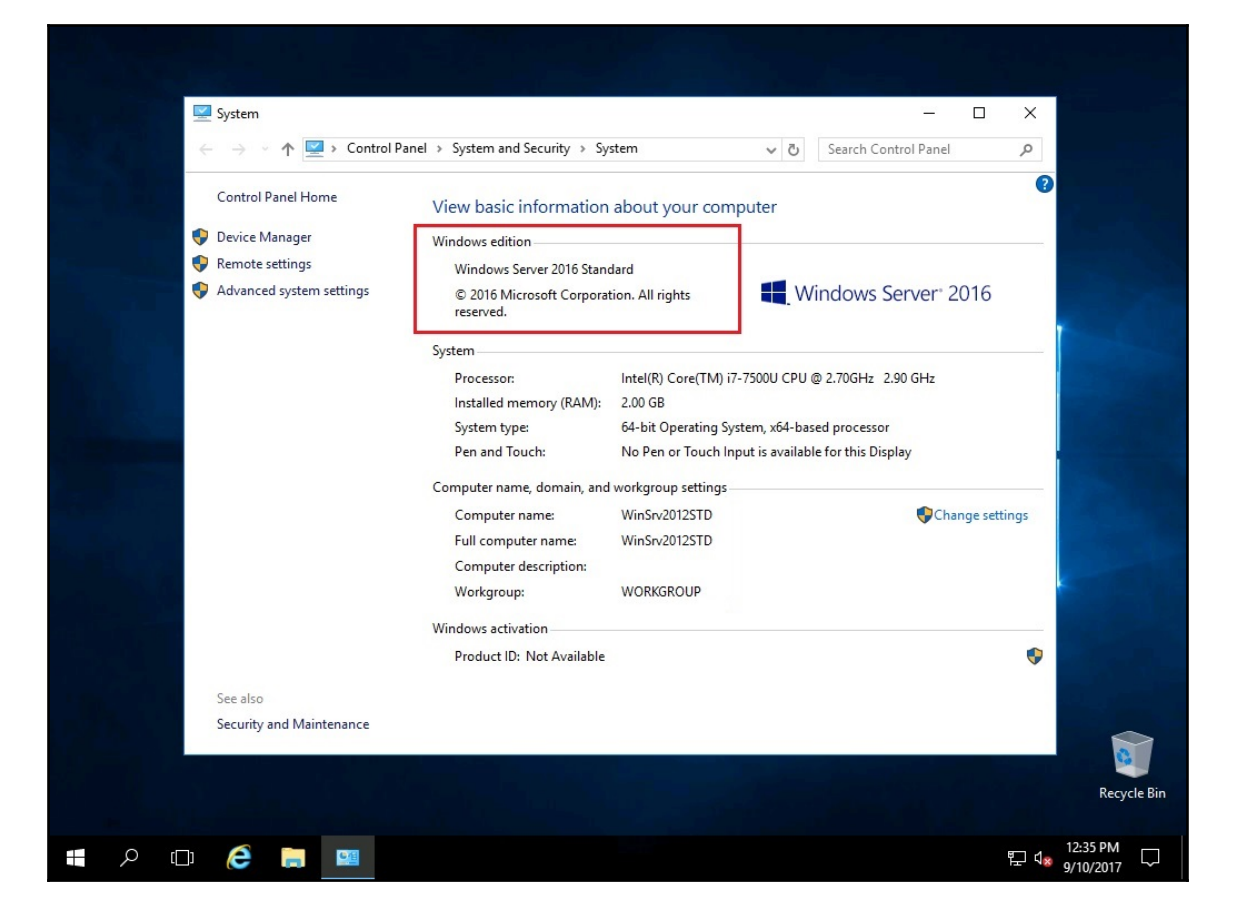

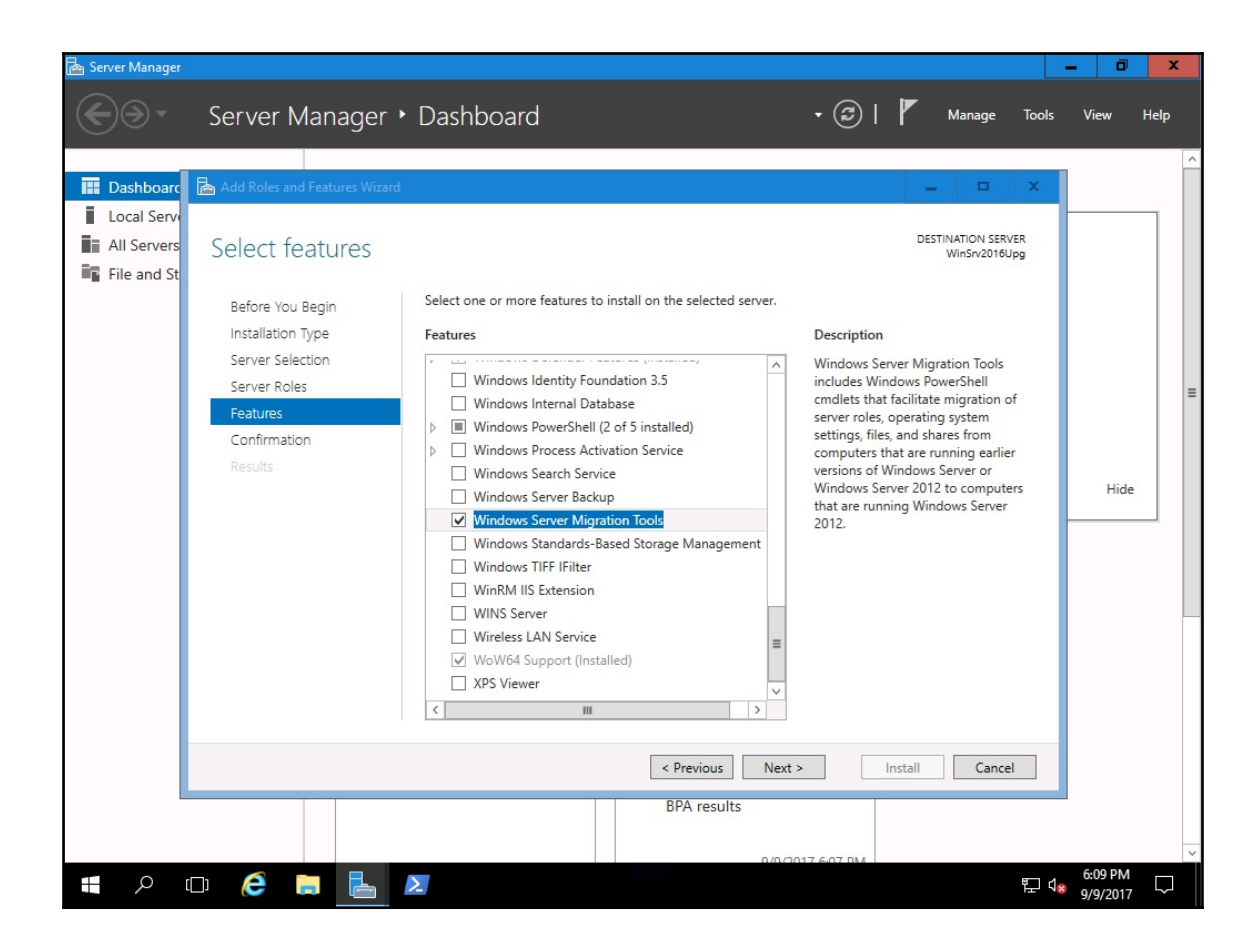

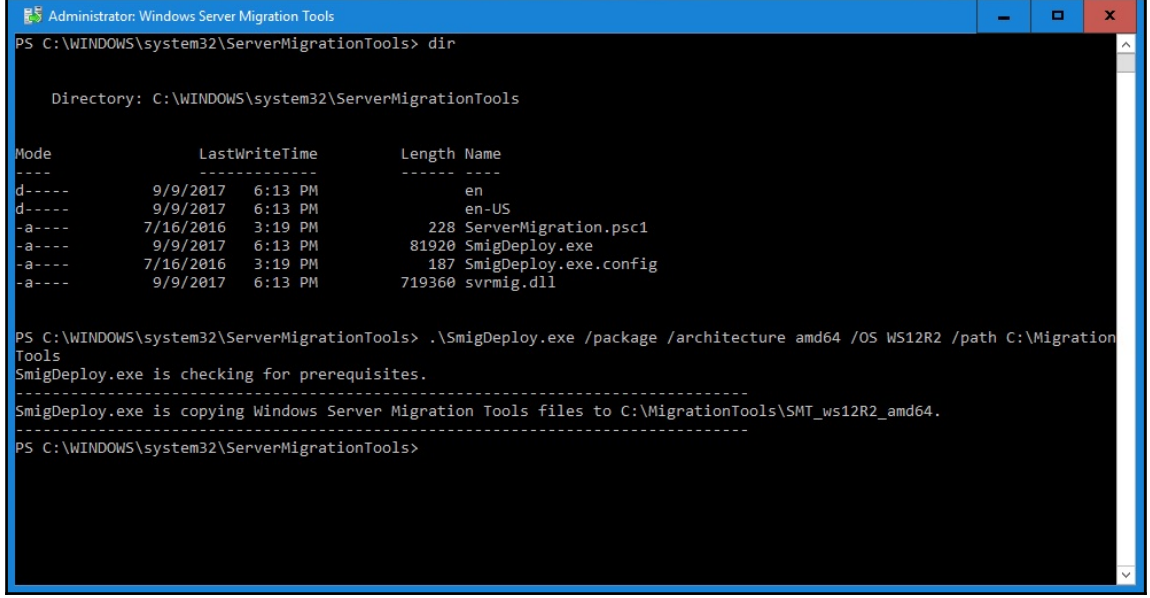

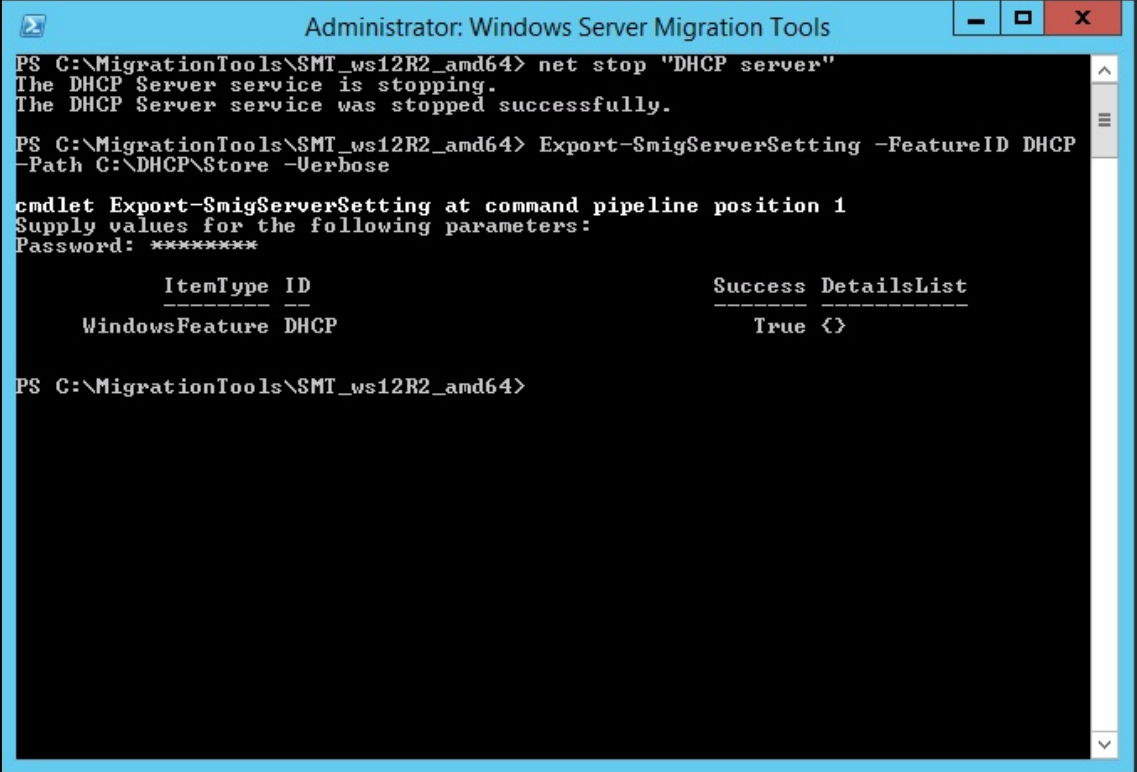

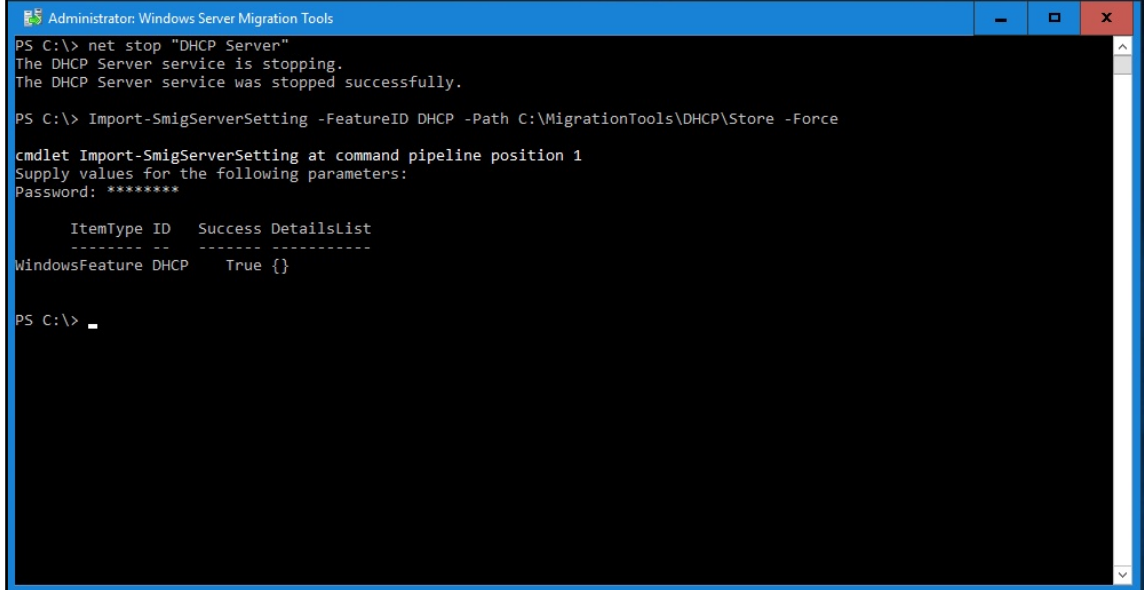

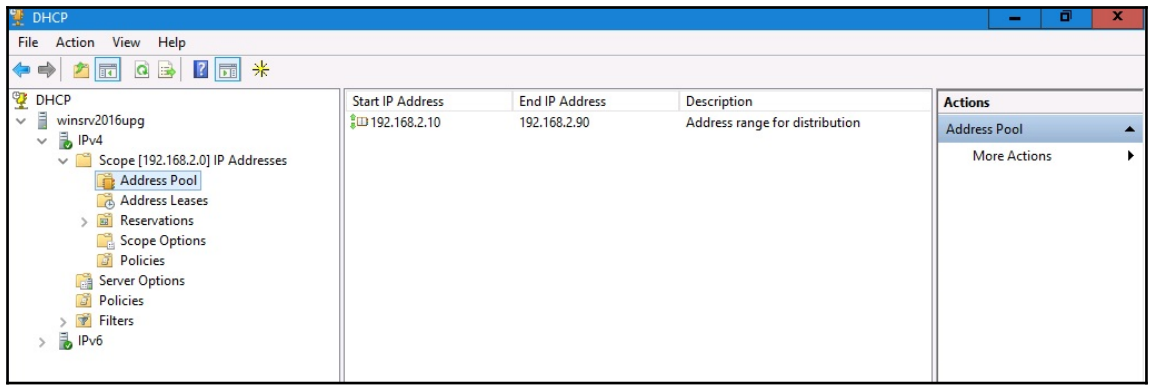

### **Chapter 3: Post-installation tasks in Windows Server**

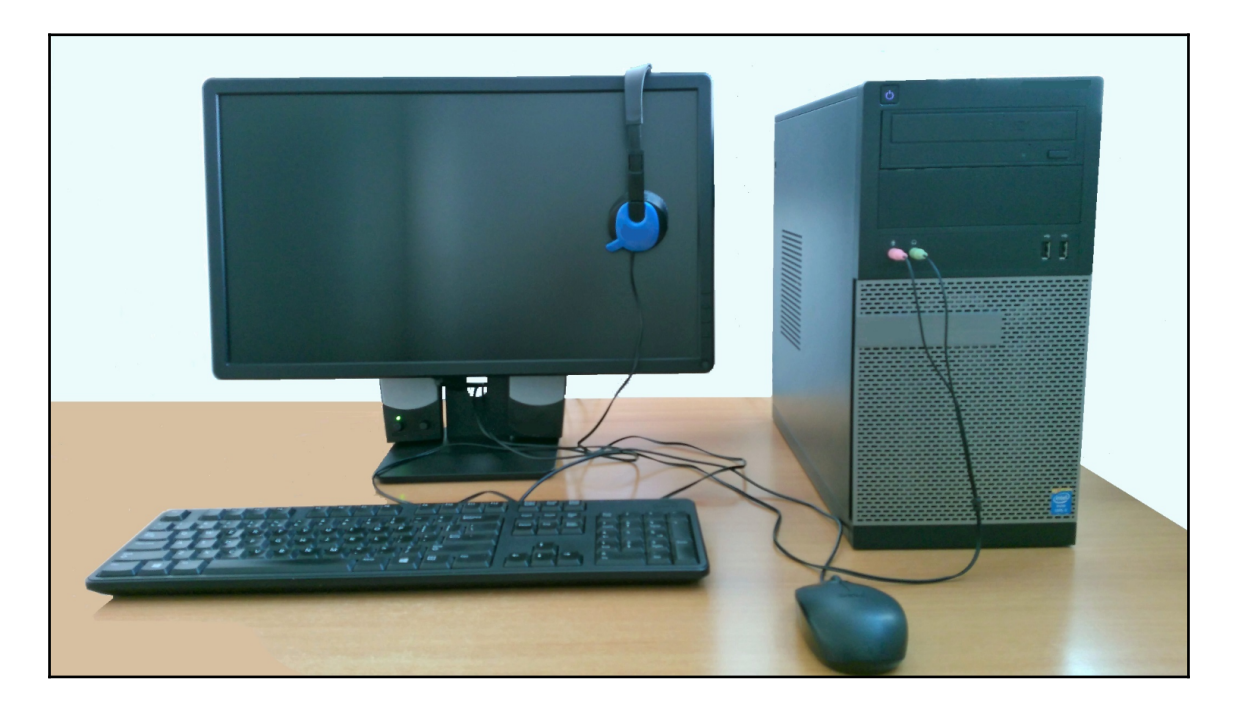

 $\vee$  Monitors Generic PnP Monitor

v | Sound, video and game controllers Audio Device on High Definition Audio Bus HD Webcam C615

 $\vee$   $\mathbb{I}$  Sound, video and game controllers Te HD Webcam C615 High Definition Audio Device

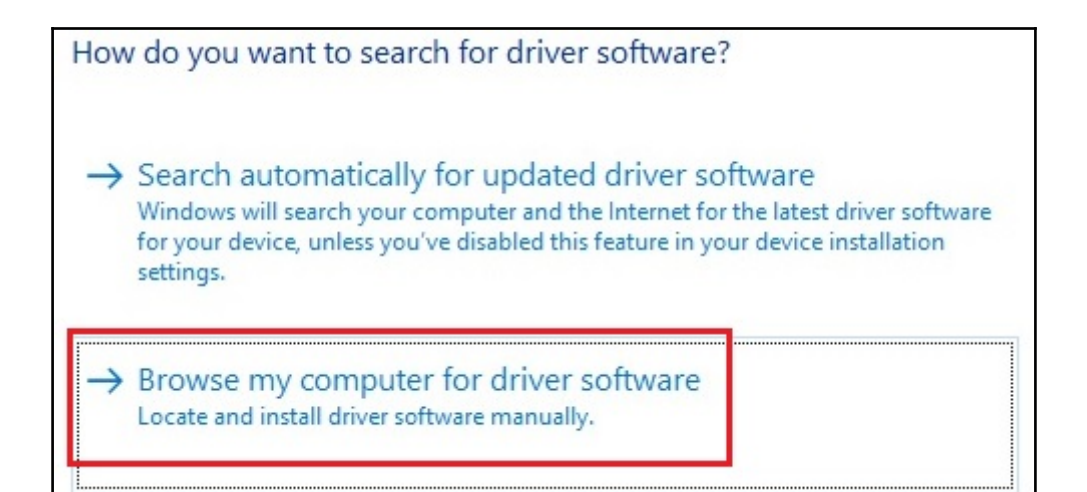

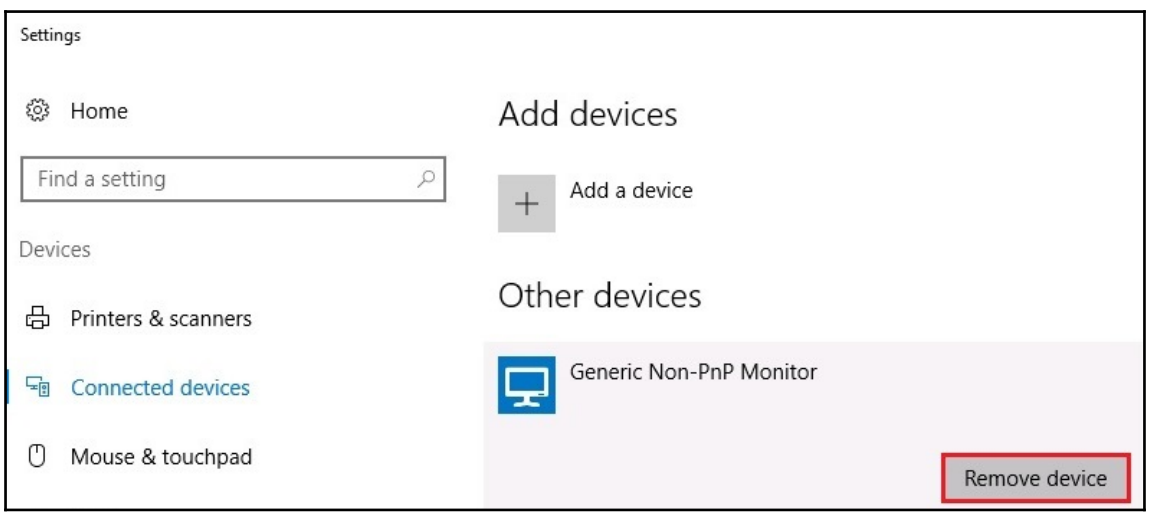

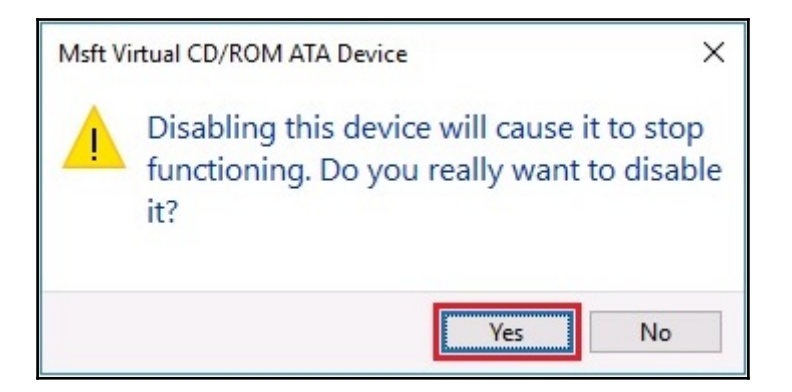

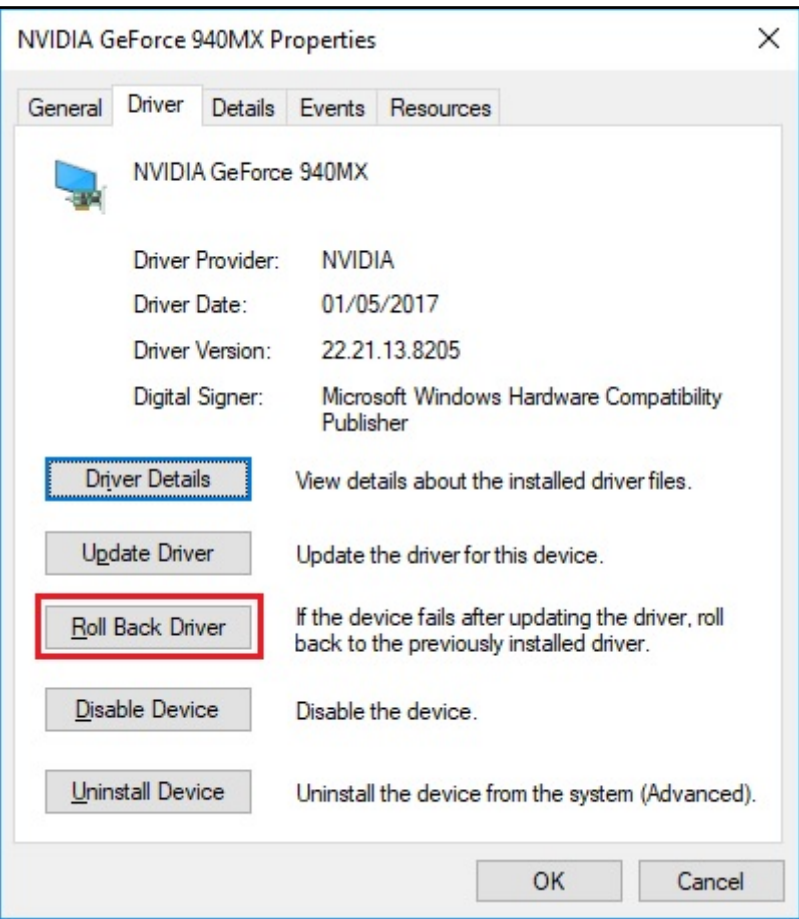

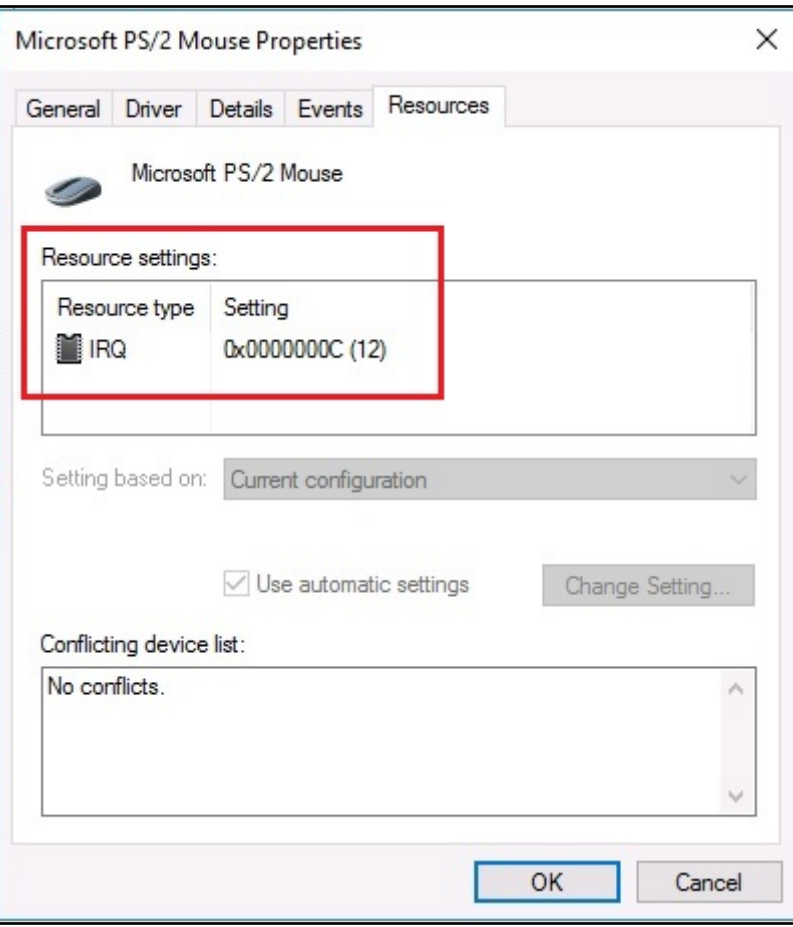

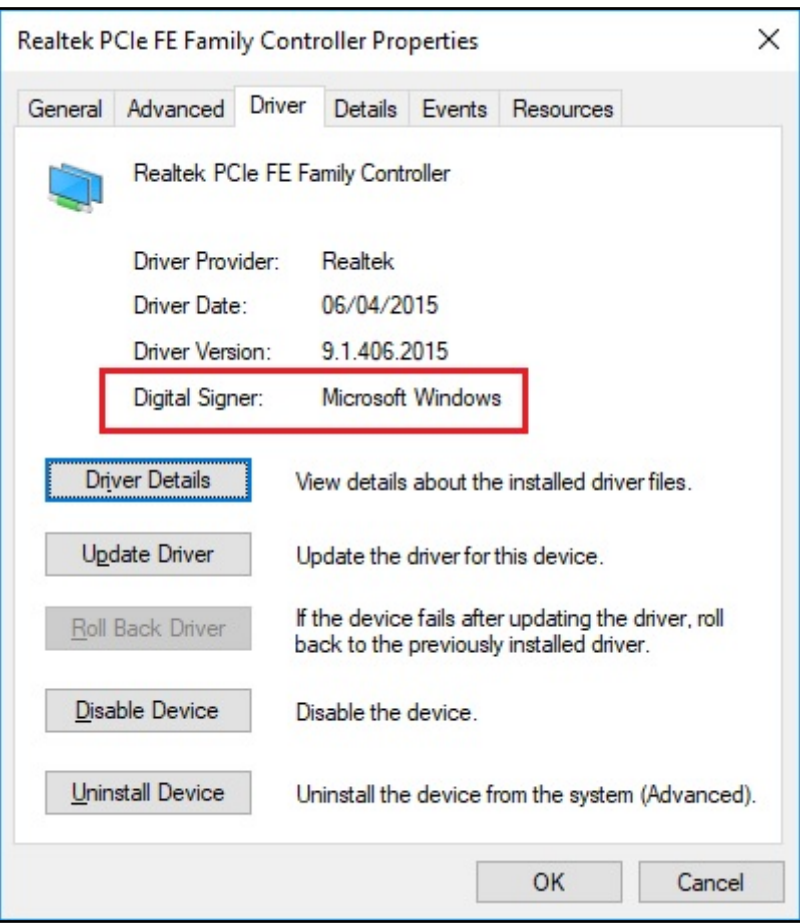

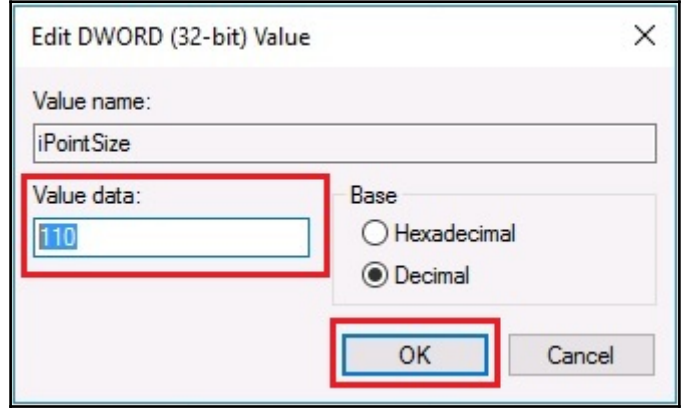

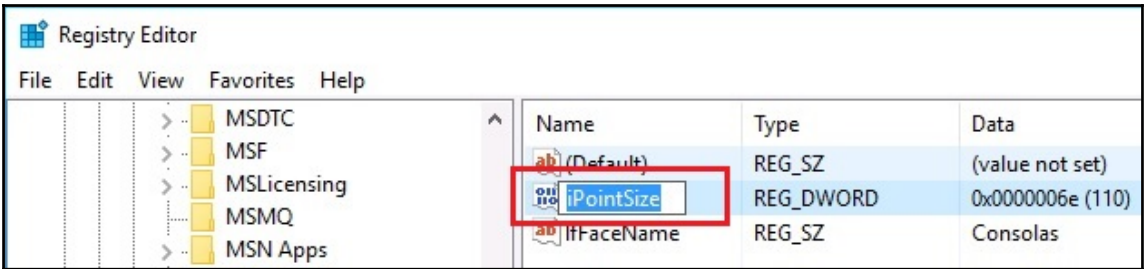

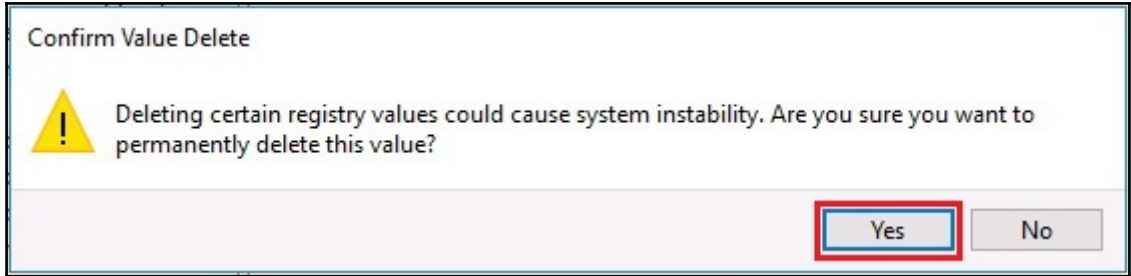

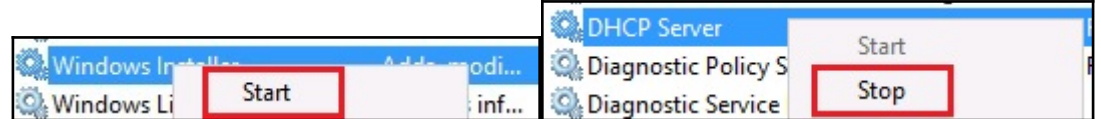

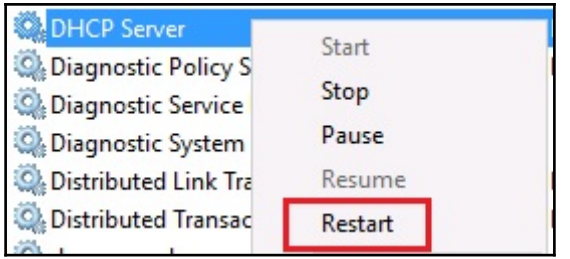

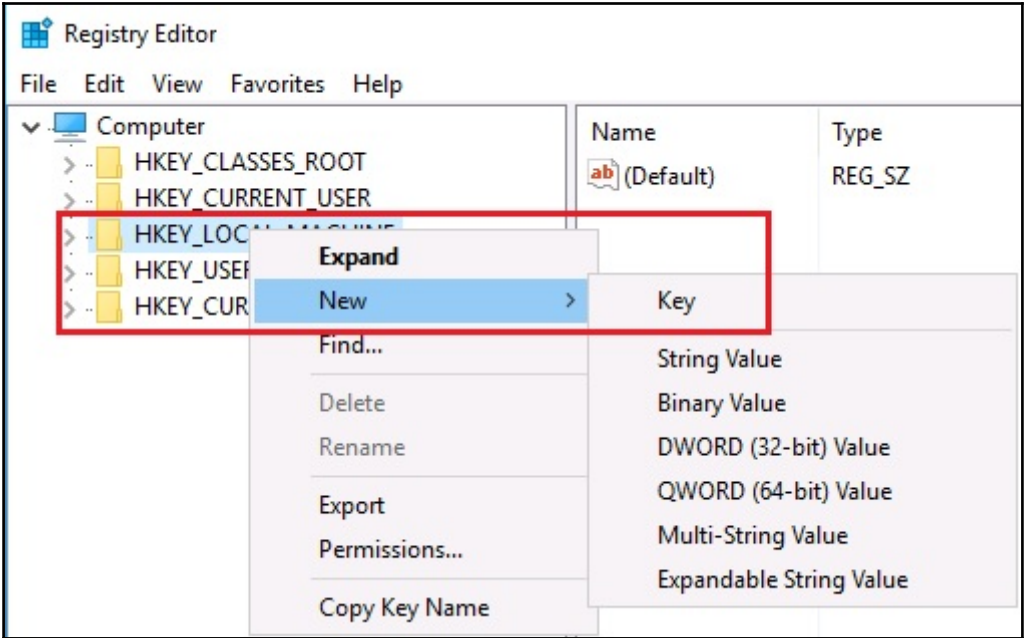

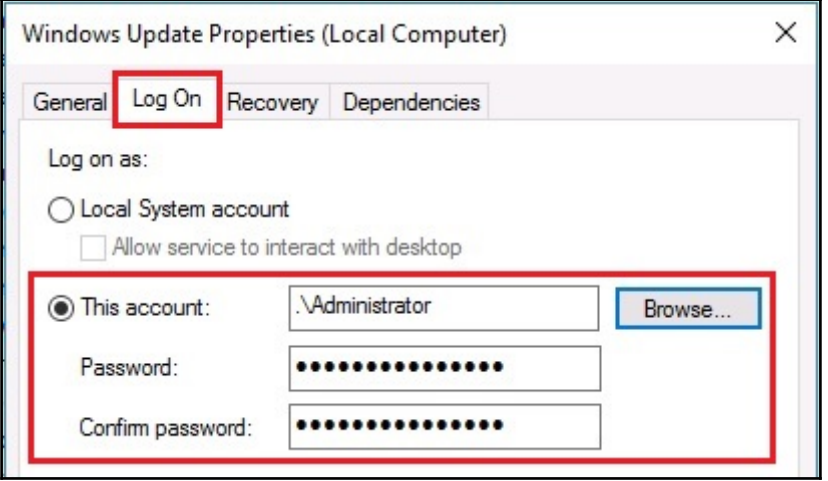
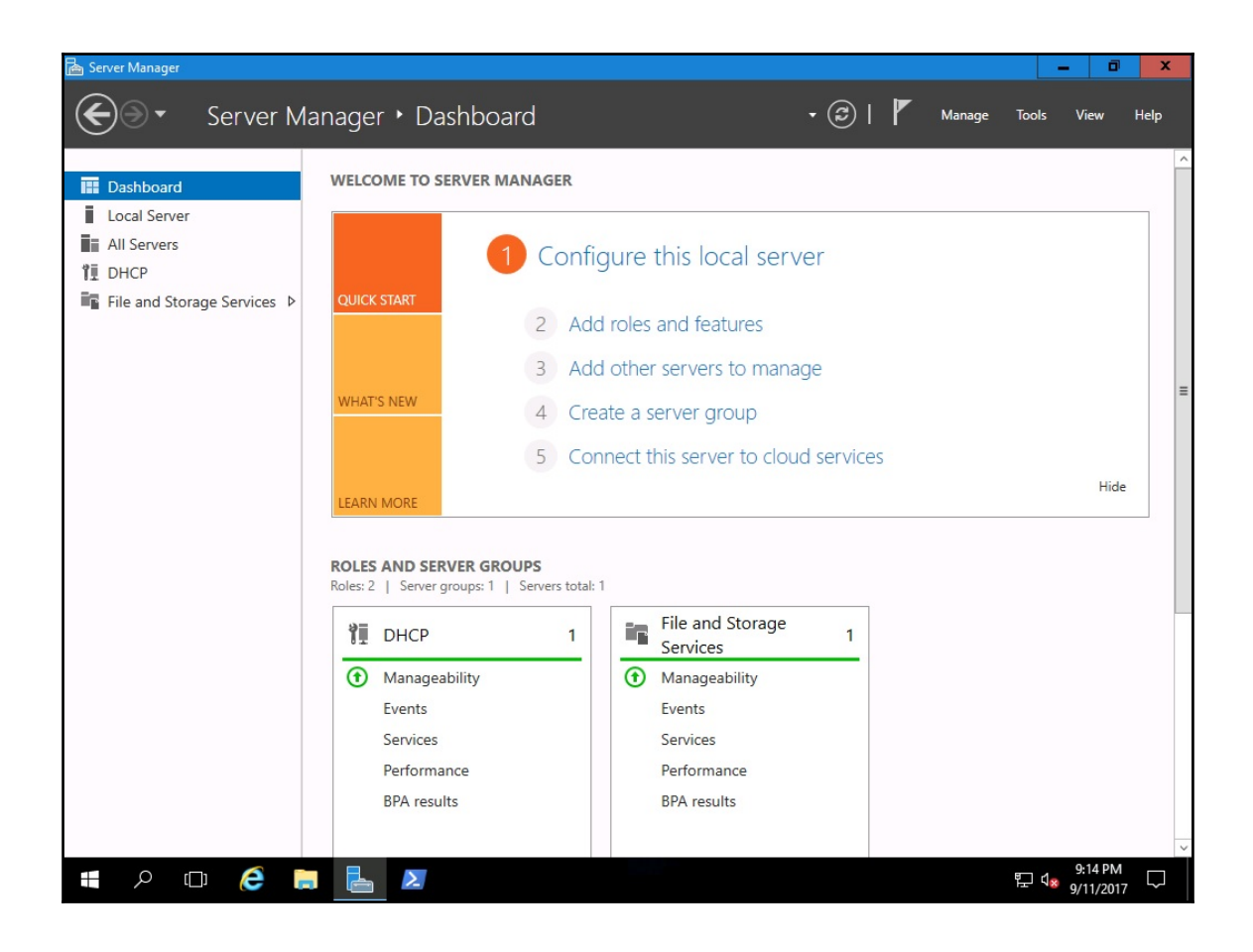

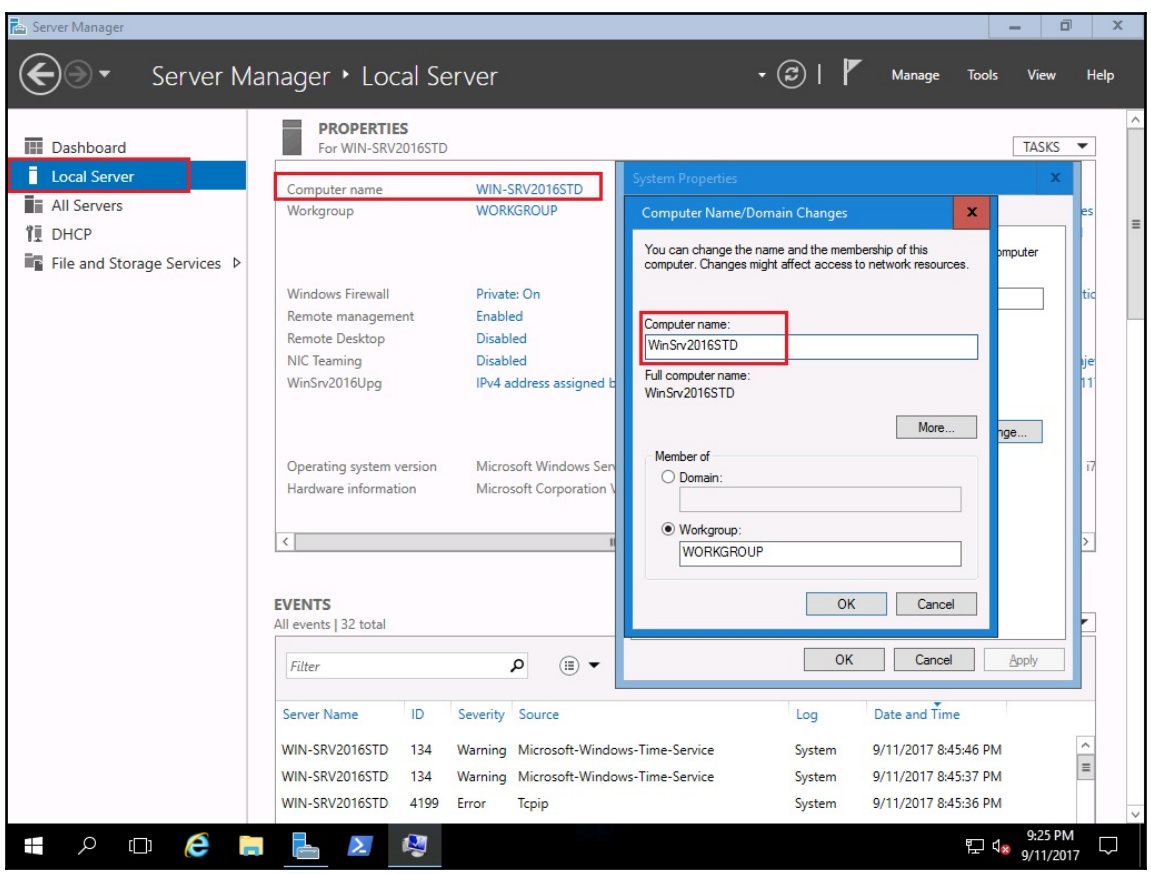

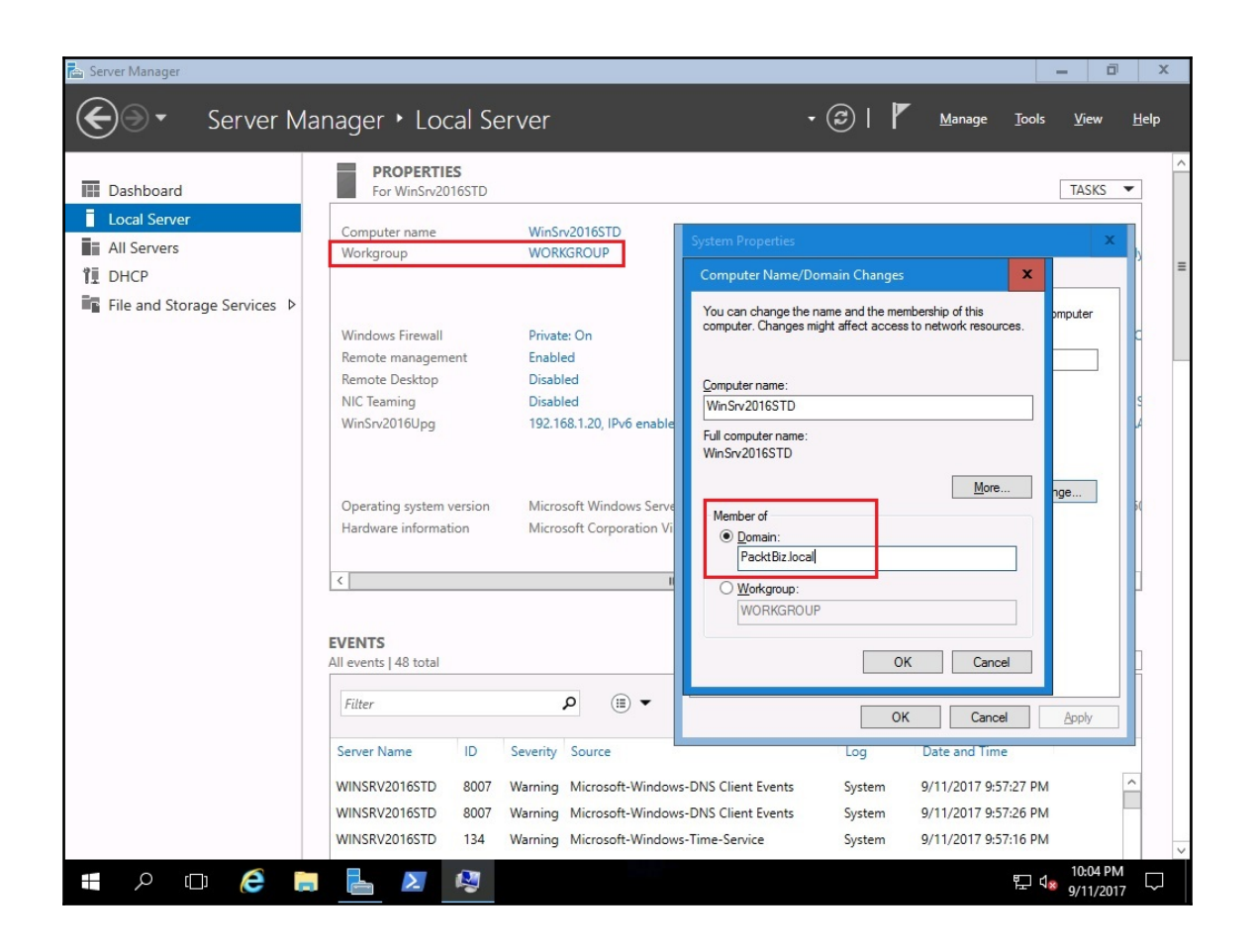

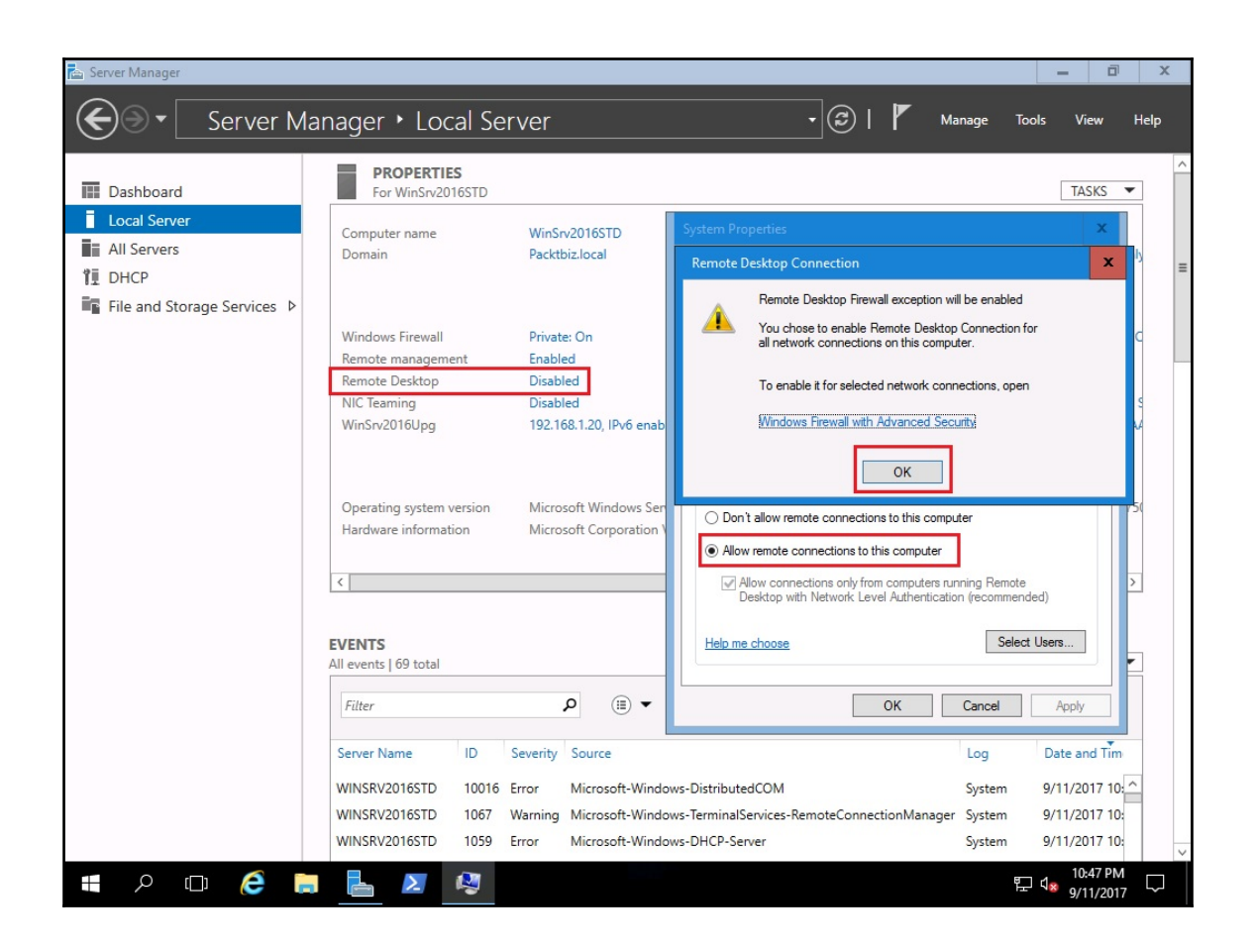

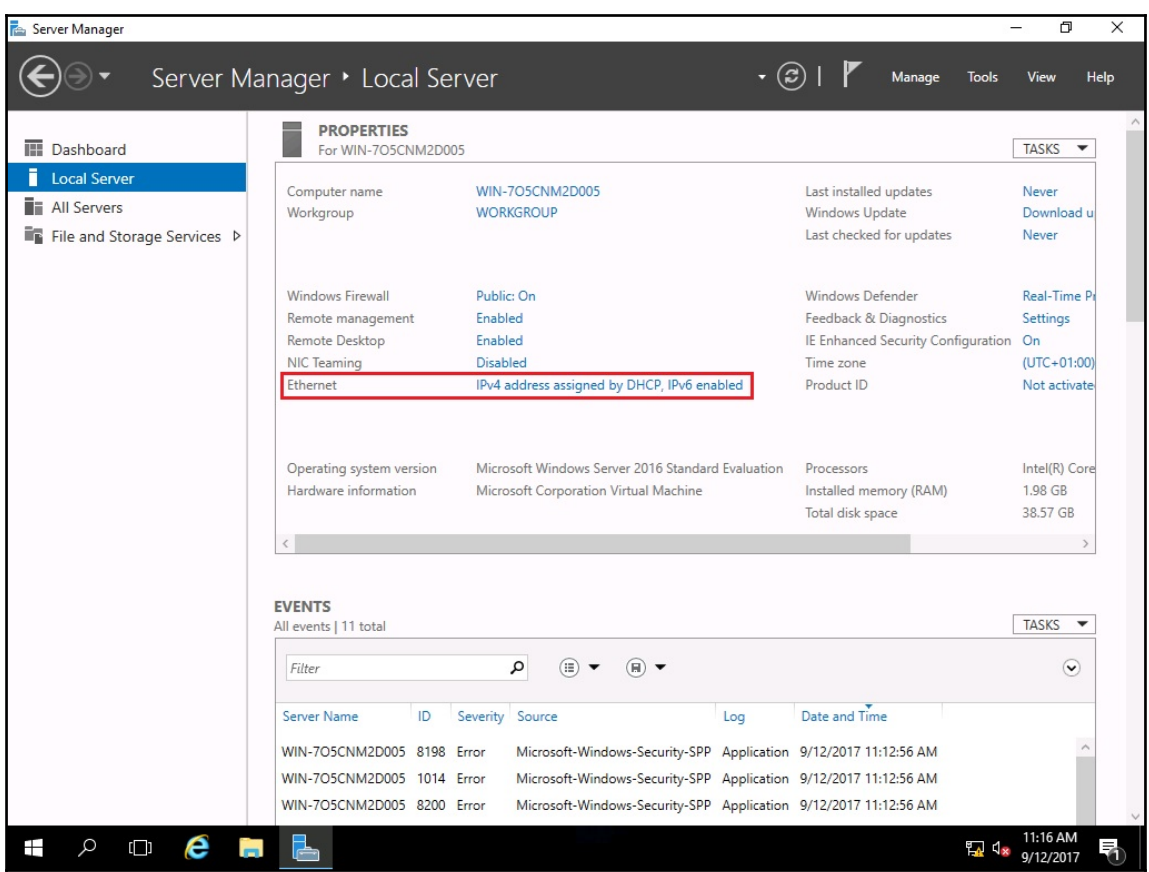

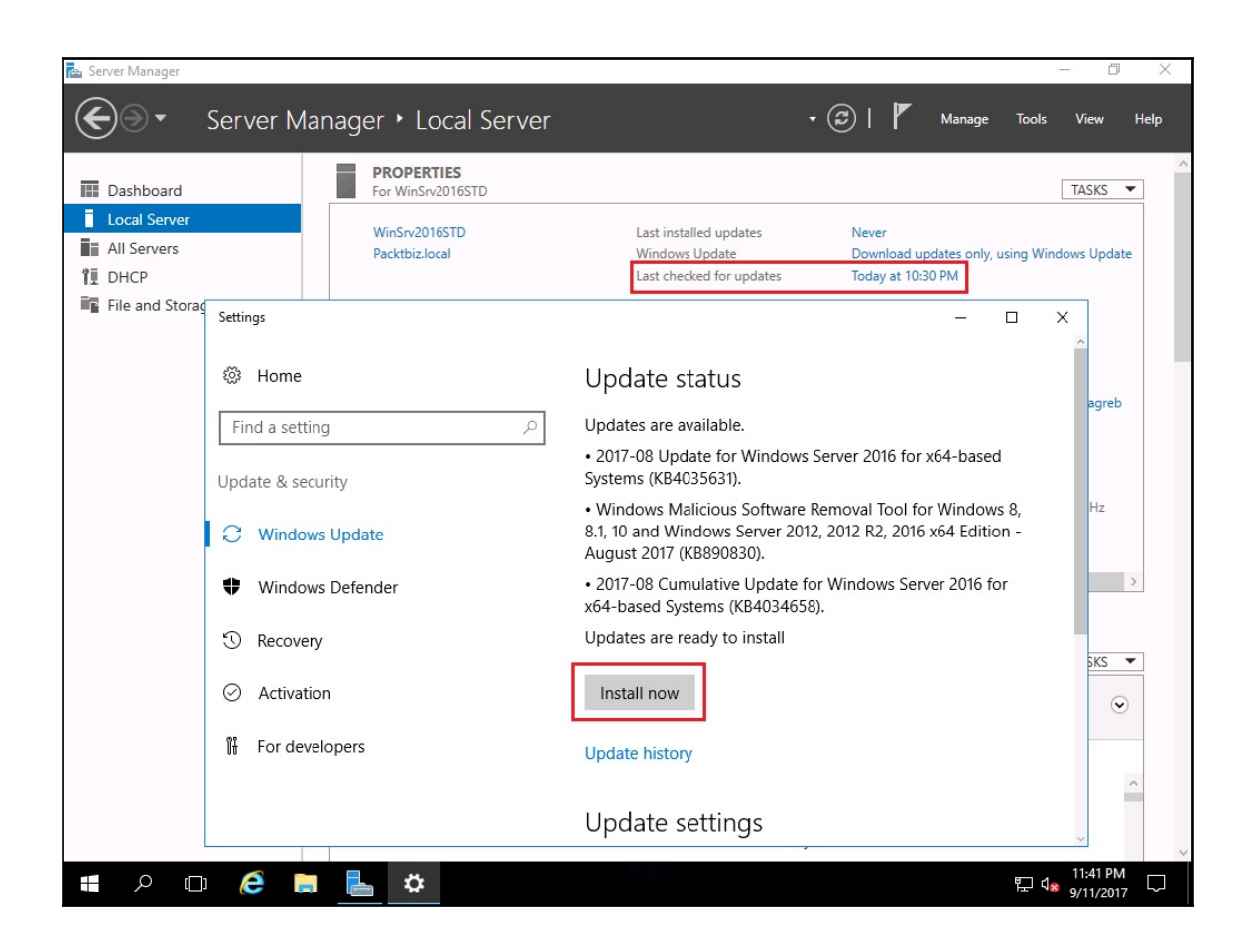

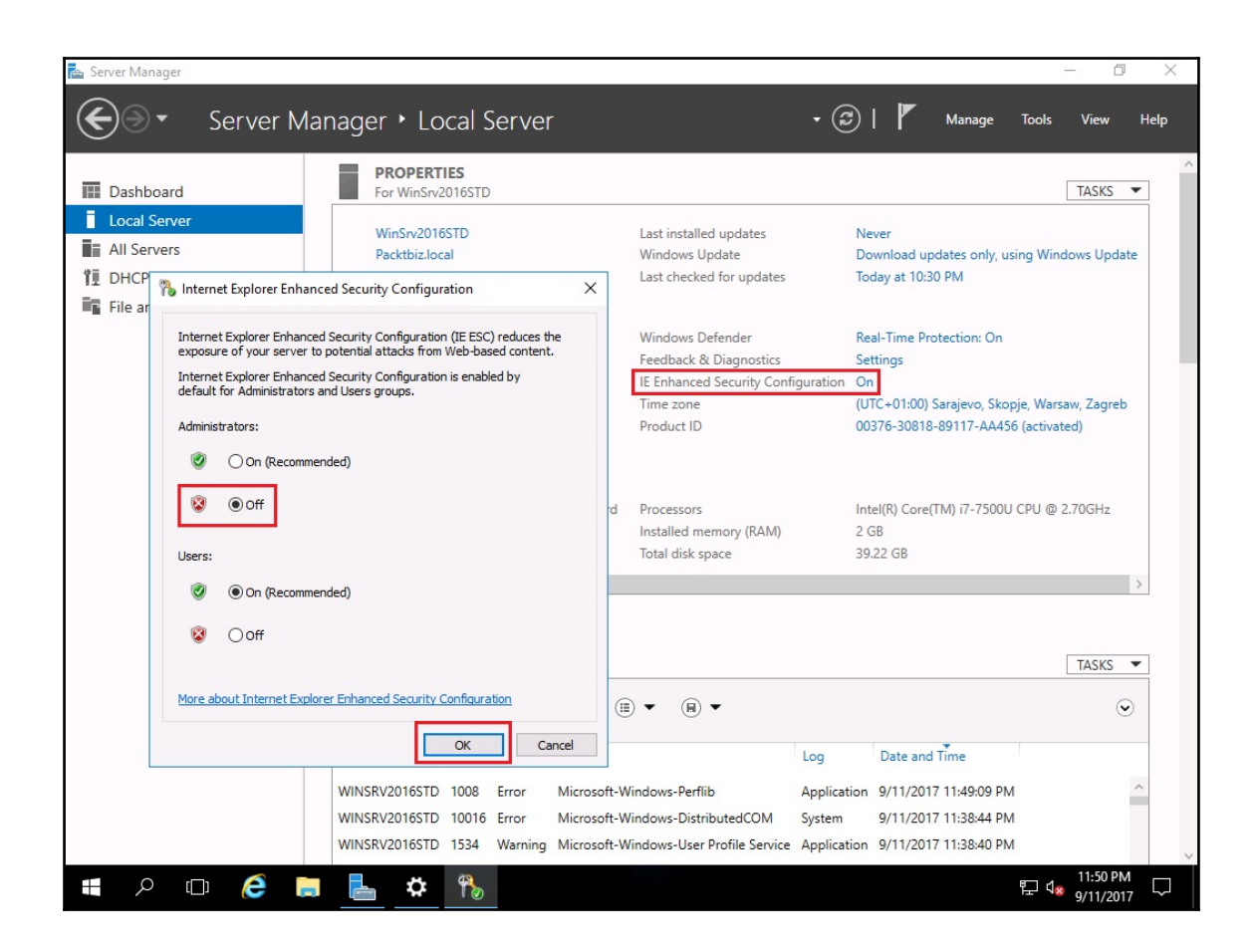

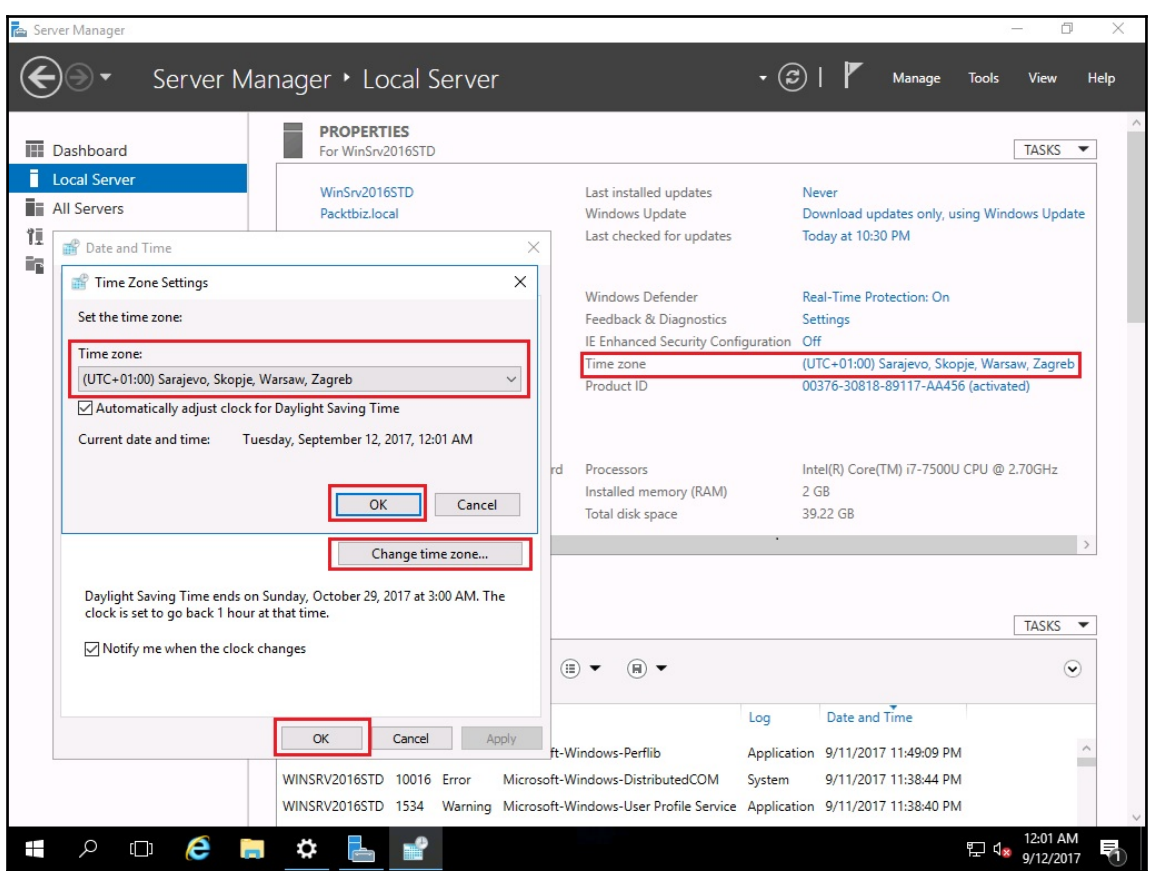

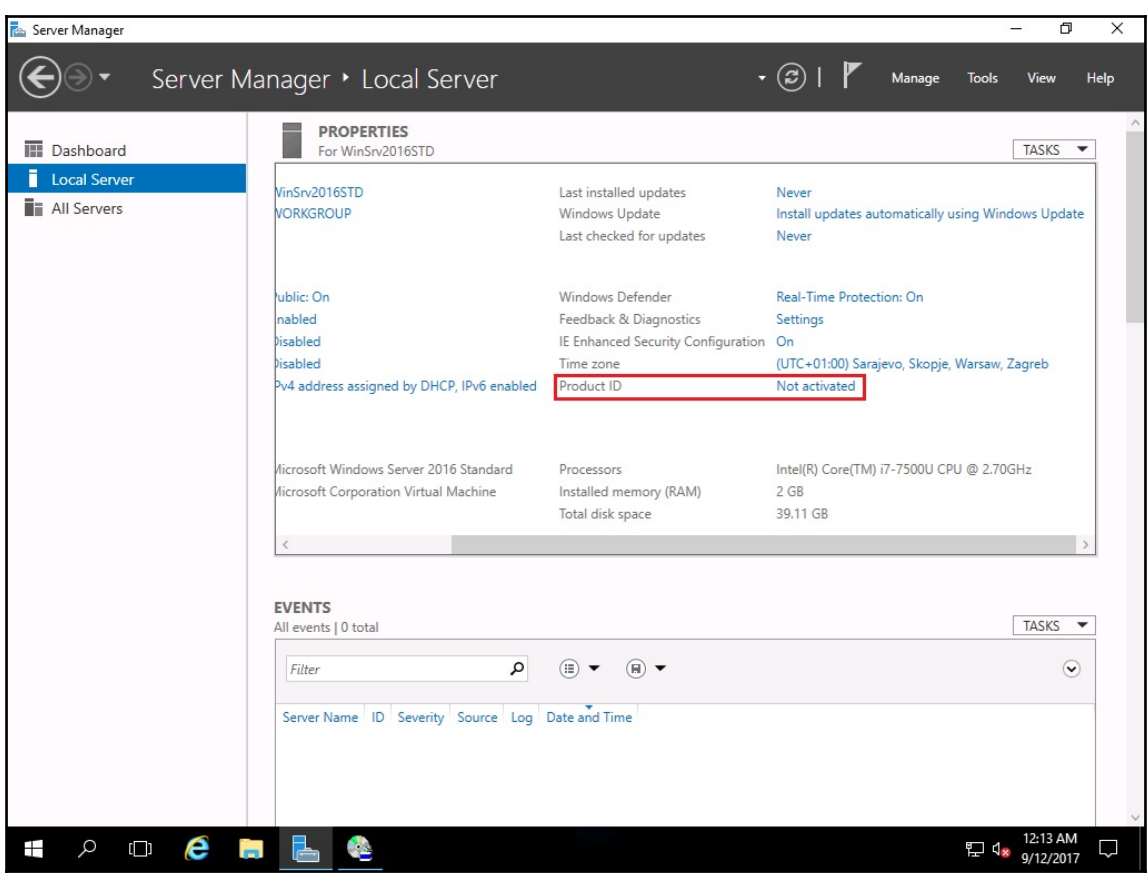

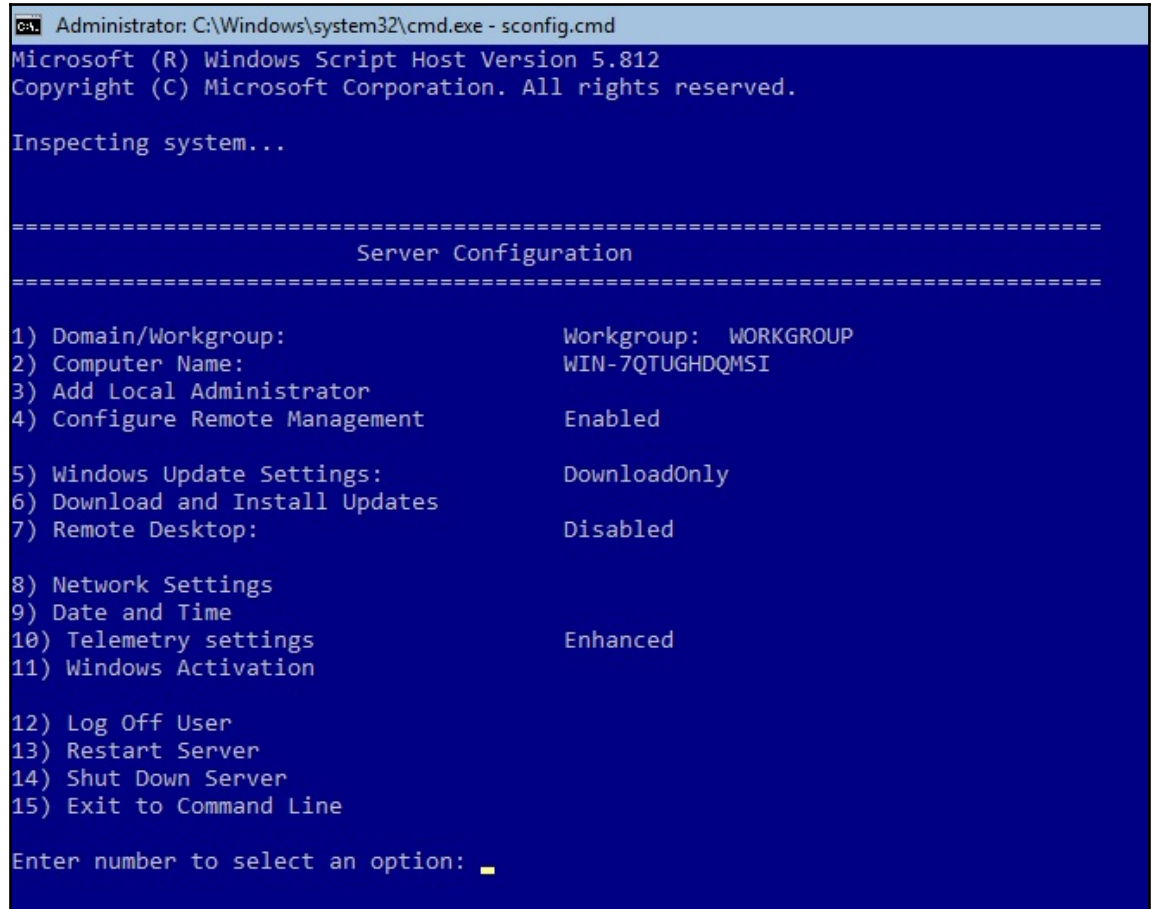

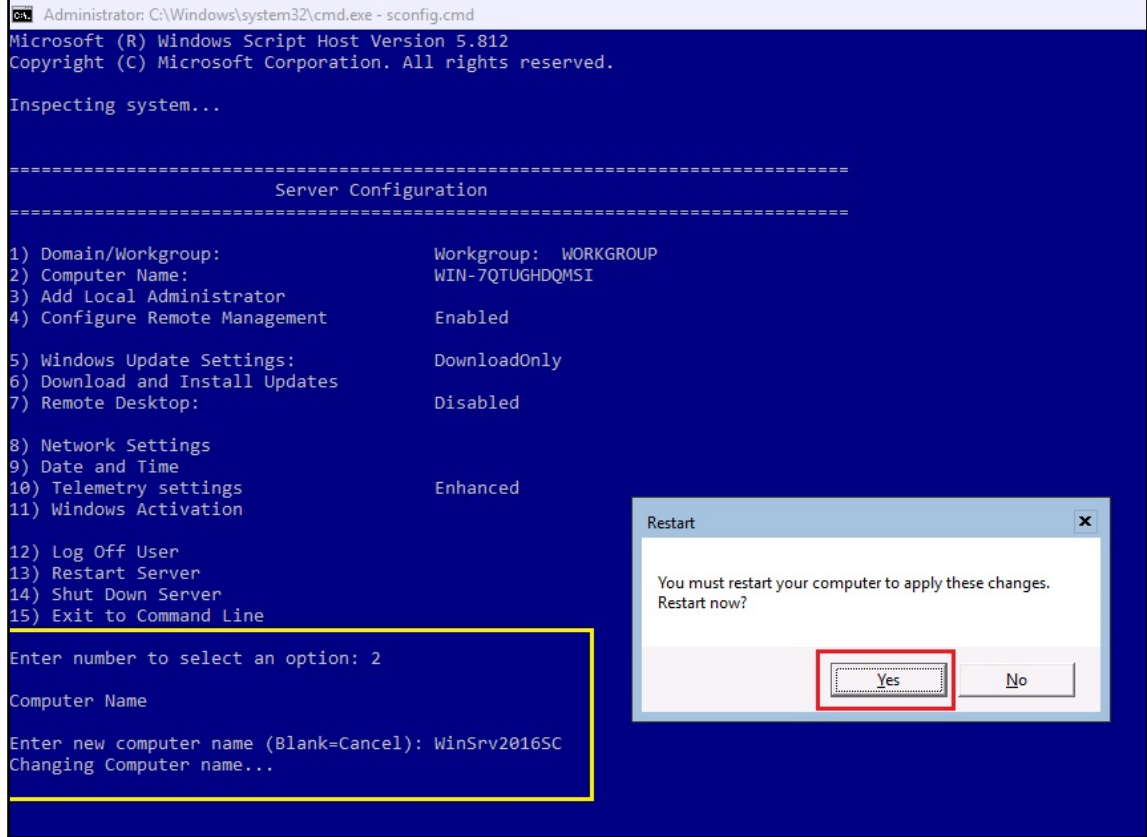

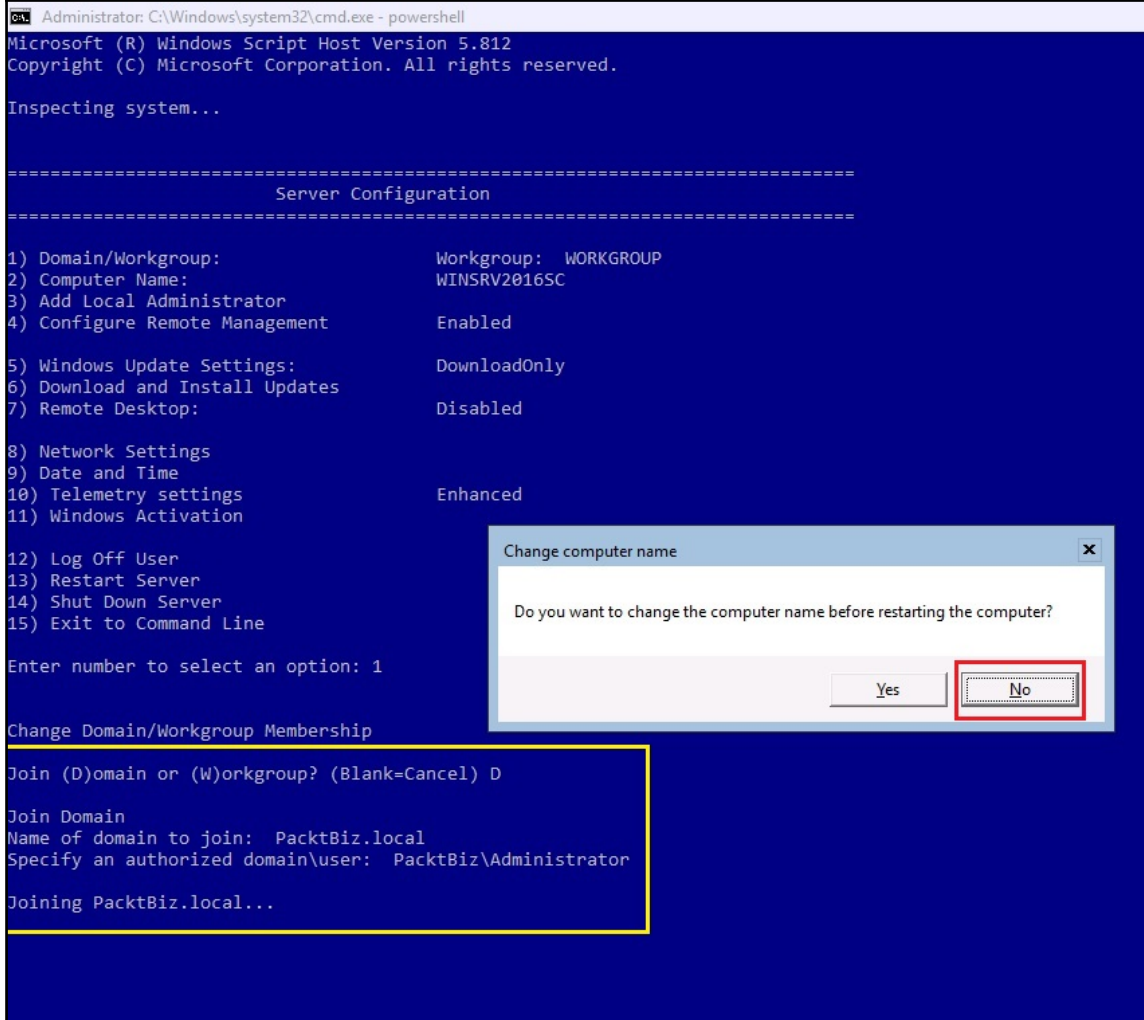

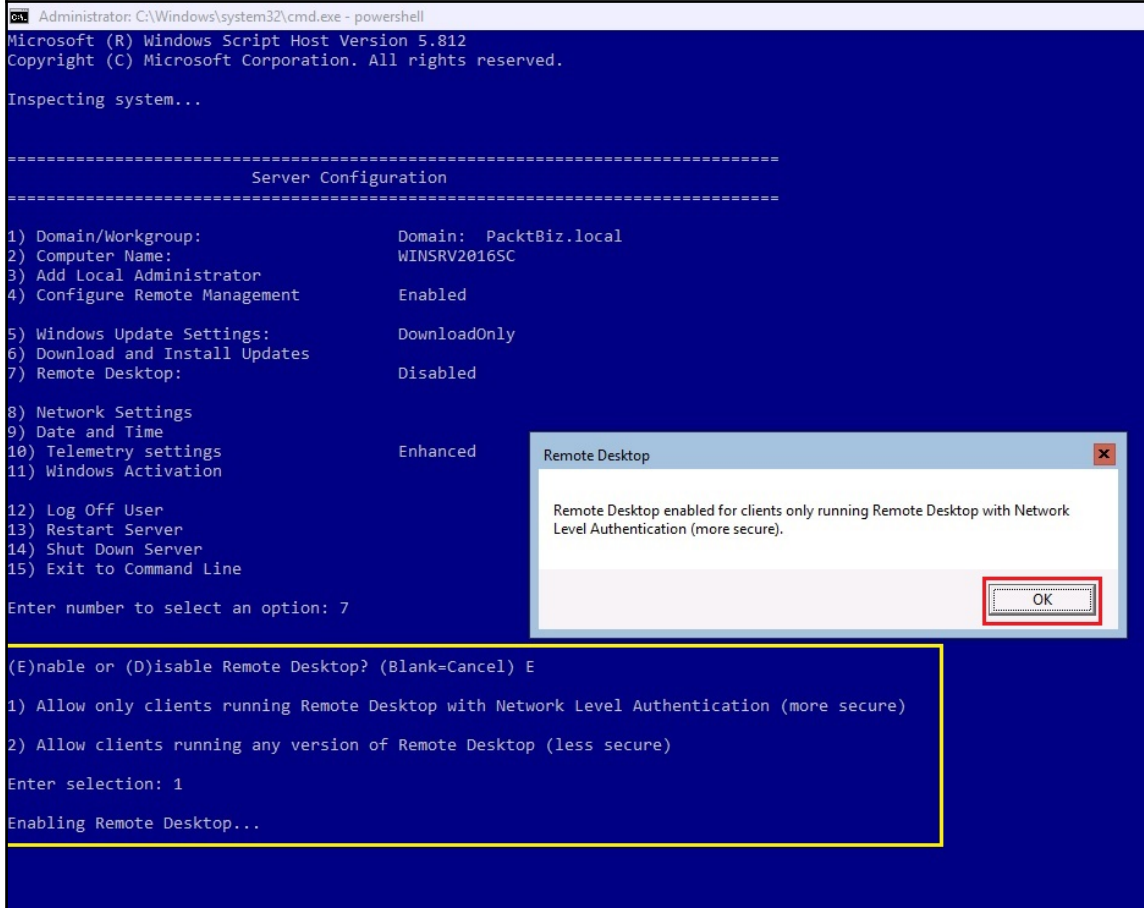

Administrator: C:\Windows\system32\cmd.exe - powershell

Network Adapter Settings

NIC Index<br>
Description Microsoft Hyper-V Network Adapter<br>
IP Address 192.168.1.50 fe80::290d:68ff:99ed:41b7<br>
Subnet Mask 255.255.255.0<br>
DHCP enabled False<br>
Default Gateway 192.168.1.1<br>
Preferred DNS Server 192.168.1.10<br>
Al 1) Set Network Adapter Address 2) Set DNS Servers 3) Clear DNS Server Settings 4) Return to Main Menu Select option: 2 **DNS Servers** Enter new preferred DNS server (Blank=Cancel): 192.168.1.10 Enter alternate DNS server (Blank = none): Network Adapter Settings NIC Index<br>
Description Microsoft Hyper-V Network Adapter<br>
IP Address 192.168.1.50 fe80::290d:68ff:99ed:41b7<br>
Subnet Mask 255.255.255.0<br>
DHCP enabled False<br>
Default Gateway 192.168.1.1<br>
Preferred DNS Server 192.168.1.10<br>
Al Alternate DNS Server 1) Set Network Adapter Address 2) Set DNS Servers 3) Clear DNS Server Settings 4) Return to Main Menu Select option: 4

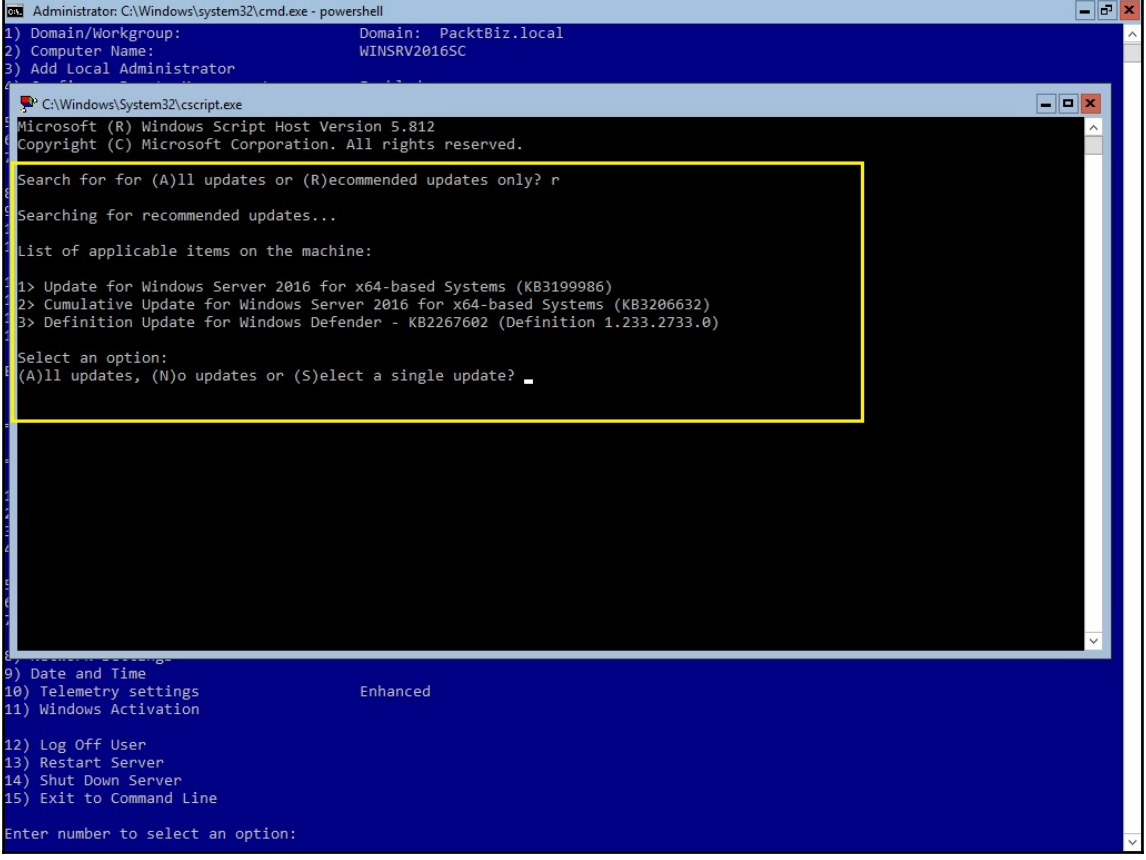

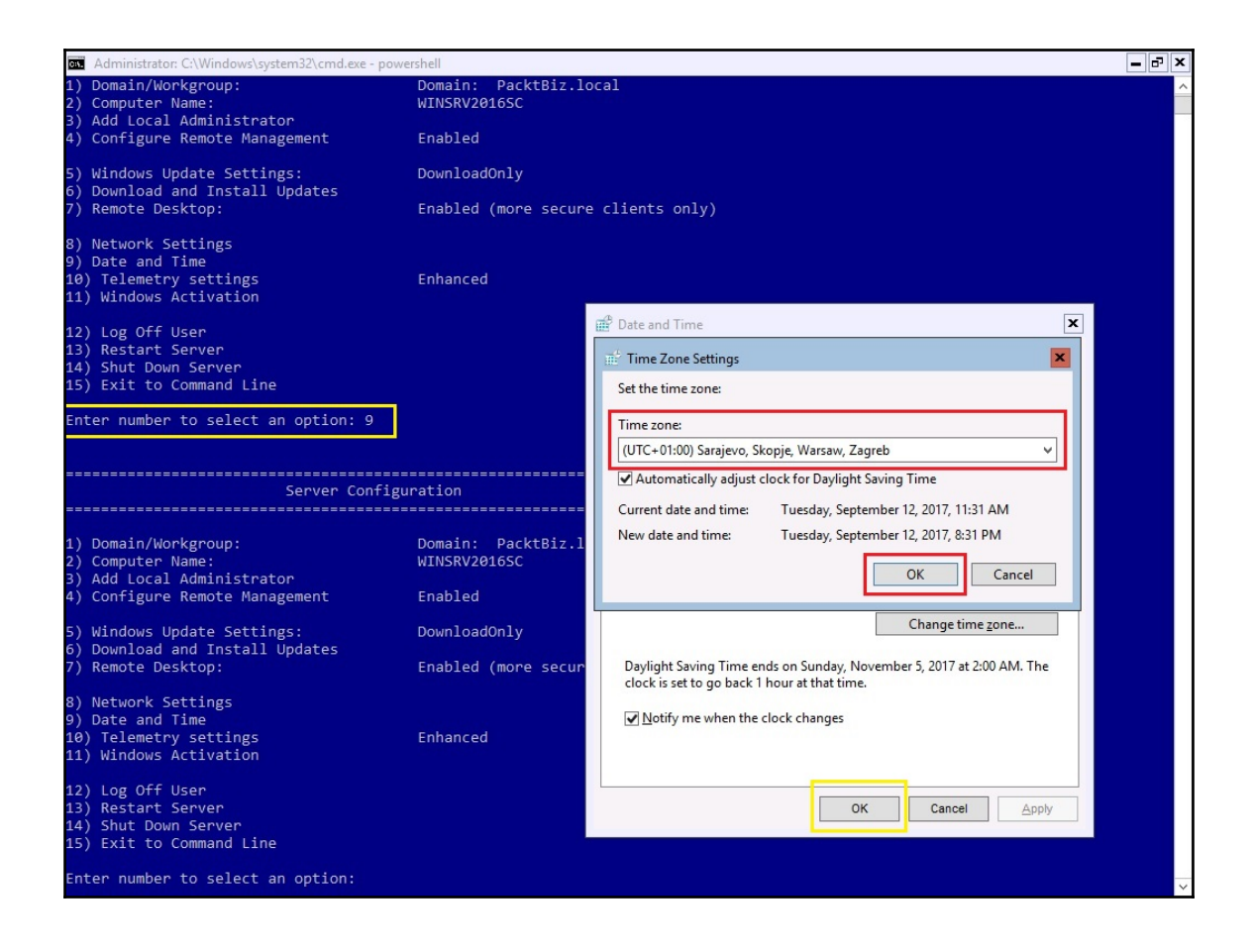

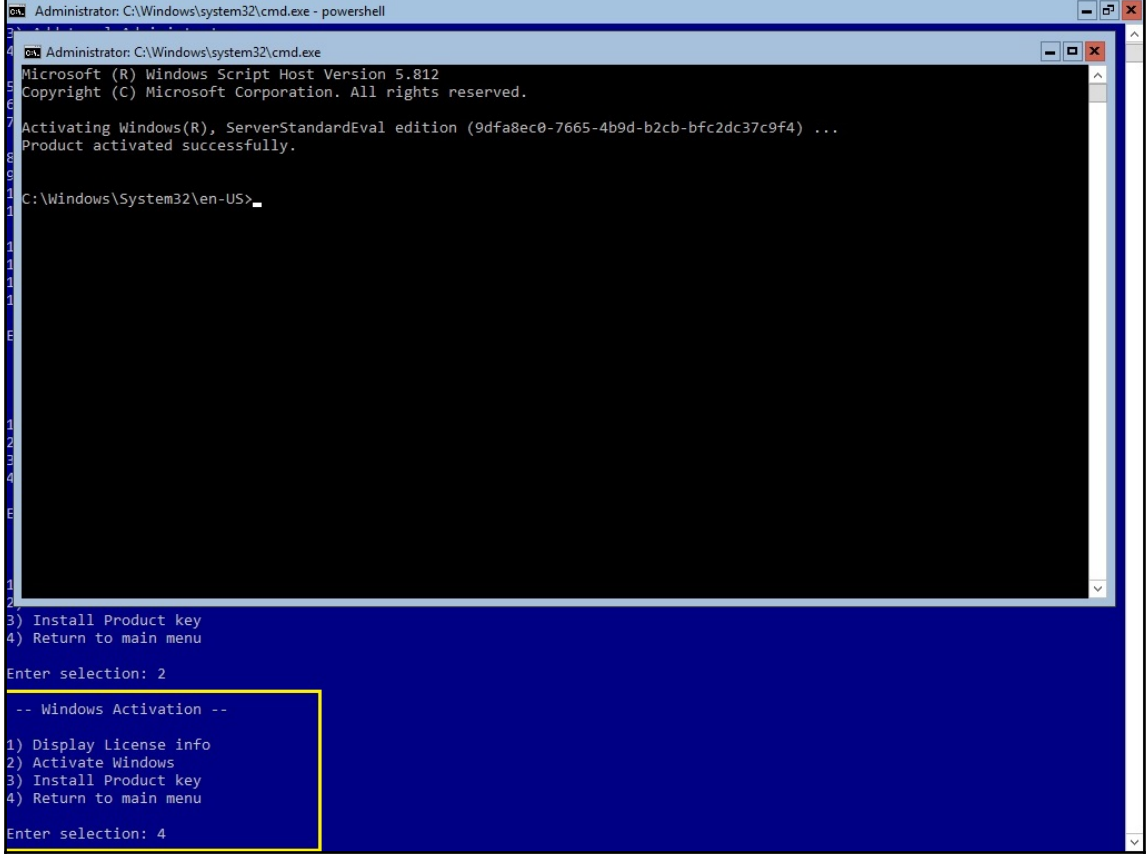

## **Chapter 4: Directory Services in Windows Server**

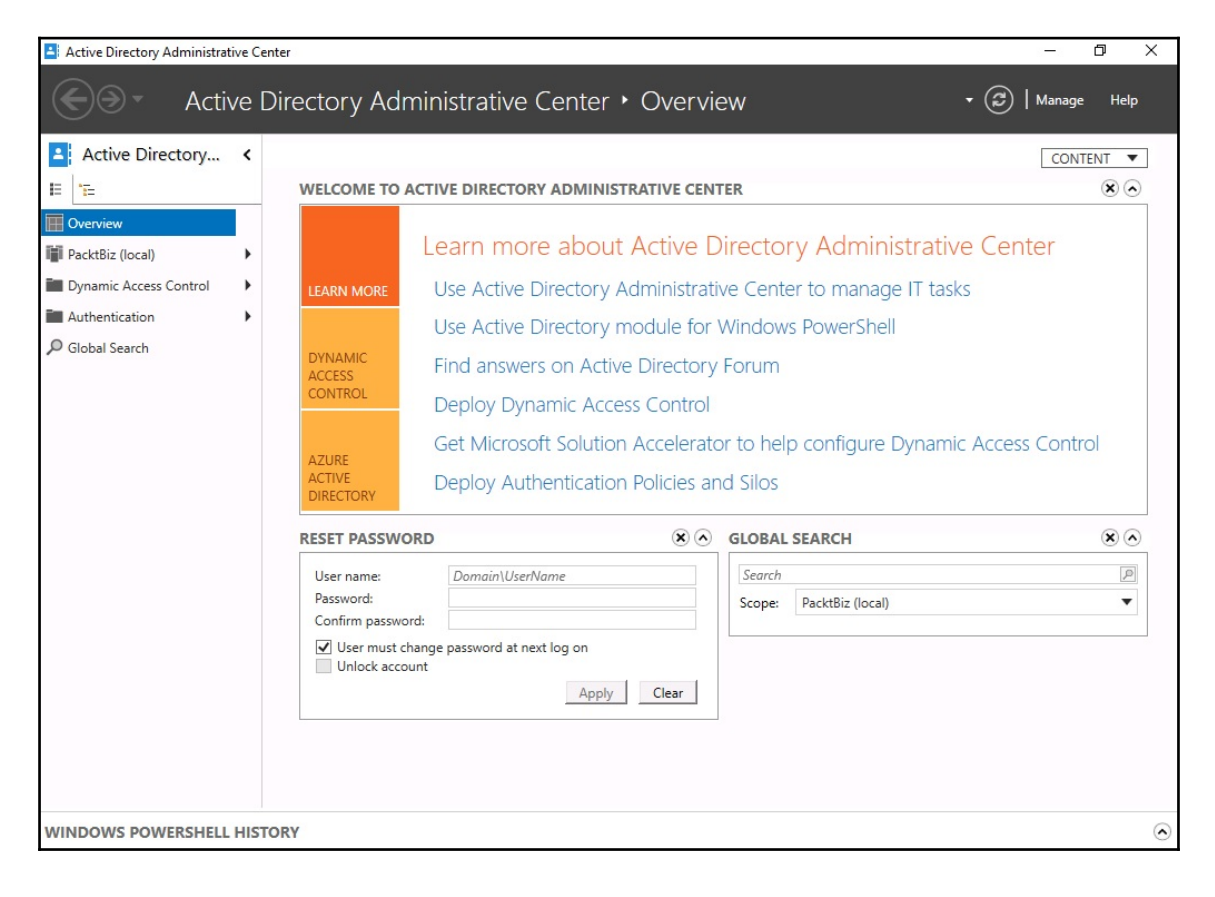

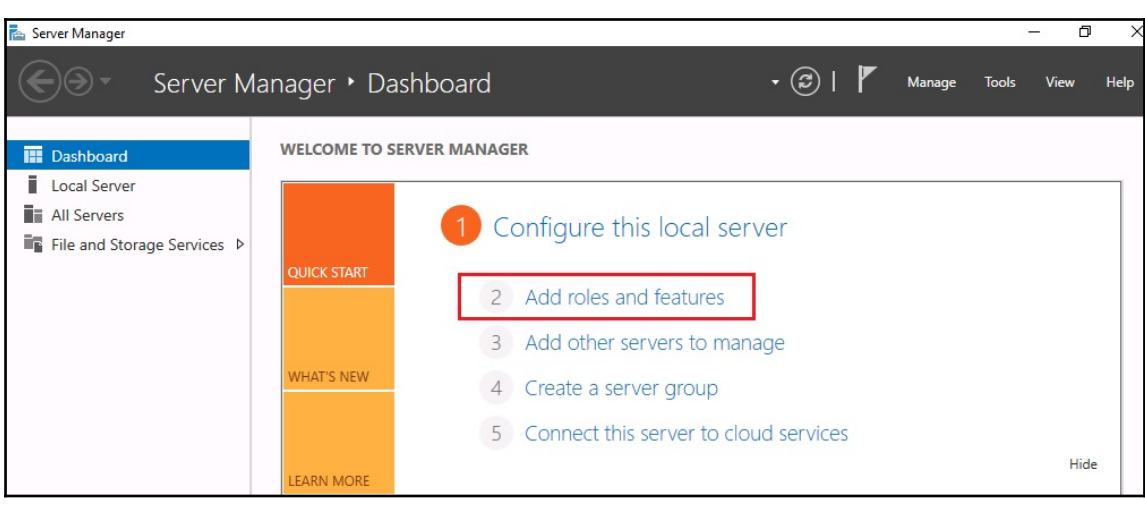

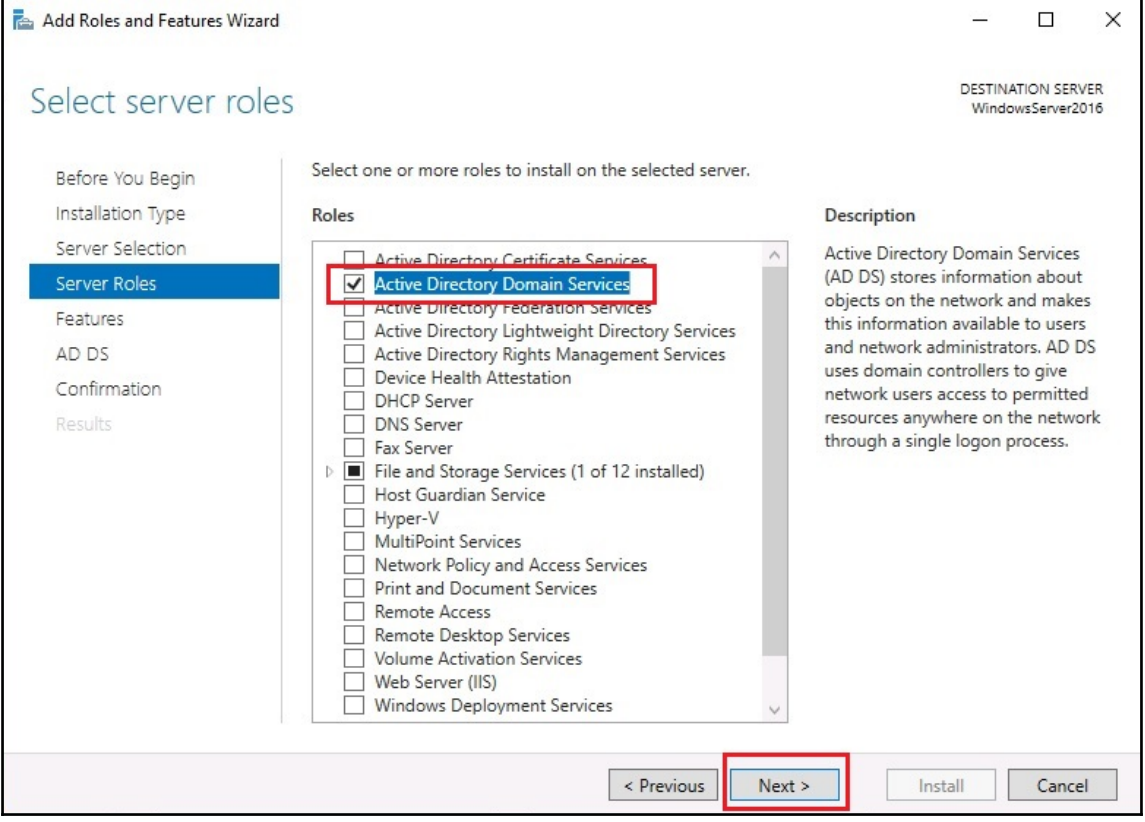

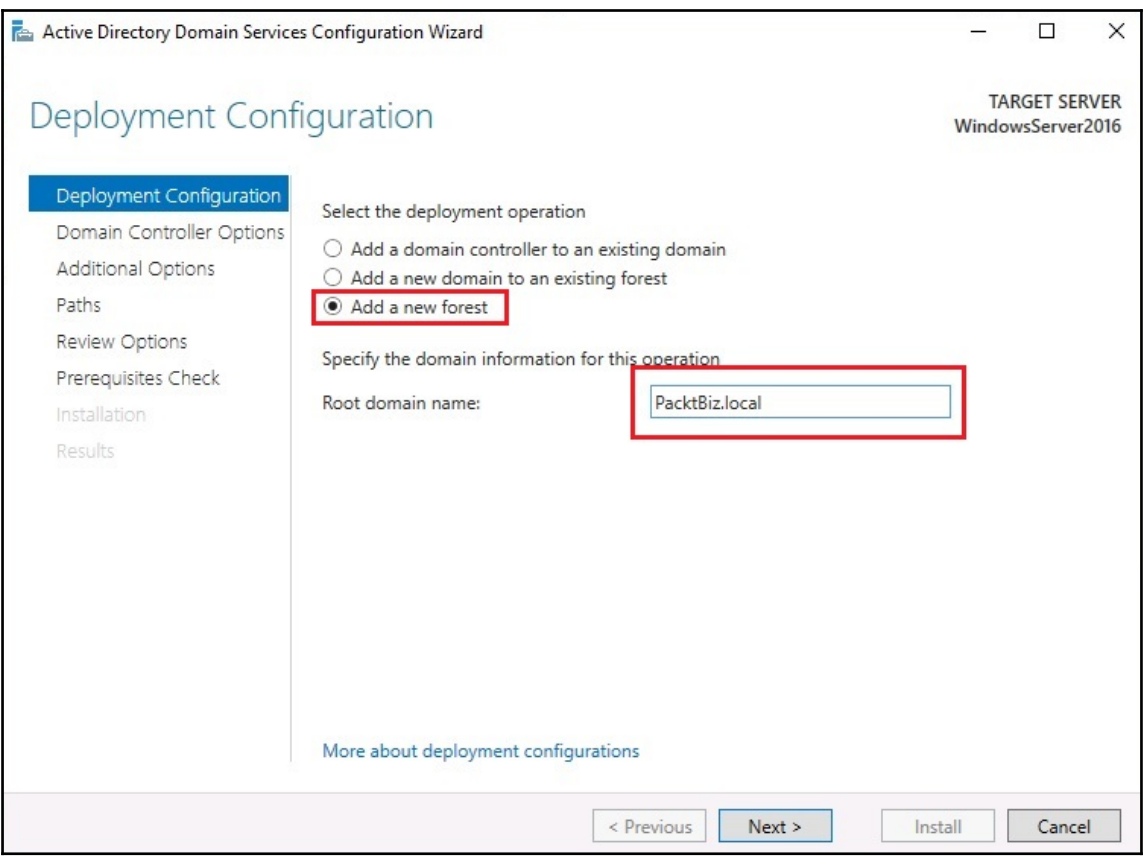

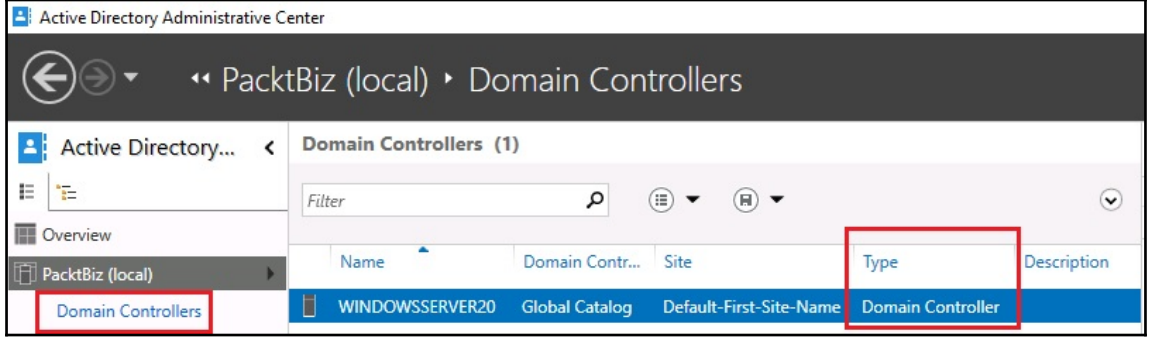

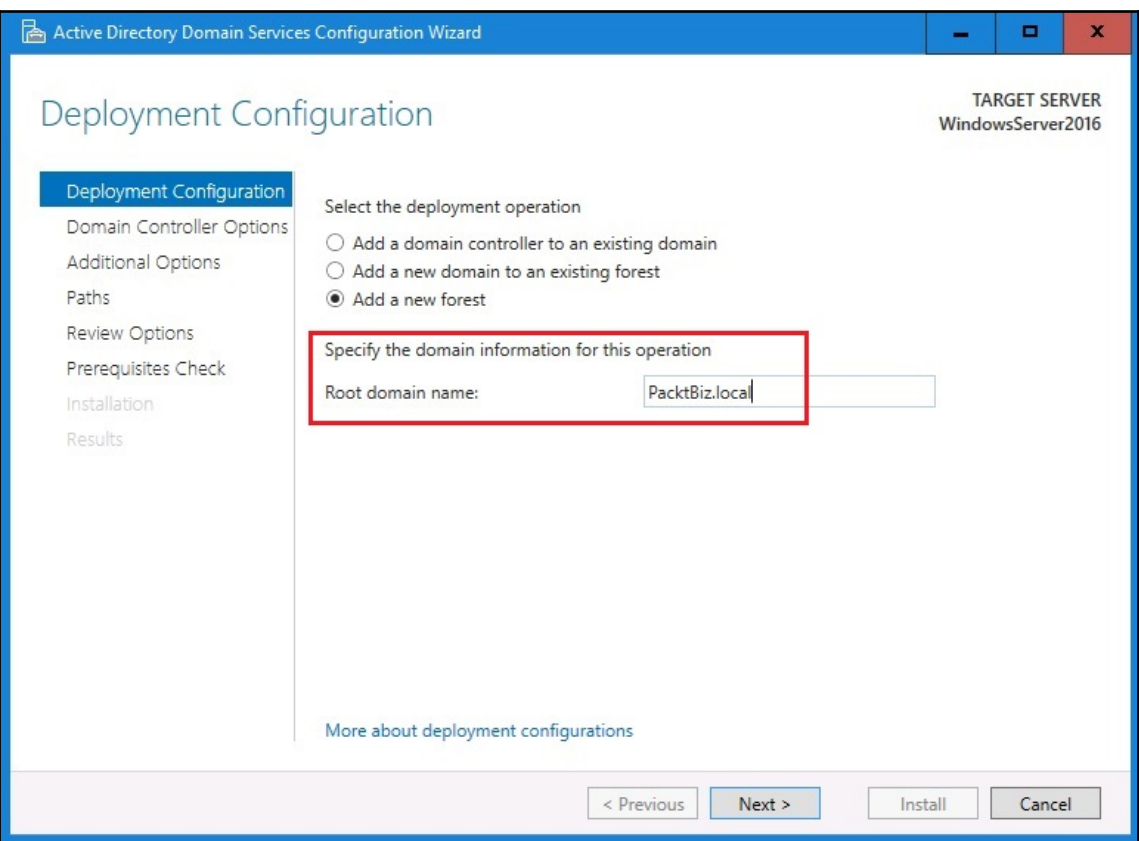

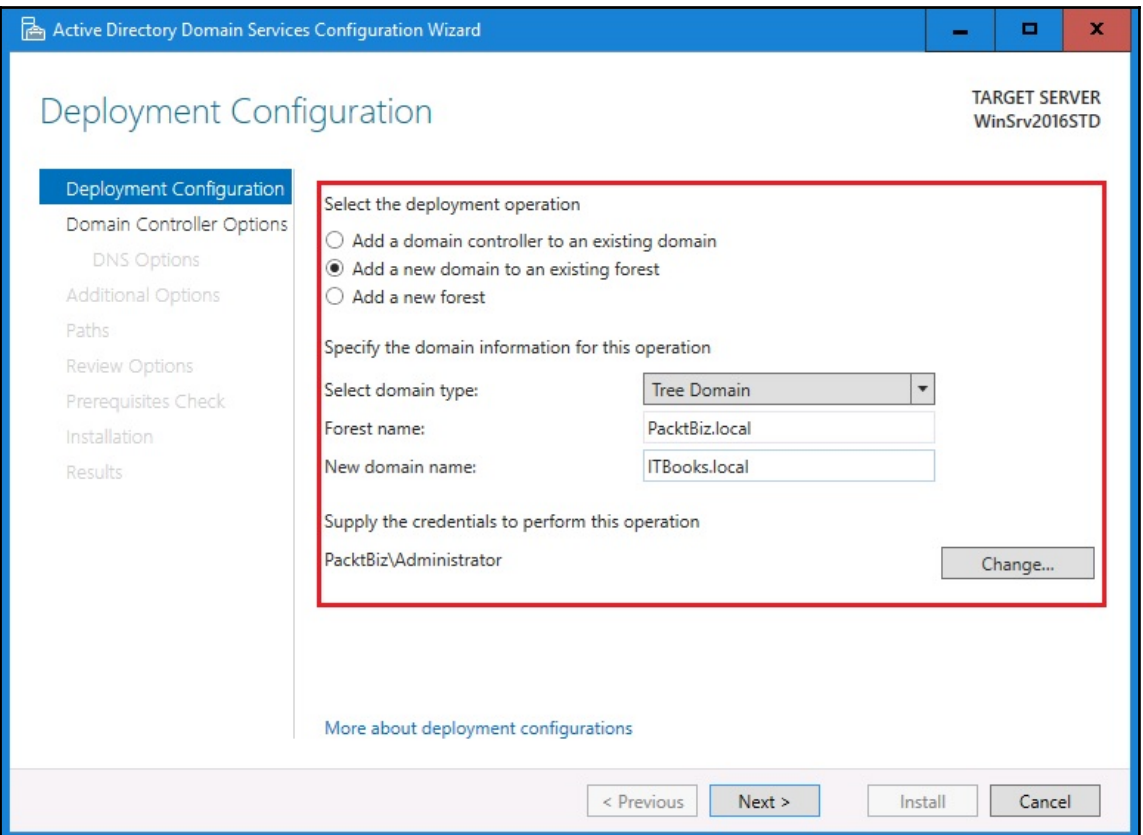

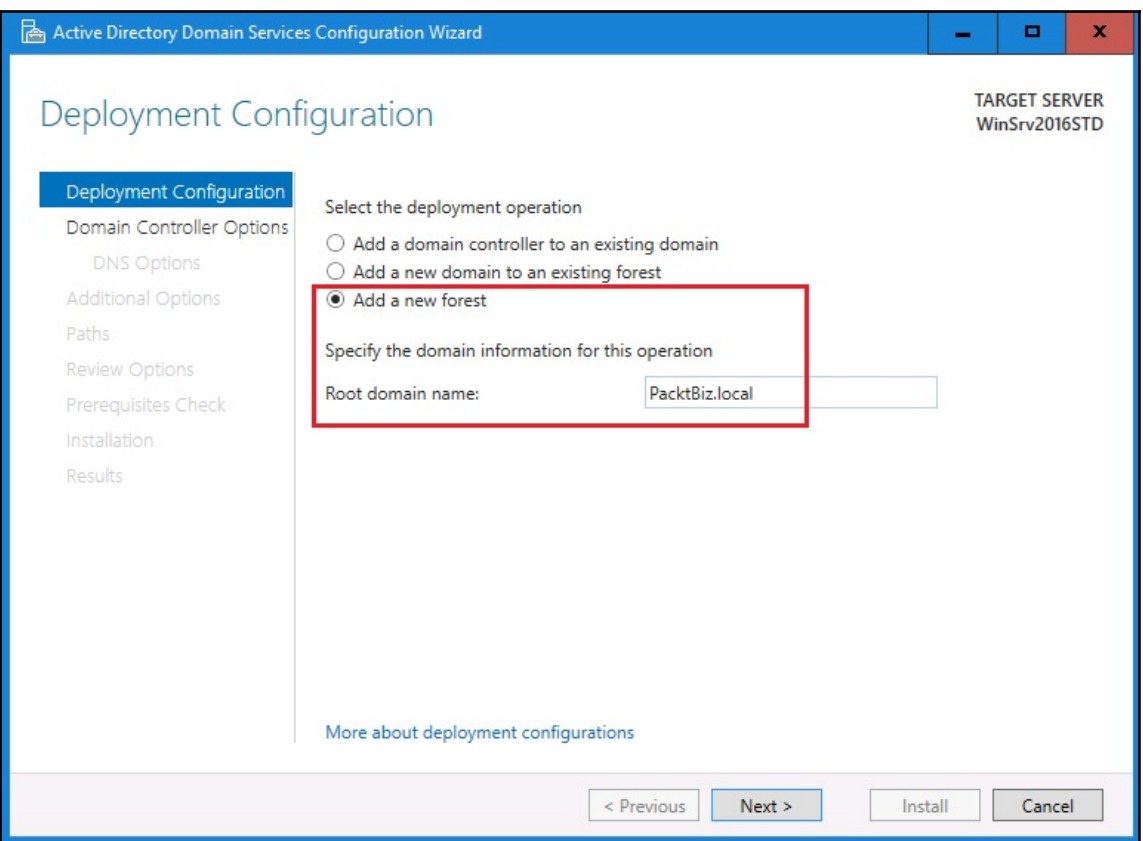

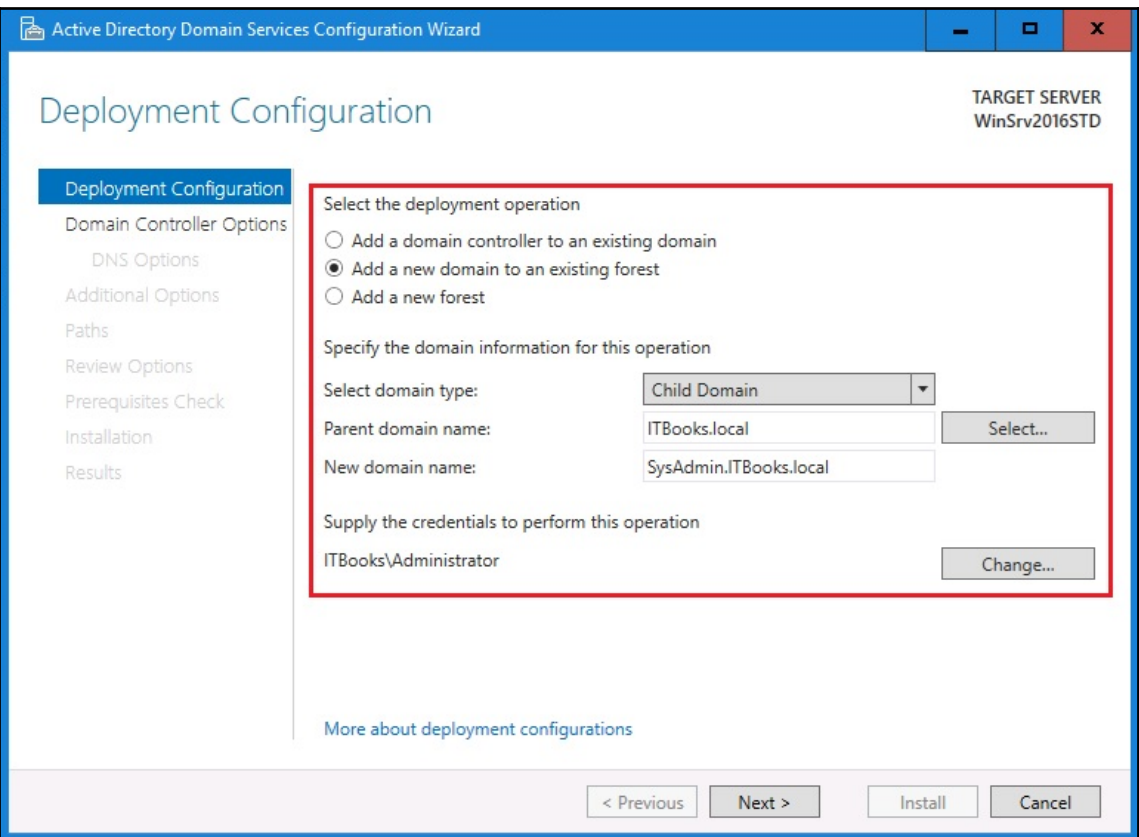

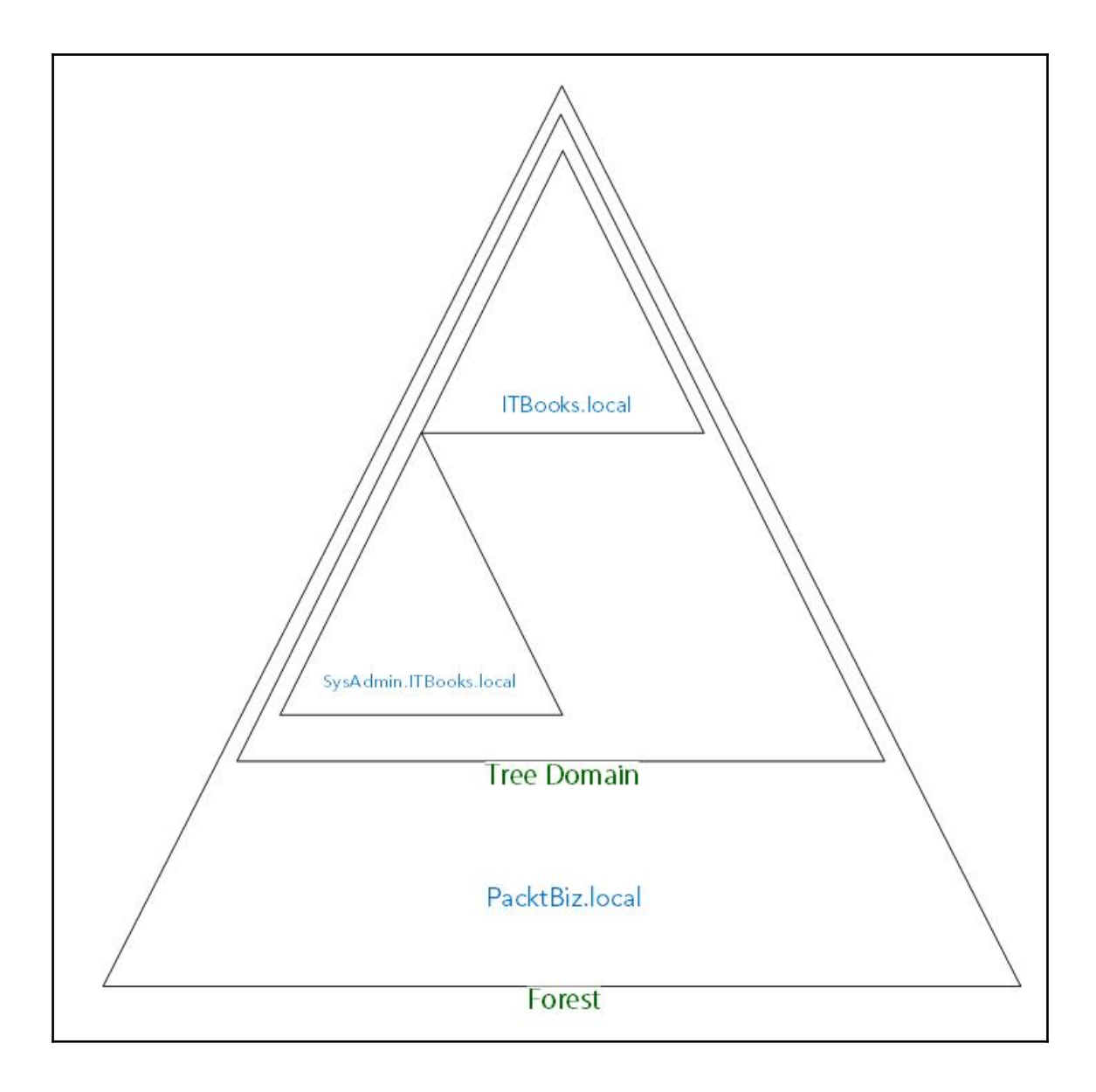

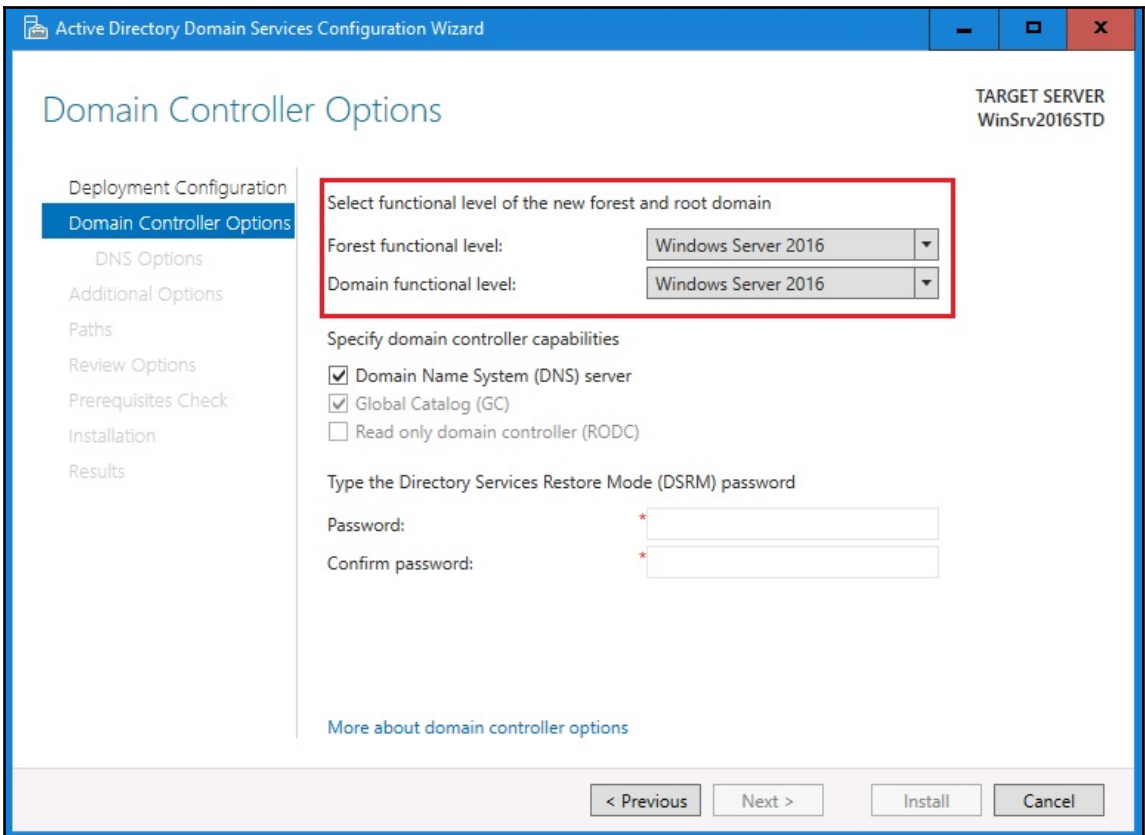

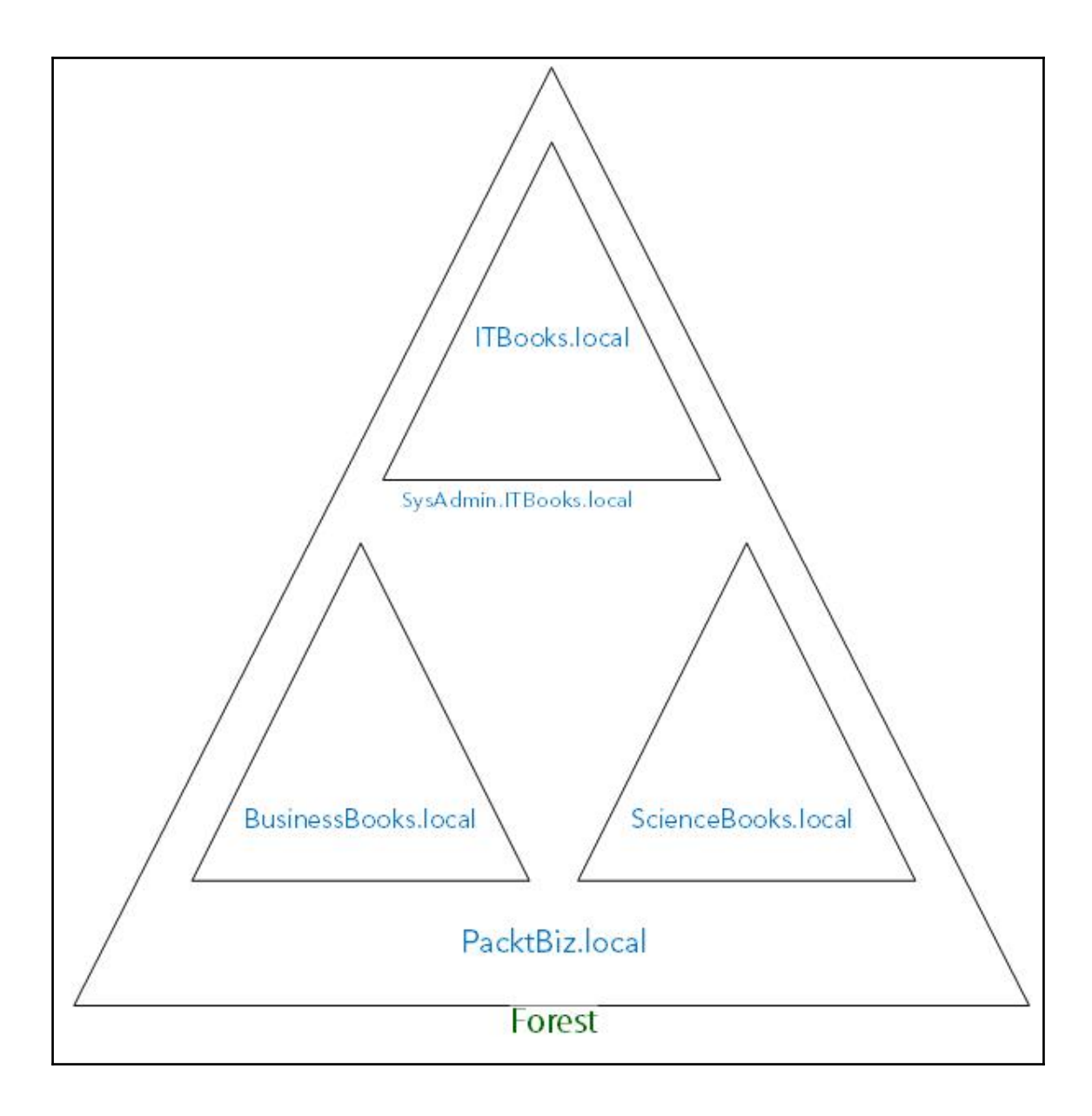

Add Roles and Features Wizard ö  $\mathbf x$ **DESTINATION SERVER** Select server roles WinSrv2016STD Select one or more roles to install on the selected server. Before You Begin Installation Type Roles Description Server Selection Domain Name System (DNS) Server  $\land$ Active Directory Certificate Services provides name resolution for TCP/IP Server Roles Active Directory Domain Services (Installed) networks. DNS Server is easier to Features manage when it is installed on the Active Directory Federation Services same server as Active Directory **DNS Server** Active Directory Lightweight Directory Services Domain Services. If you select the Confirmation Active Directory Rights Management Services Active Directory Domain Services  $\equiv$ □ Device Health Attestation role, you can install and configure Results DNS Server and Active Directory DHCP Server (Installed) Domain Services to work together. **V** DNS Server Fax Server  $\triangleright$   $\blacksquare$  File and Storage Services (2 of 12 installed) Host Guardian Service  $\Box$  Hyper-V MultiPoint Services Network Policy and Access Services Print and Document Services < Previous  $Next >$ Install Cancel

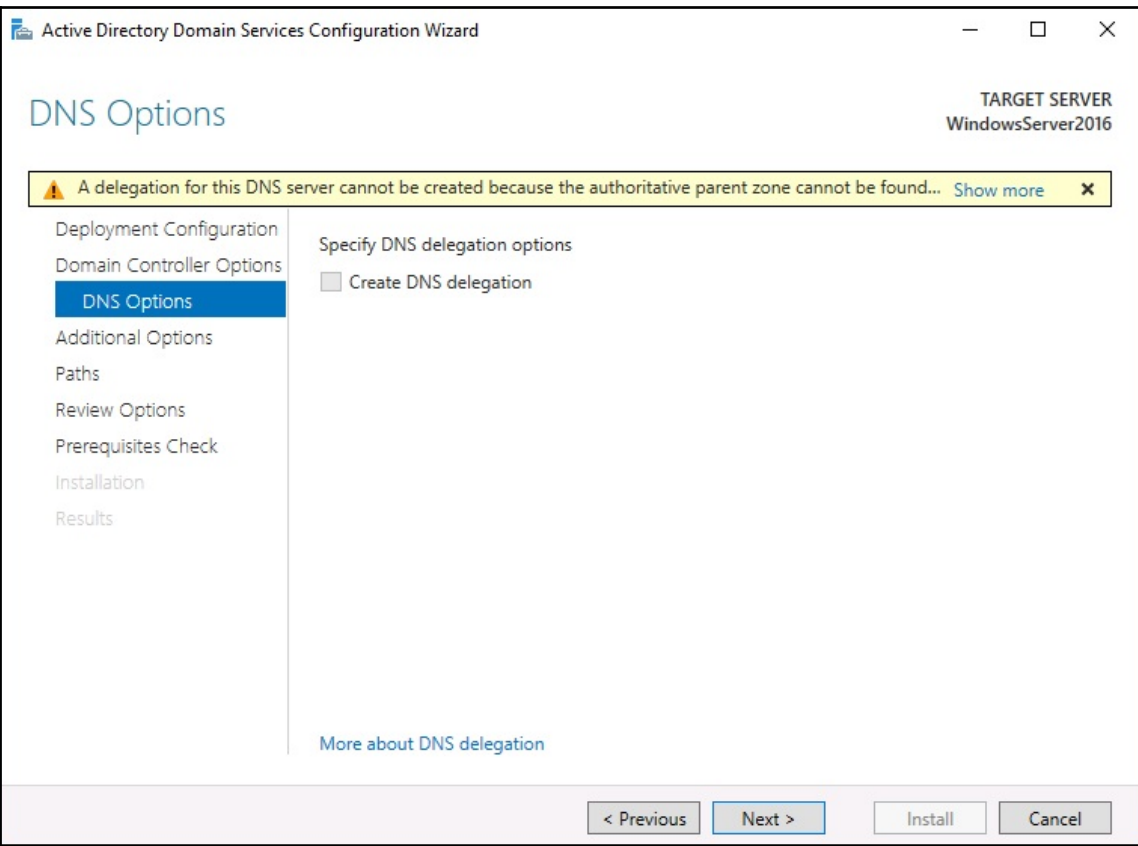

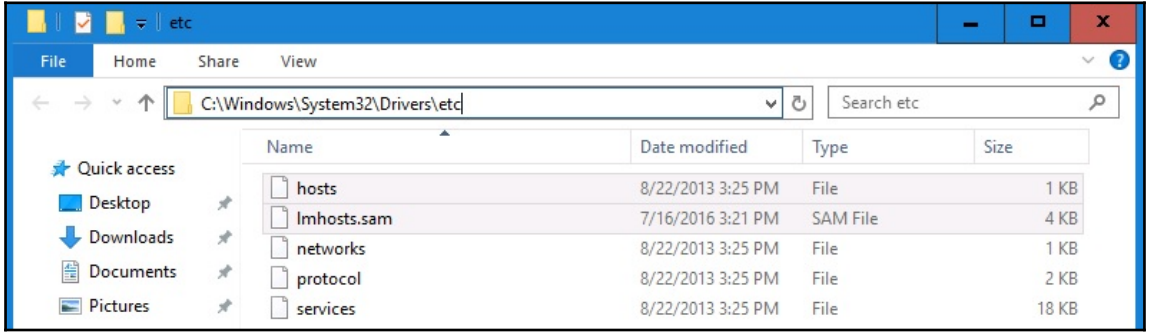

## Computer name:

WinSrv2016STD

Full computer name: WinSrv2016STD

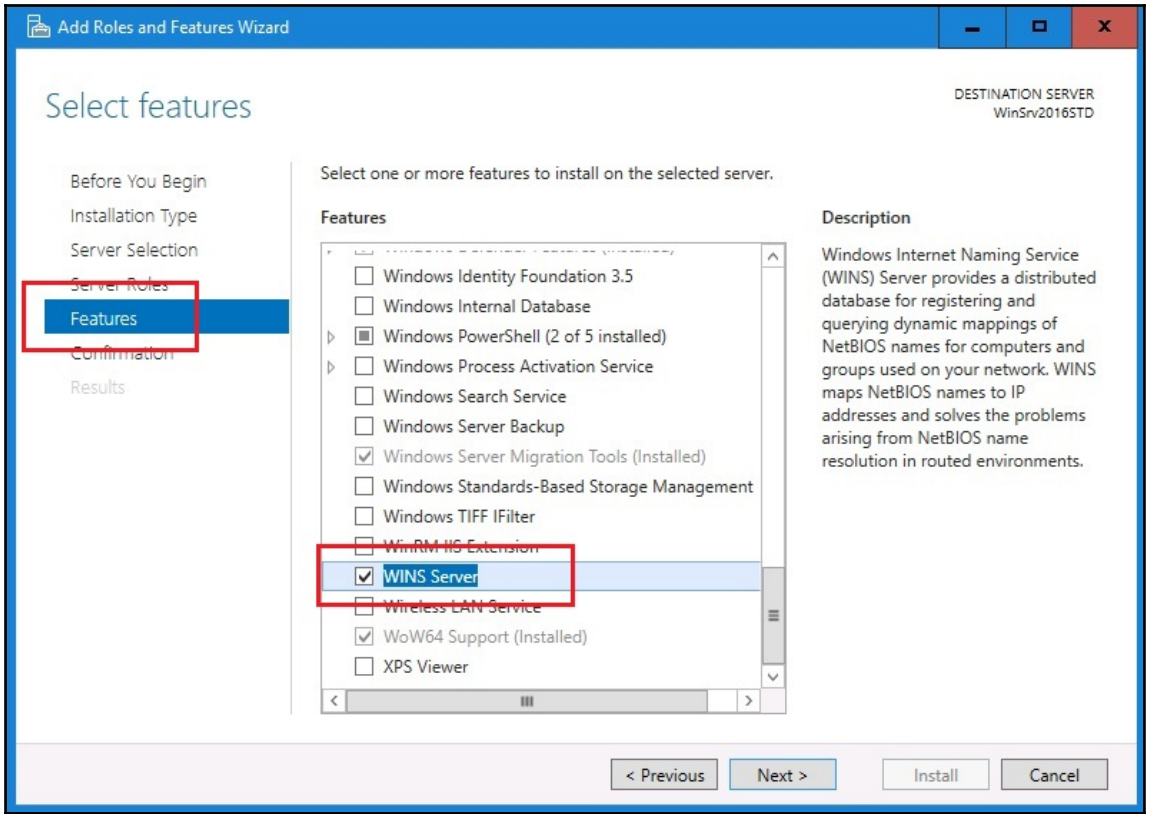

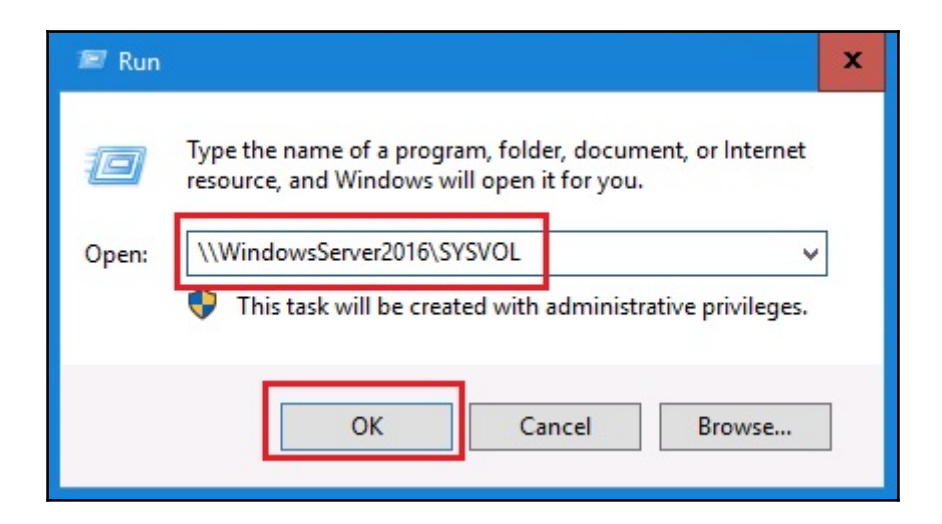

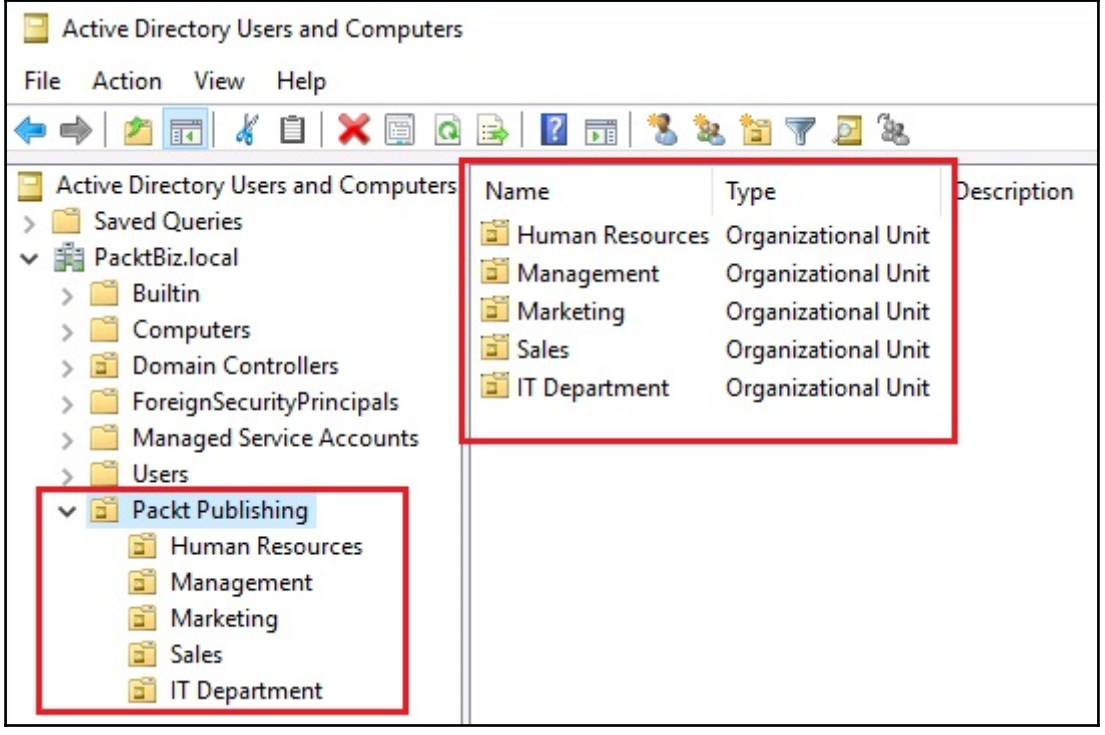

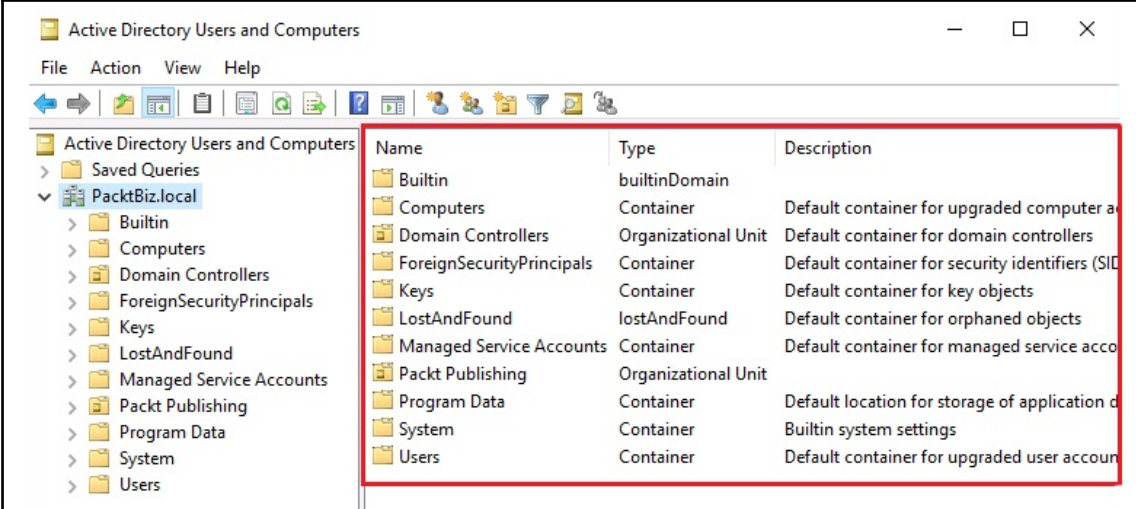

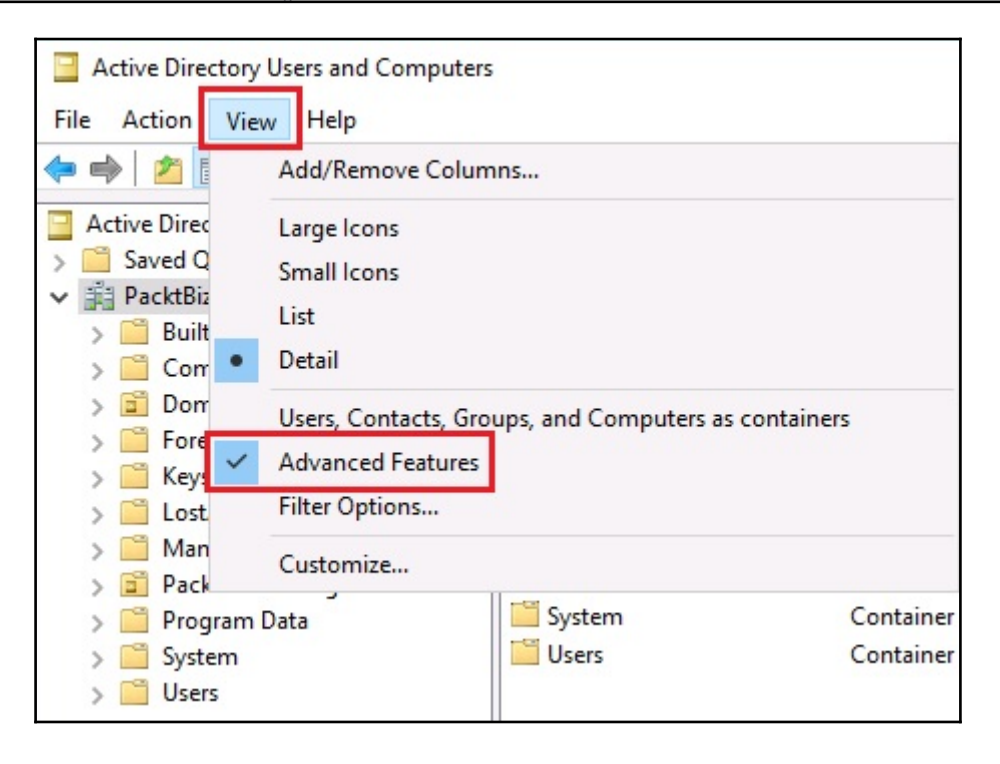

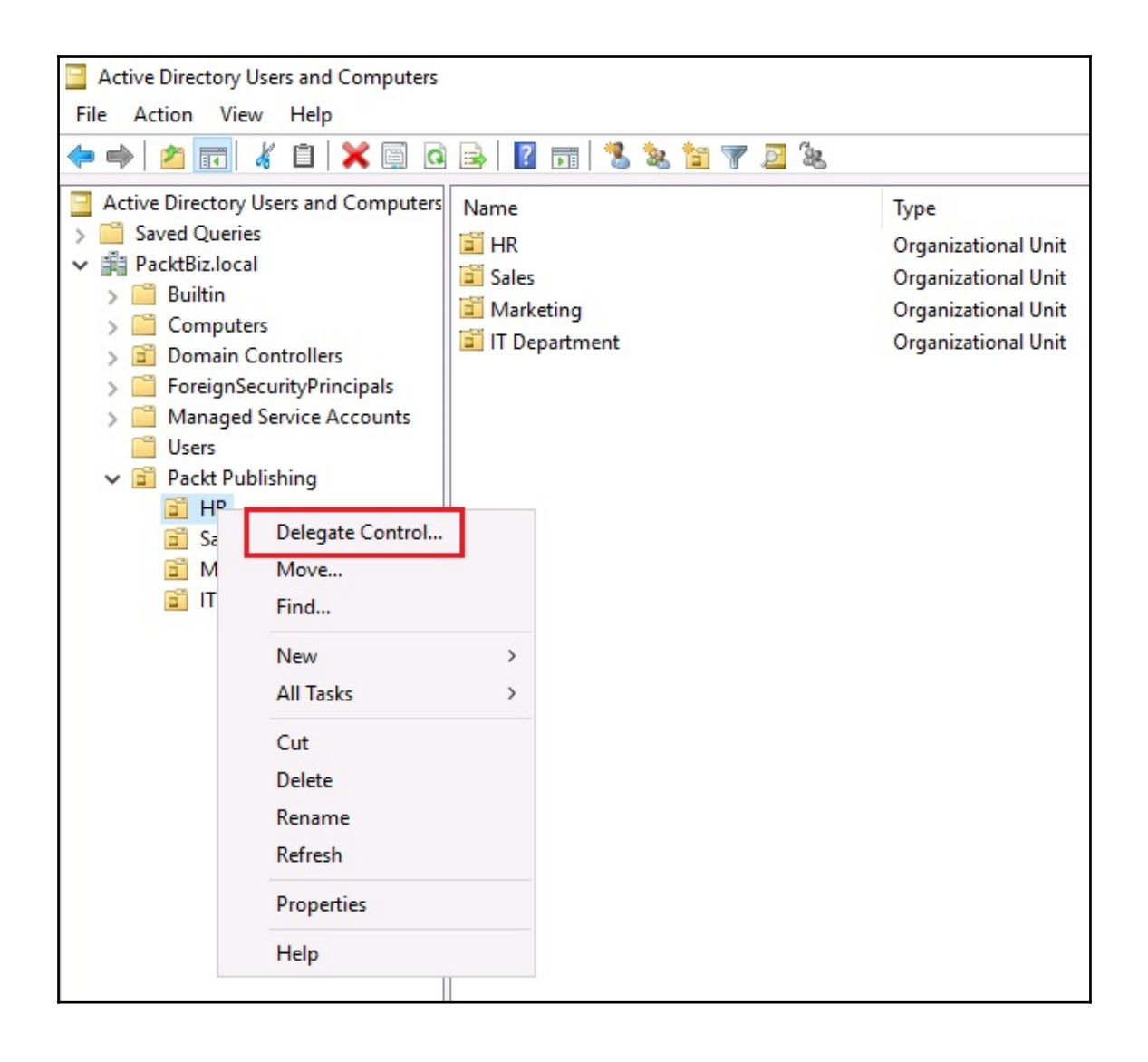

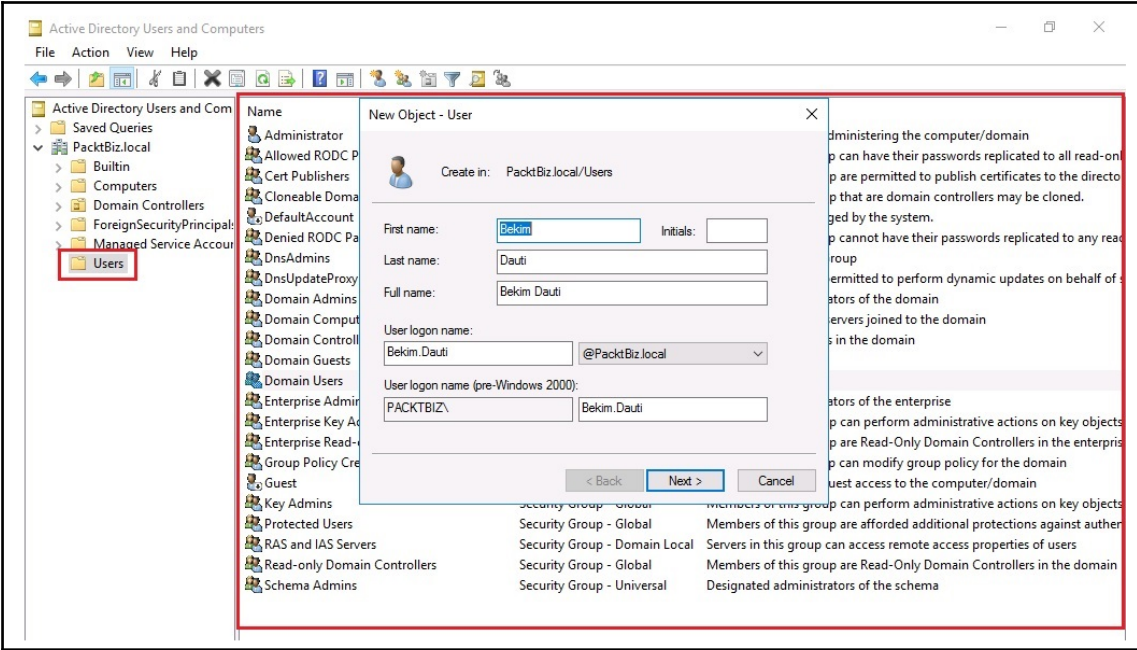

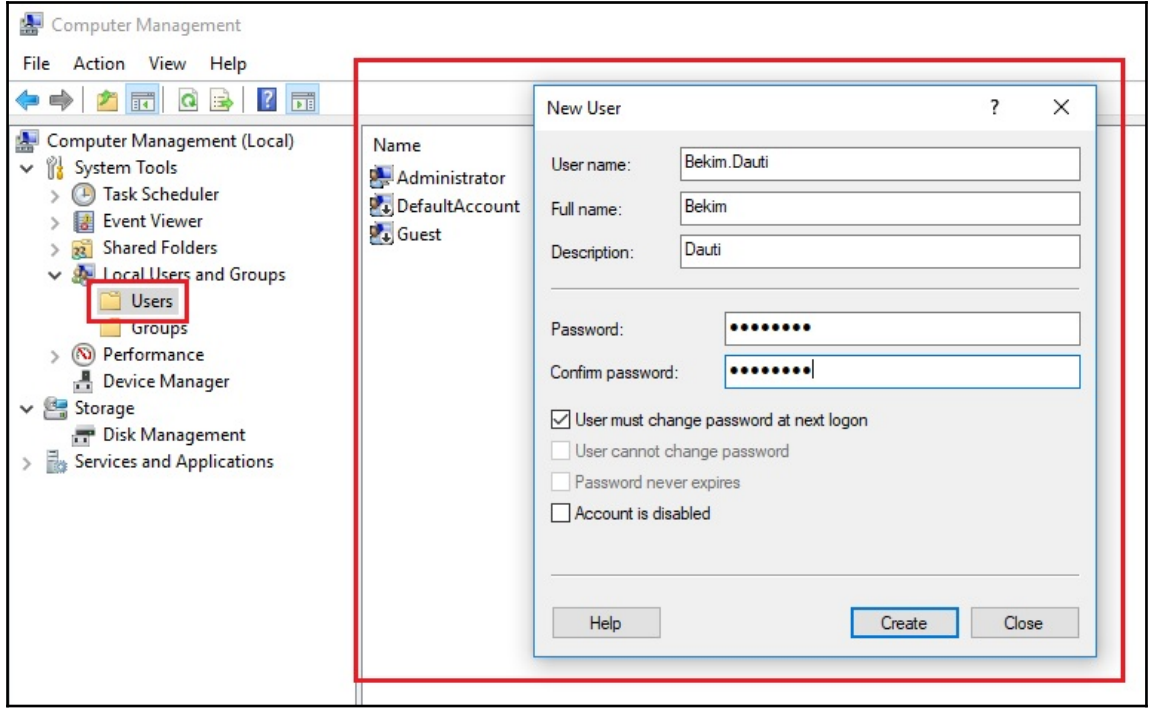

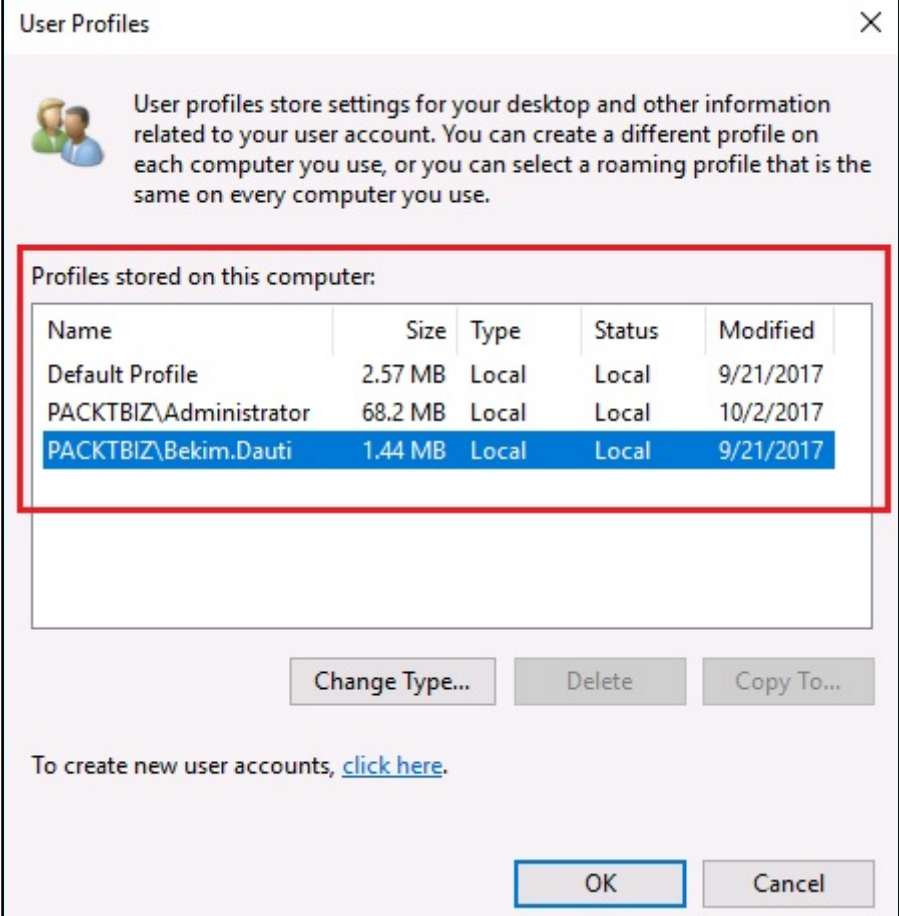

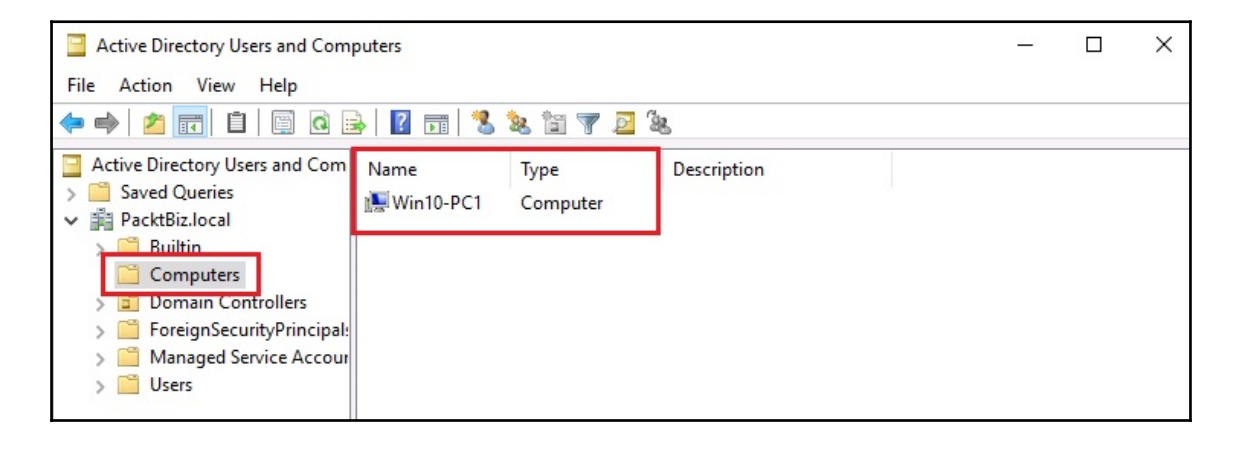
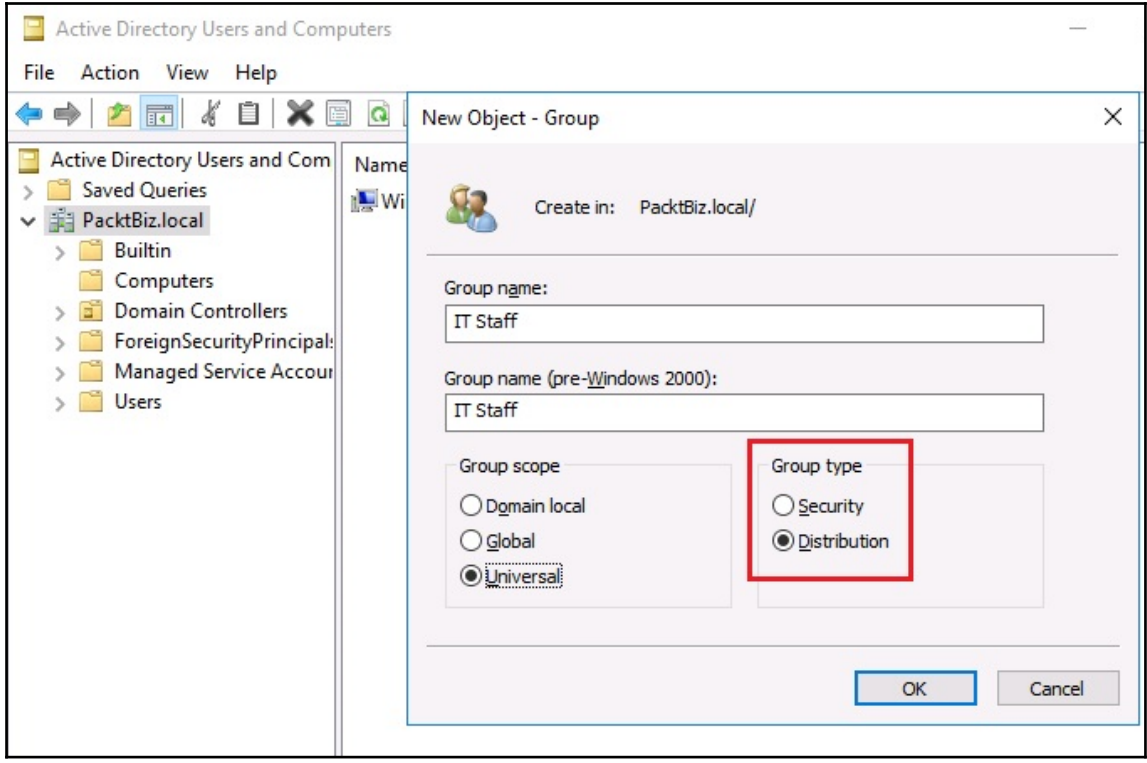

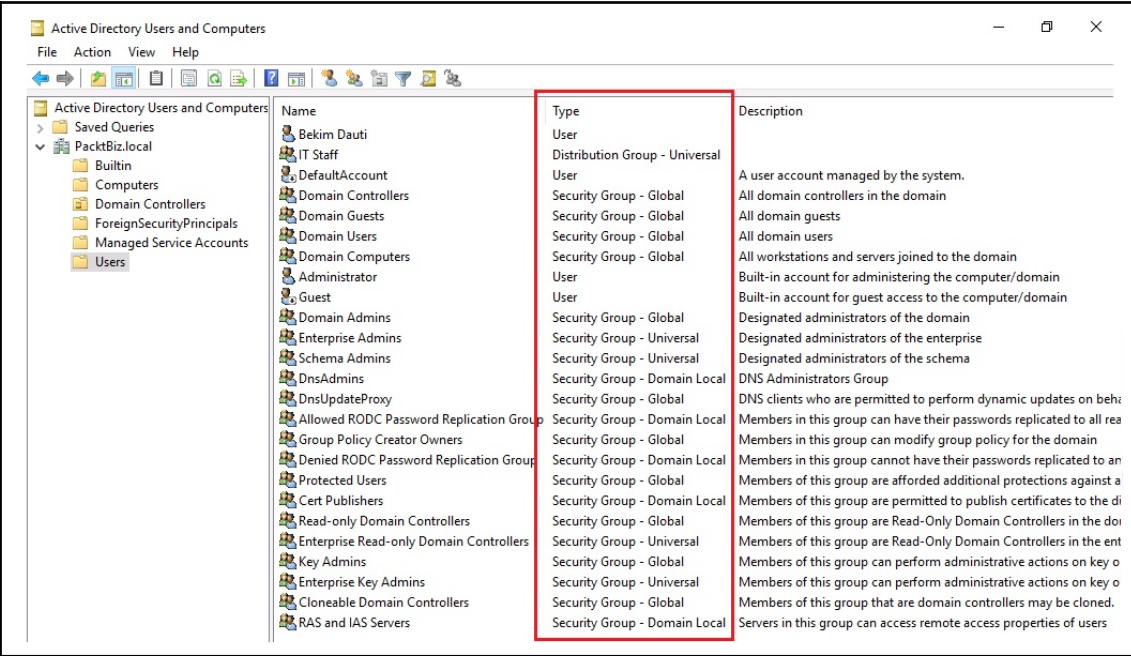

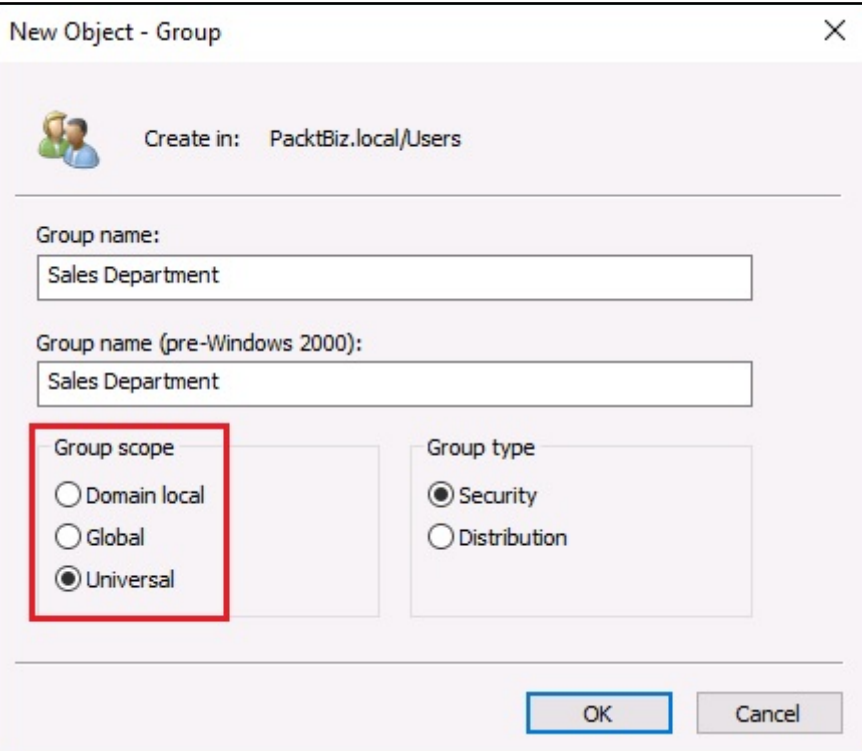

## **Chapter 5: Adding Roles to Windows Server**

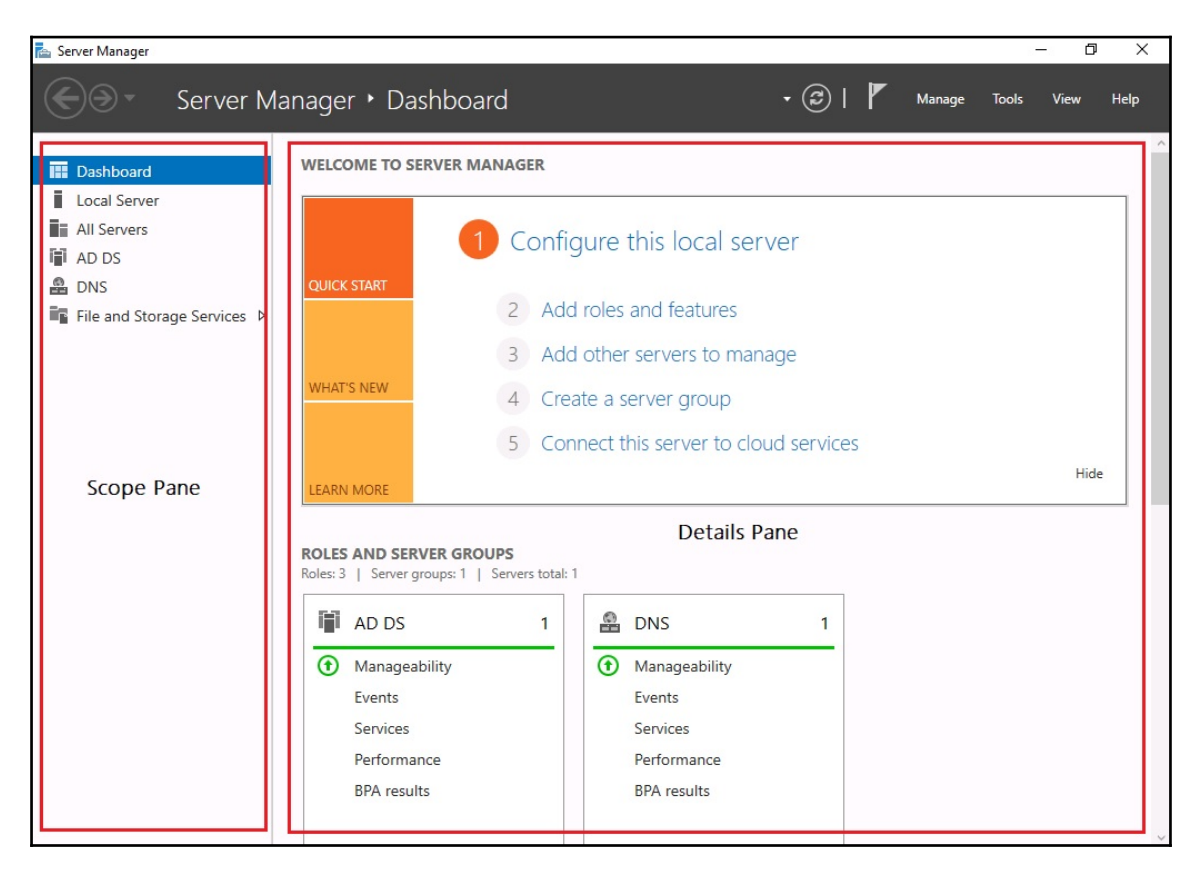

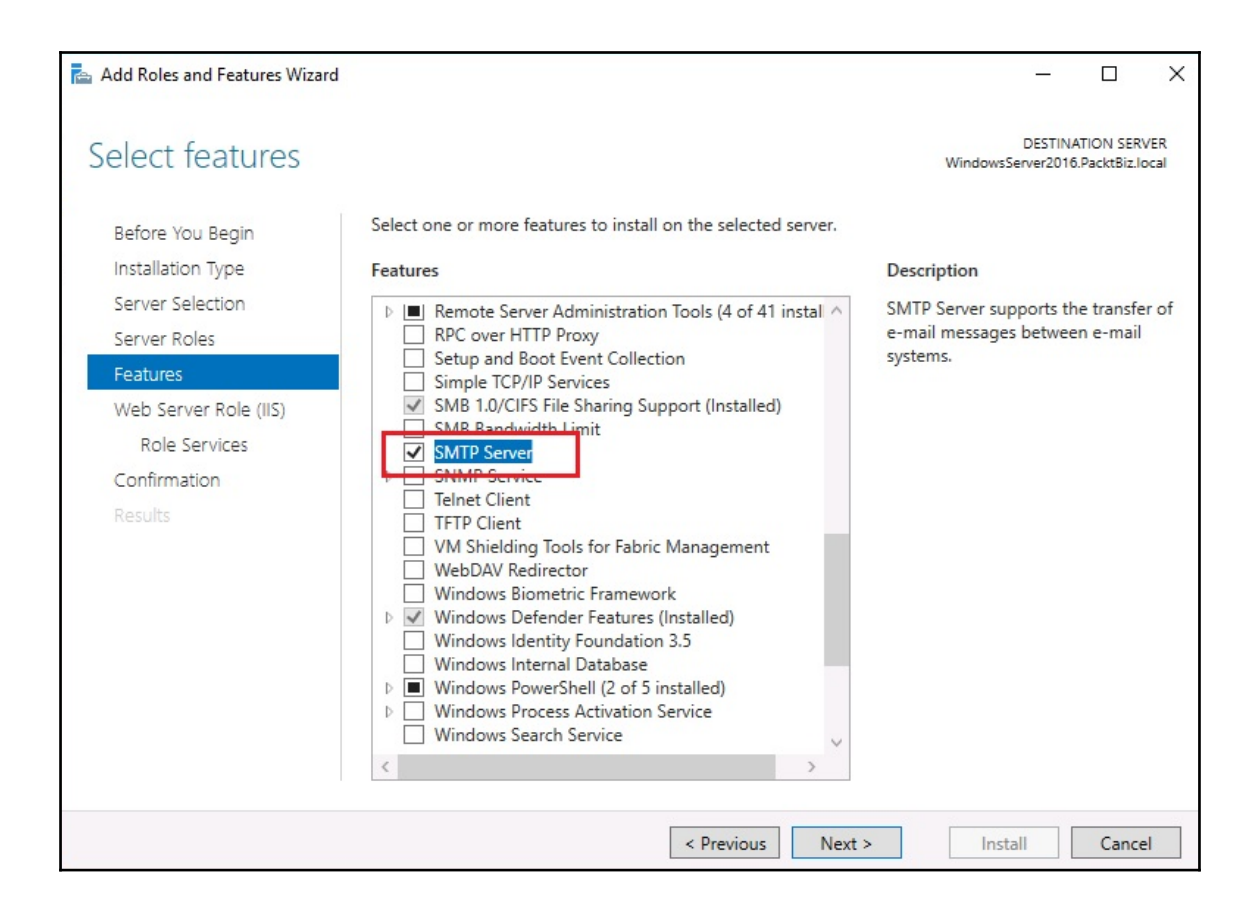

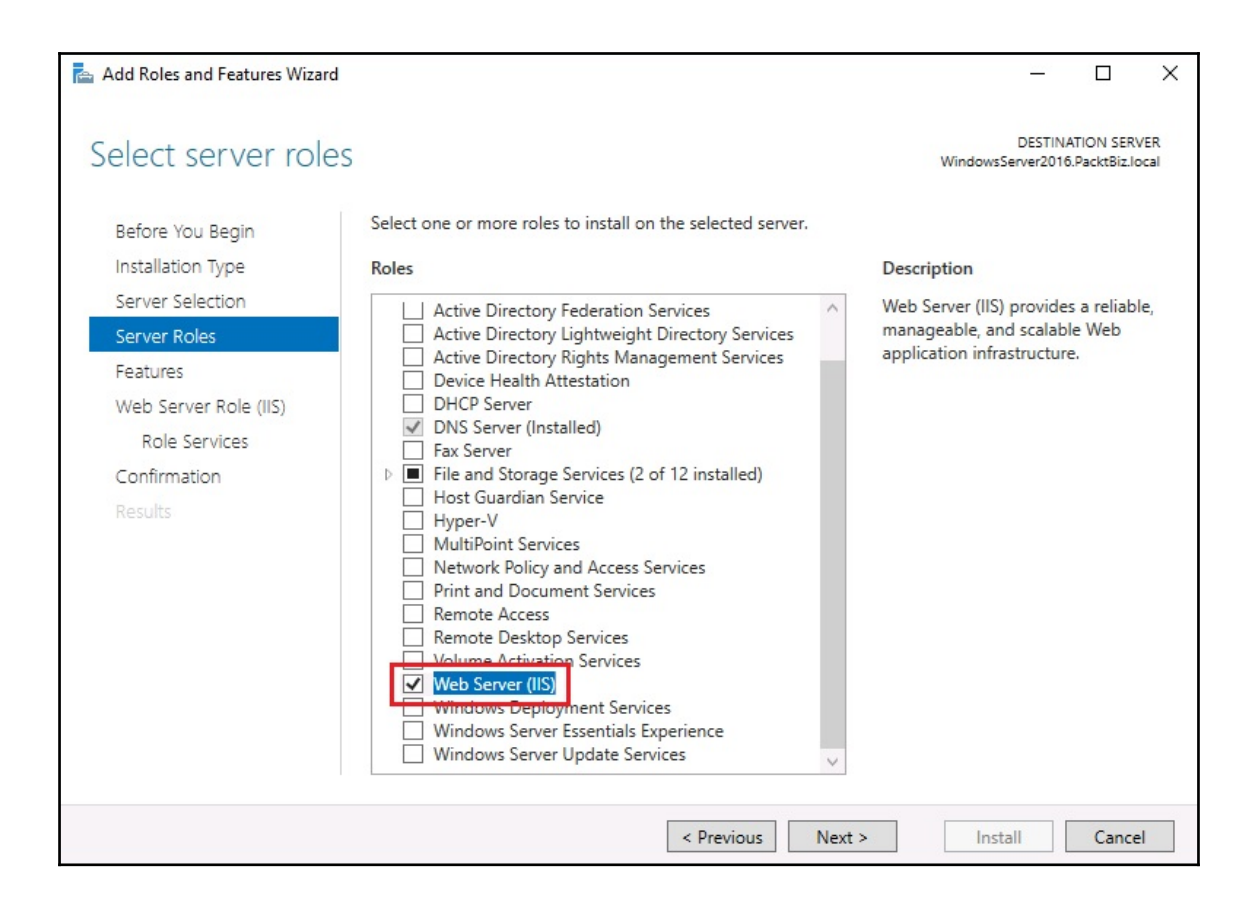

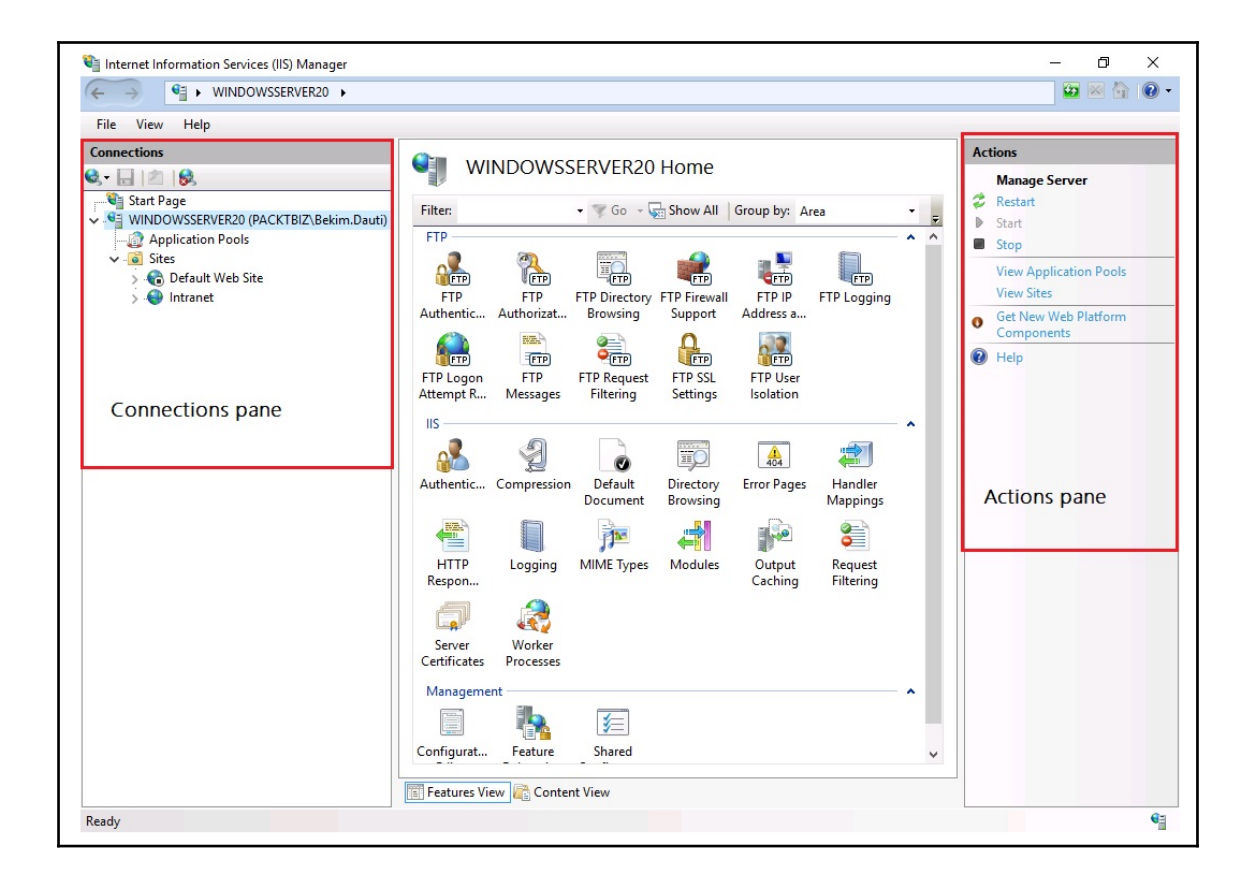

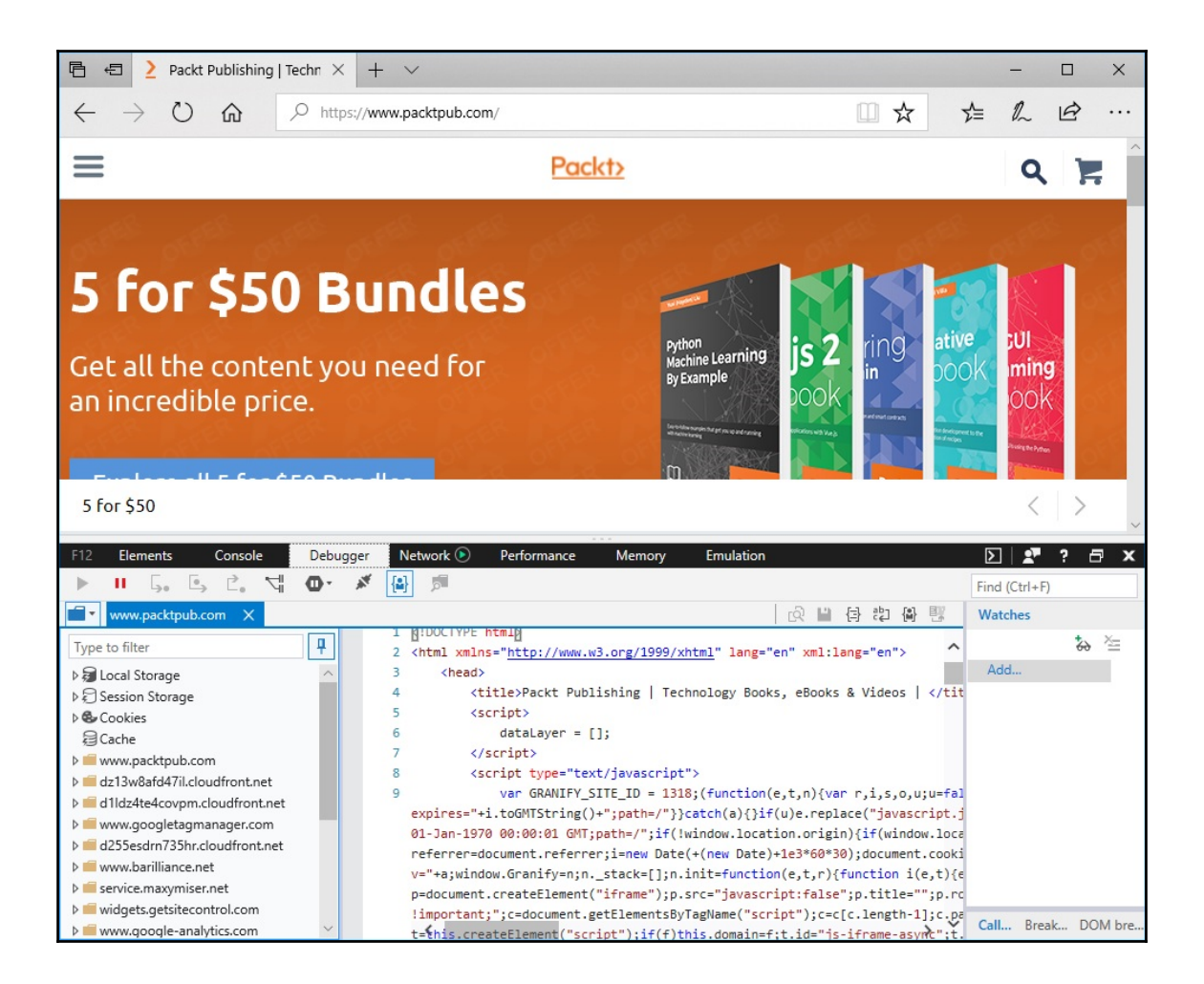

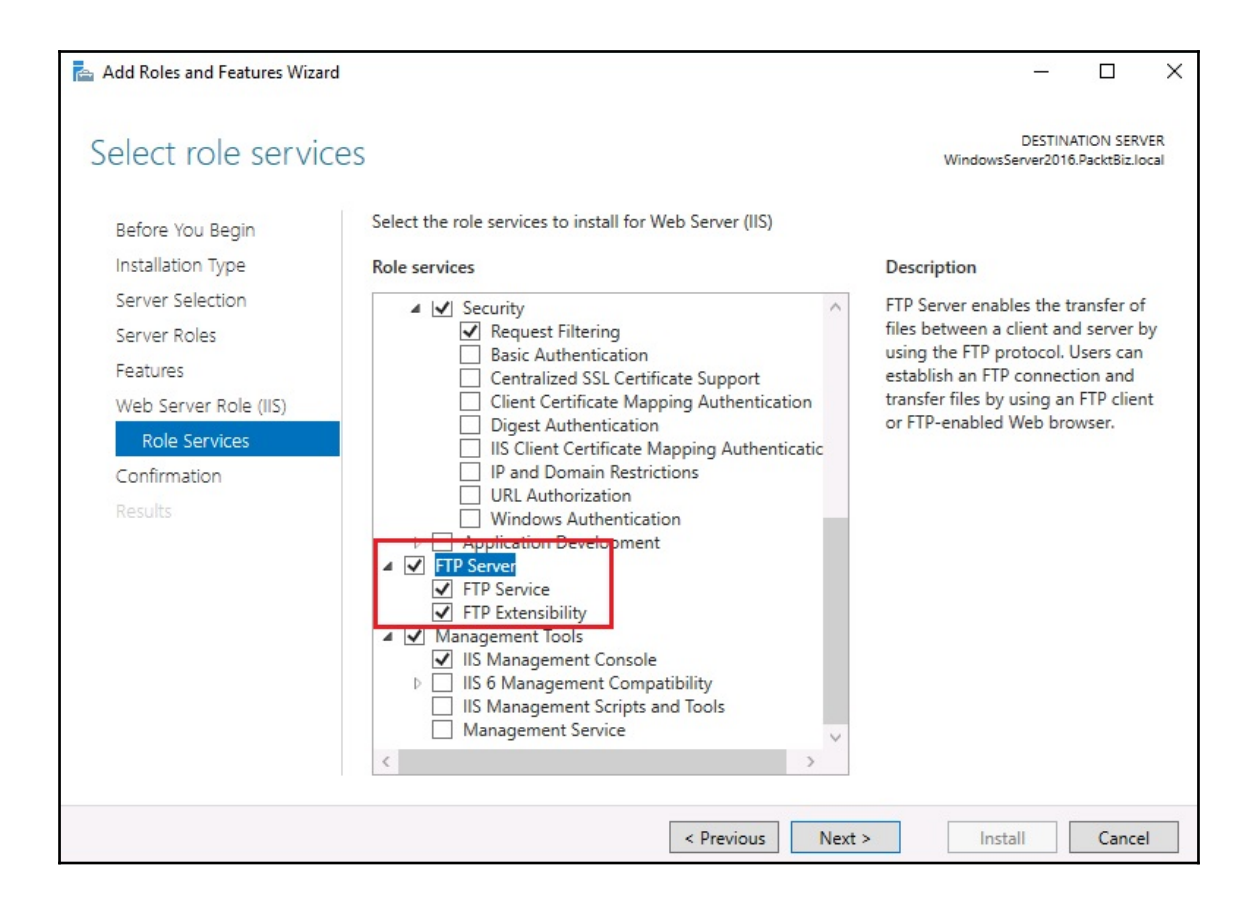

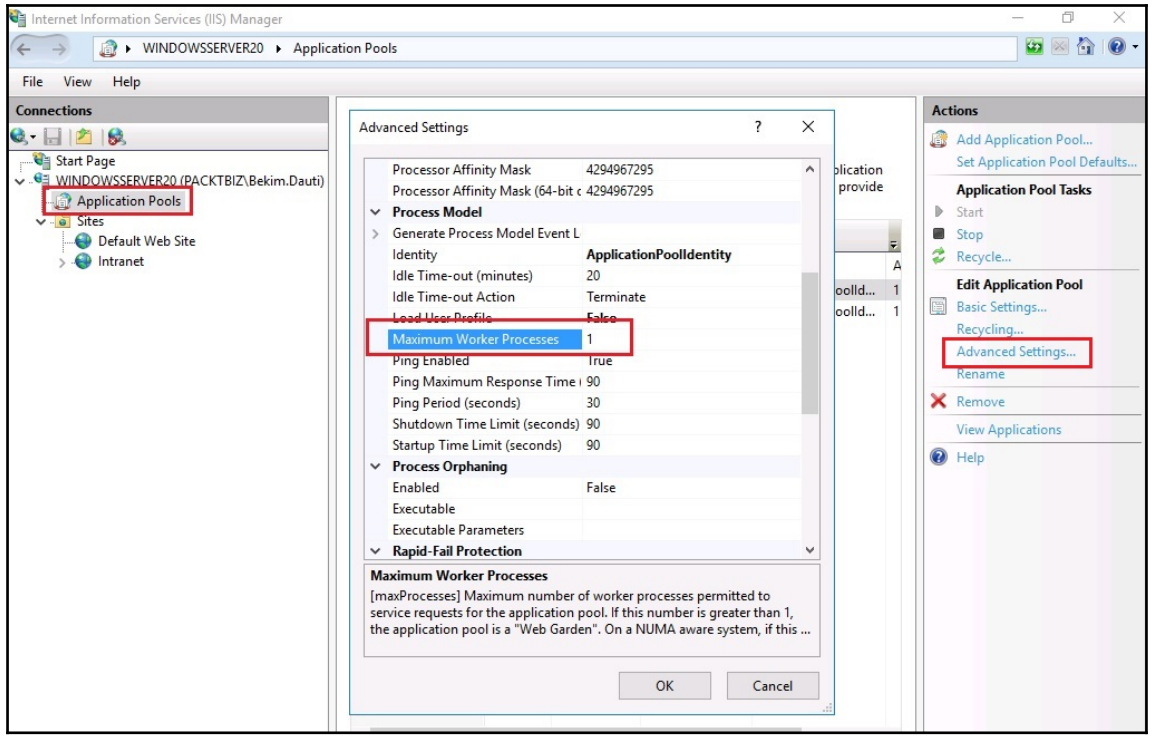

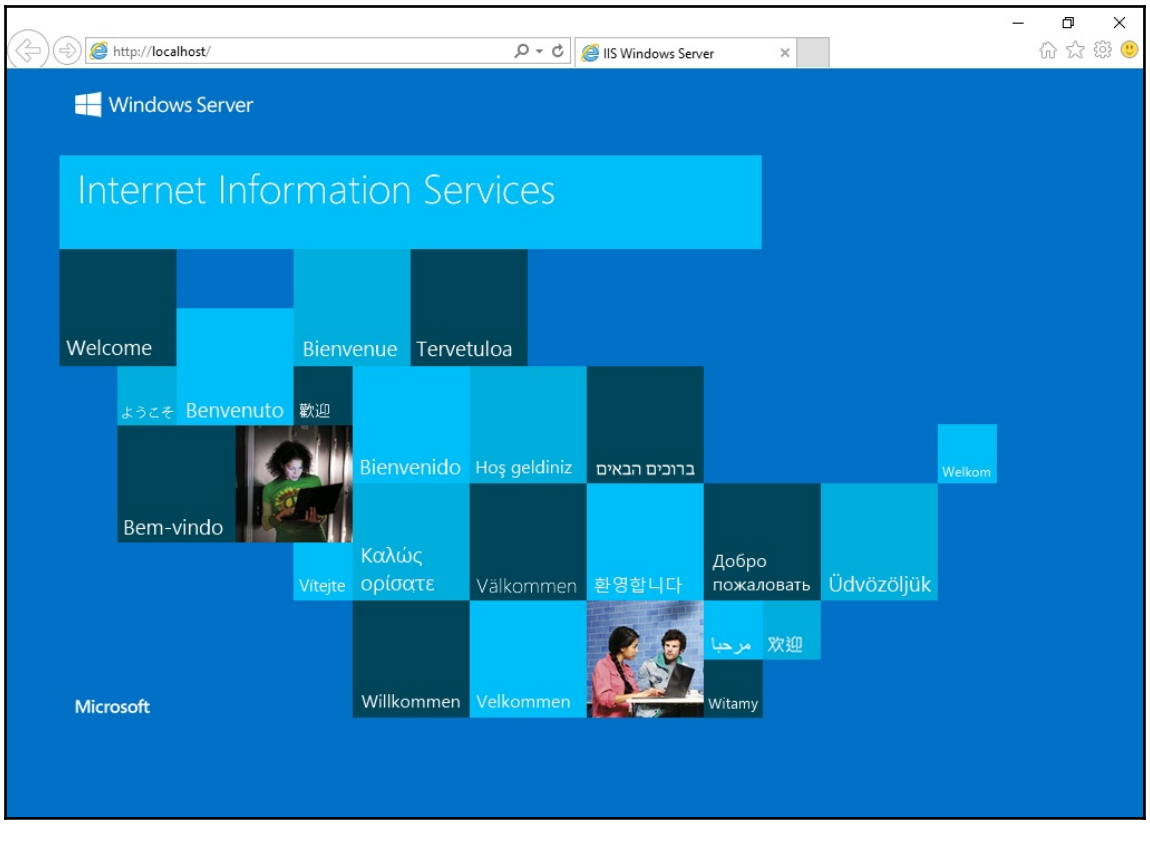

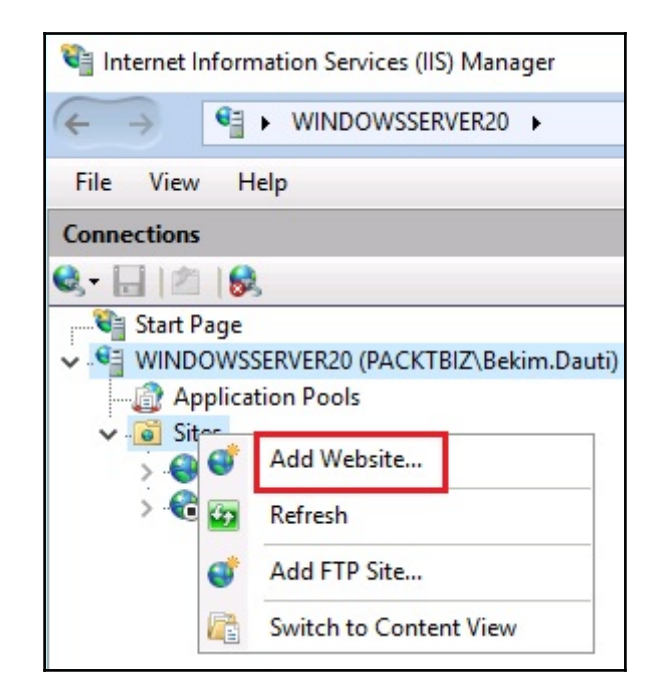

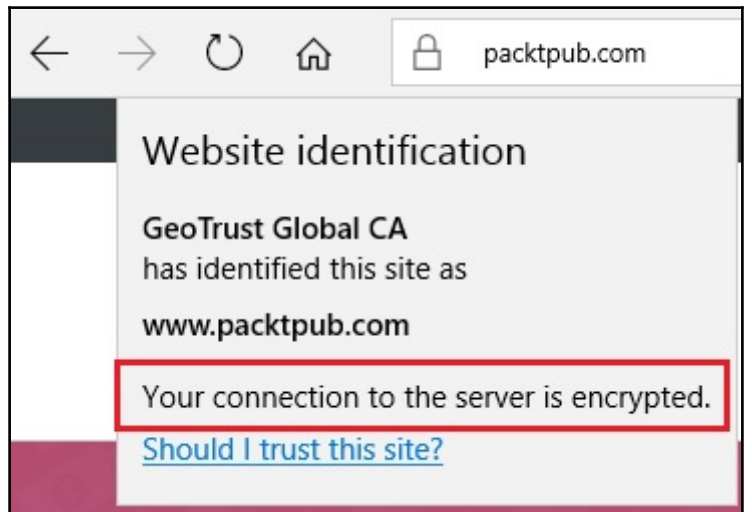

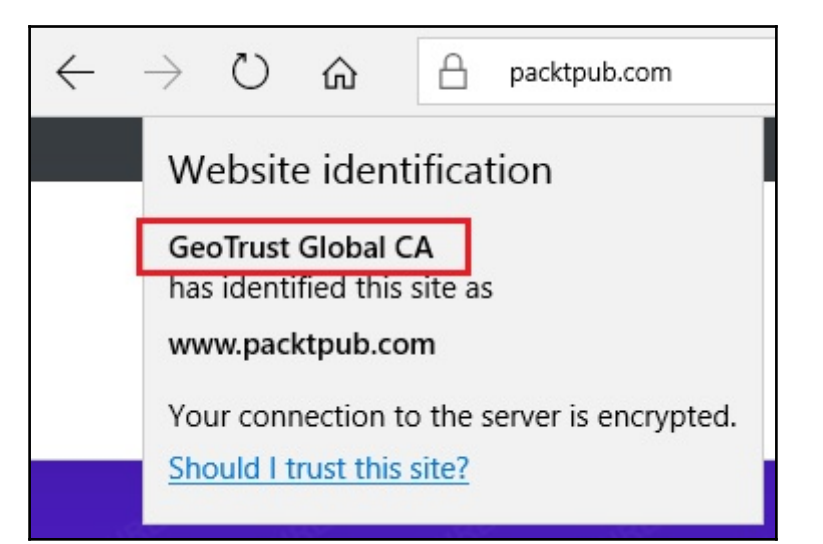

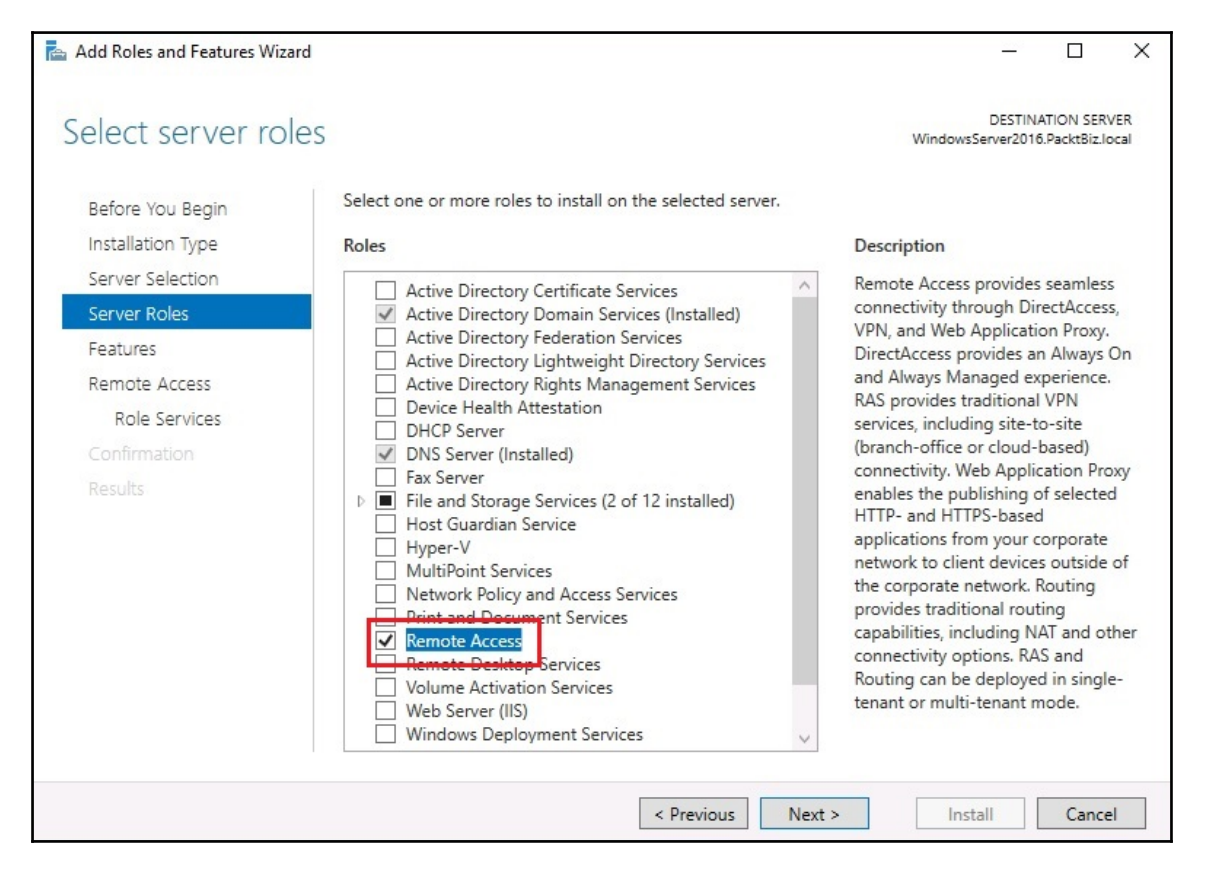

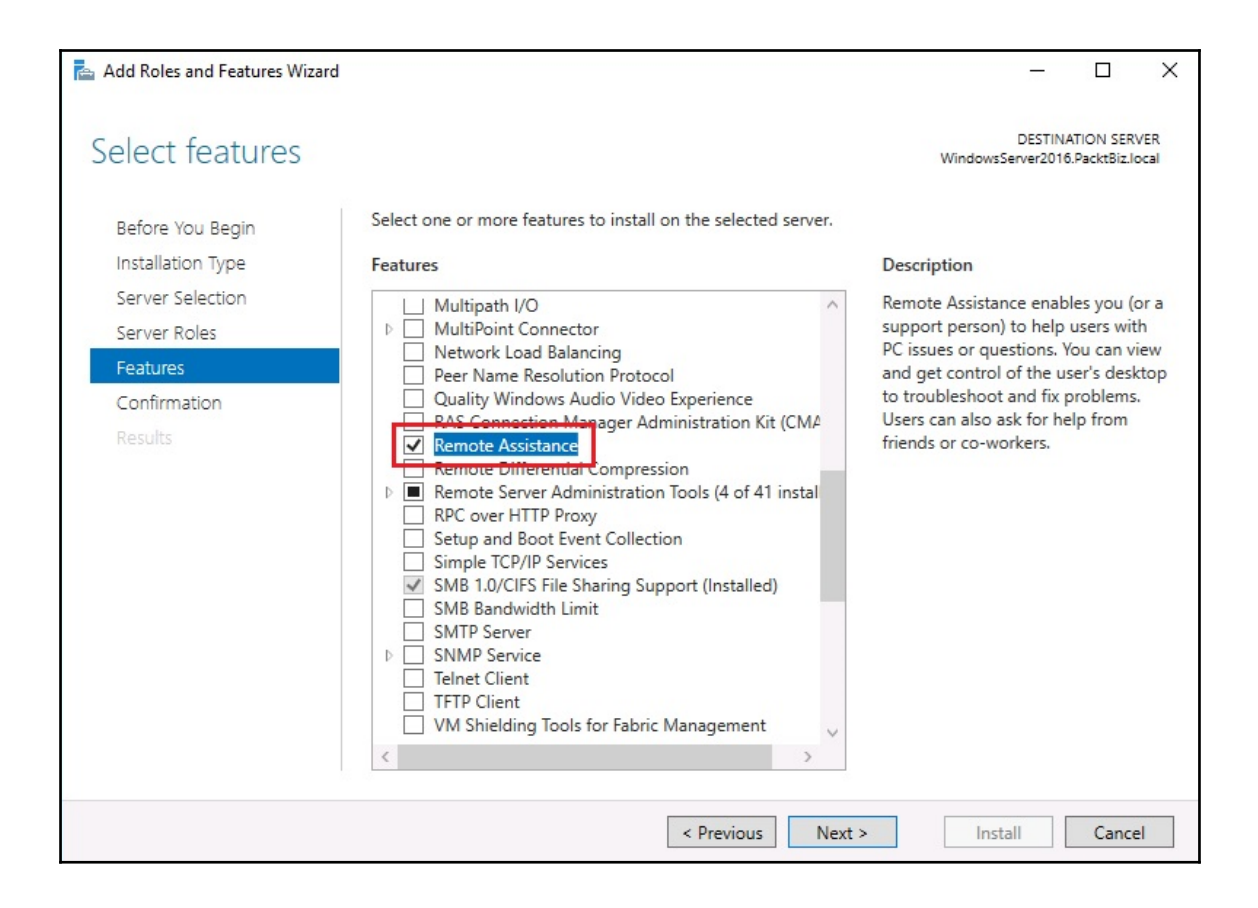

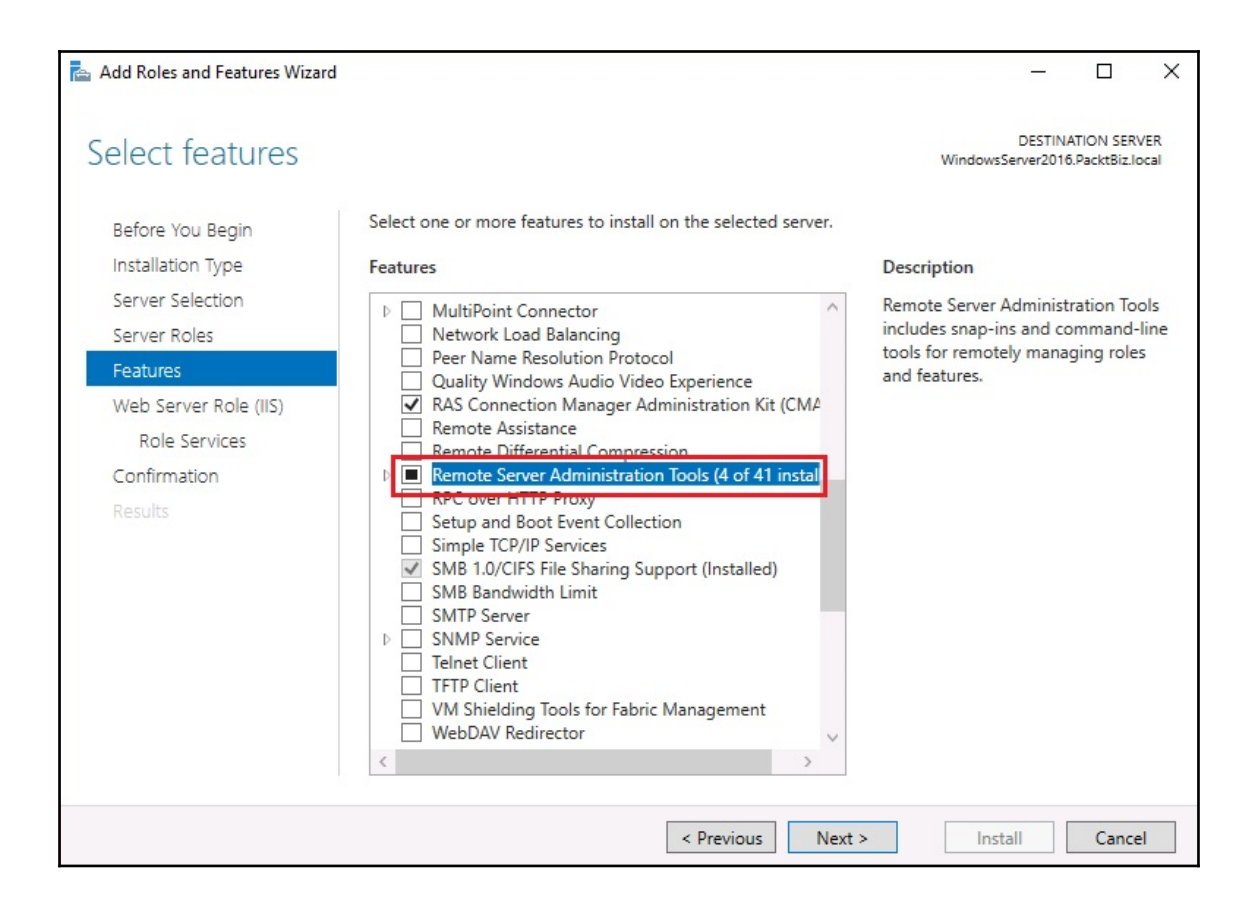

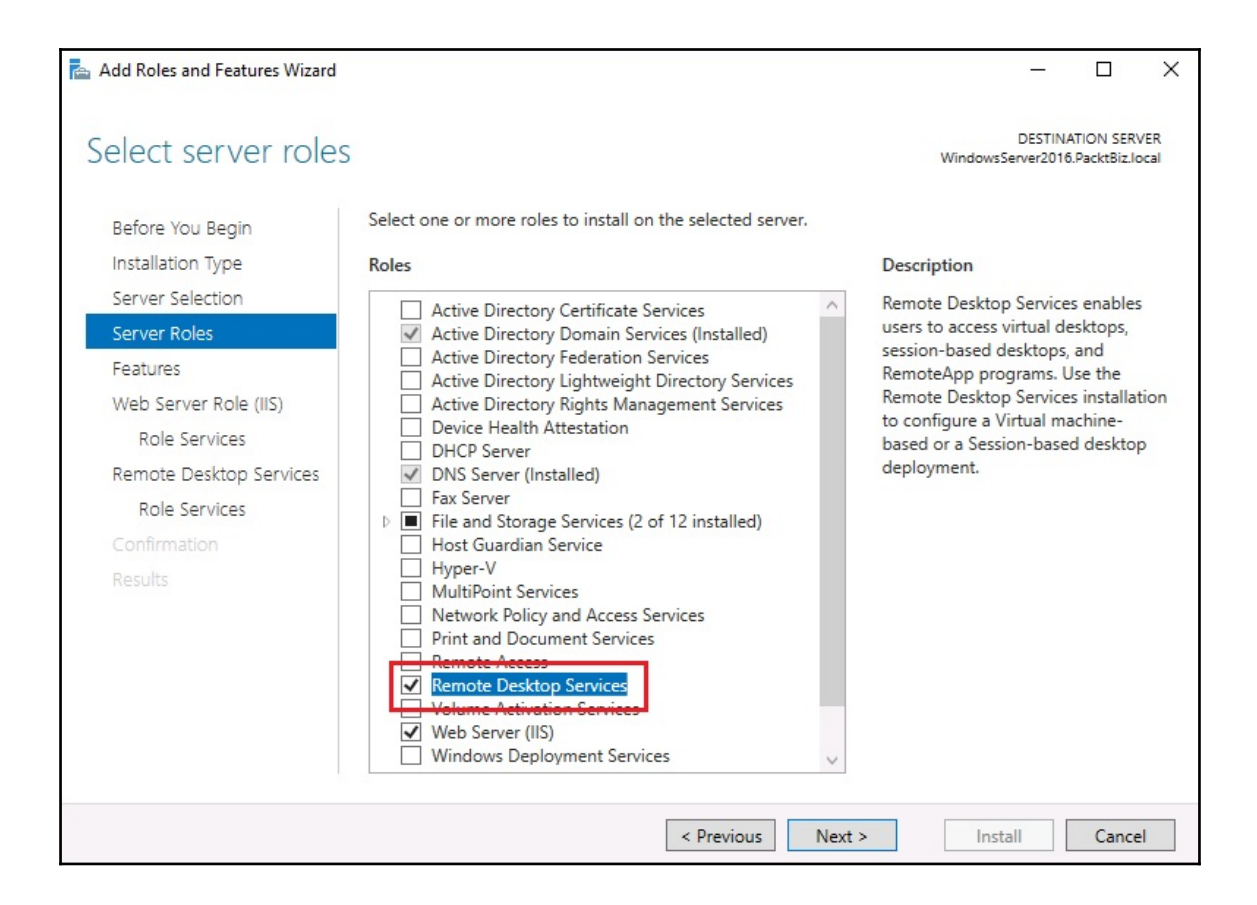

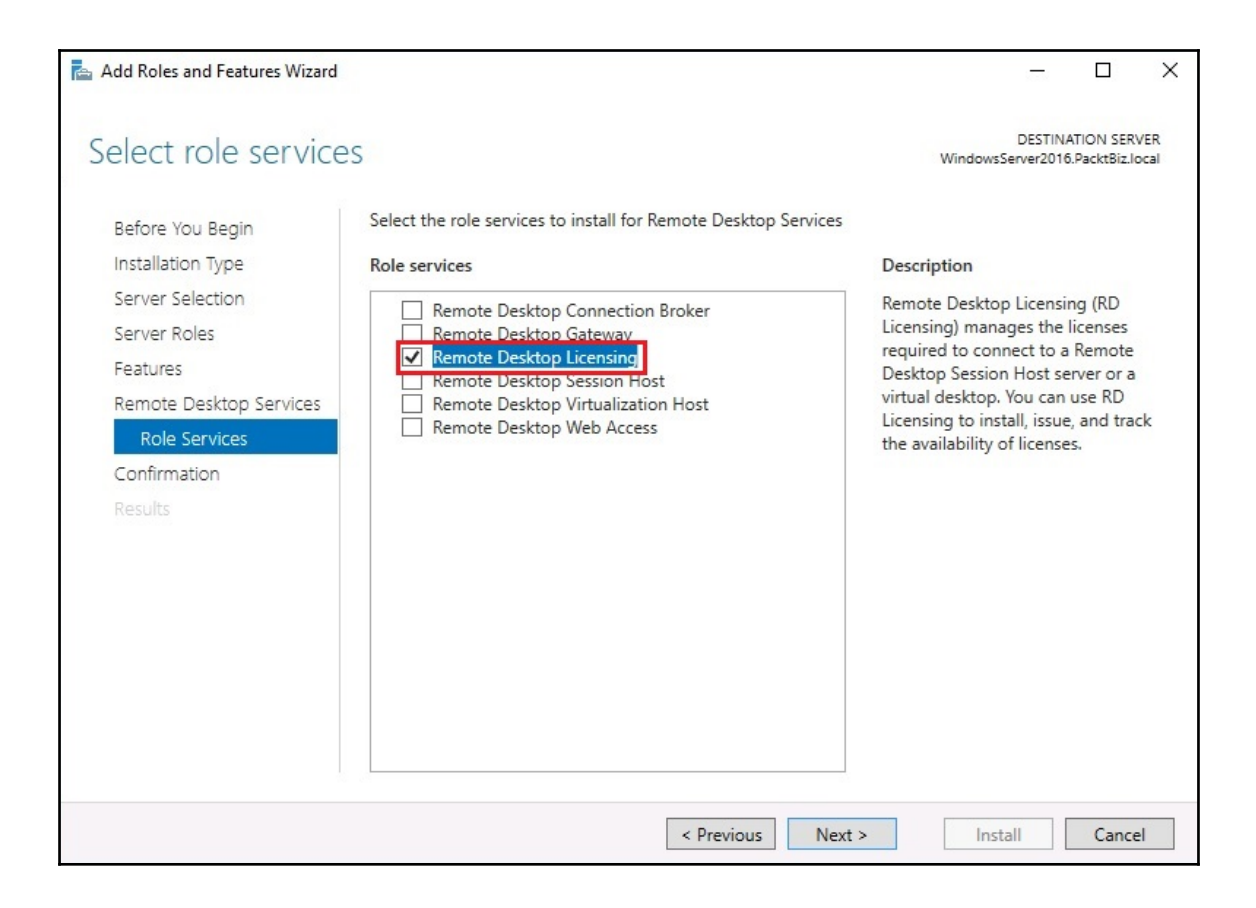

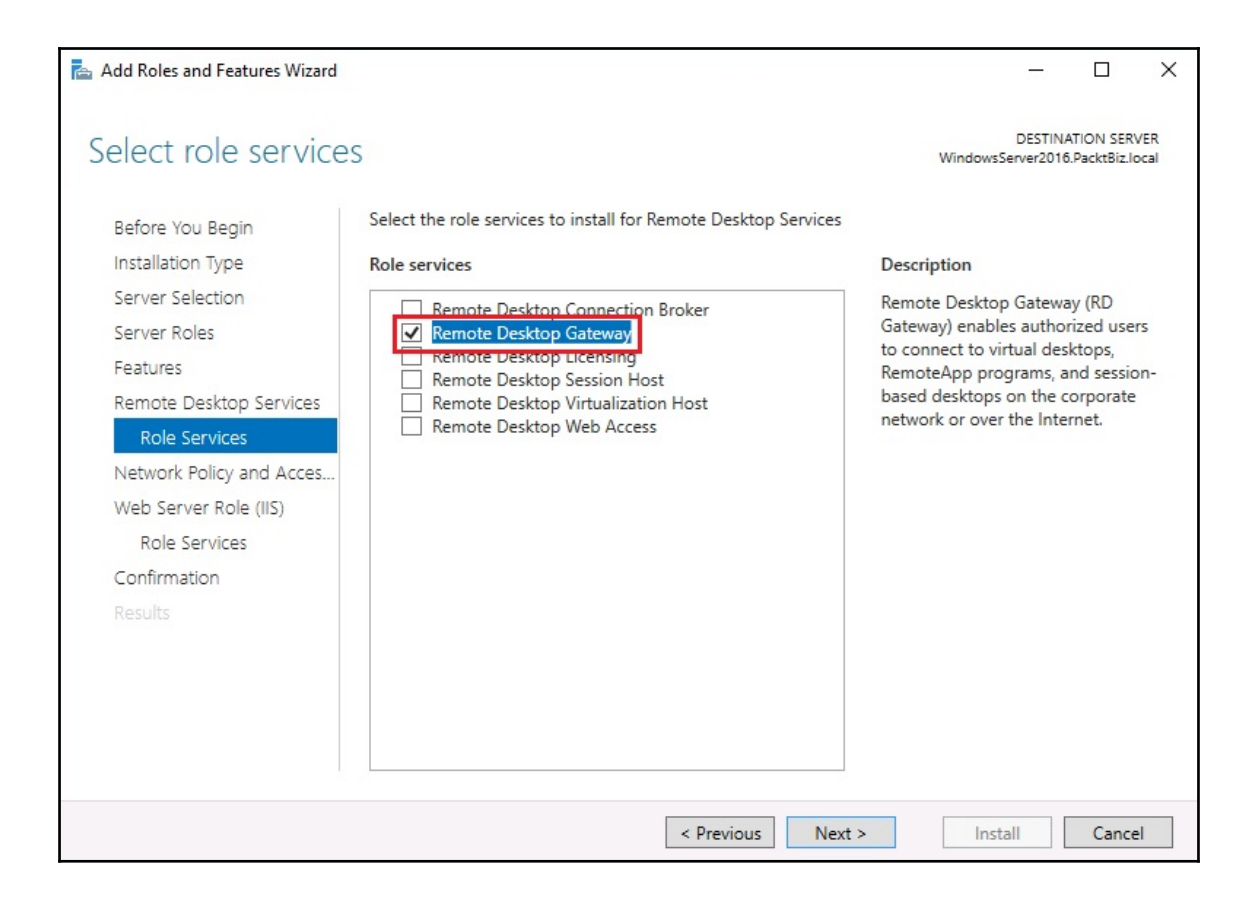

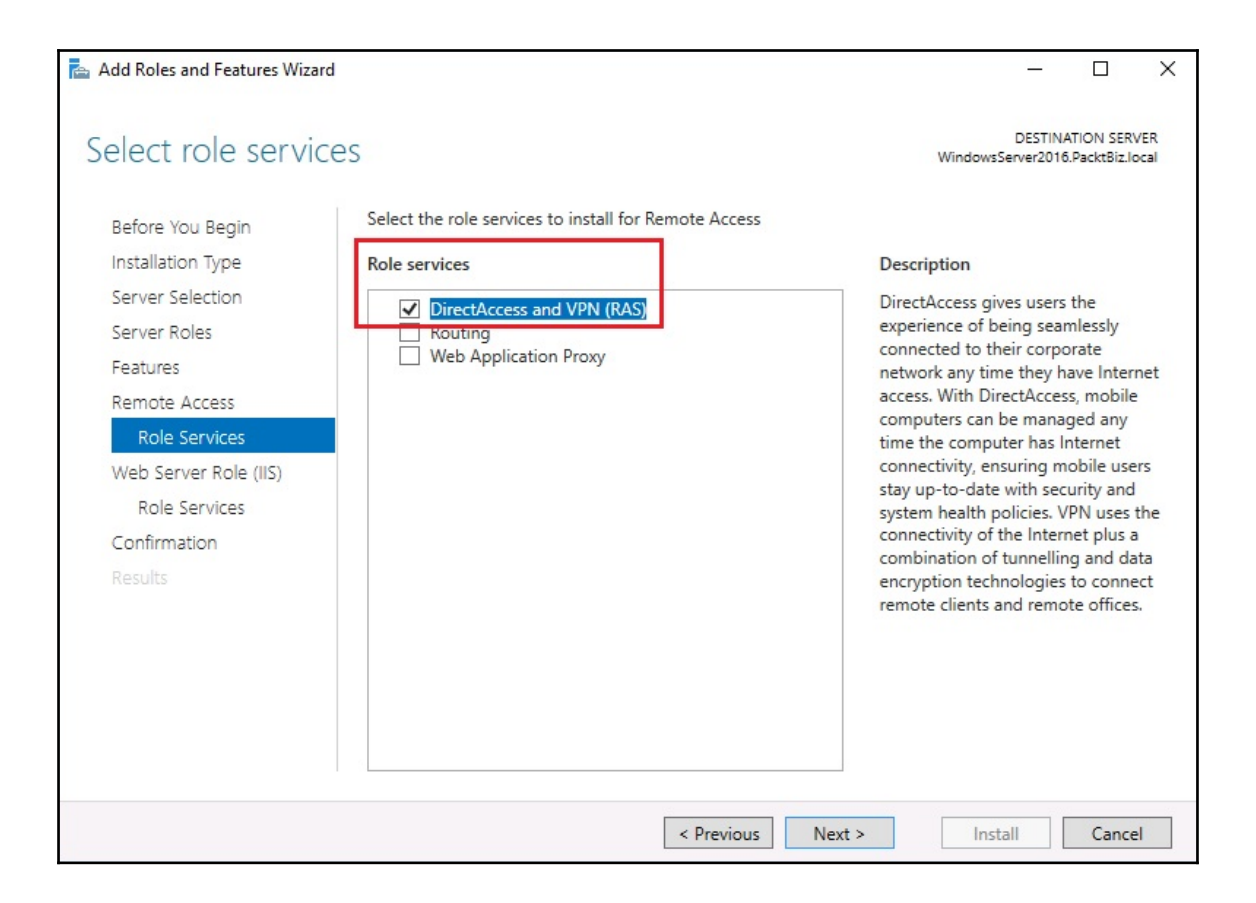

Add Roles and Features Wizard ۰  $\mathbf{x}$ ÷ DESTINATION SERVER Select server roles WinSrv2016STD Select one or more roles to install on the selected server. Before You Begin Installation Type Roles Description Server Selection File Server manages shared folders  $\widehat{\phantom{a}}$ Active Directory Certificate Services and enables users to access files on Server Roles Active Directory Domain Services this computer from the network. Features Active Directory Federation Services  $\equiv$ Confirmation Active Directory Lightweight Directory Services Active Directory Rights Management Services Results Device Health Attestation □ DHCP Server DNS Server  $\Box$  Fax Server △ ■ File and Storage Services (2 of 12 installed) File and iSCSI Services (1 of 11 installed) **V** File Server (Installed) BranchCache for Network Files Data Deduplication  $\overline{\mathbf{m}}$ < Previous  $Next >$ Install Cancel

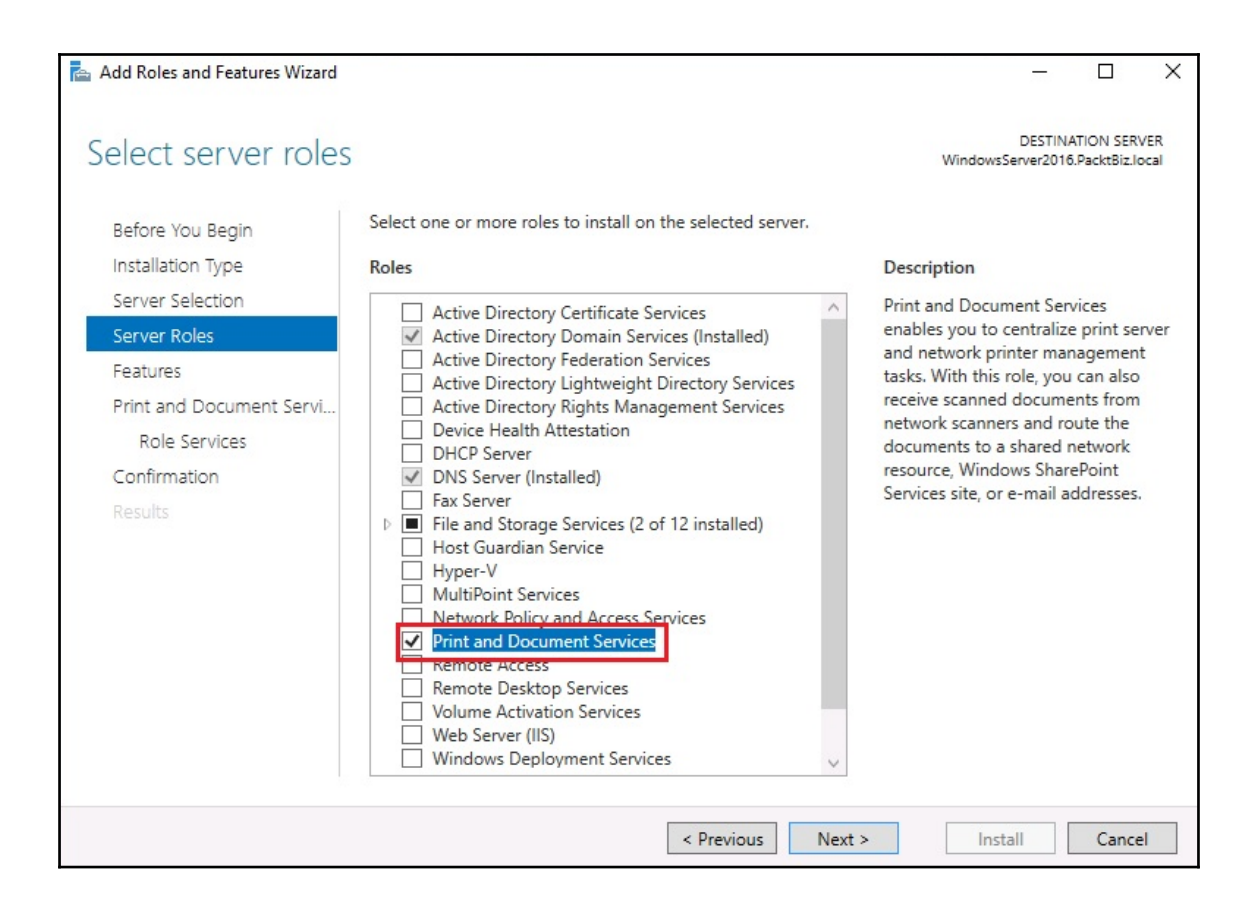

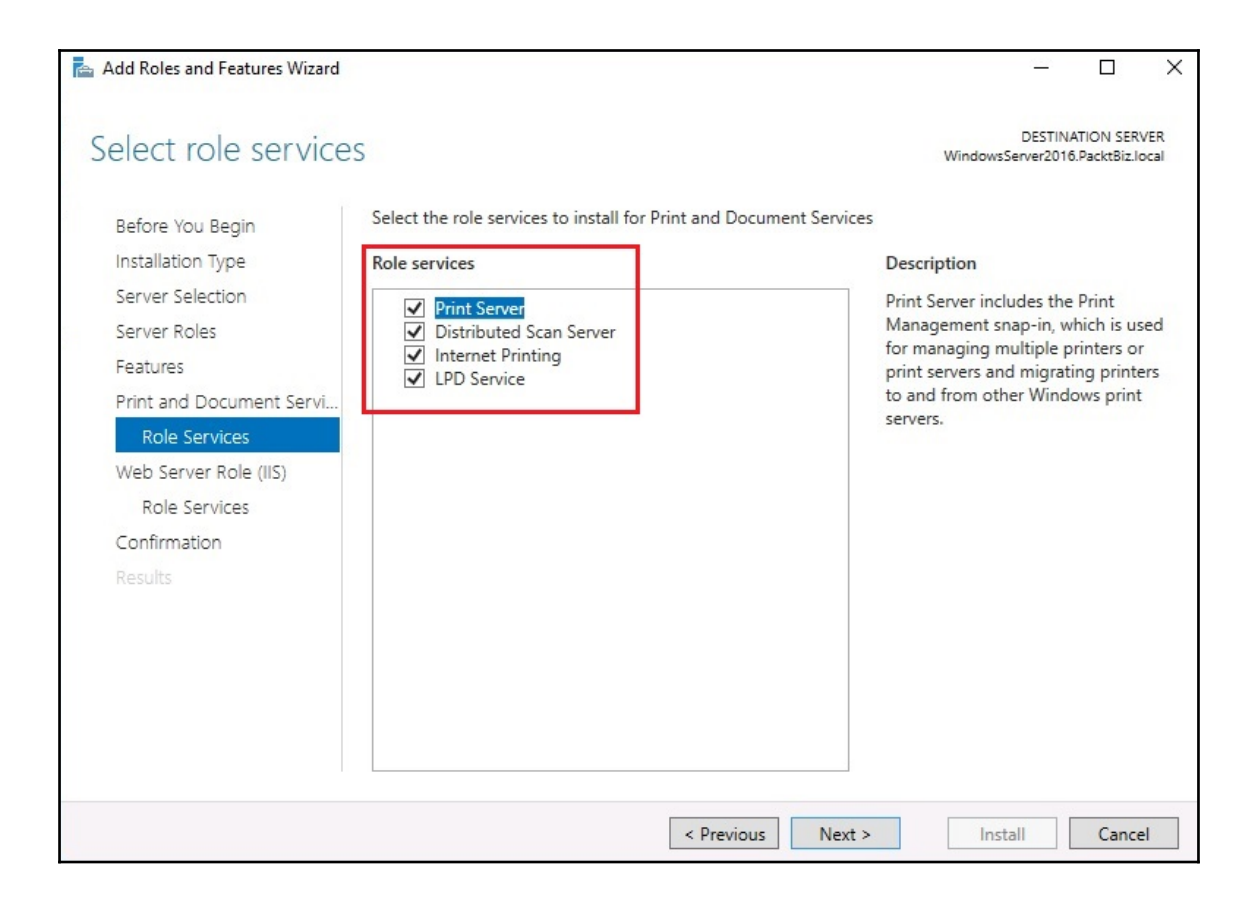

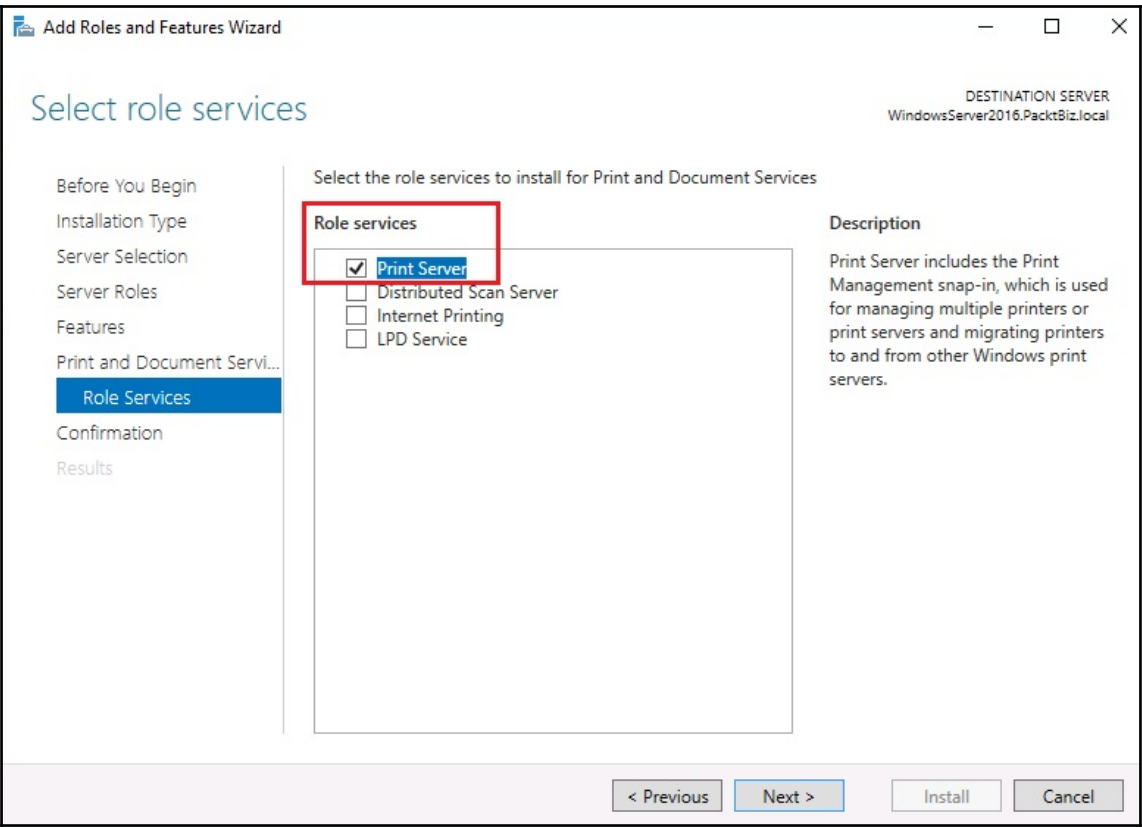

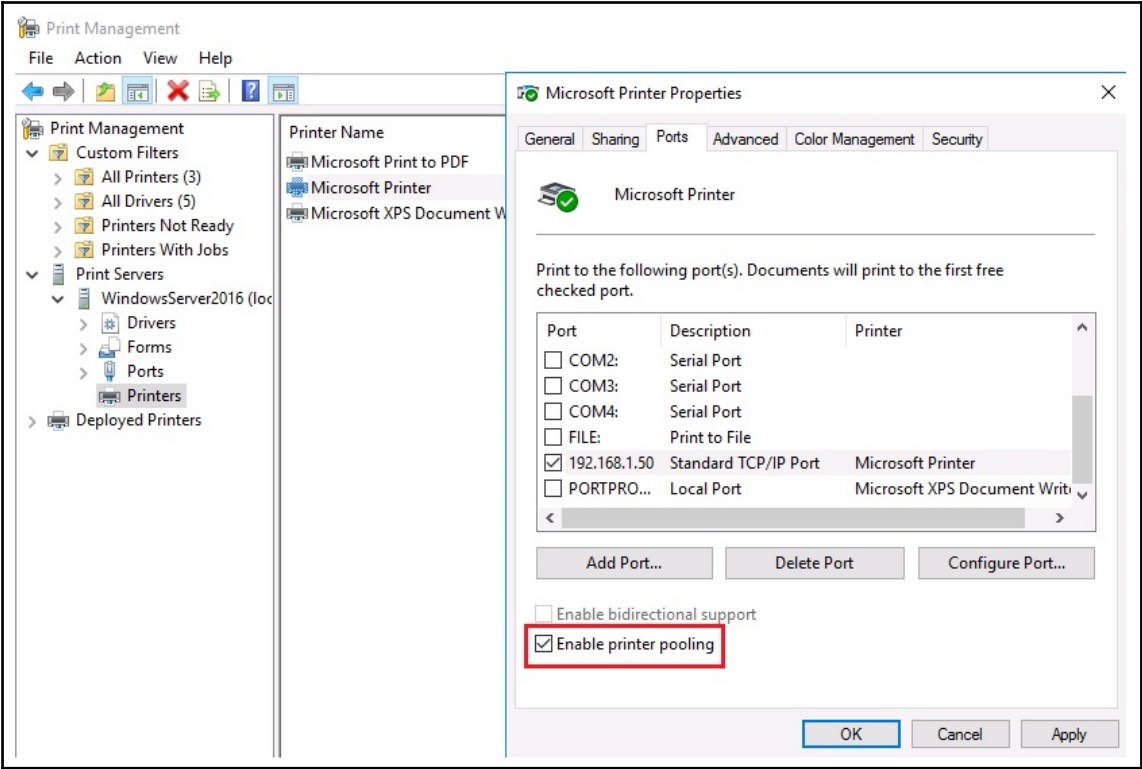

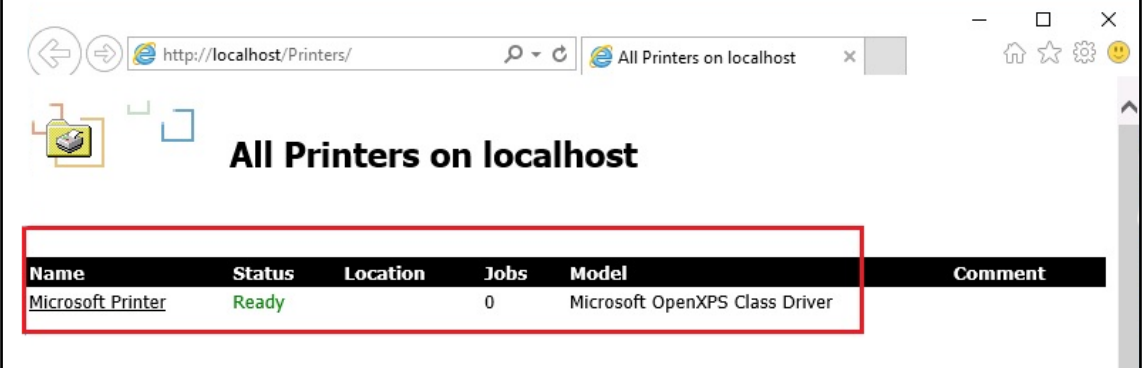

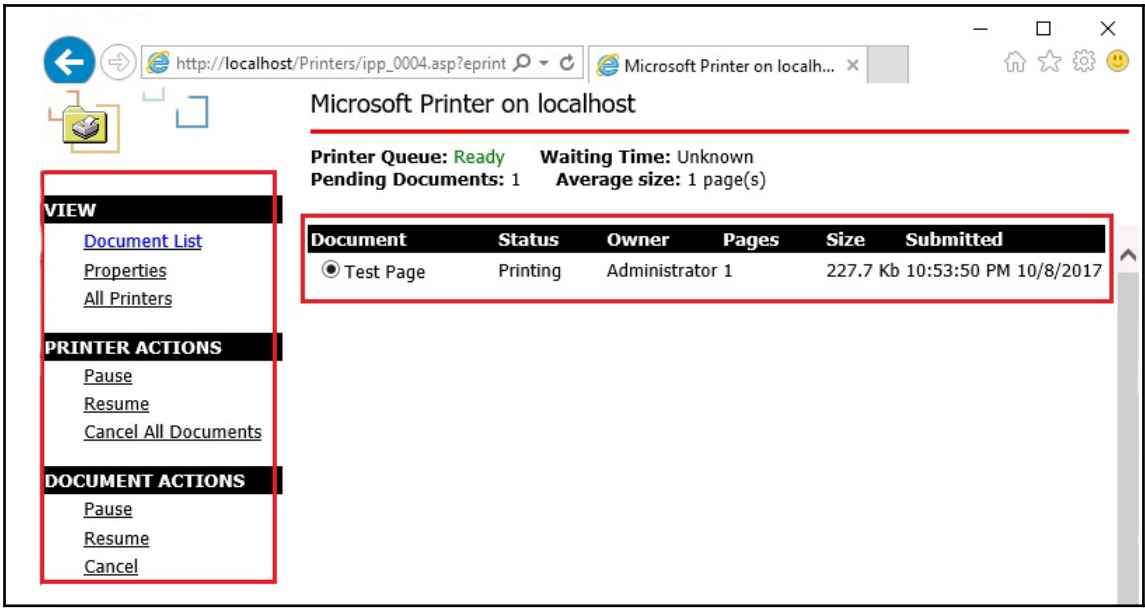

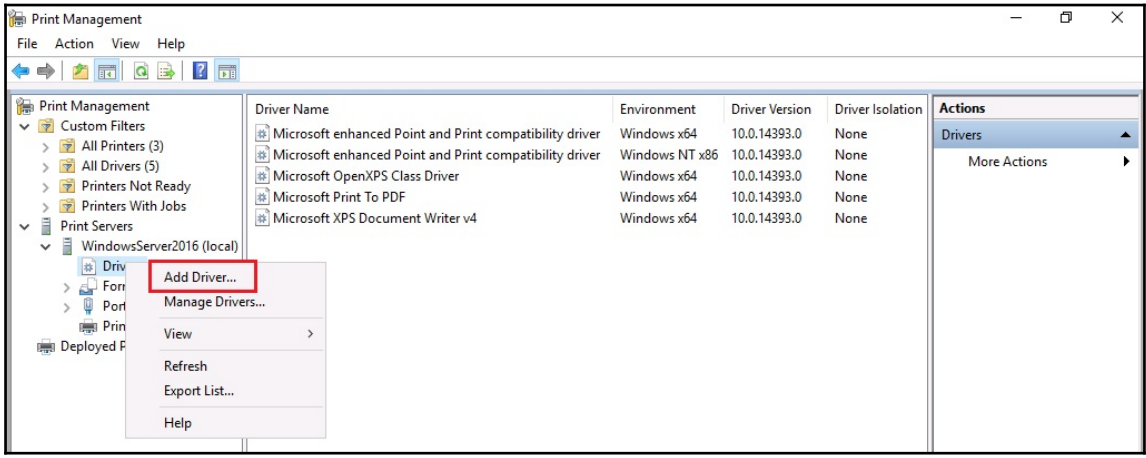

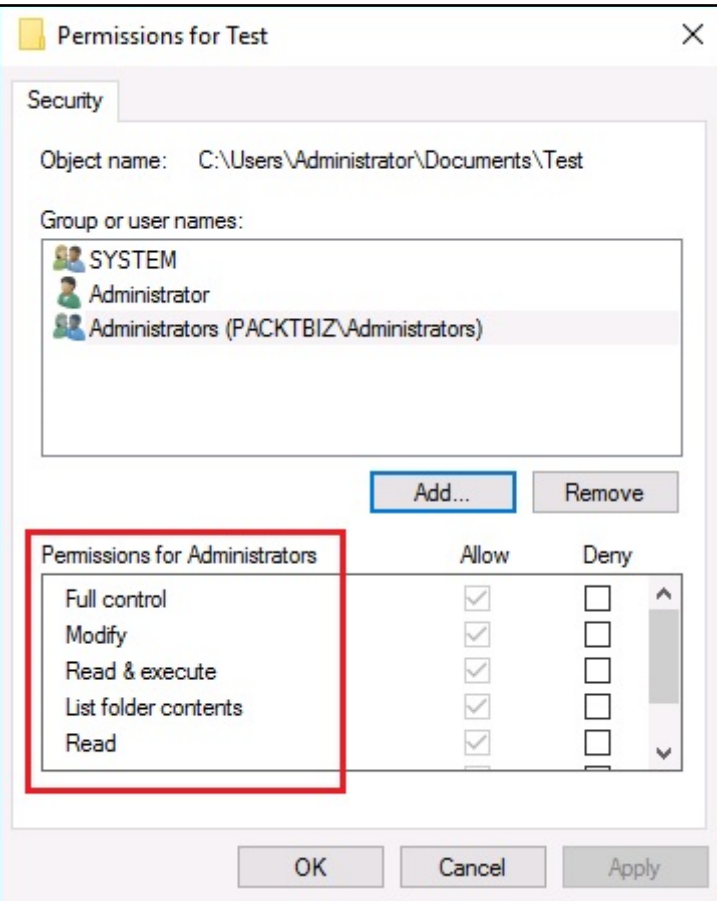

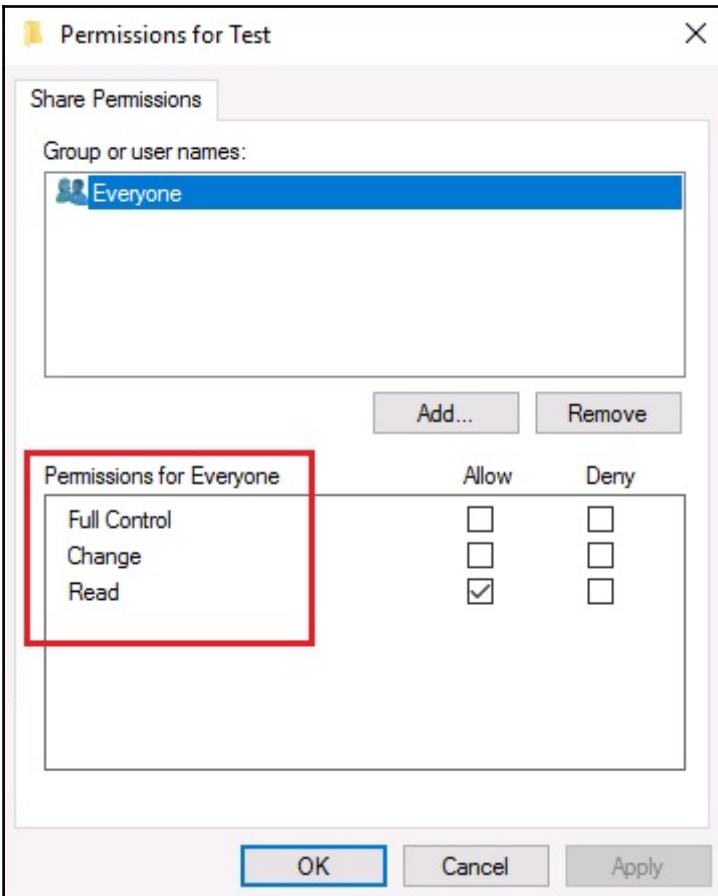

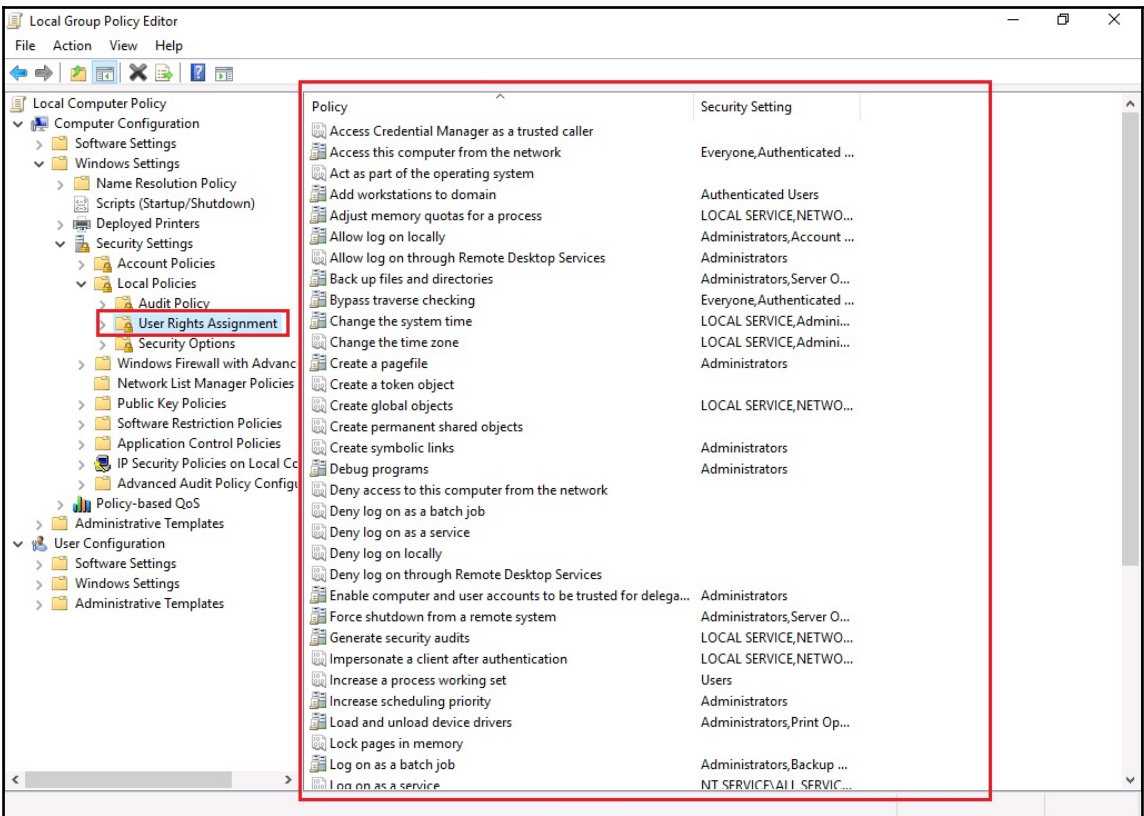

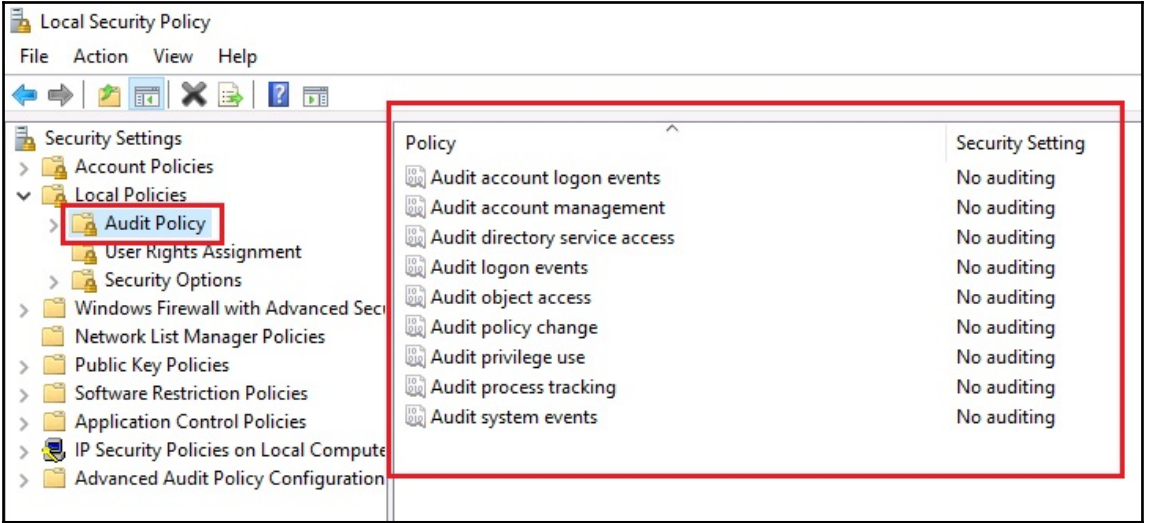

## **Chapter 6: Virtualization in Windows Server**

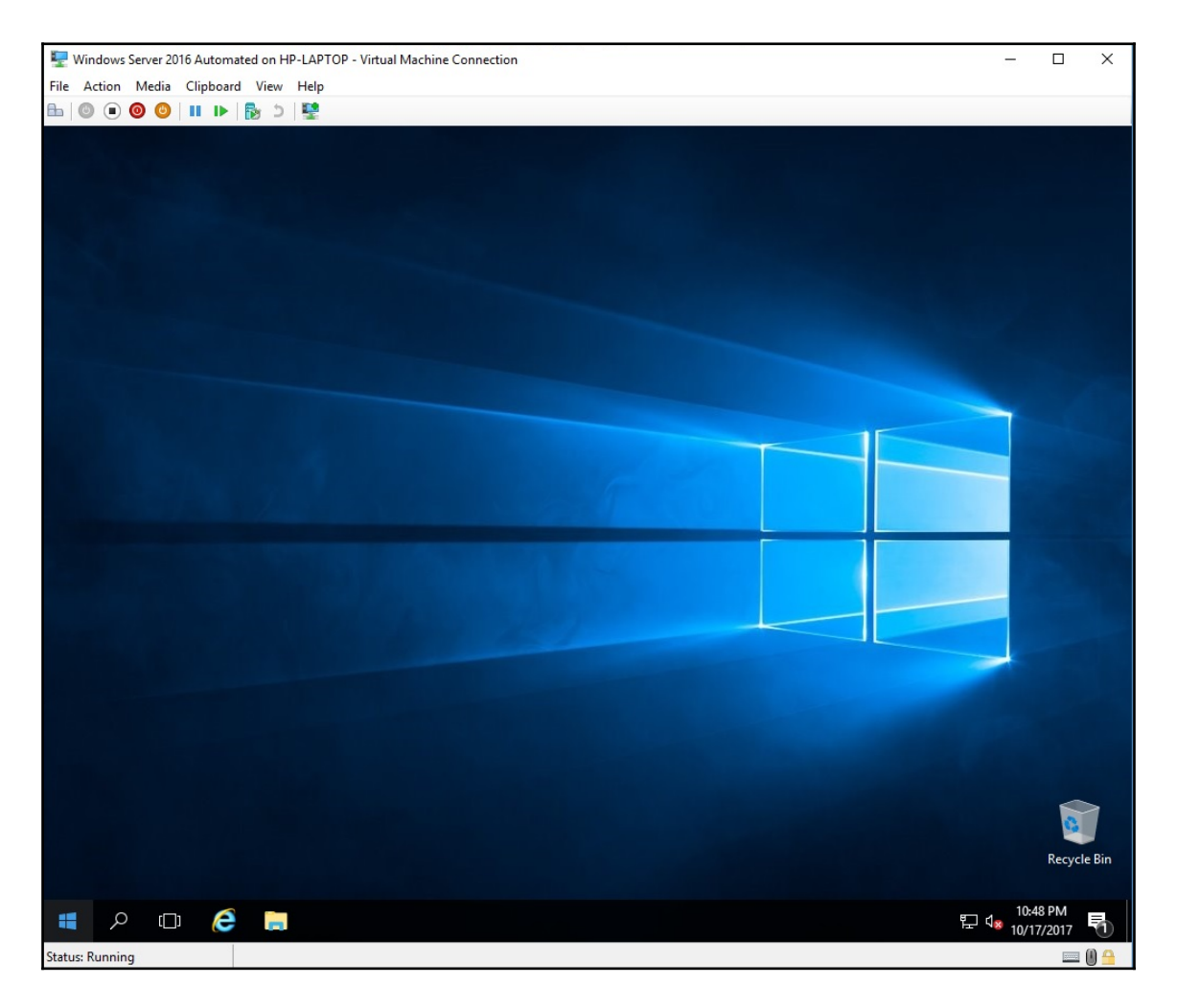

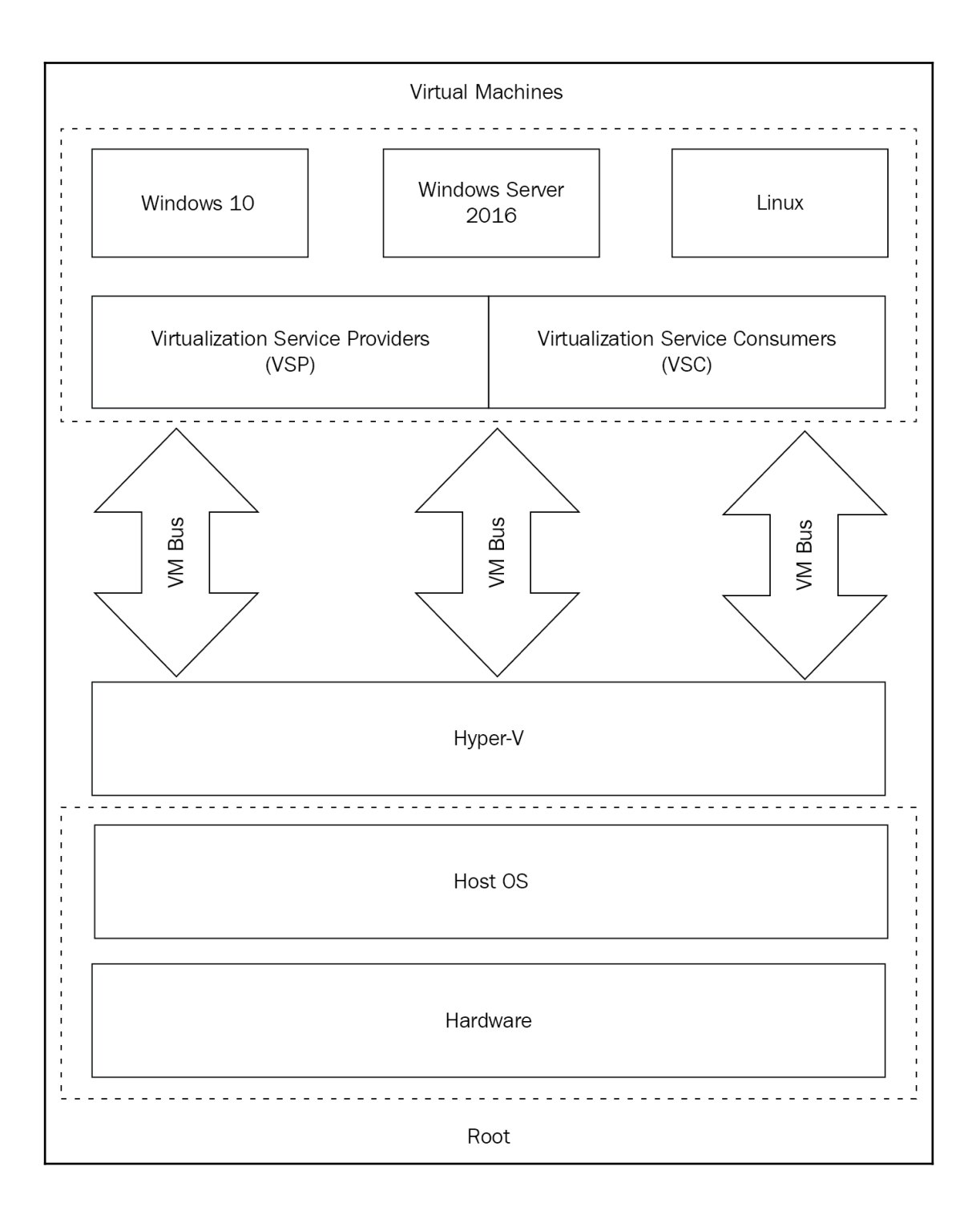

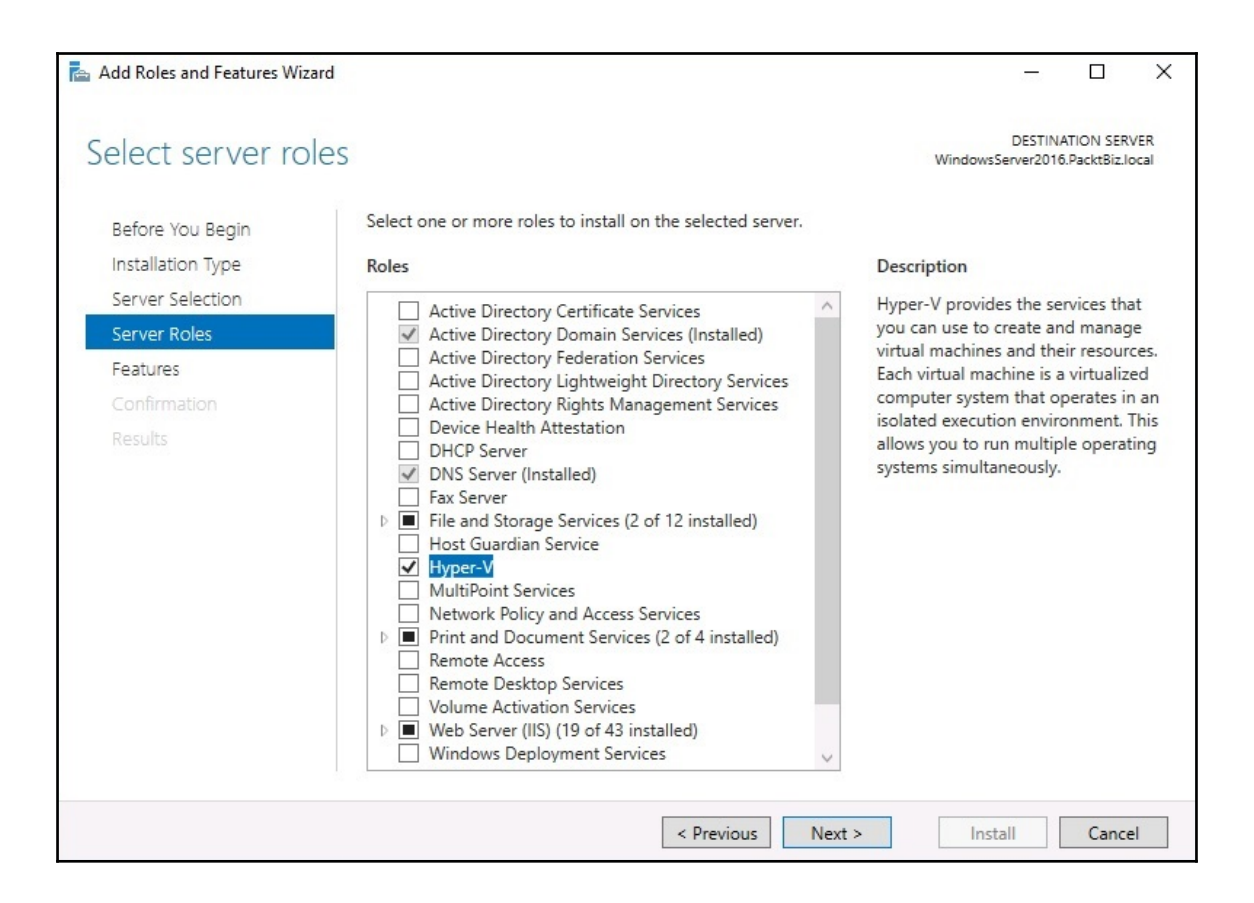

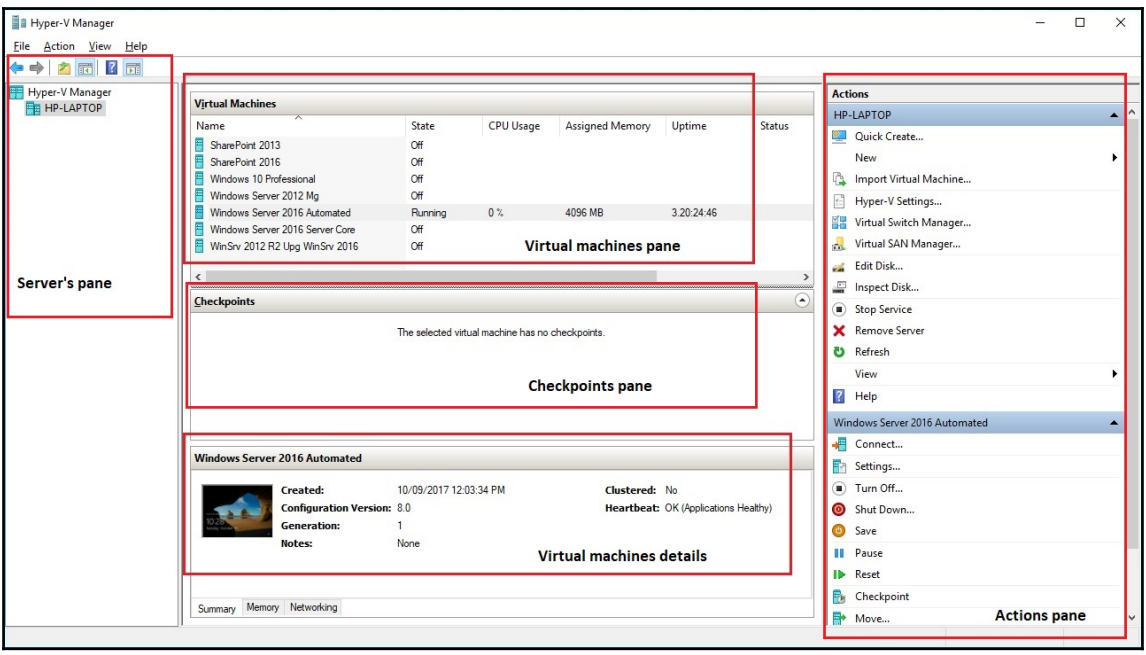

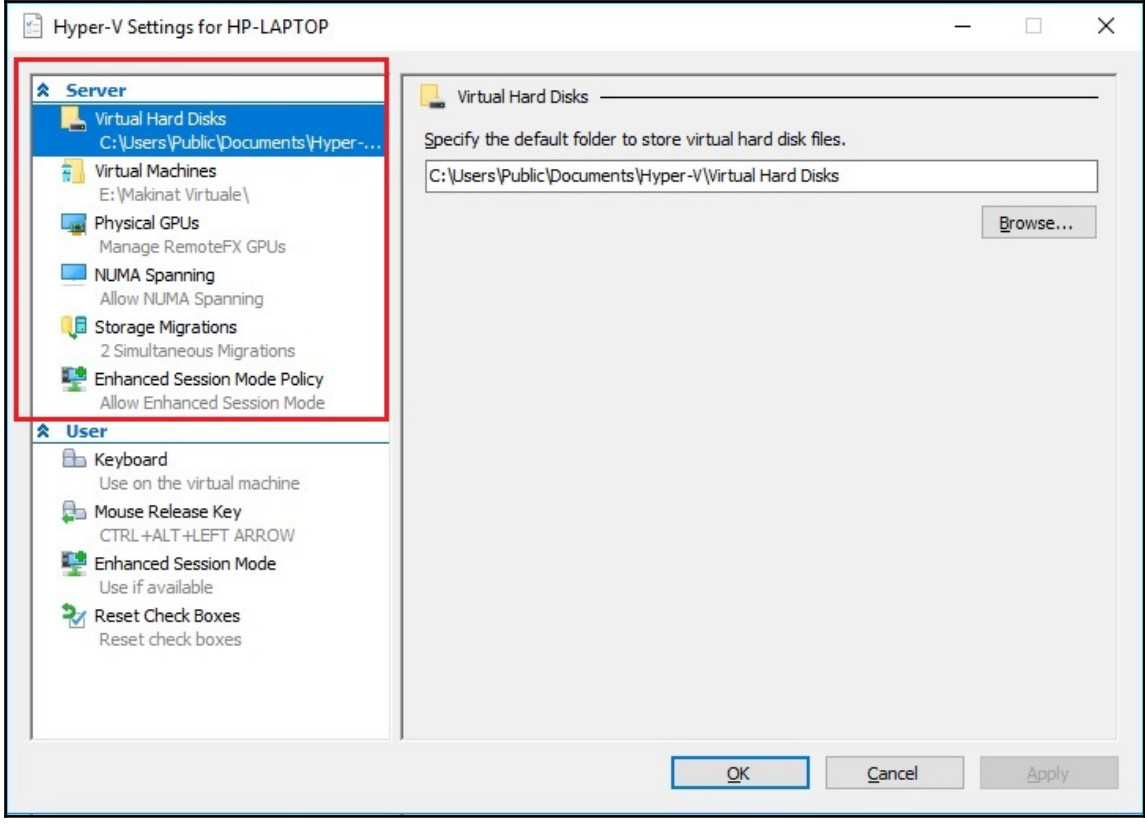

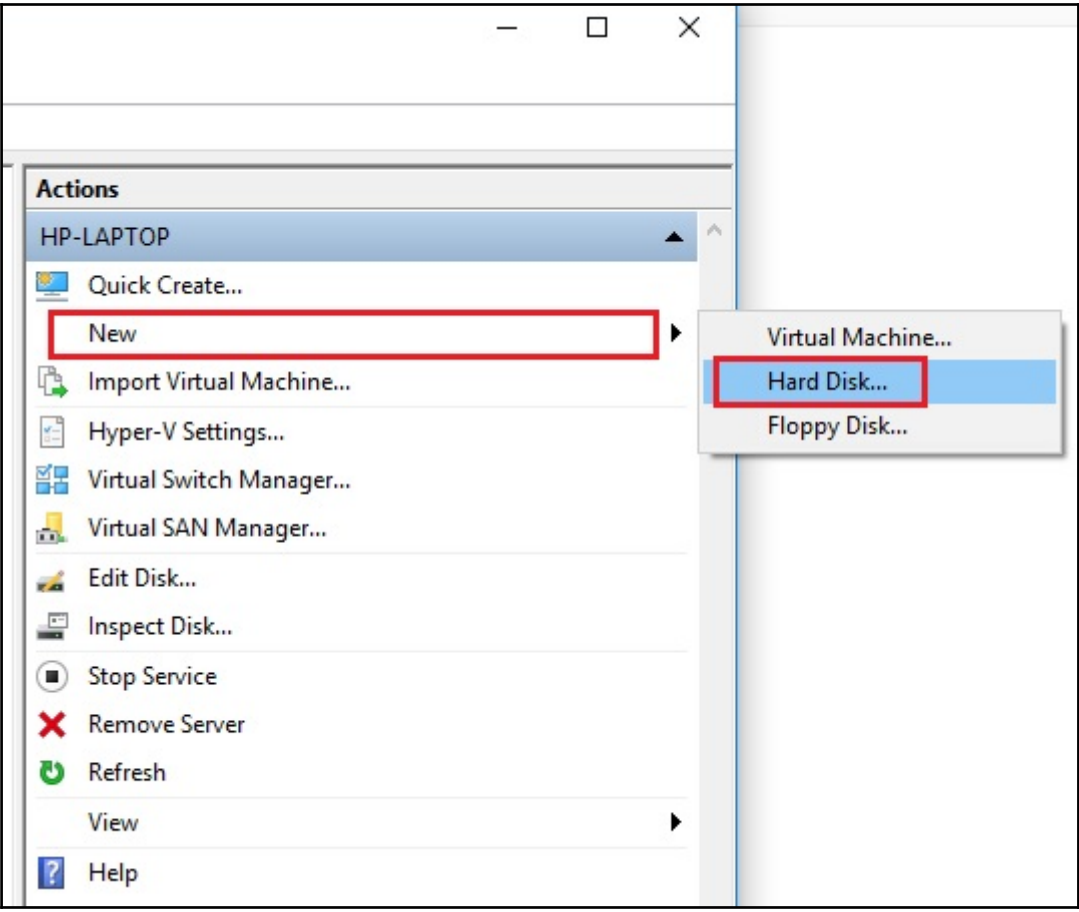

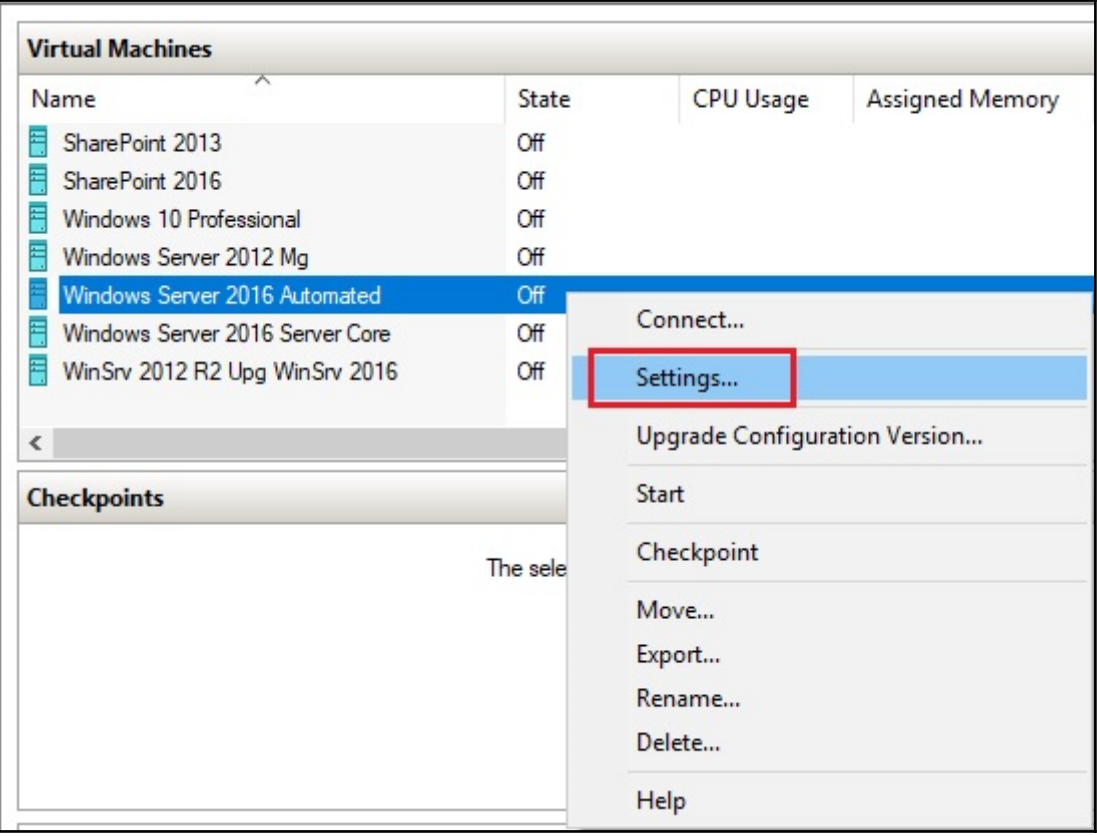

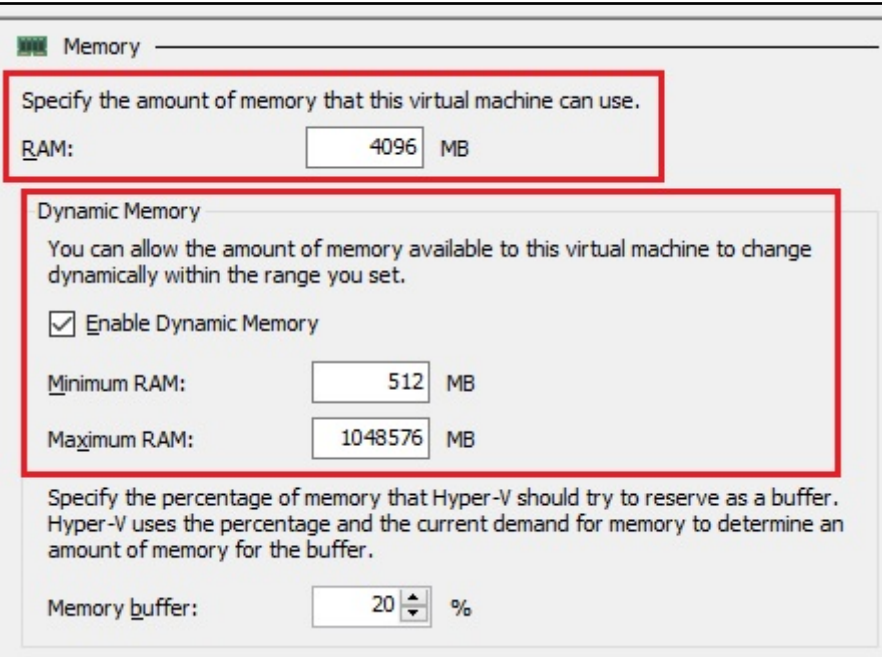
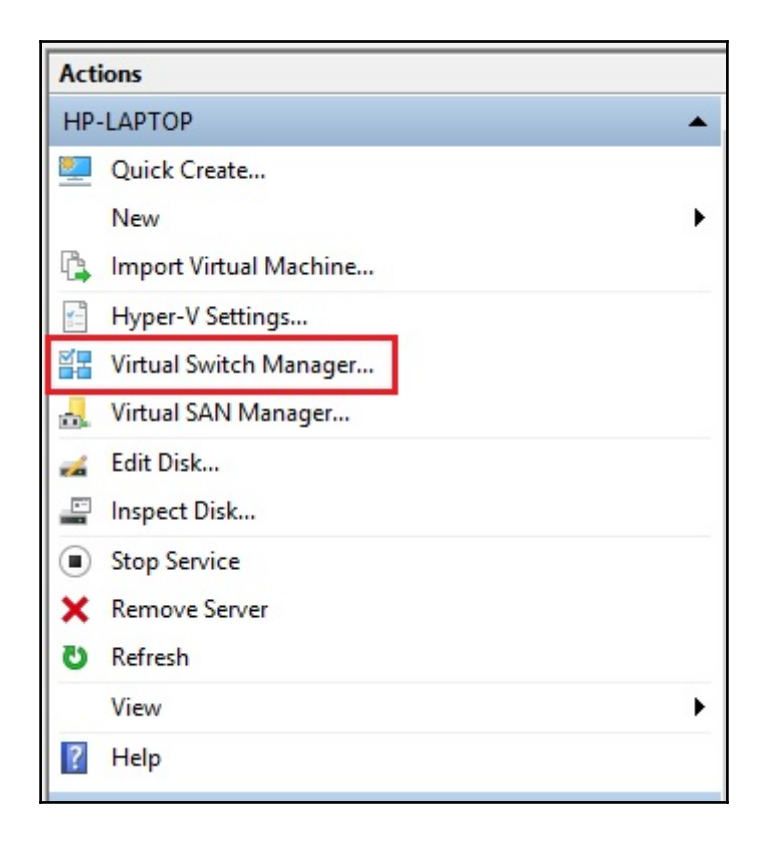

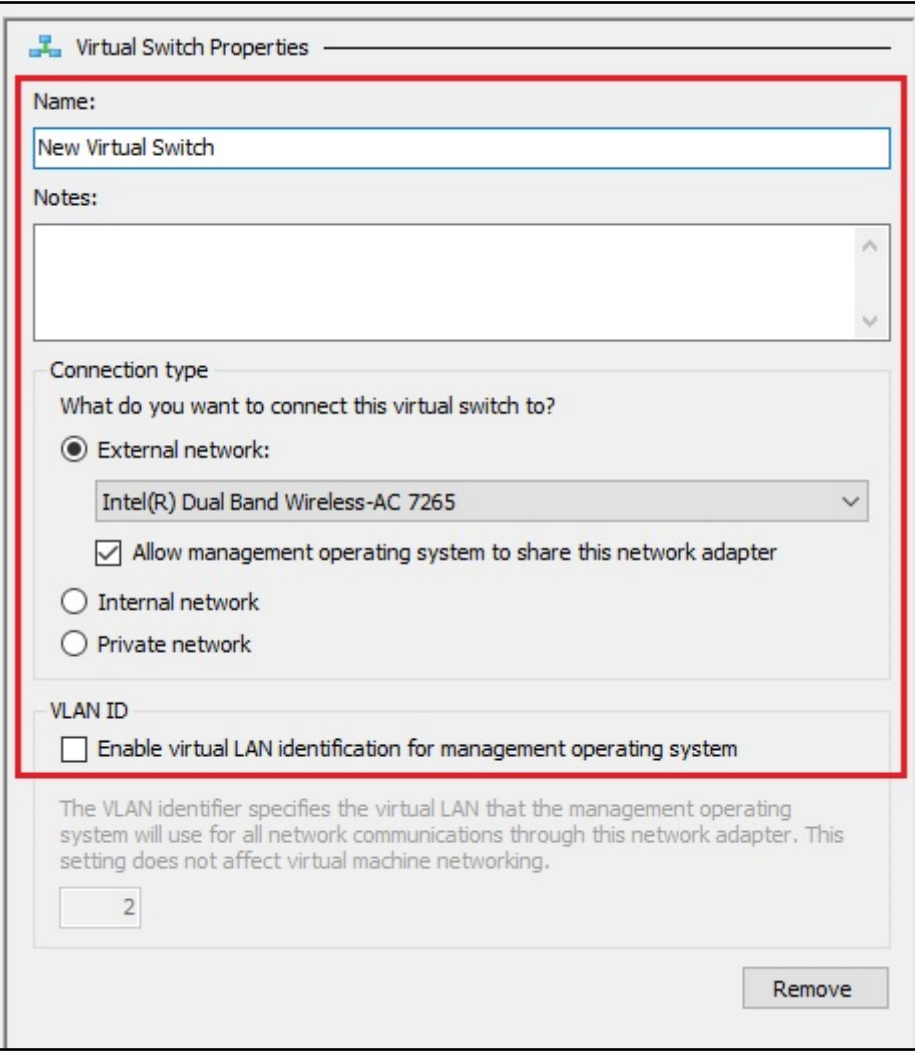

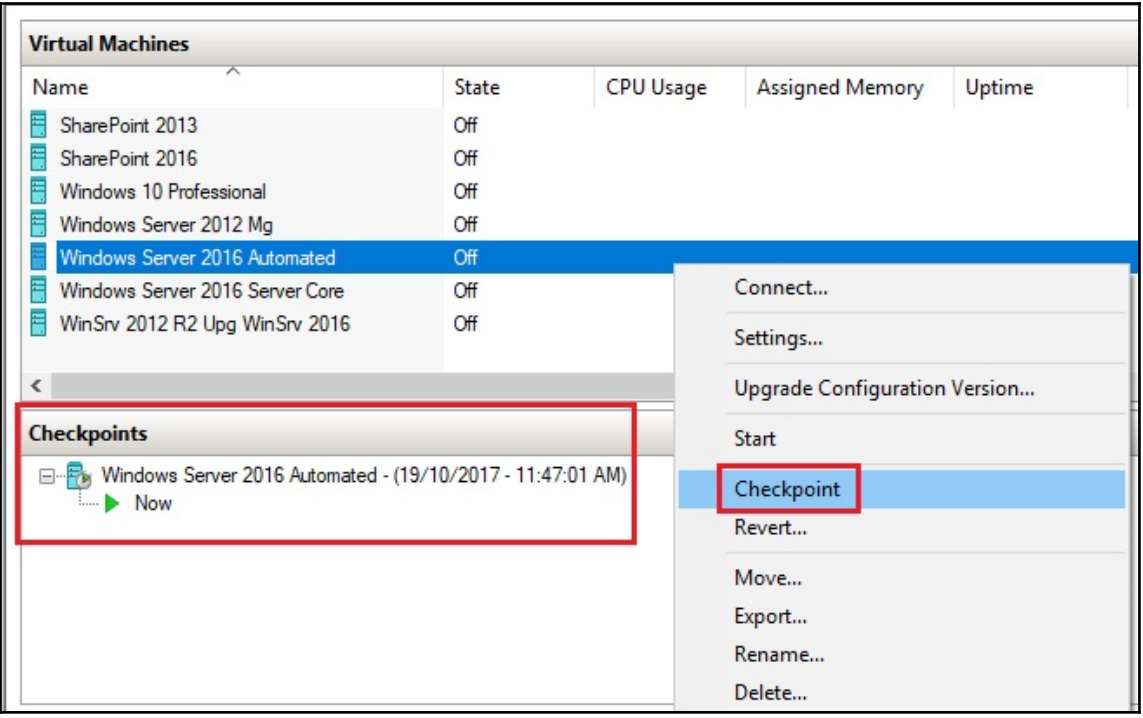

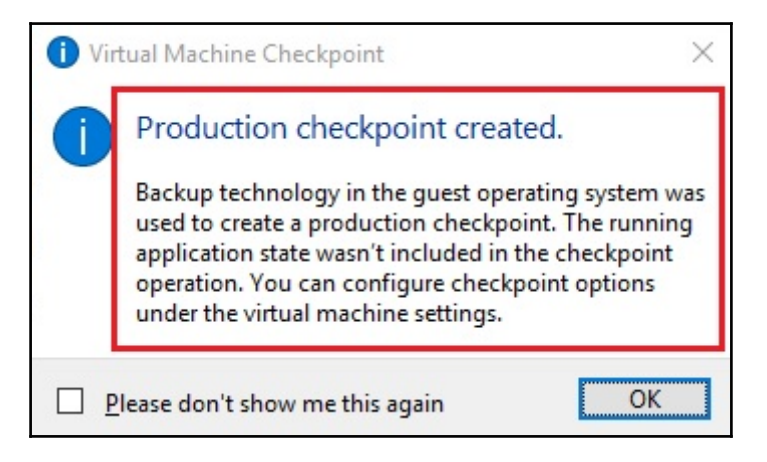

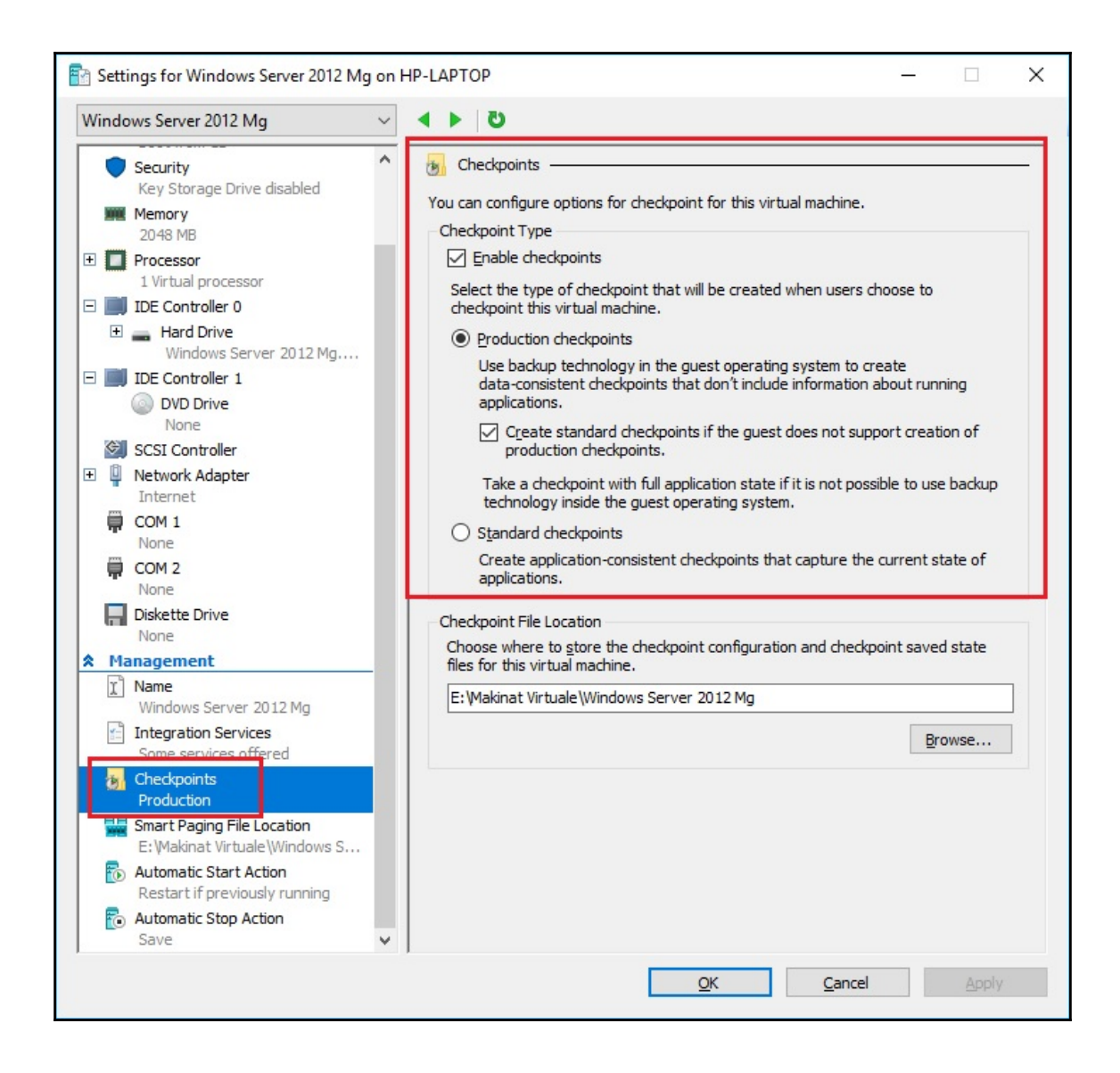

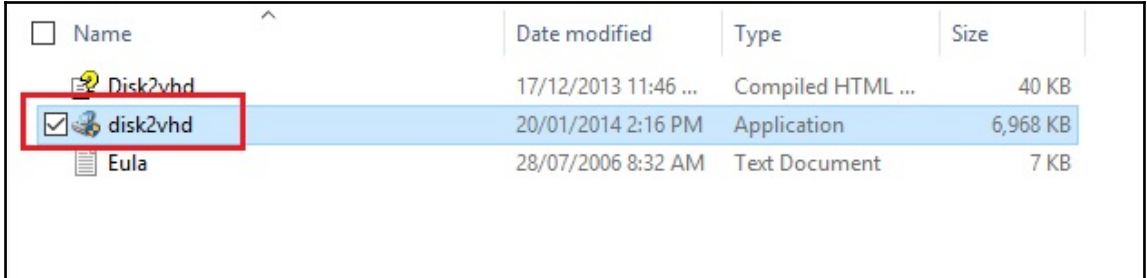

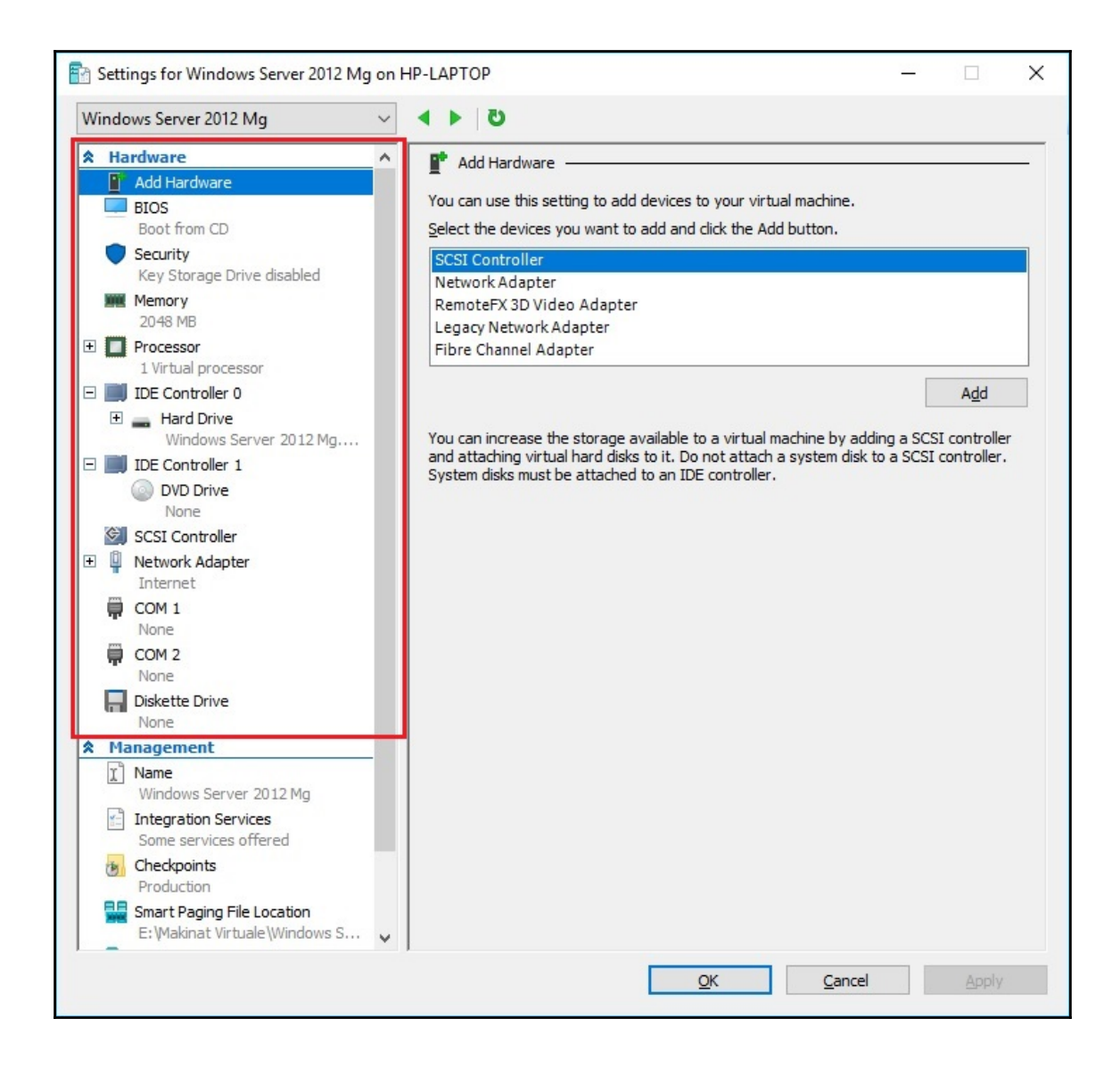

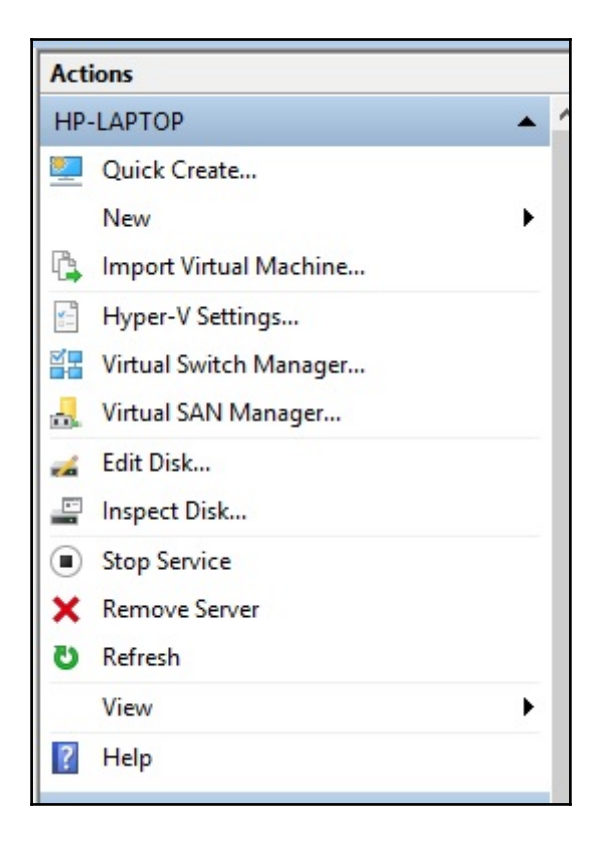

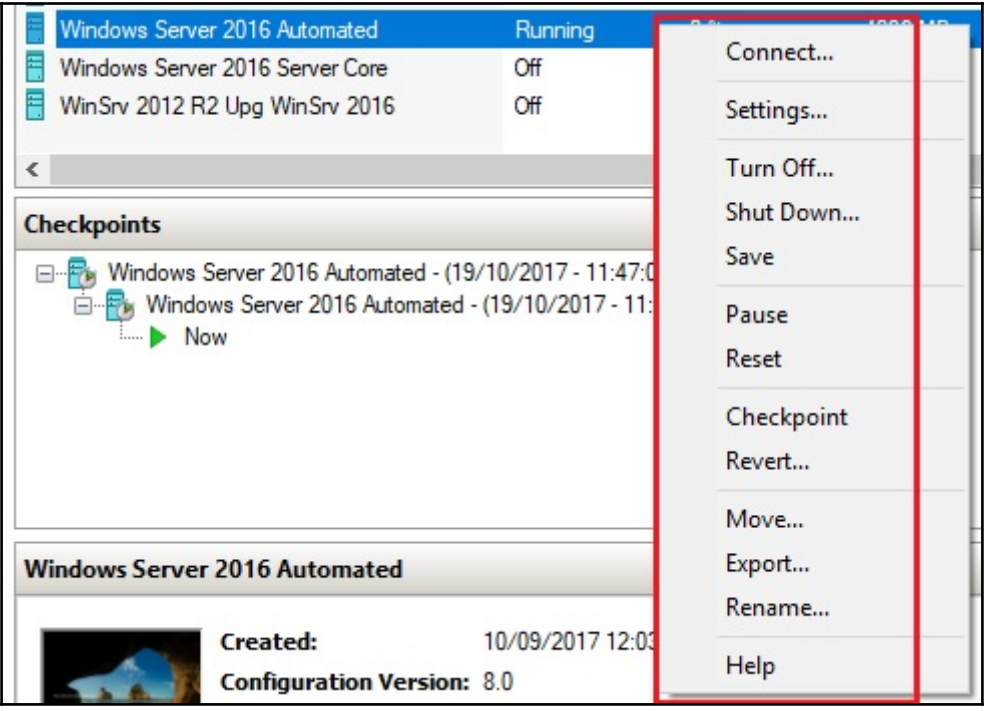

## **Chapter 7: Group Policy in Windows Server**

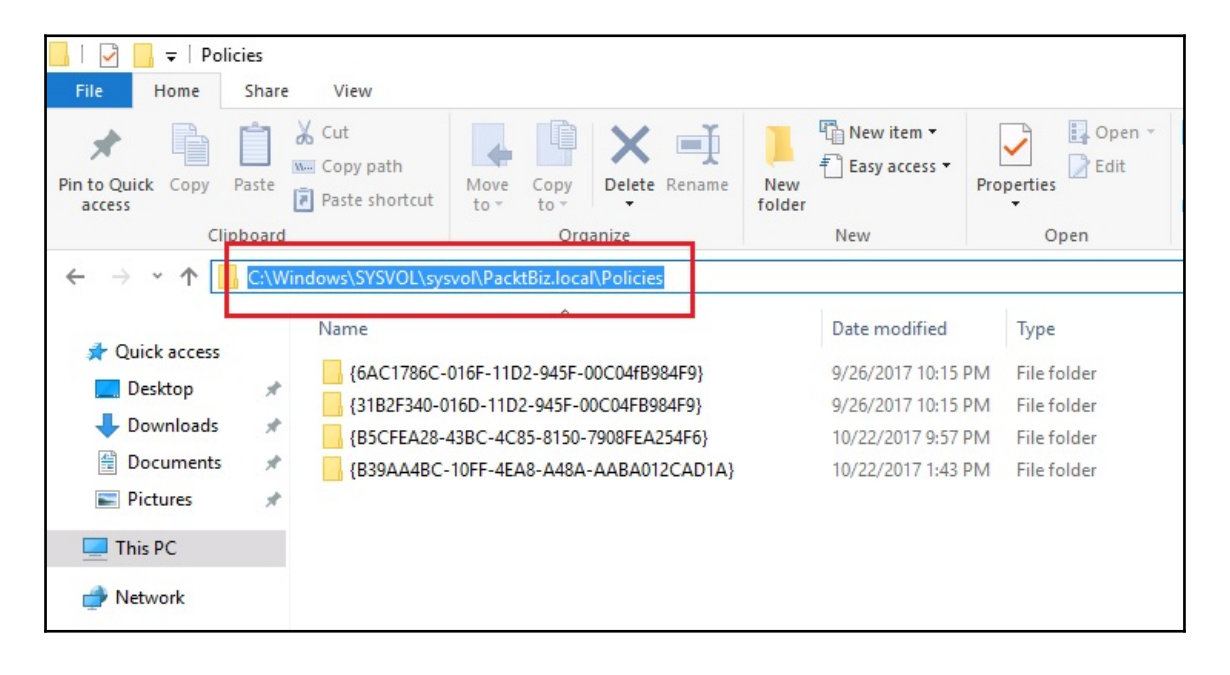

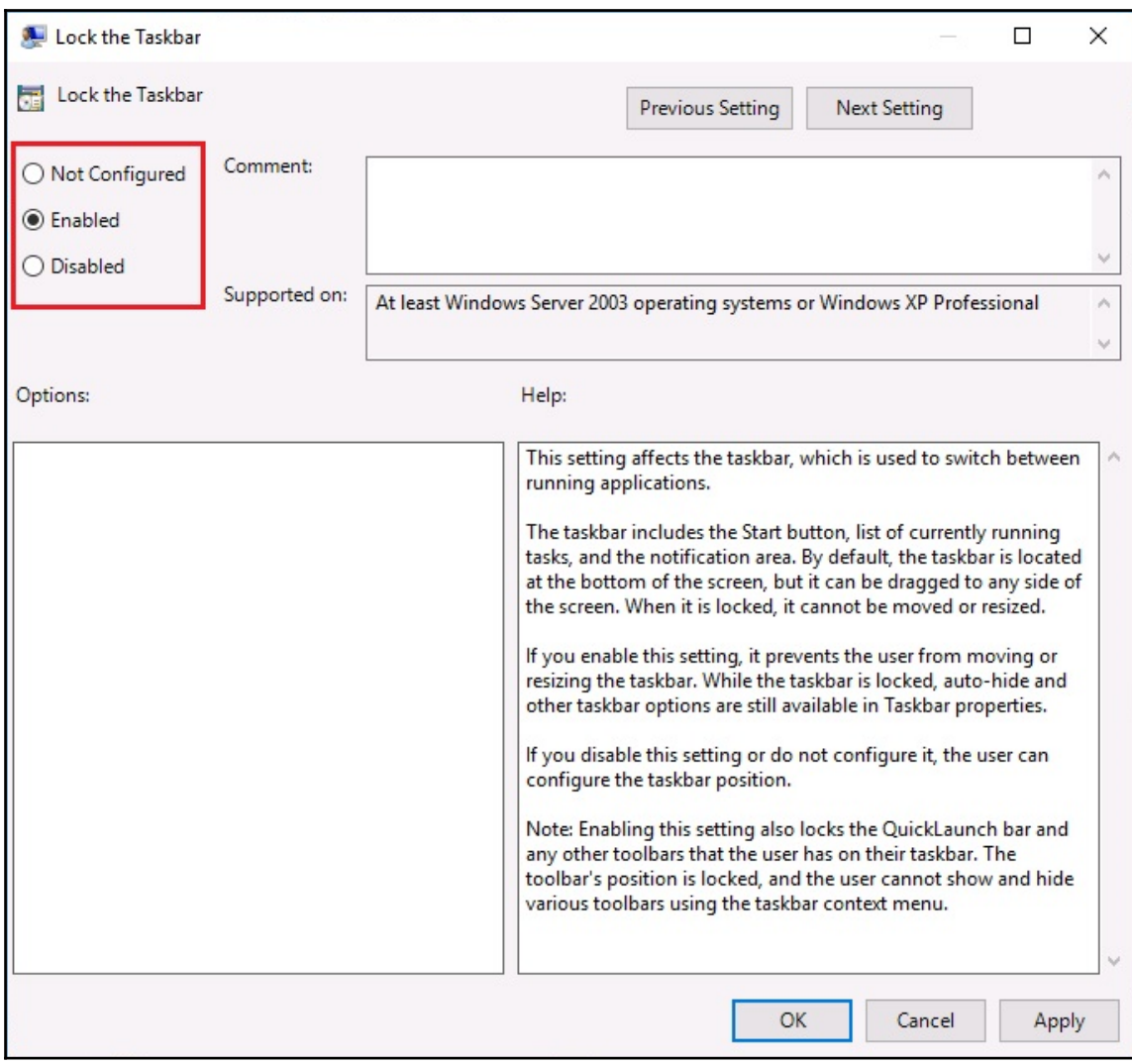

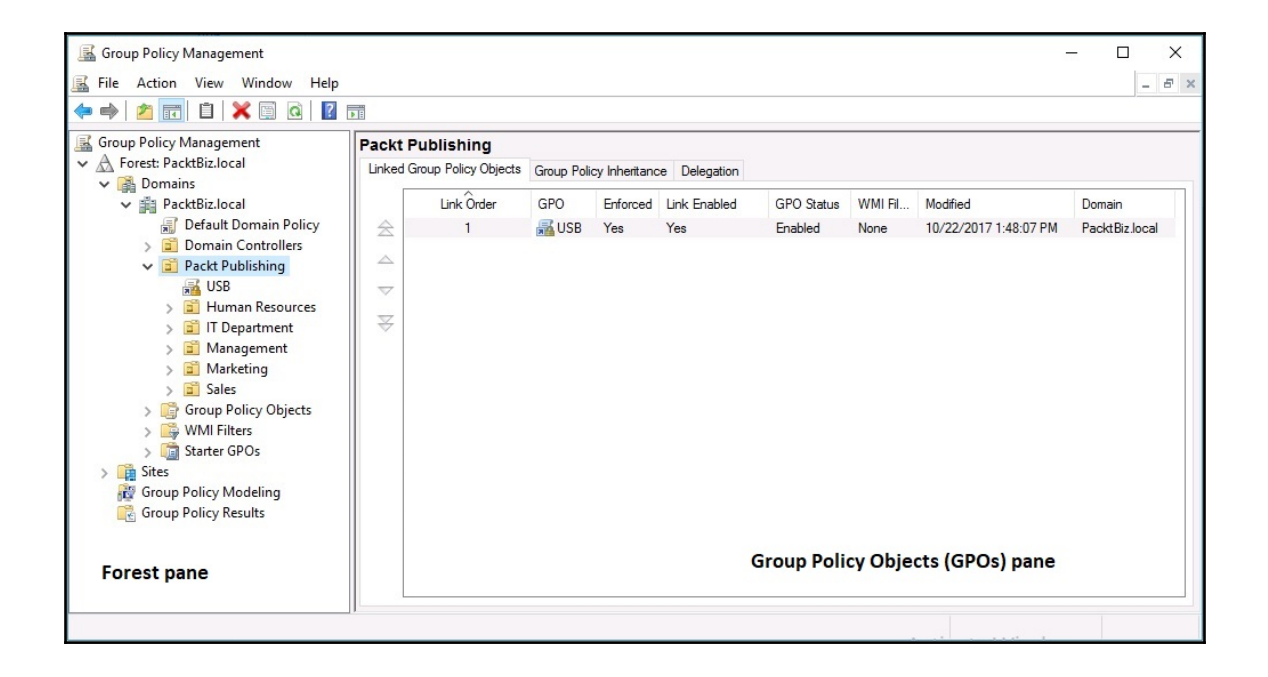

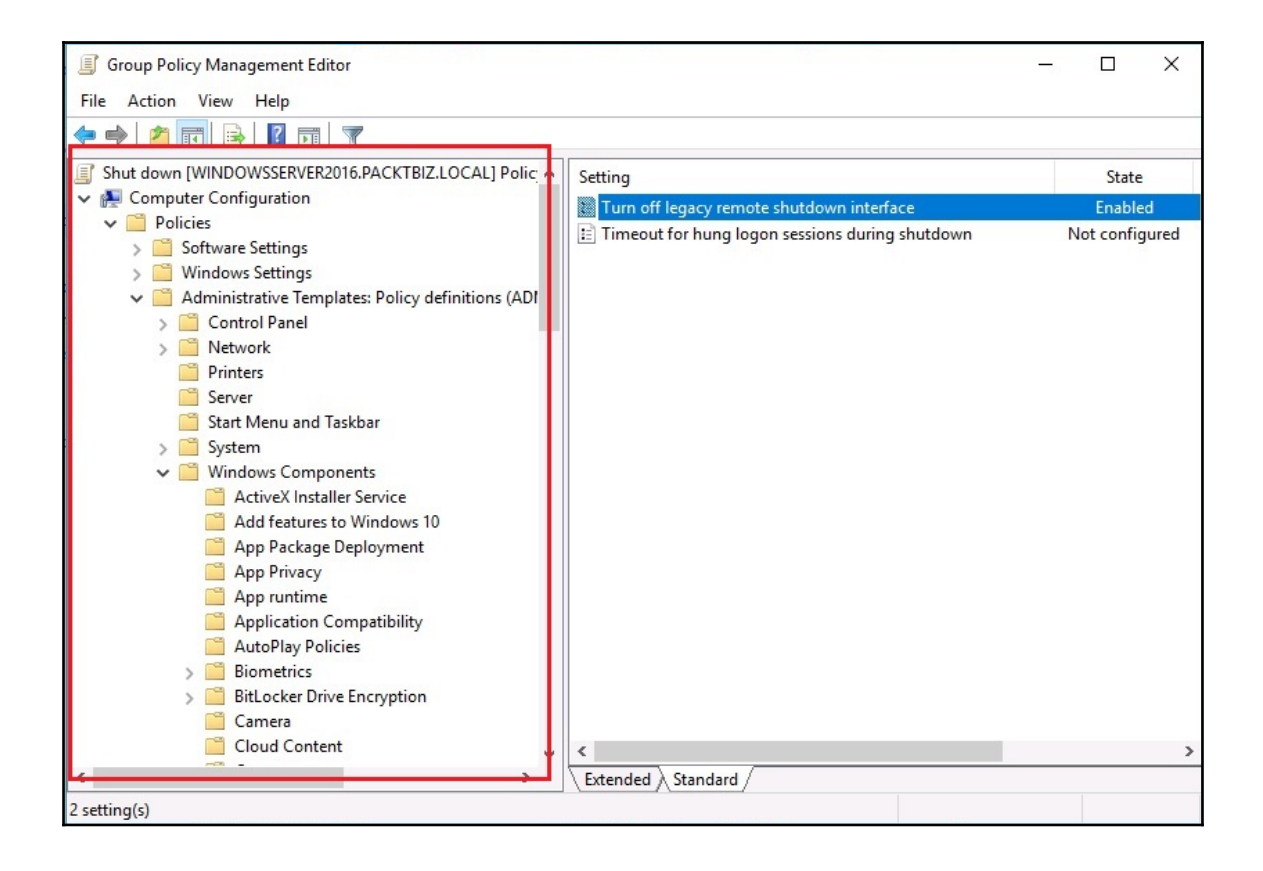

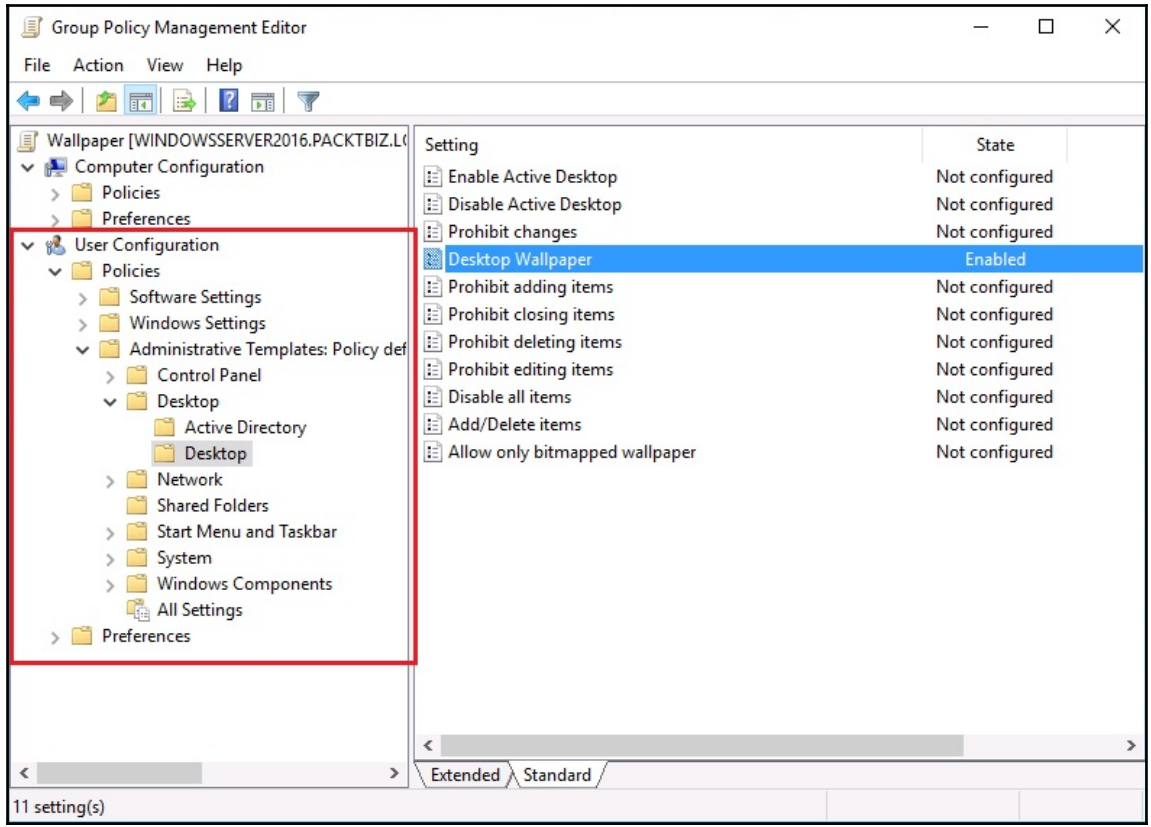

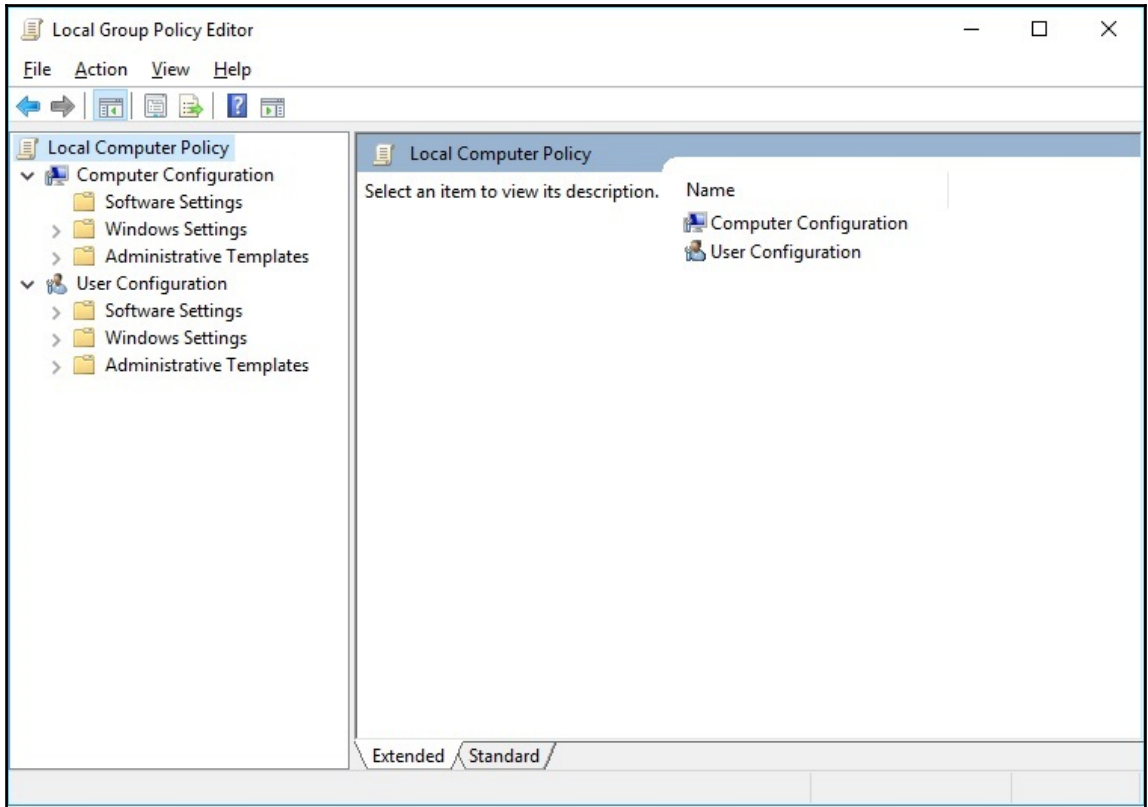

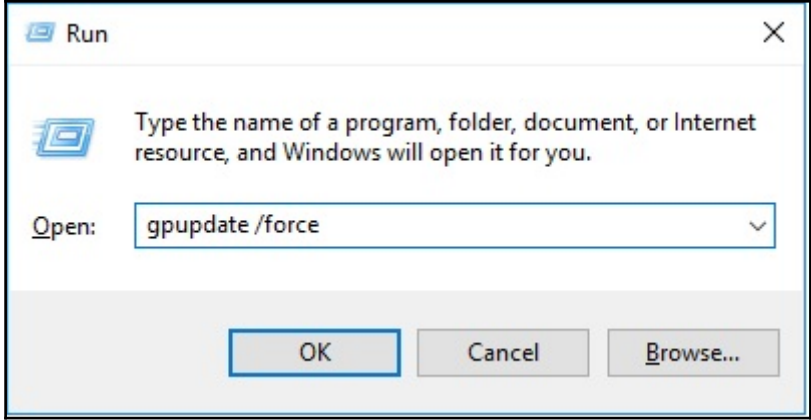

C:\windows\system32\gpupdate.exe

Updating policy...

Computer Policy update has completed successfully.

## **Chapter 8: Storing Data in Windows Server**

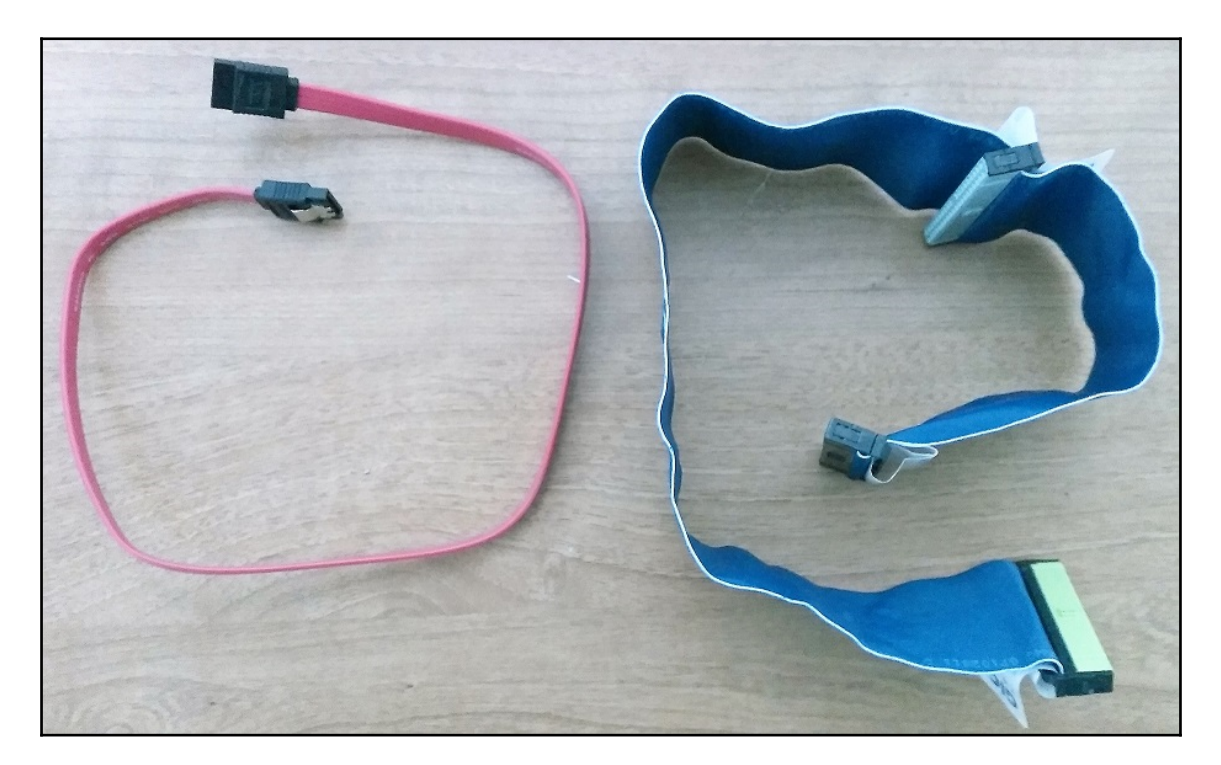

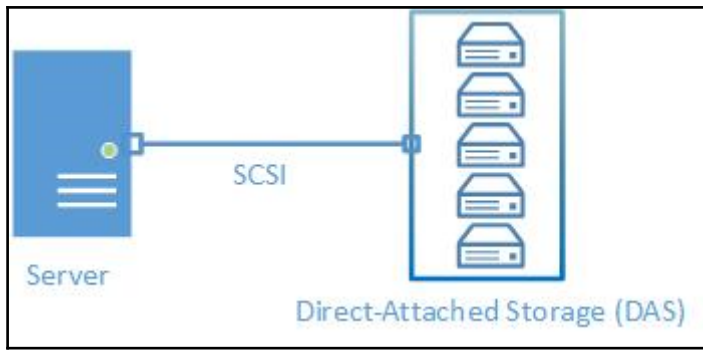

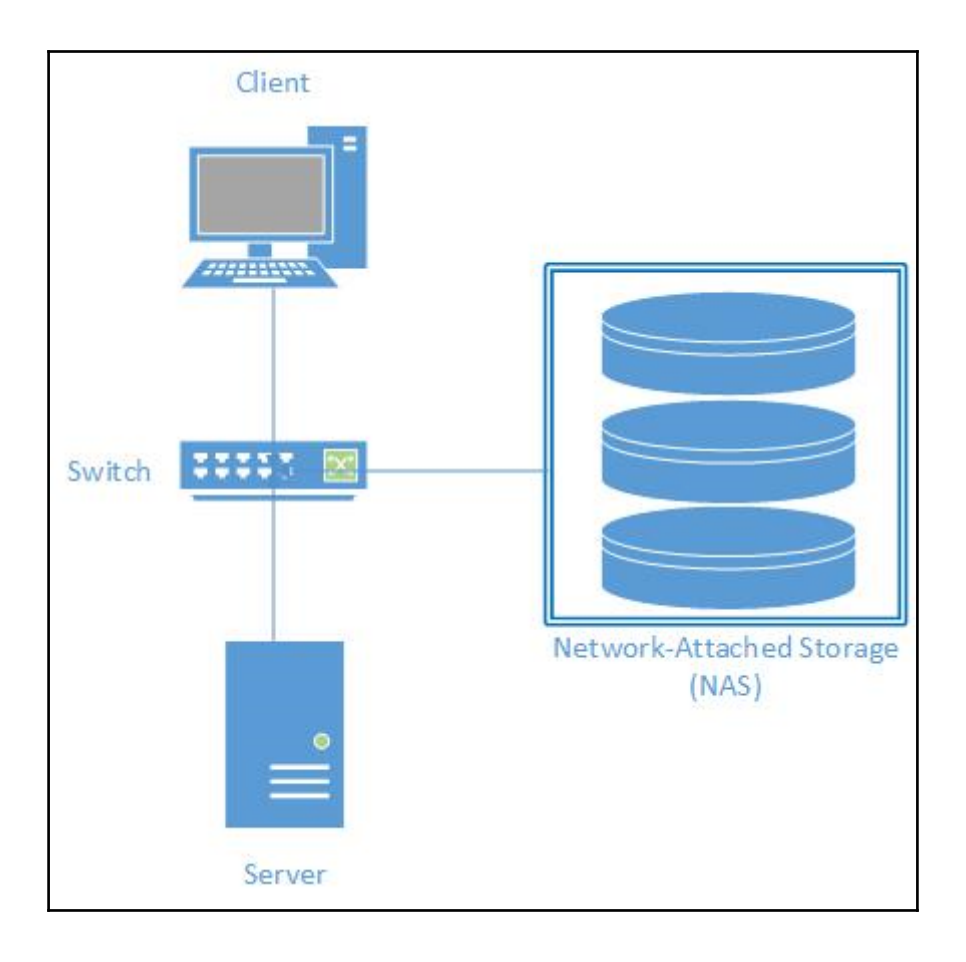

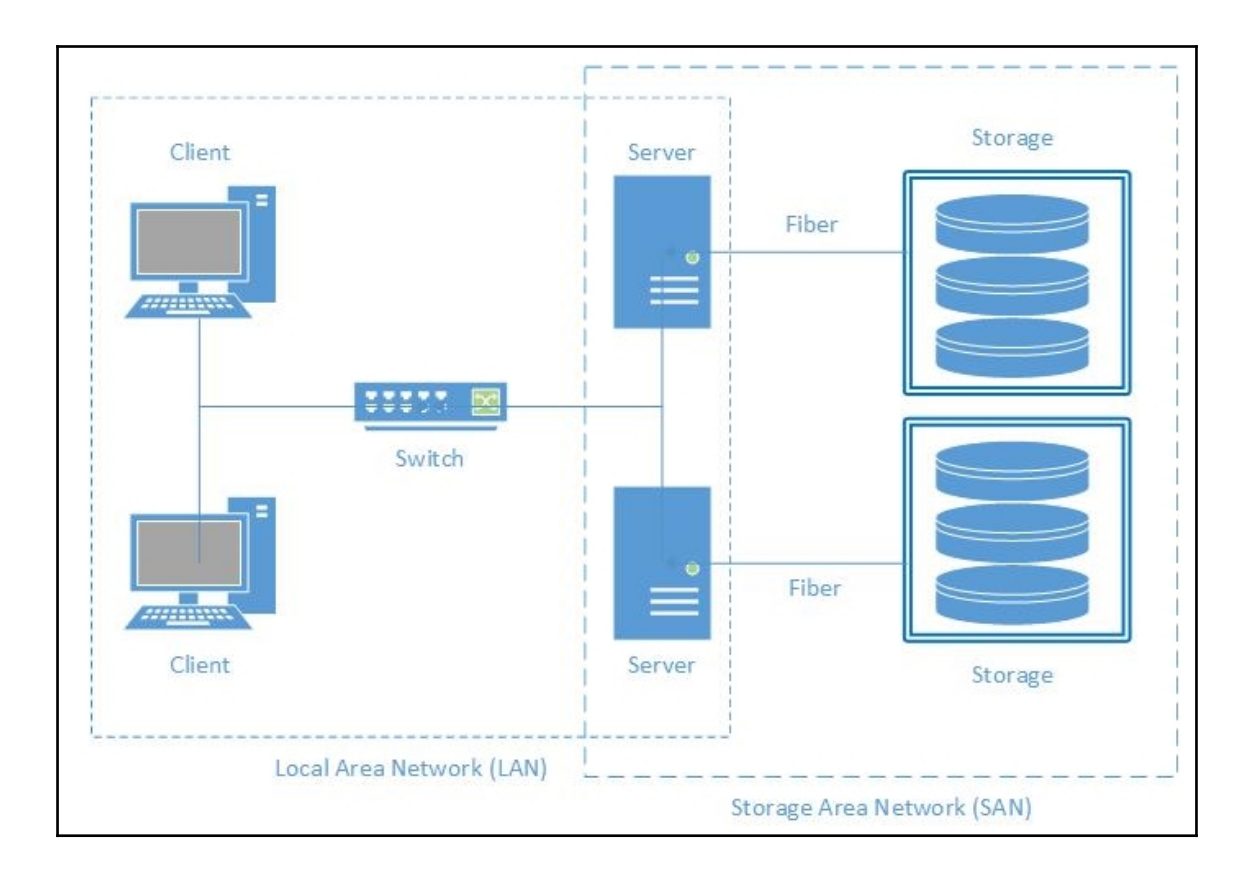

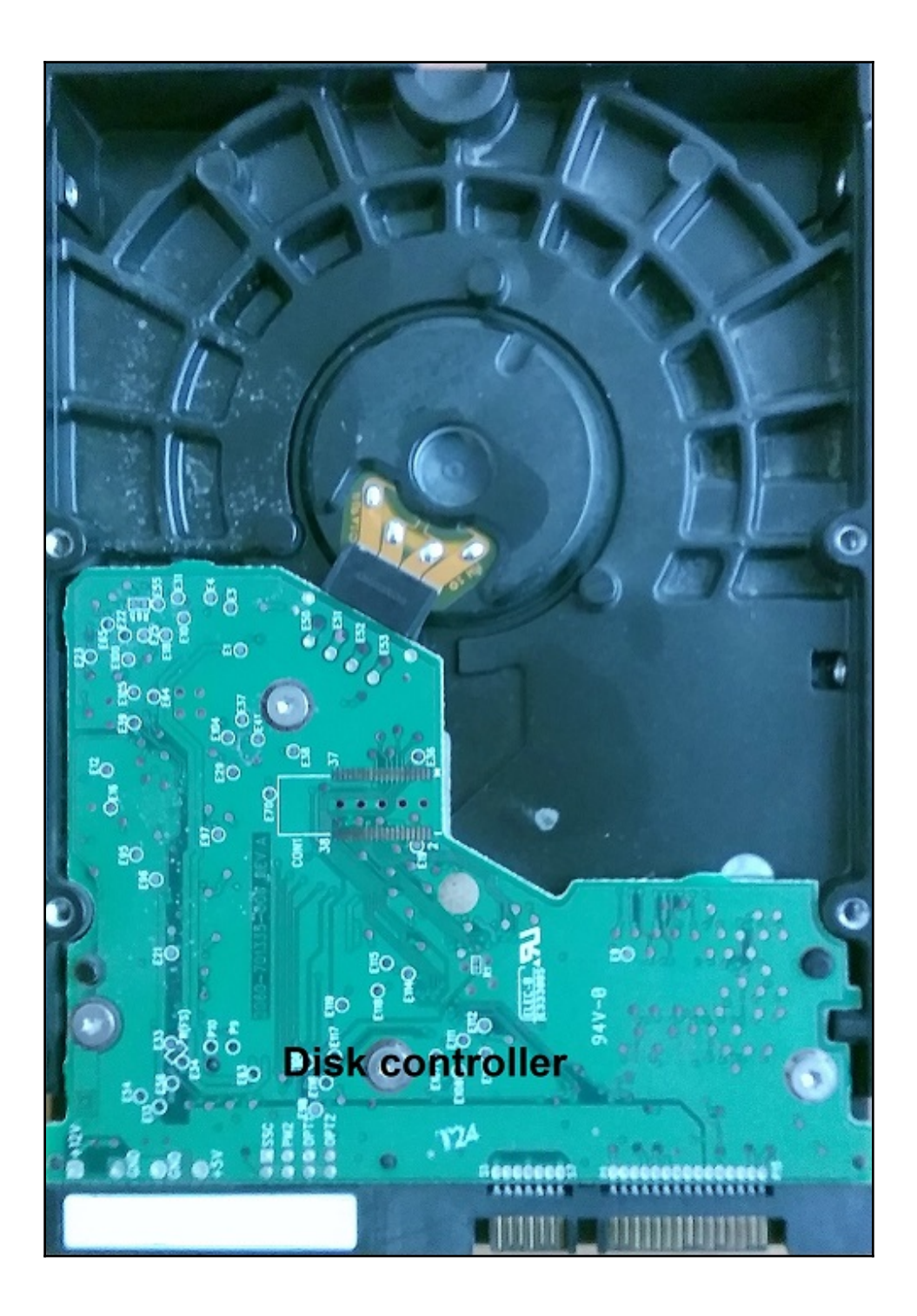

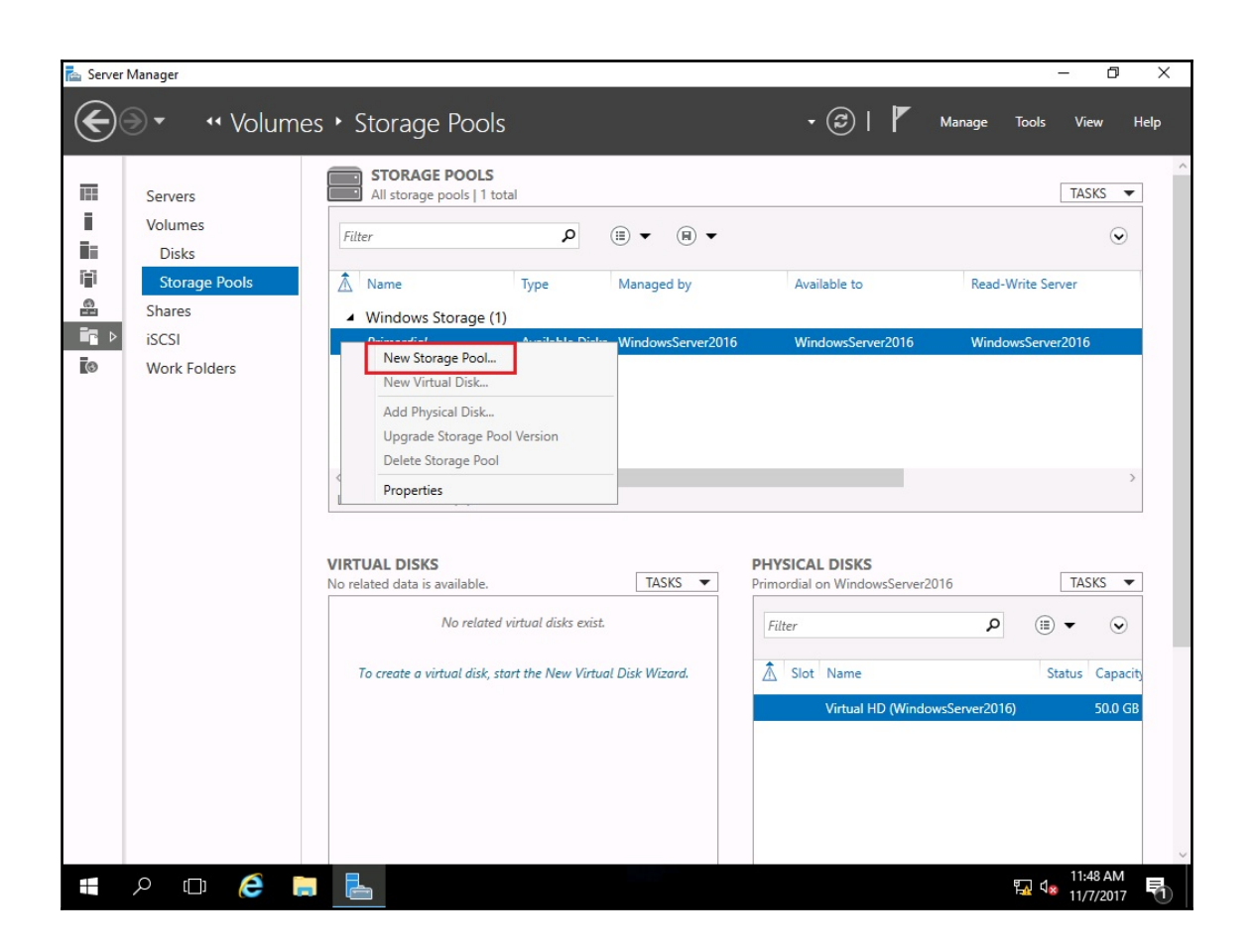

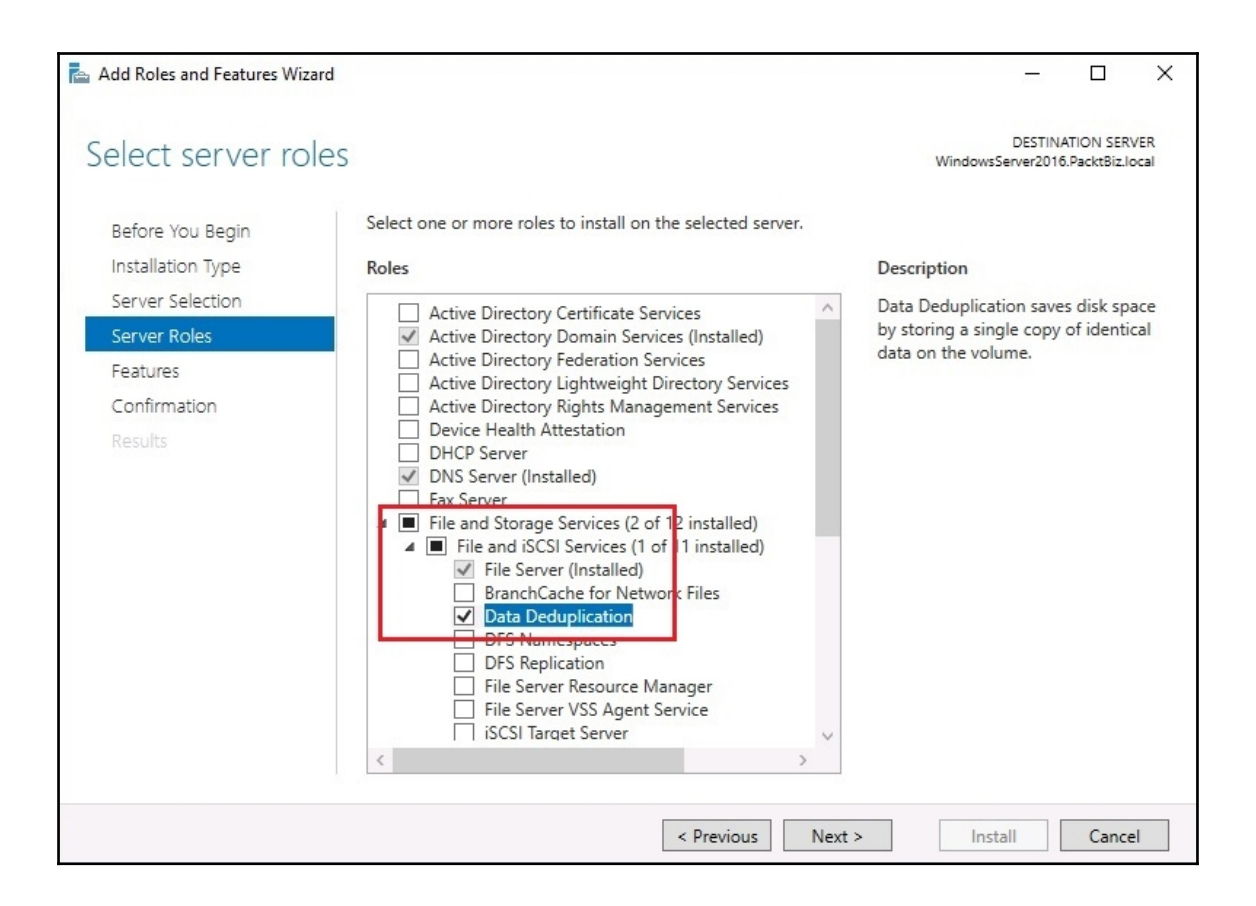

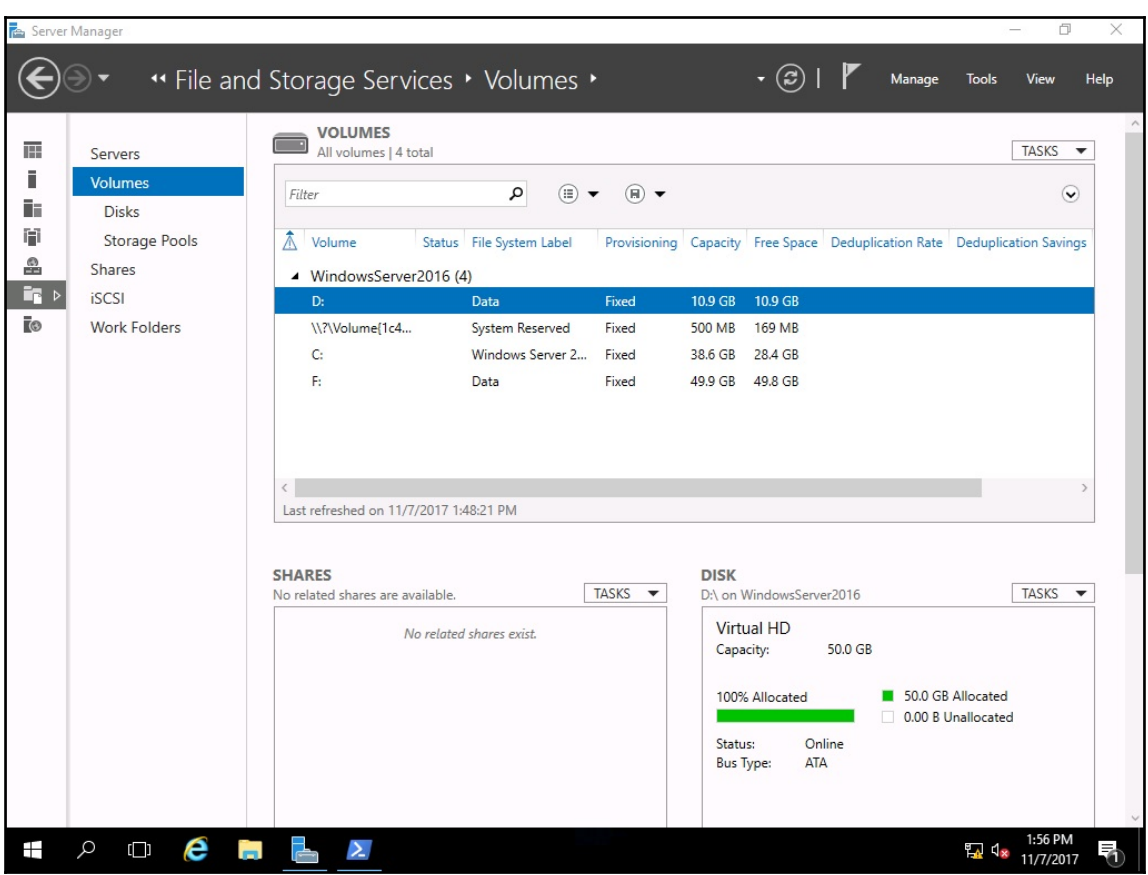

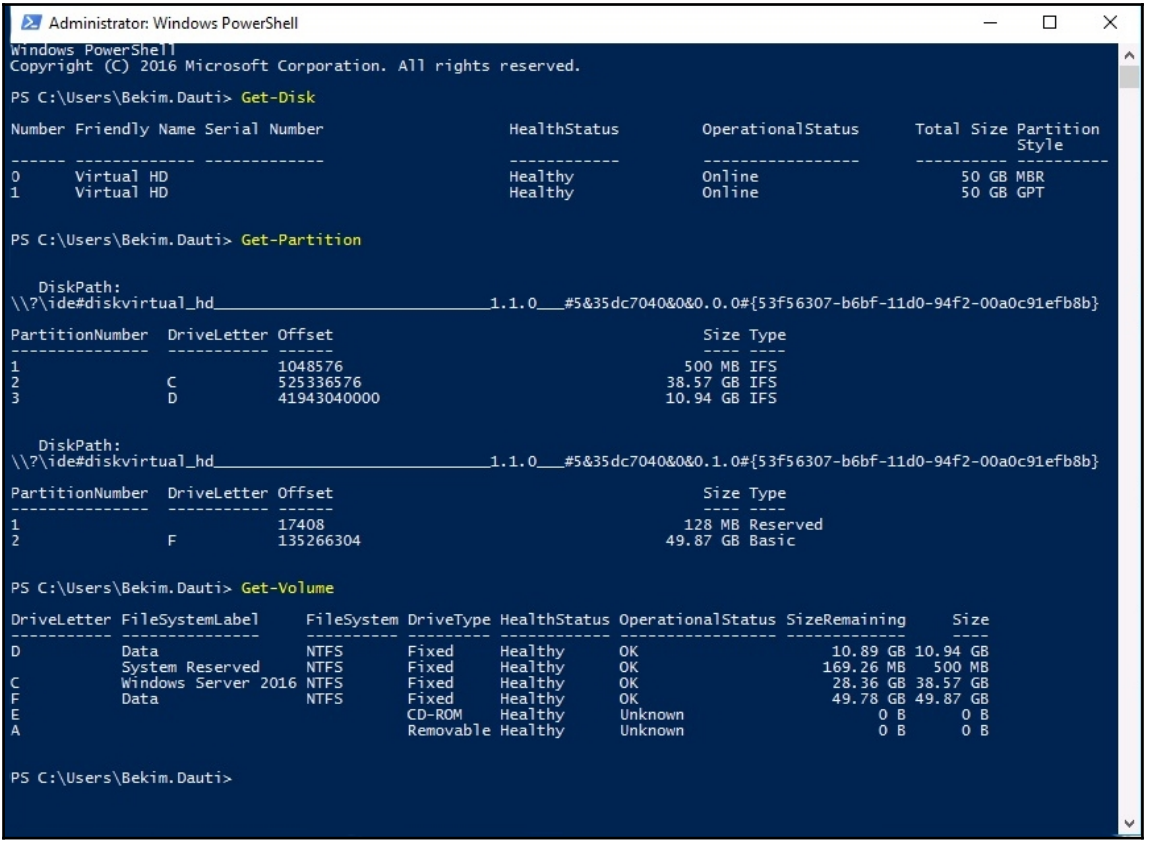

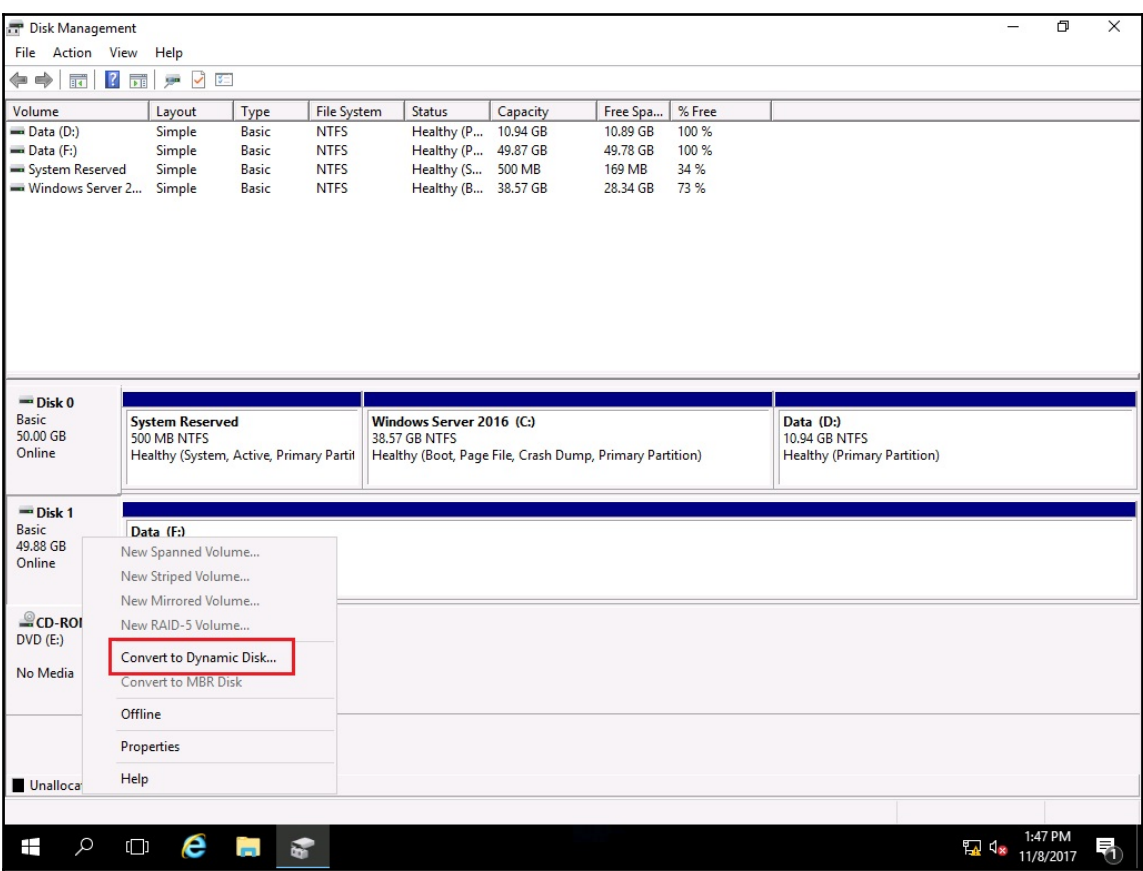

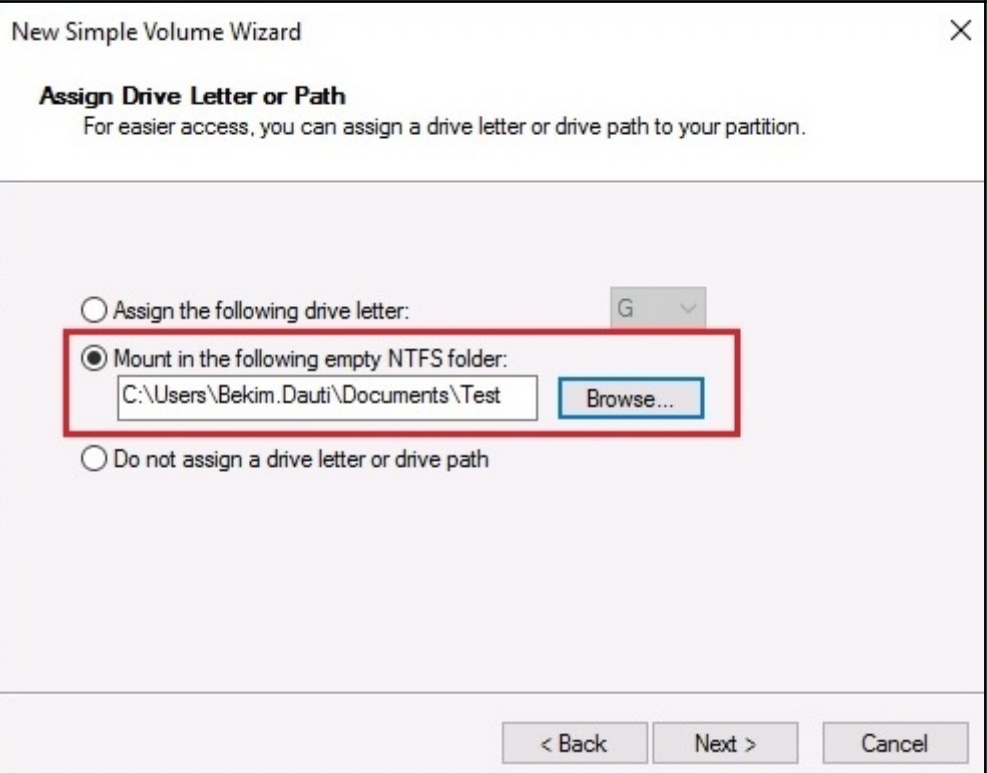

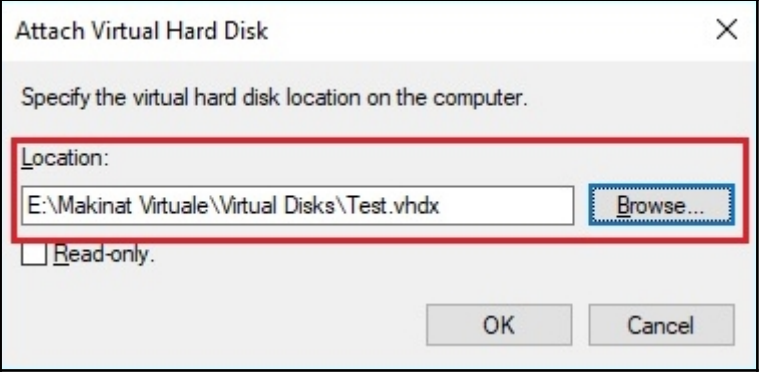

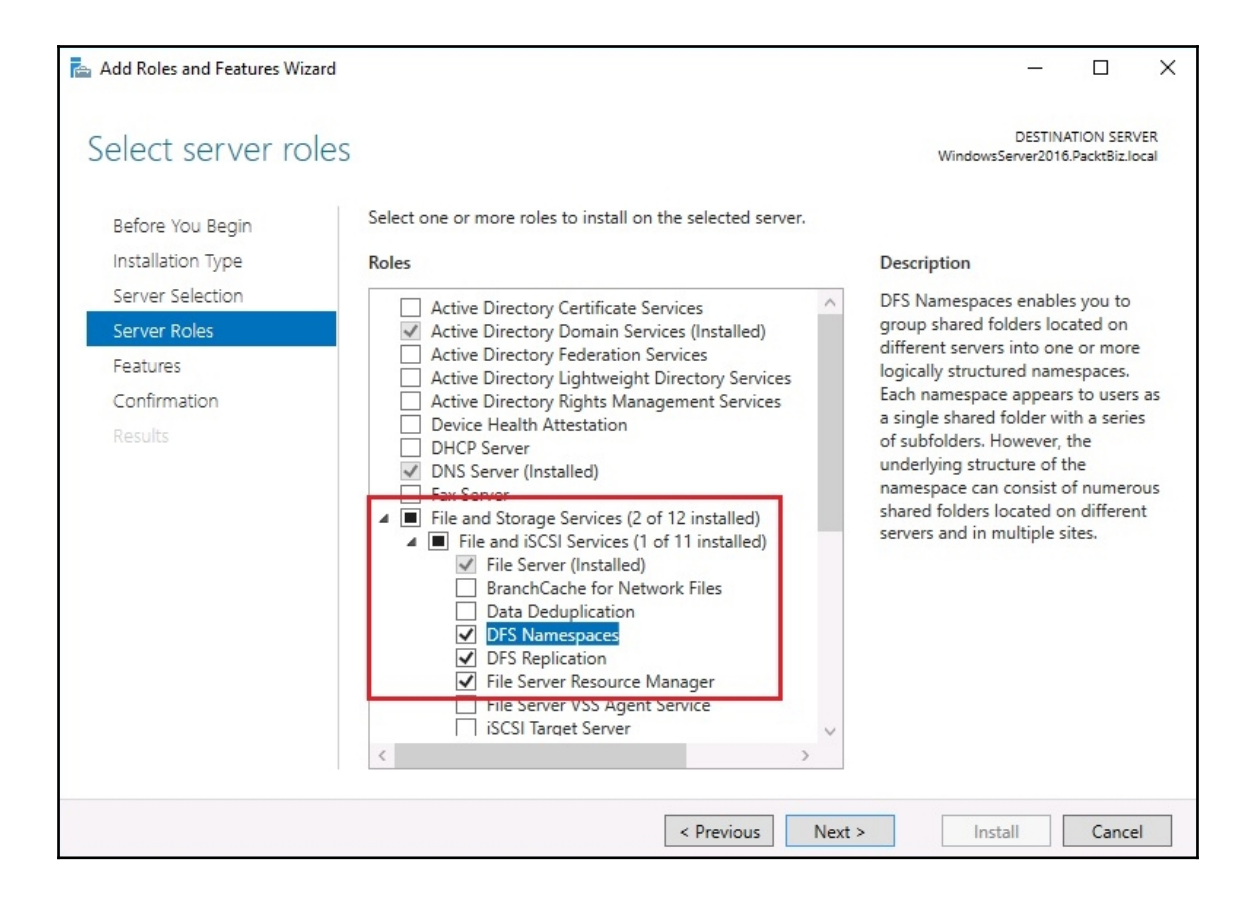

## **Chapter 9: Tuning and Maintaining Windows Server**

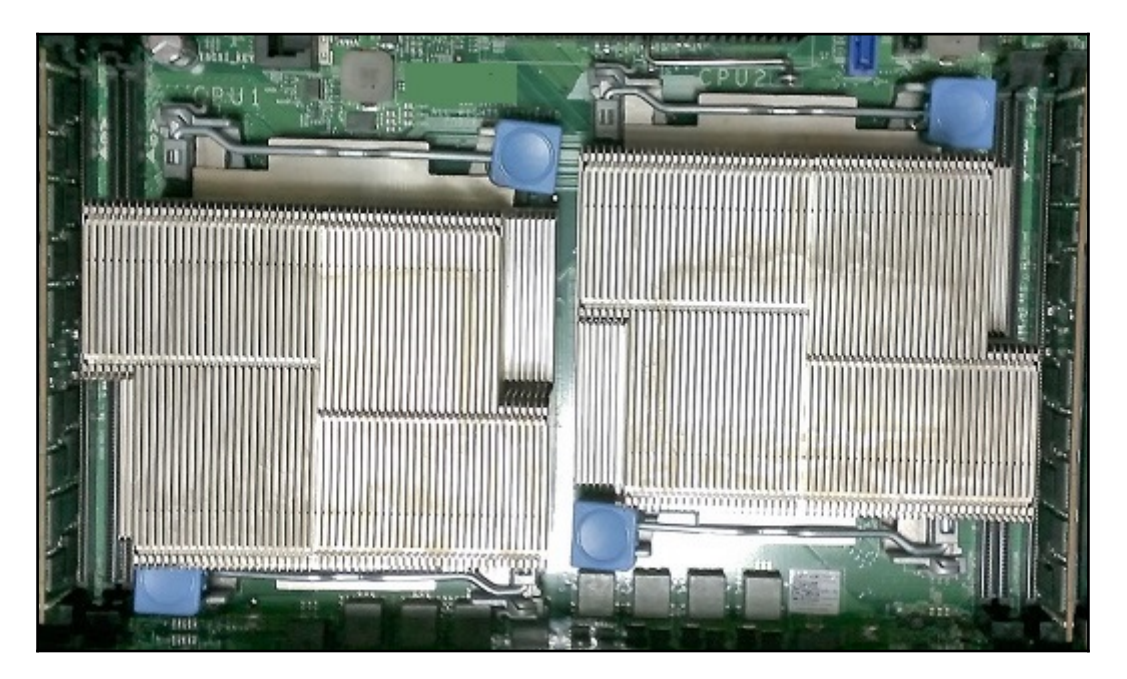

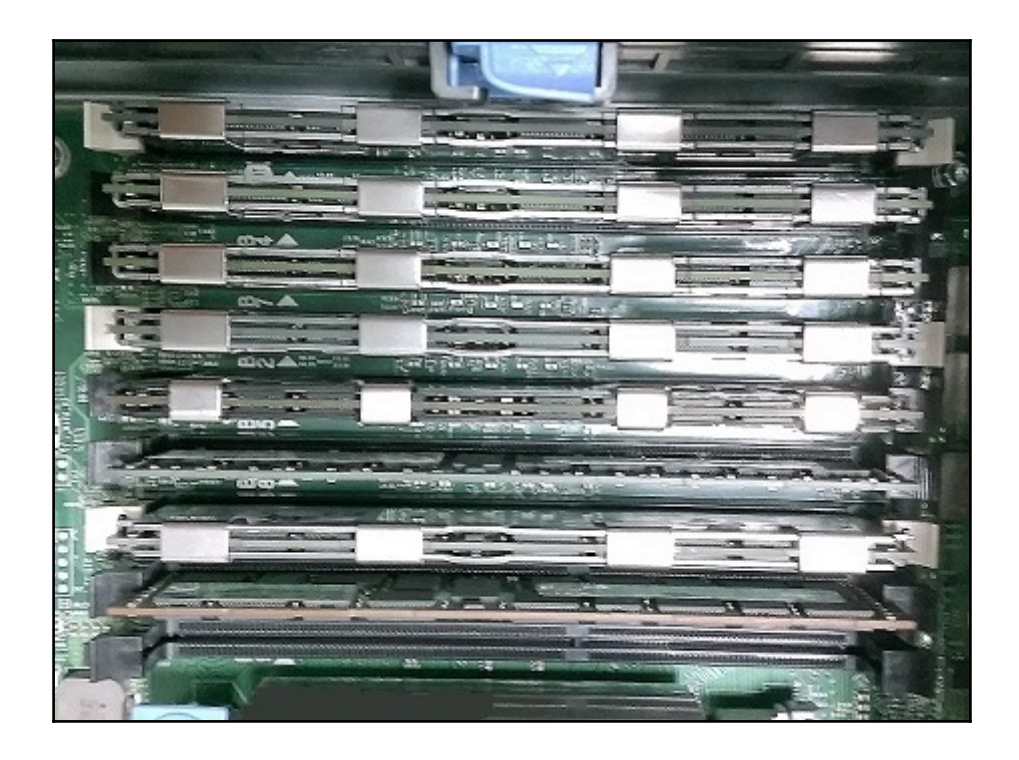

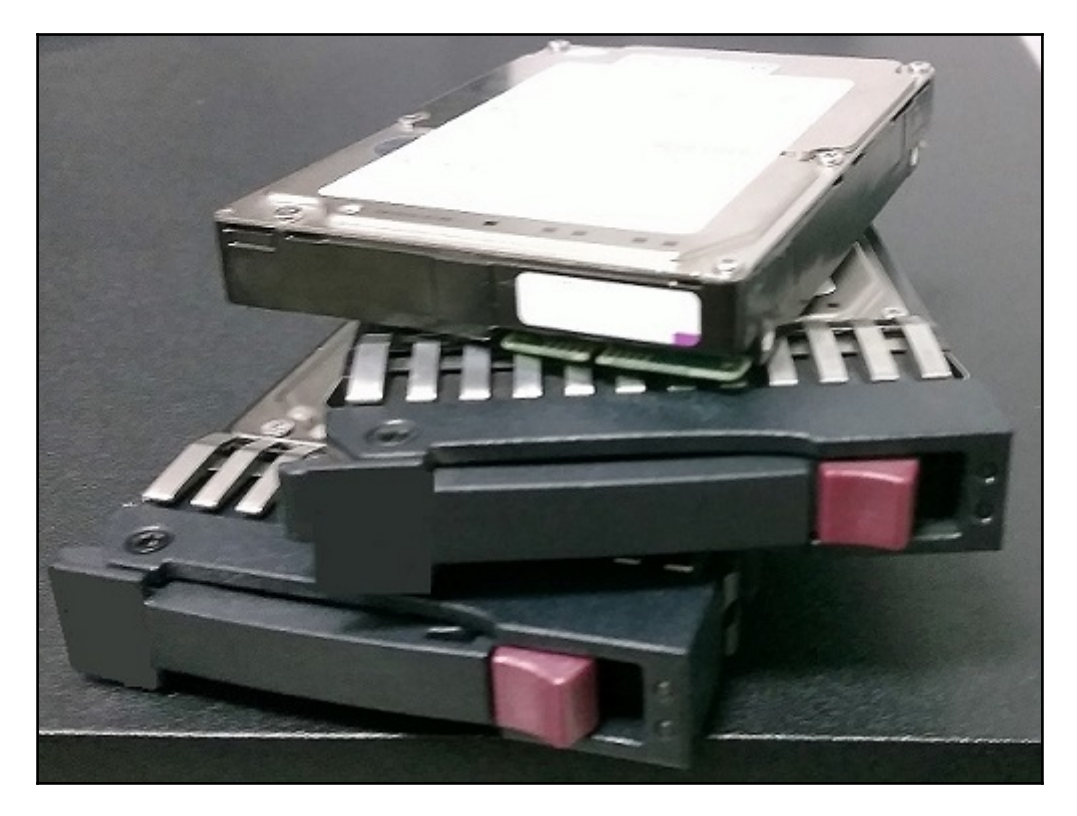

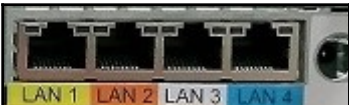

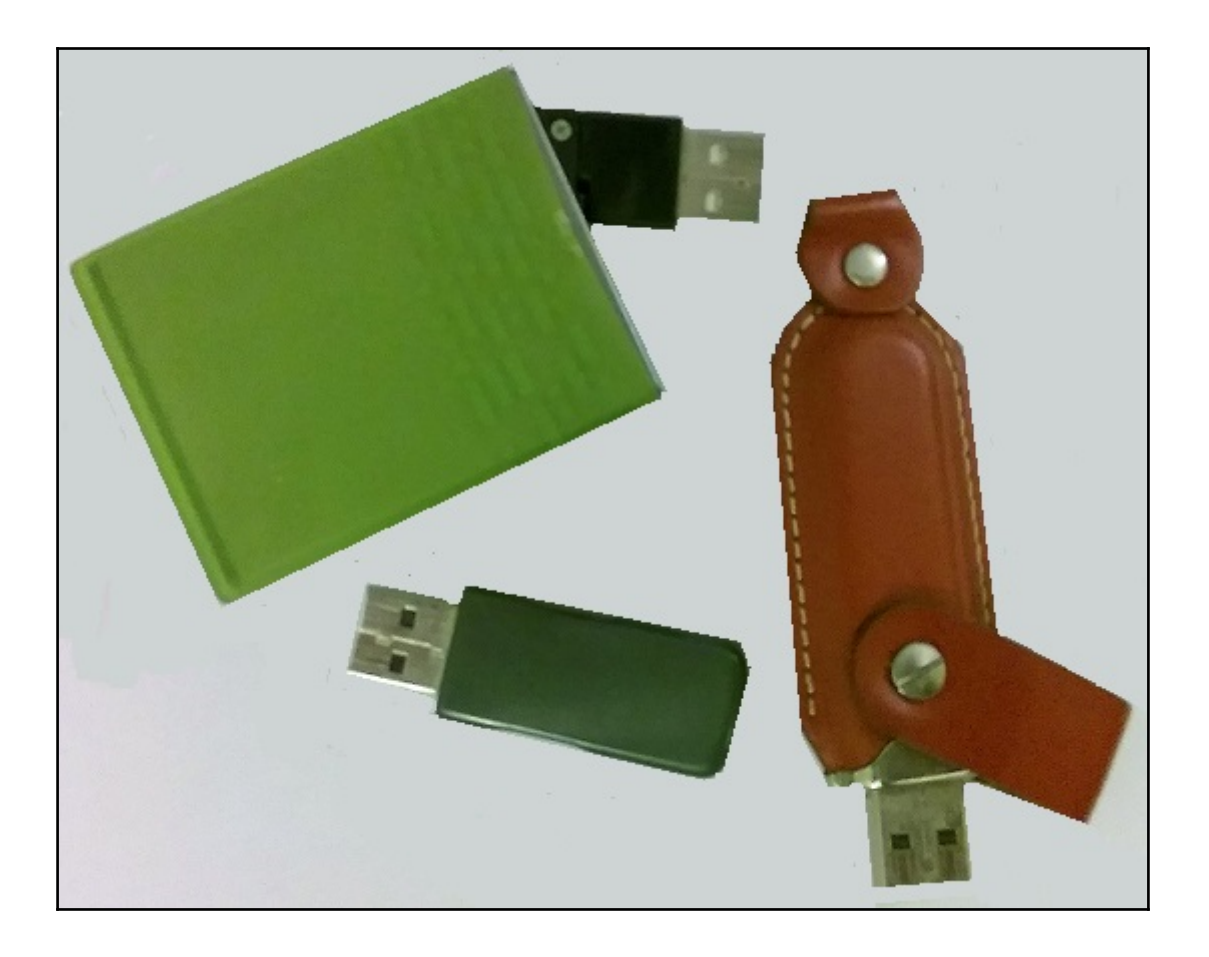

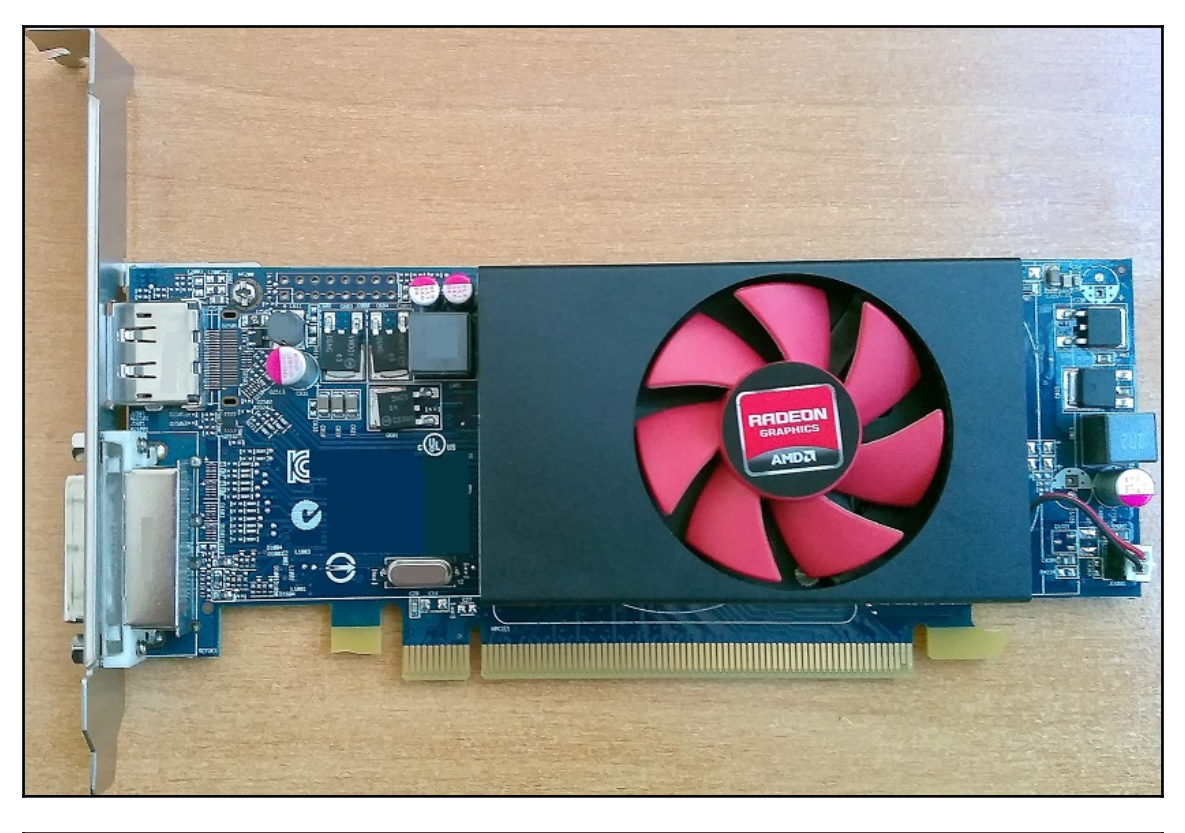

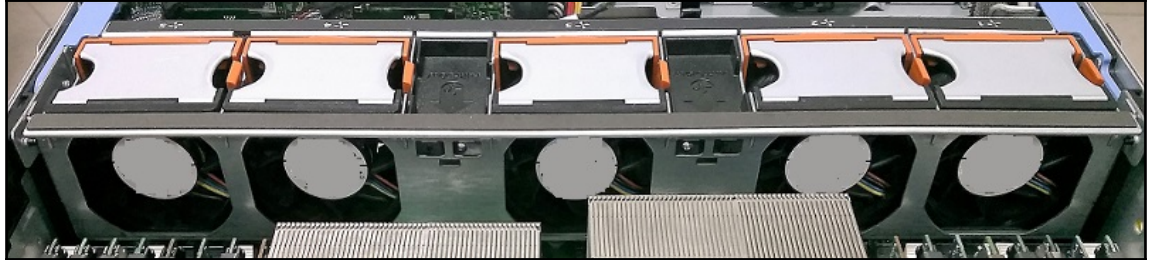

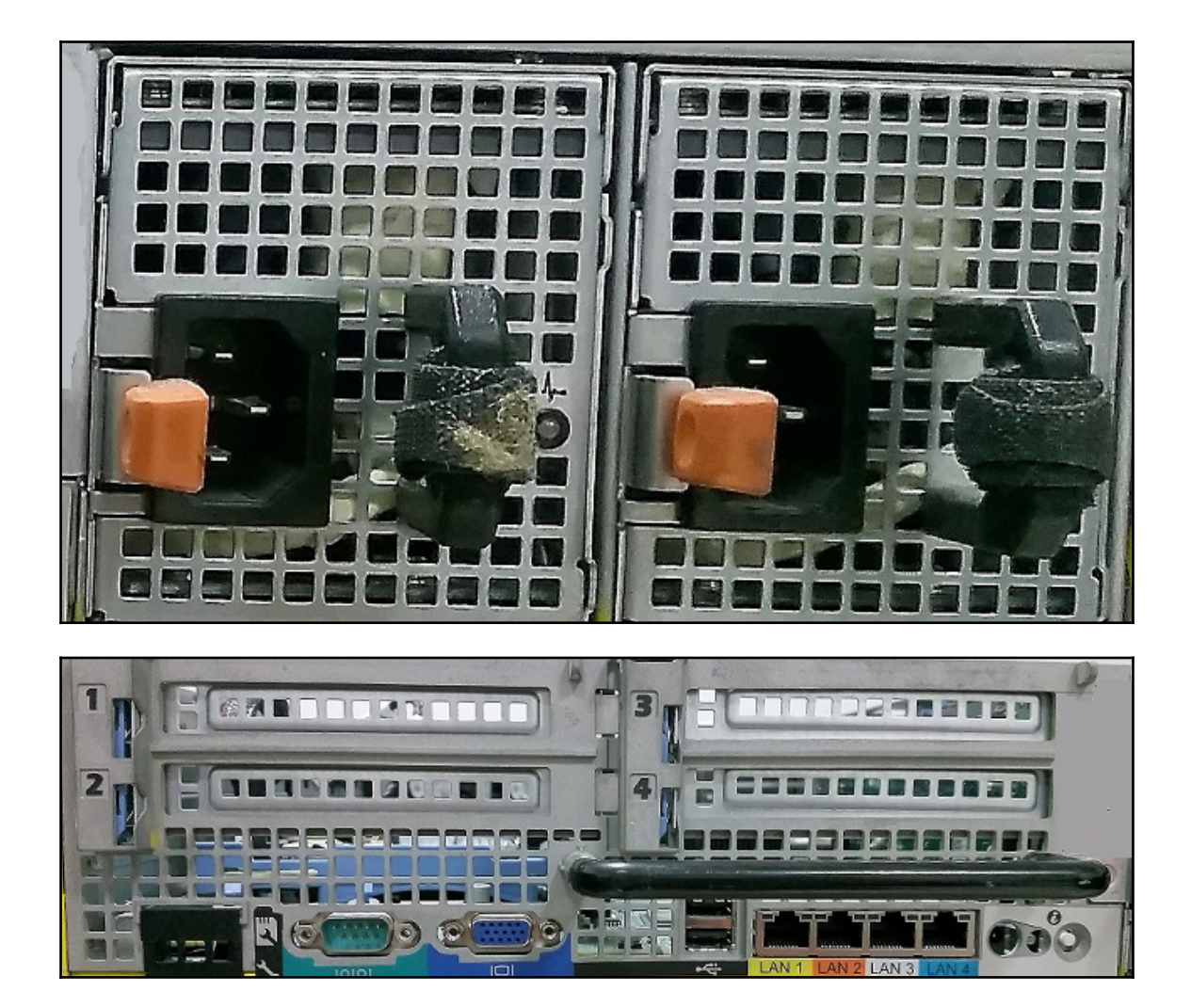

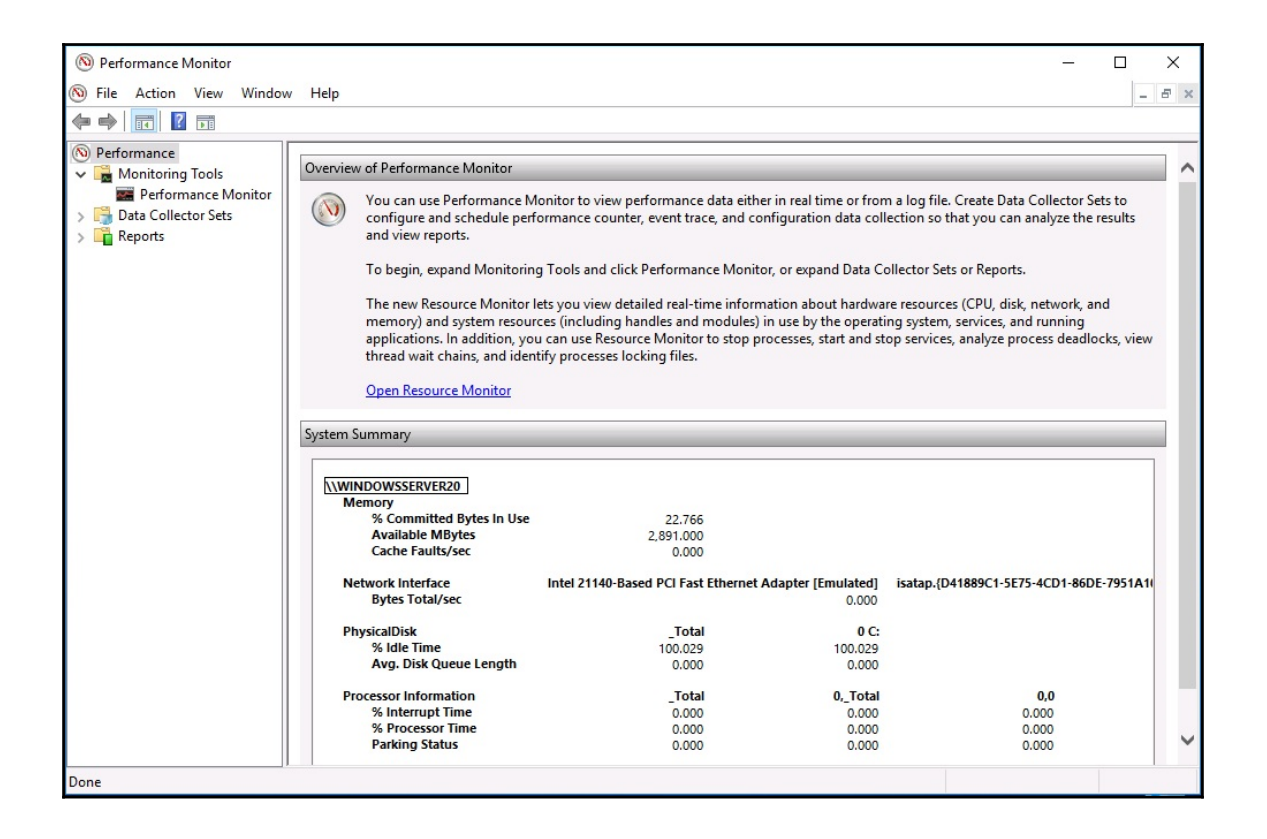

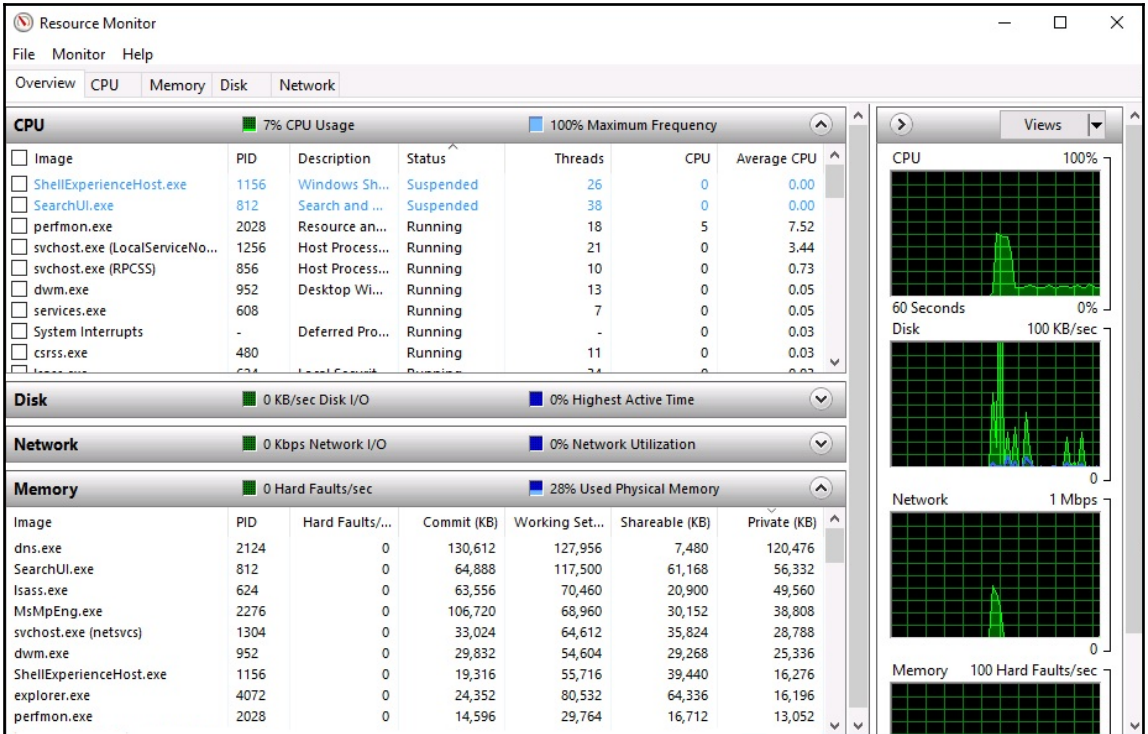

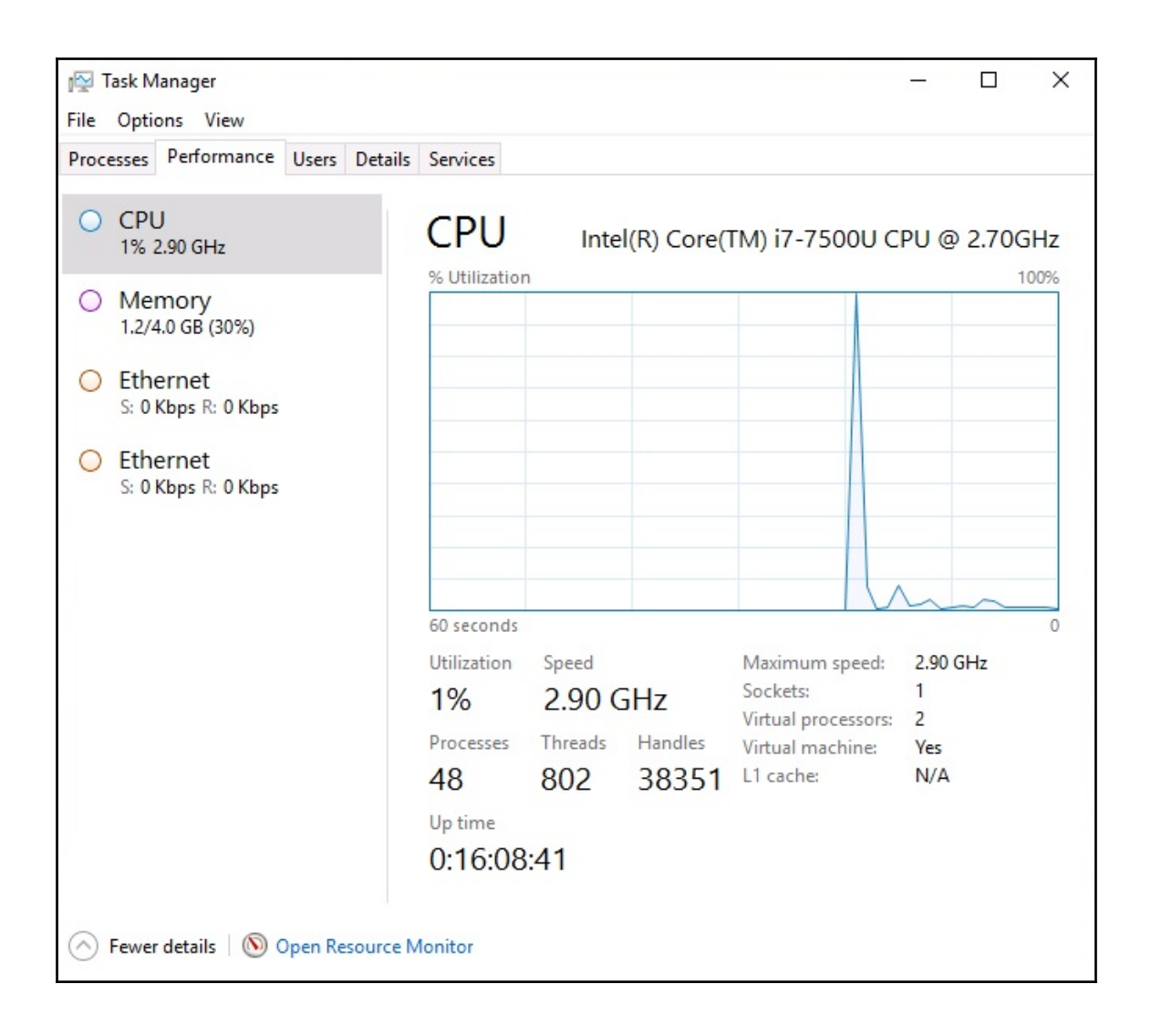

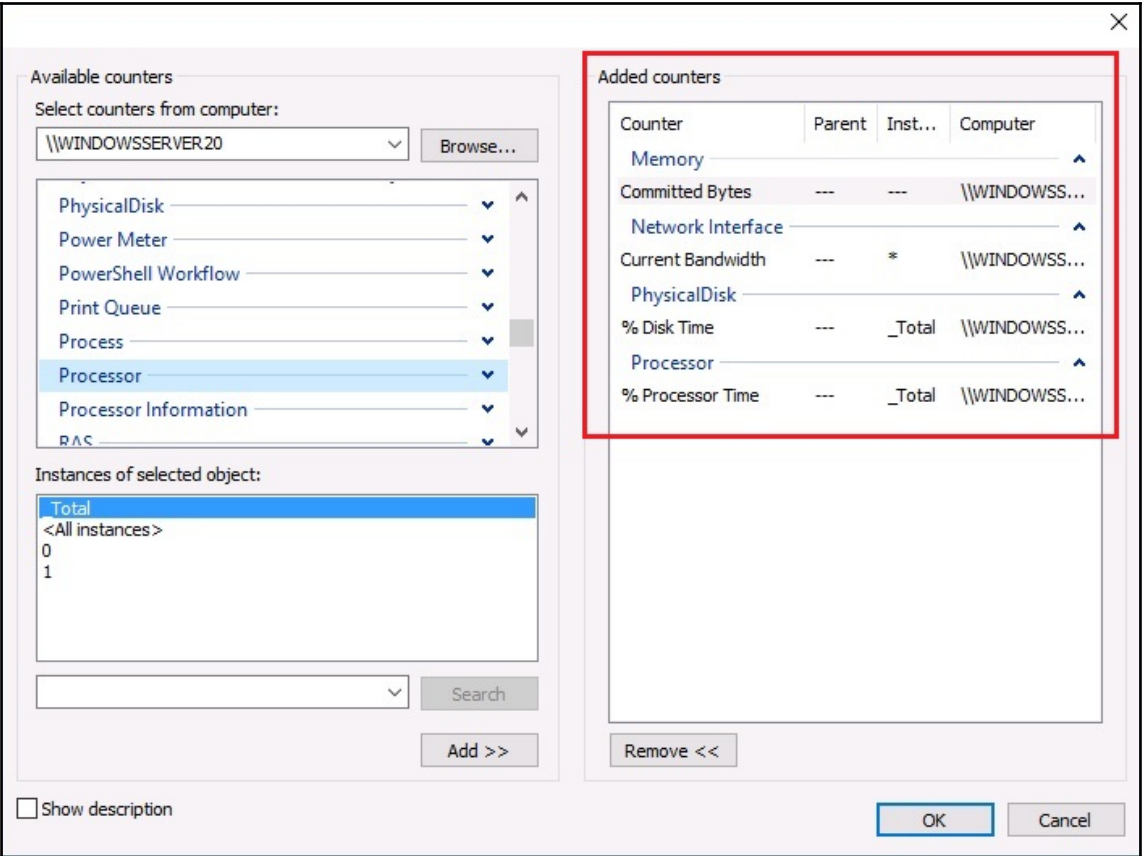

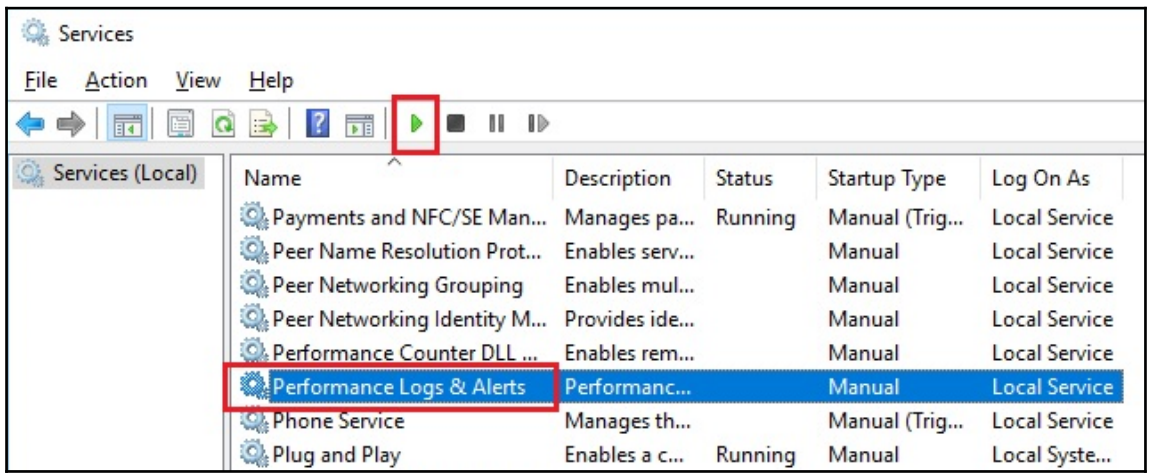
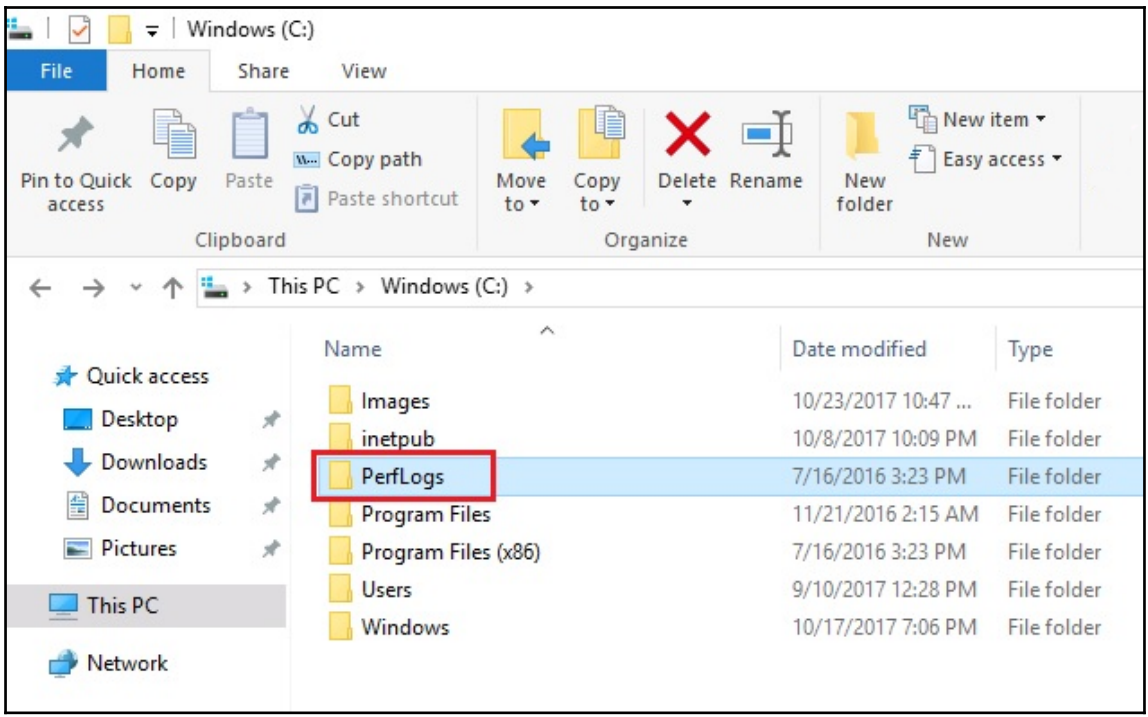

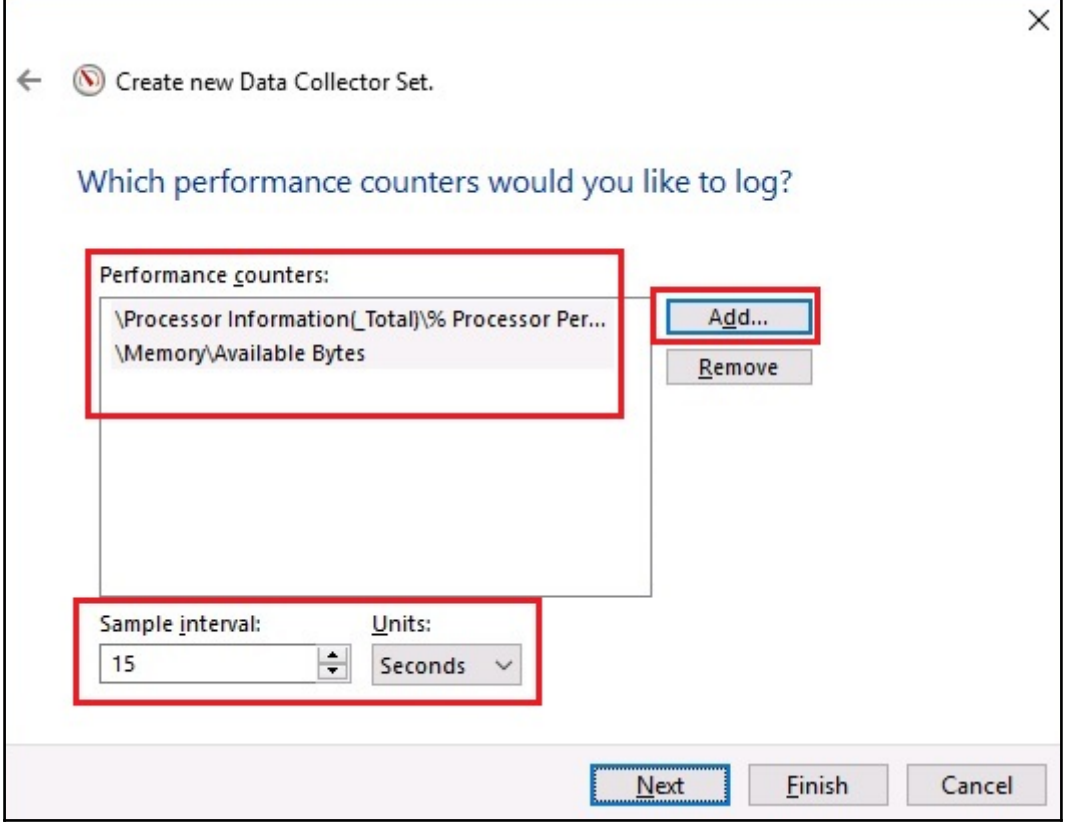

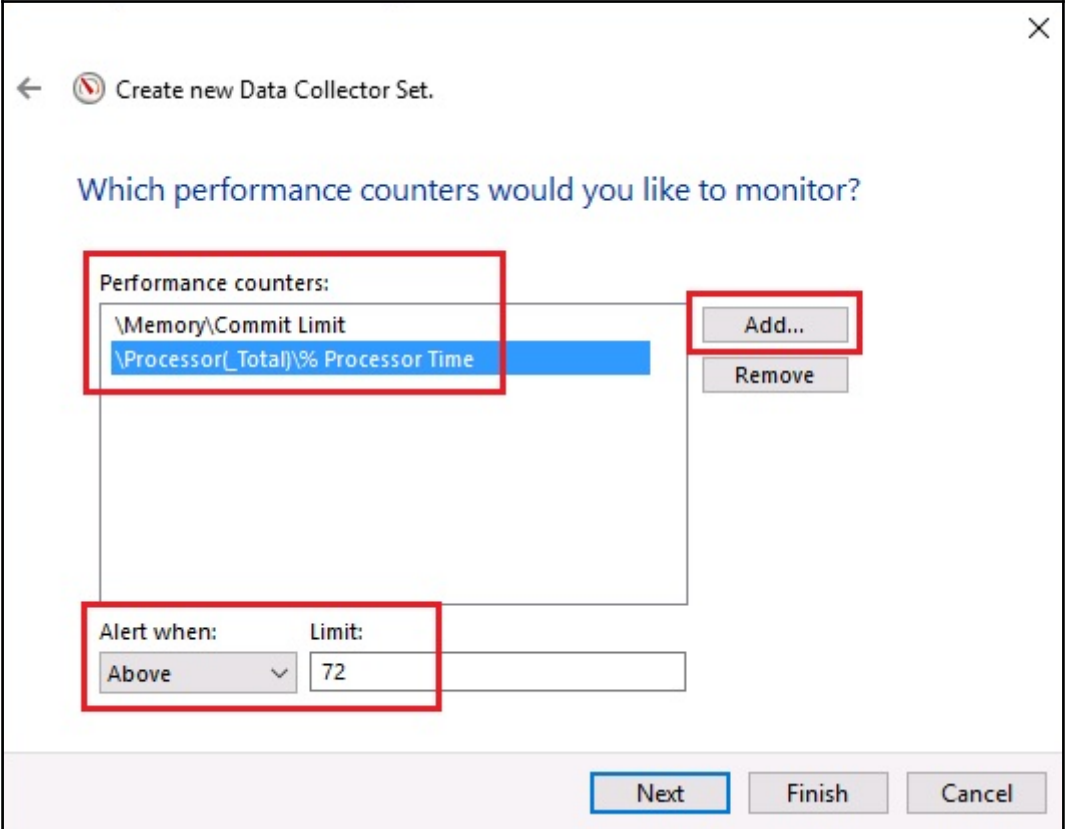

## **Chapter 10: Updating and Troubleshooting Windows Server**

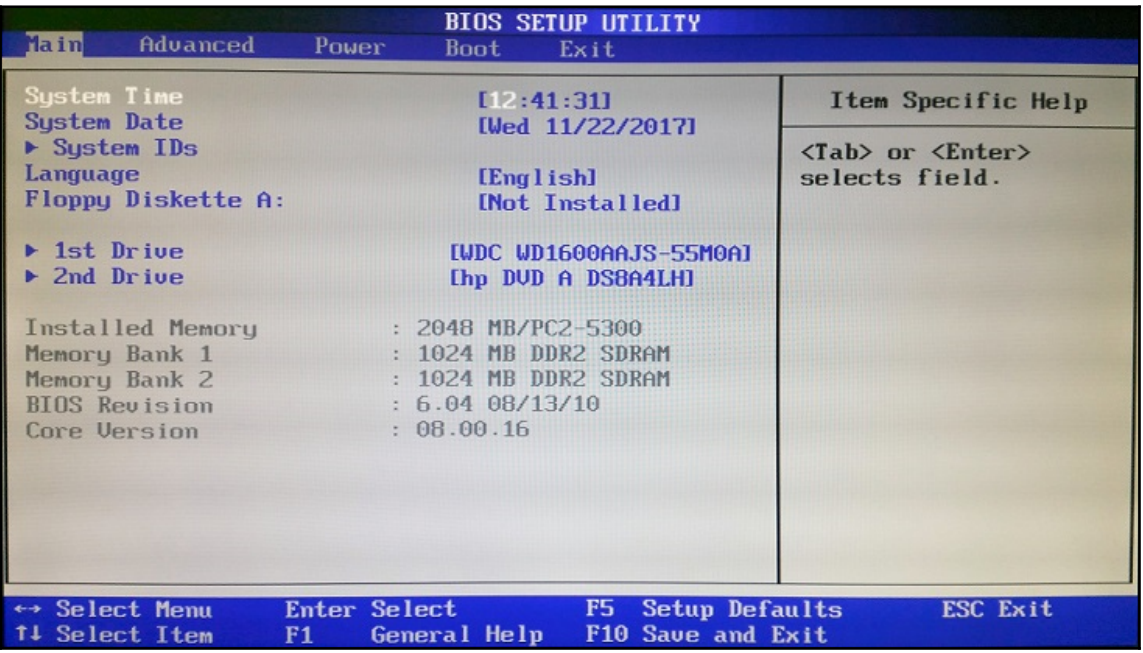

#### Administrator: Command Prompt

Microsoft Windows [Version 10.0.16299.64] (c) 2017 Microsoft Corporation. All rights reserved.

C:\WINDOWS\system32>bootsect

bootsect {/help|/nt60|/nt52} {SYS|ALL|<DriveLetter>:} [/force] [/mbr]

Boot sector restoration tool

Bootsect.exe updates the master boot code for hard disk partitions in order to switch between BOOTMGR and NTLDR. You can use this tool to restore the boot sector on your computer.

Run "bootsect /help" for detailed usage instructions.

C:\WINDOWS\system32>

Please select the operating system to start:

### Microsoft Windows XP Professional

Use the up and down arrow keys to move the highlight to your choice. Press ENTER to choose.

For troubleshooting and advanced startup options for Windows, press F8.

Administrator: Windows PowerShell Windows PowerShell Copyright (C) 2016 Microsoft Corporation. All rights reserved. PS C:\windows\system32> bcdedit Windows Boot Manager identifier {bootmar} partition=\Device\HarddiskVolume1 device description Windows Boot Manager locale<sup>1</sup>  $en-US$ {globalsettings}<br>Yes inherit bootshutdowndisabled default  ${current}$  $\{1461d0b5 - 9666 - 11e7 - a2c4 - 00155d02870a\}$ resumeobiect displayorder {current}  ${mendiag}$ toolsdisplayorder timeout 30 Windows Boot Loader identifier {current} device partition=C: path \windows\system32\winload.exe Windows Server 2016 description locale<sup>1</sup>  $en-US$ {bootloadersettings}<br>{998cca98-9612-11e7-965d-00155d02870a} inherit recoverysequence Yes. recoveryenabled allowedinmemorysettings 0x15000075 osdevice partition=C: systemroot windows resumeobiect  ${1461d0b5 - 9666 - 11e7 - a2c4 - 00155d02870a}$ OptOut  $nx$ PS C:\windows\system32>

Windows Advanced Options Menu Please select an option: Safe Mode Safe Mode with Networking Safe Mode with Command Prompt Enable Boot Logging Enable VGA Mode Last Known Good Configuration (your most recent settings that worked) Directory Services Restore Mode (Windows domain controllers only) Debugging Mode Disable automatic restart on system failure Start Windows Normally Reboot Return to OS Choices Menu Use the up and down arrow keys to move the highlight to your choice.

#### Advanced Boot Options

Choose Advanced Options for: Windows Server 2016 (Use the arrow keys to highlight your choice.)

#### Repair Your Computer

Safe Mode Safe Mode with Networking Safe Mode with Command Prompt

Enable Boot Logging Enable low-resolution video Last Known Good Configuration (advanced) Directory Services Repair Mode Debugging Mode Disable automatic restart on system failure Disable Driver Signature Enforcement Disable Early Launch Anti-Malware Driver

Start Windows Normally

Description: View a list of system recovery tools you can use to repair startup problems, run diagnostics, or restore your system.

ENTER=Choose

ESC=Cancel

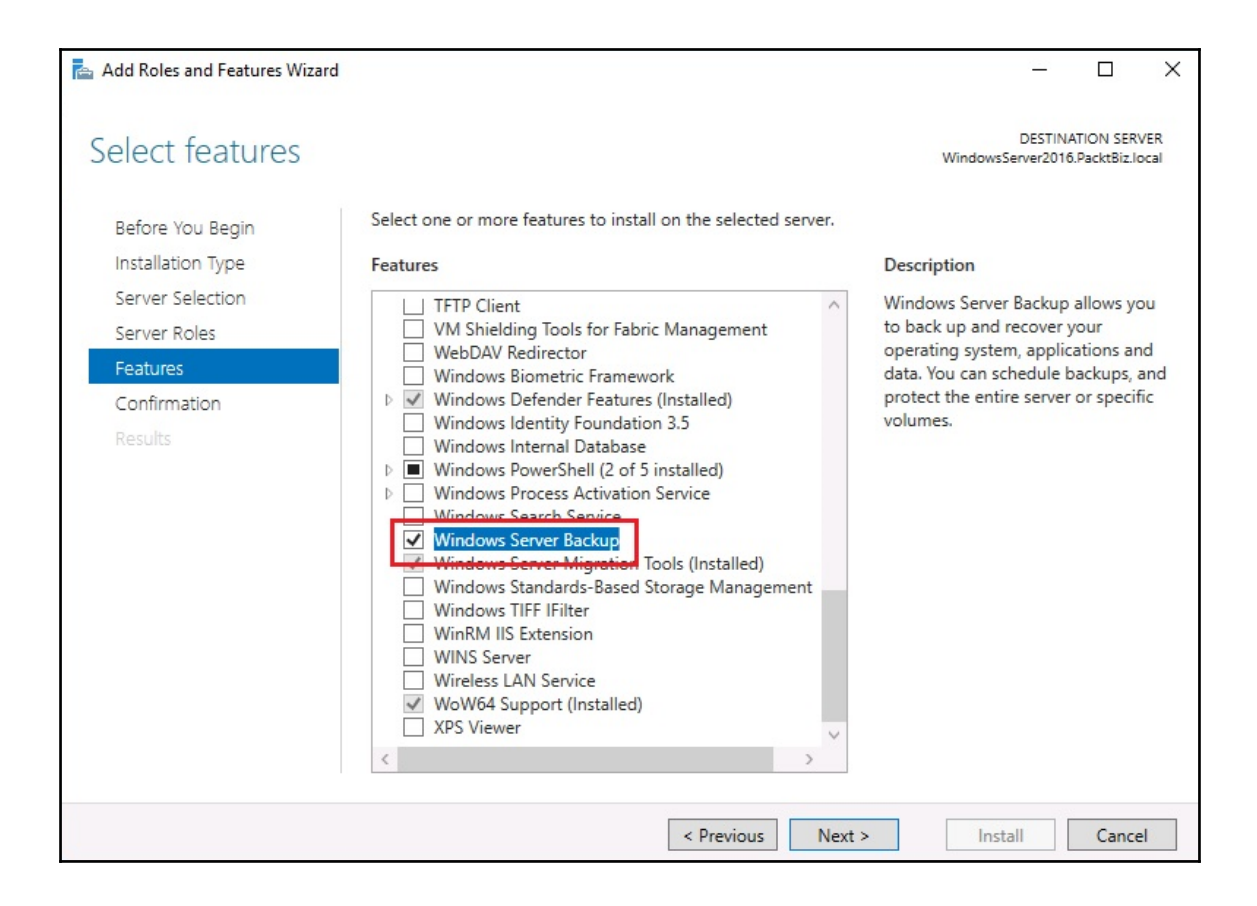

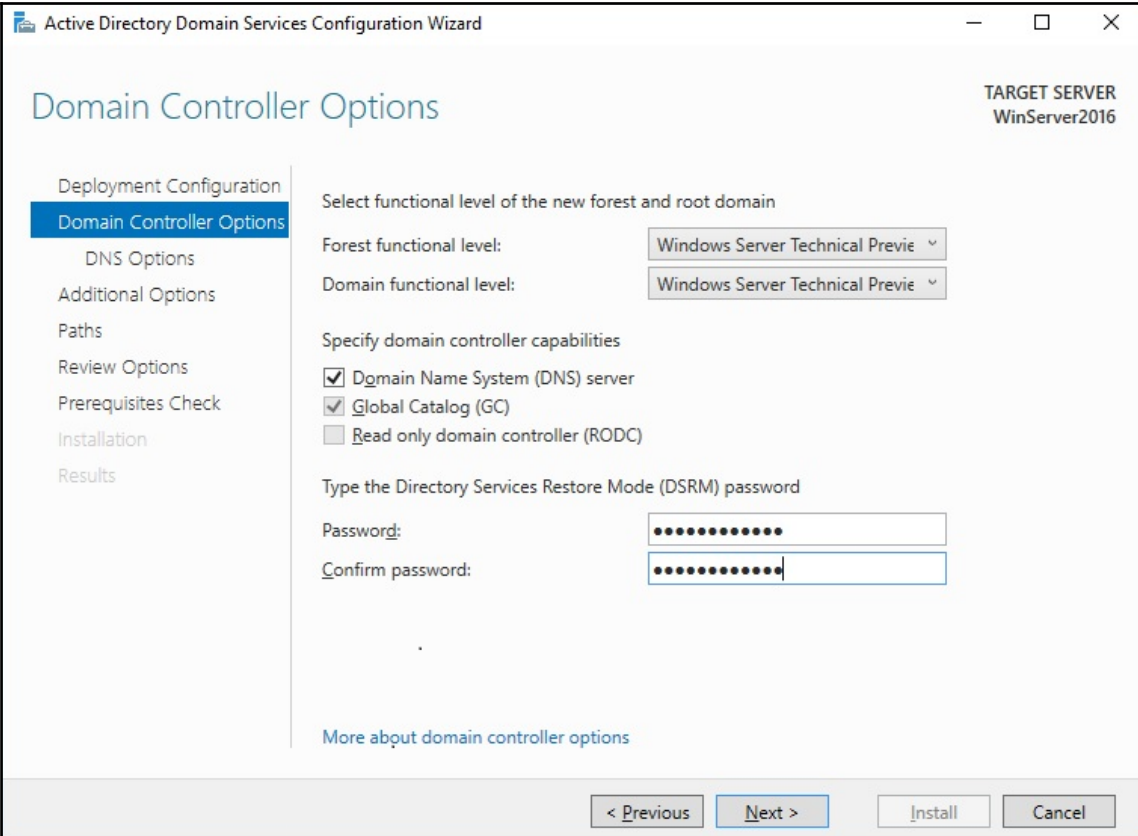

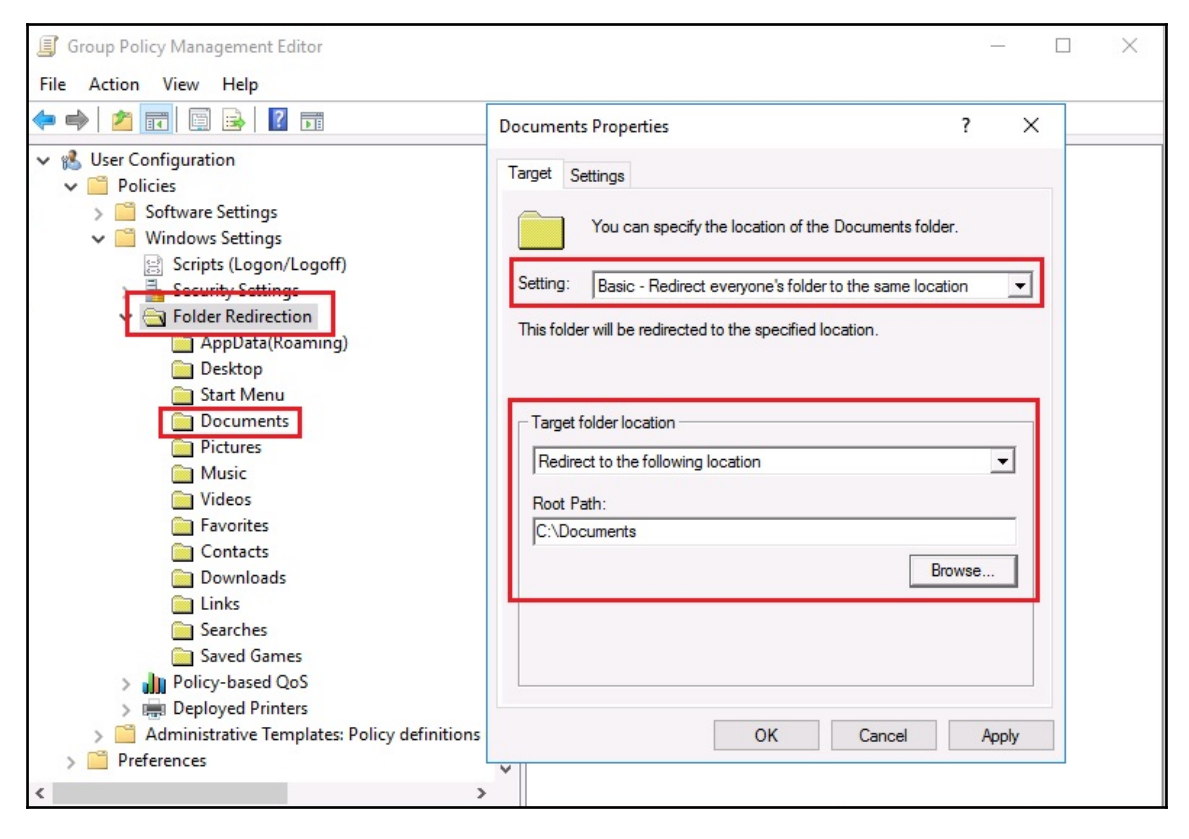

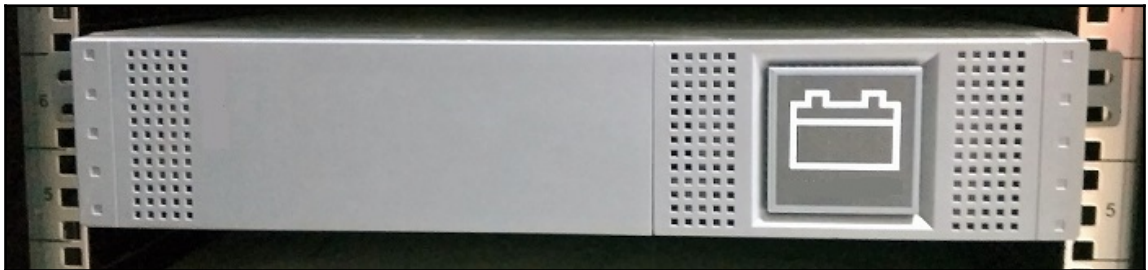

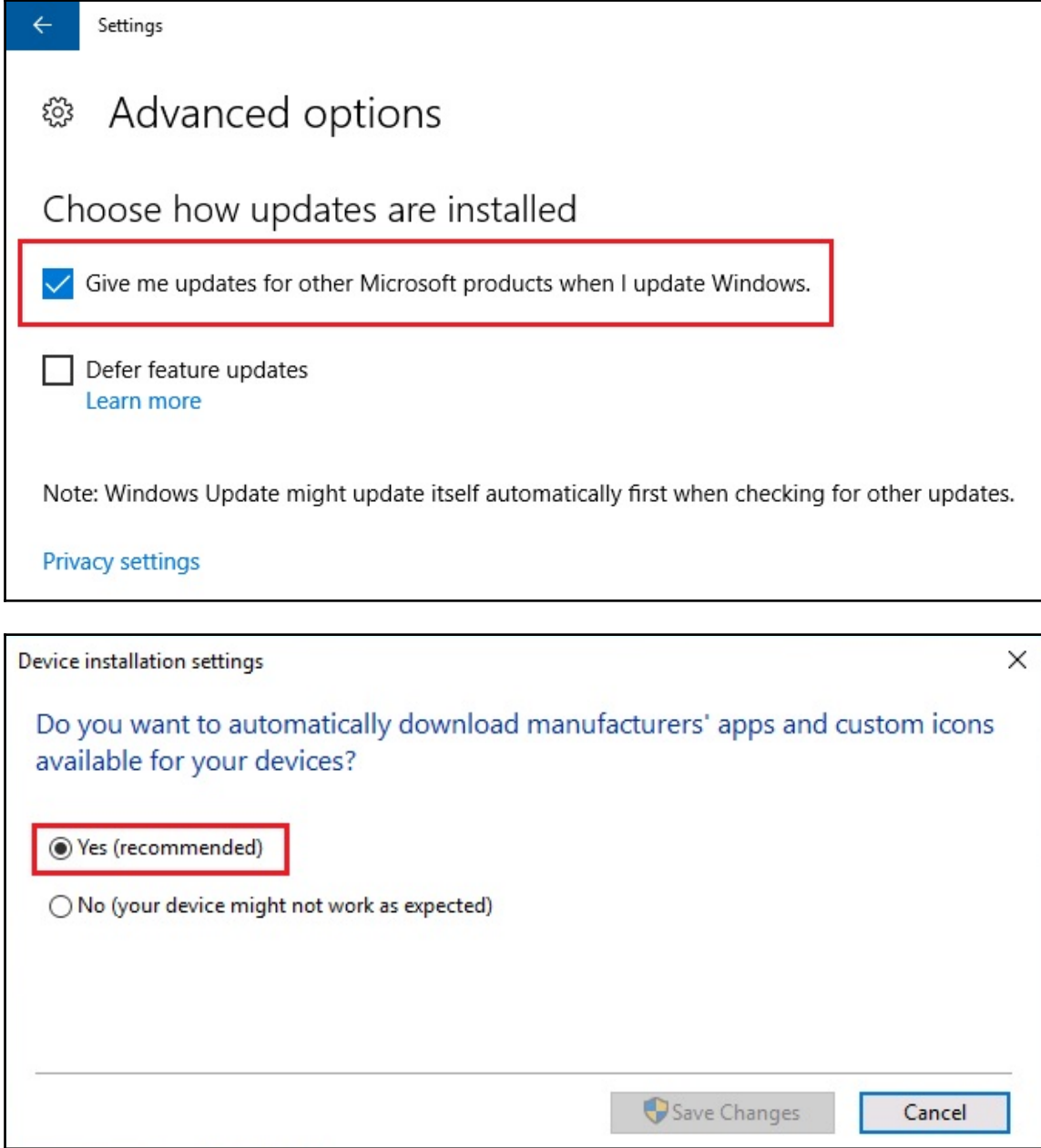

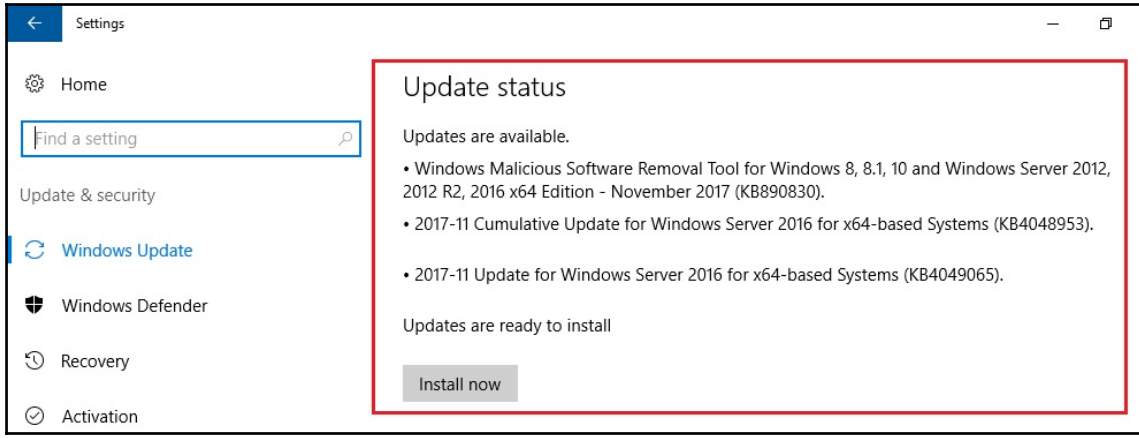

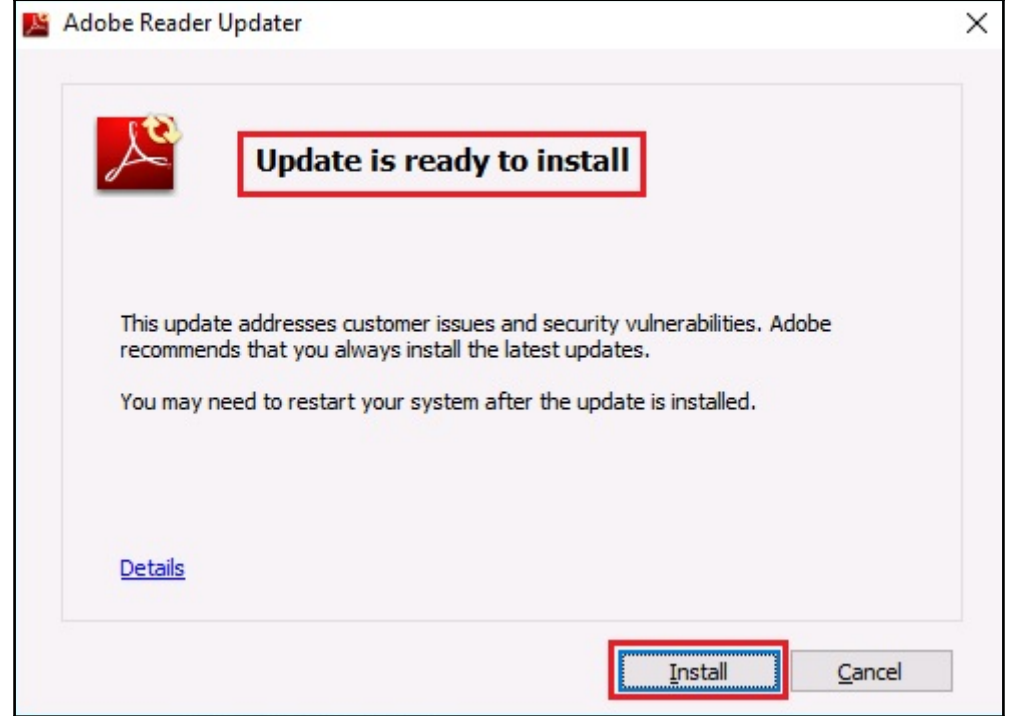

☆ You need some updates. Select this message to install.

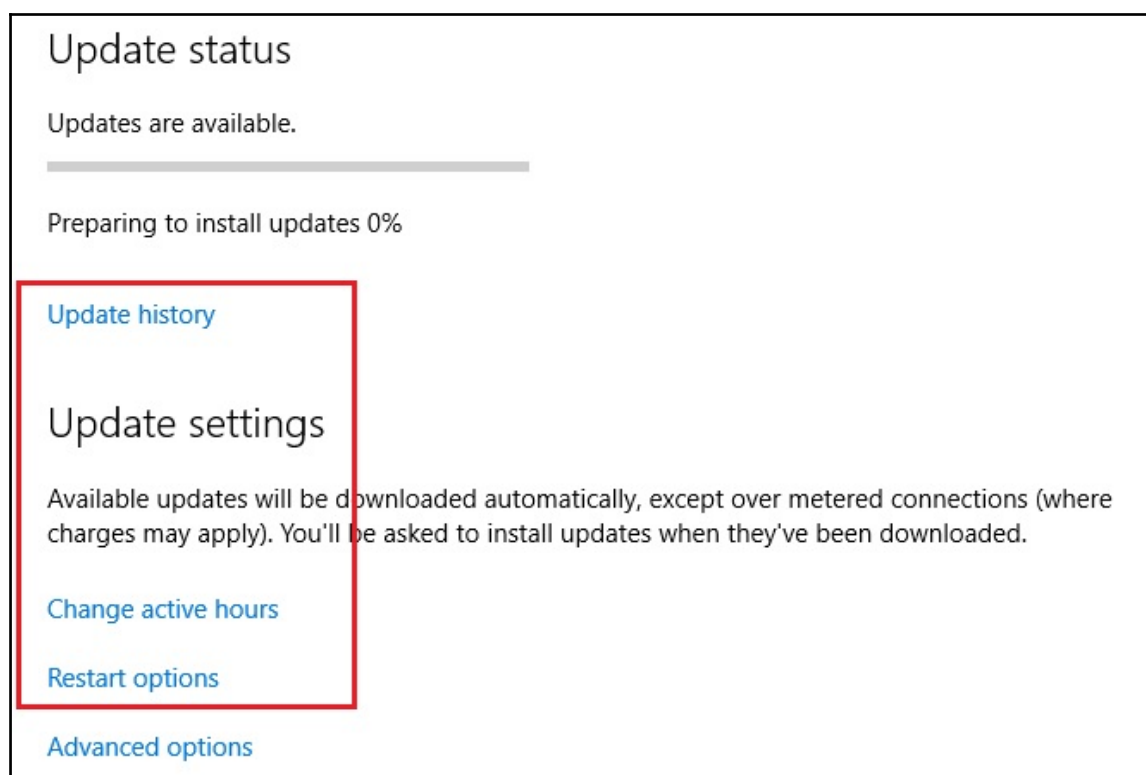

I

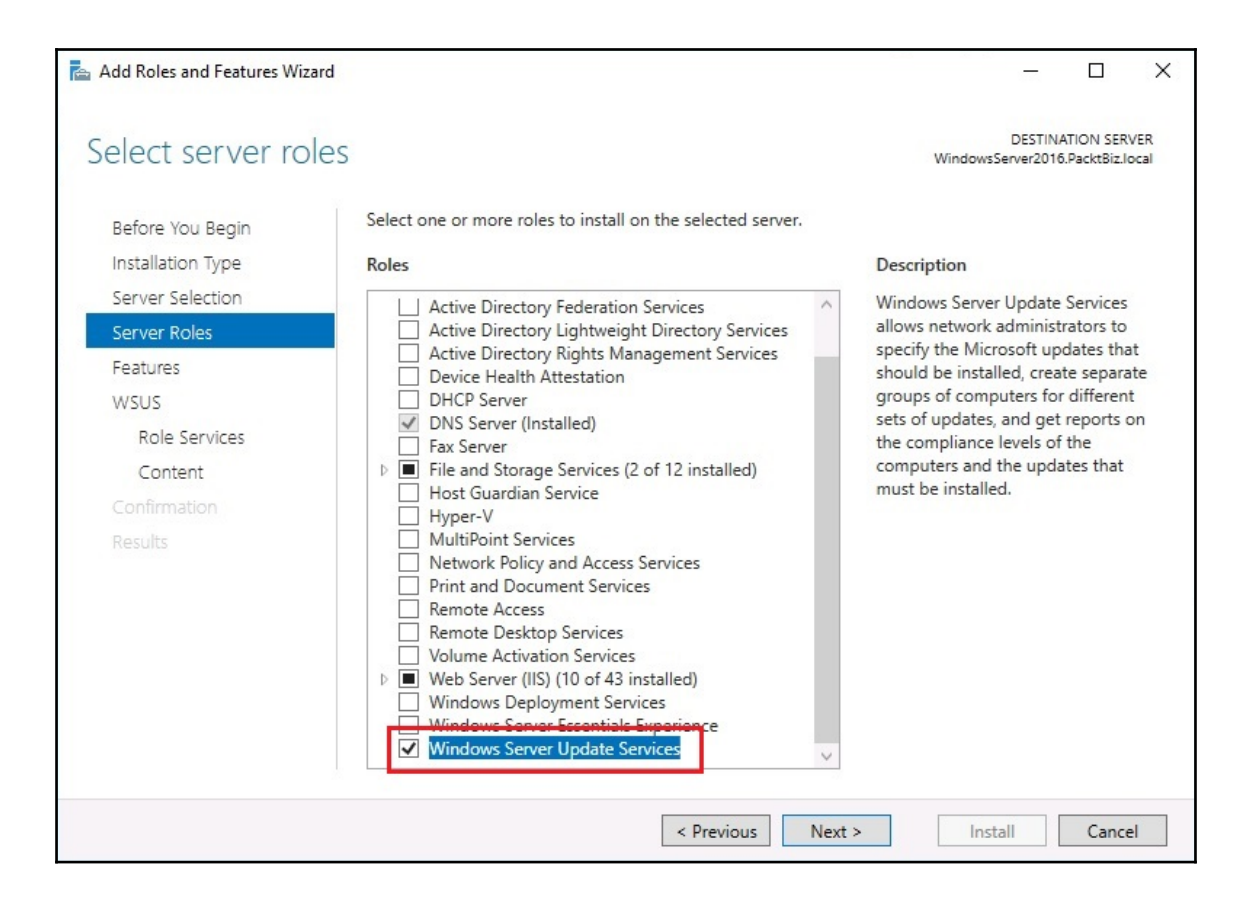

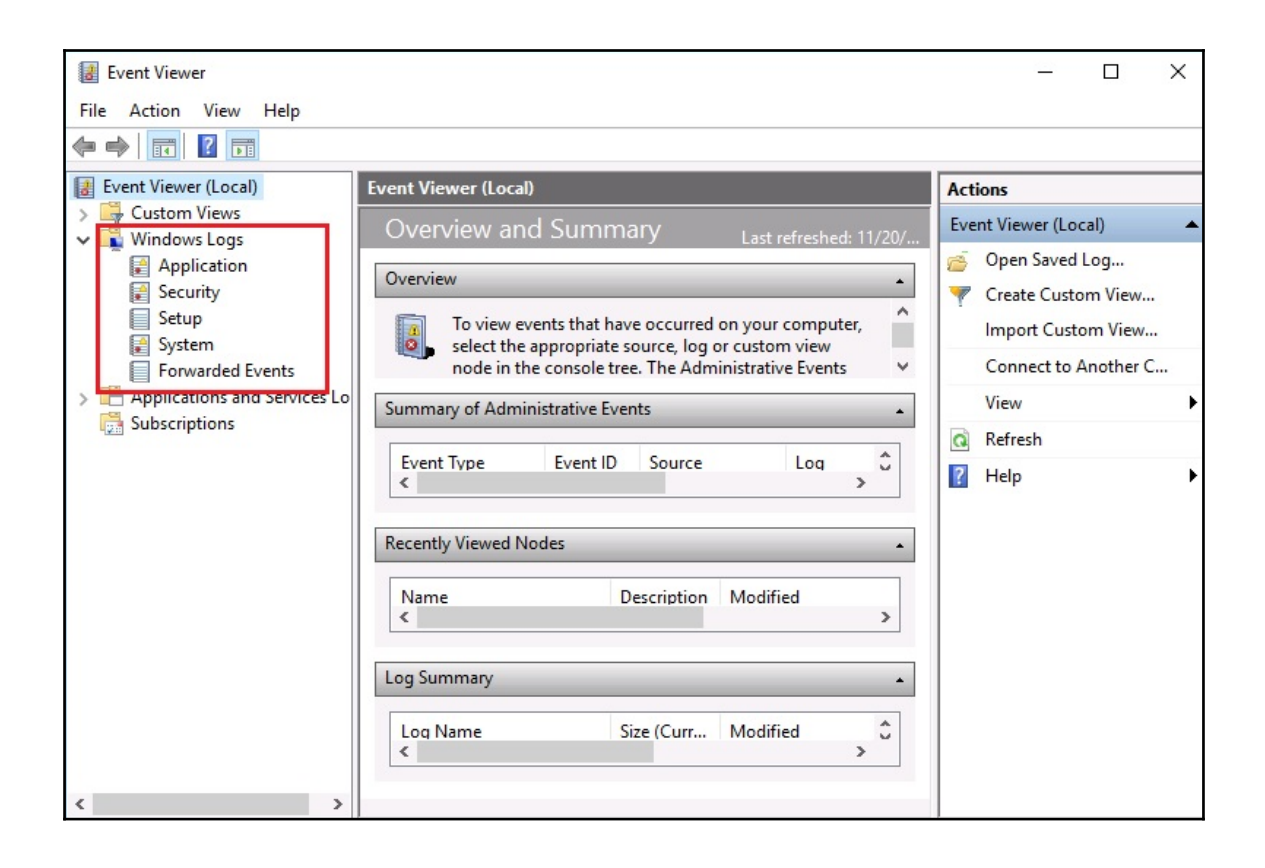

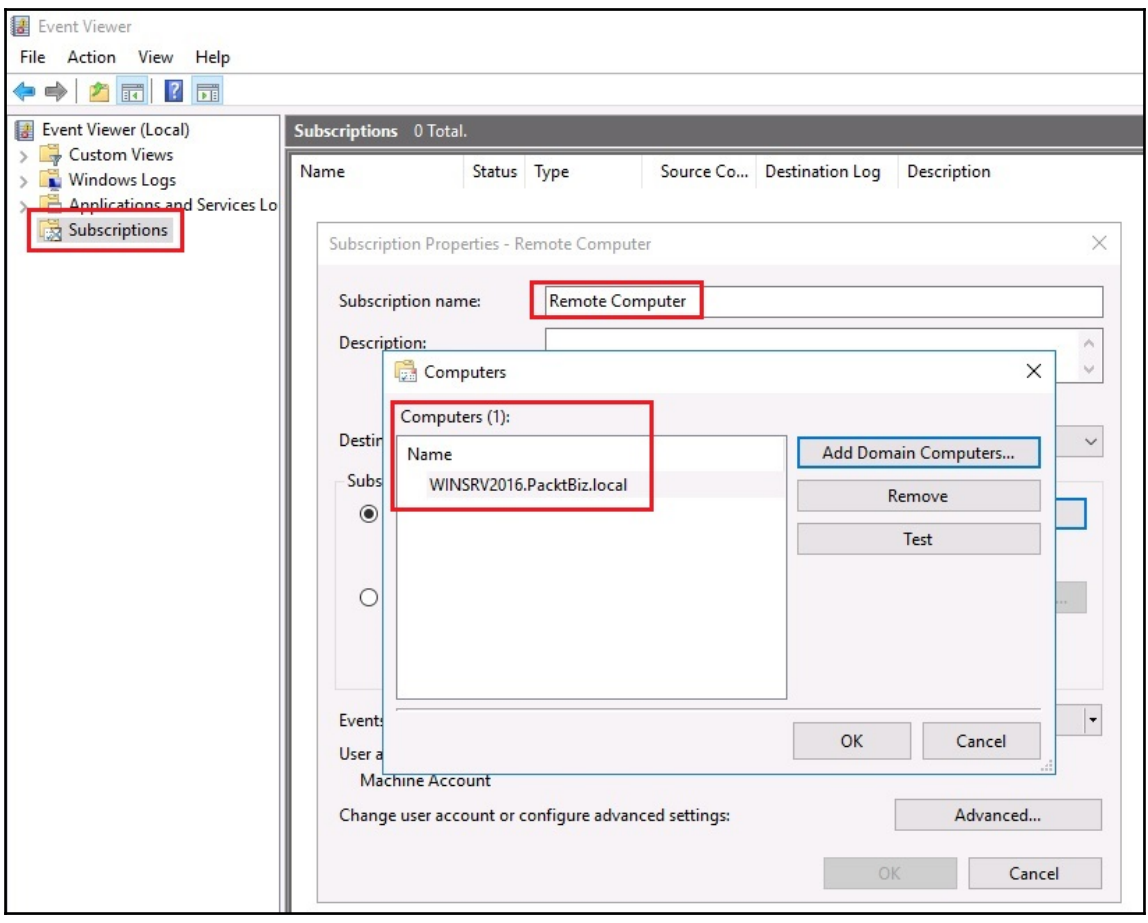

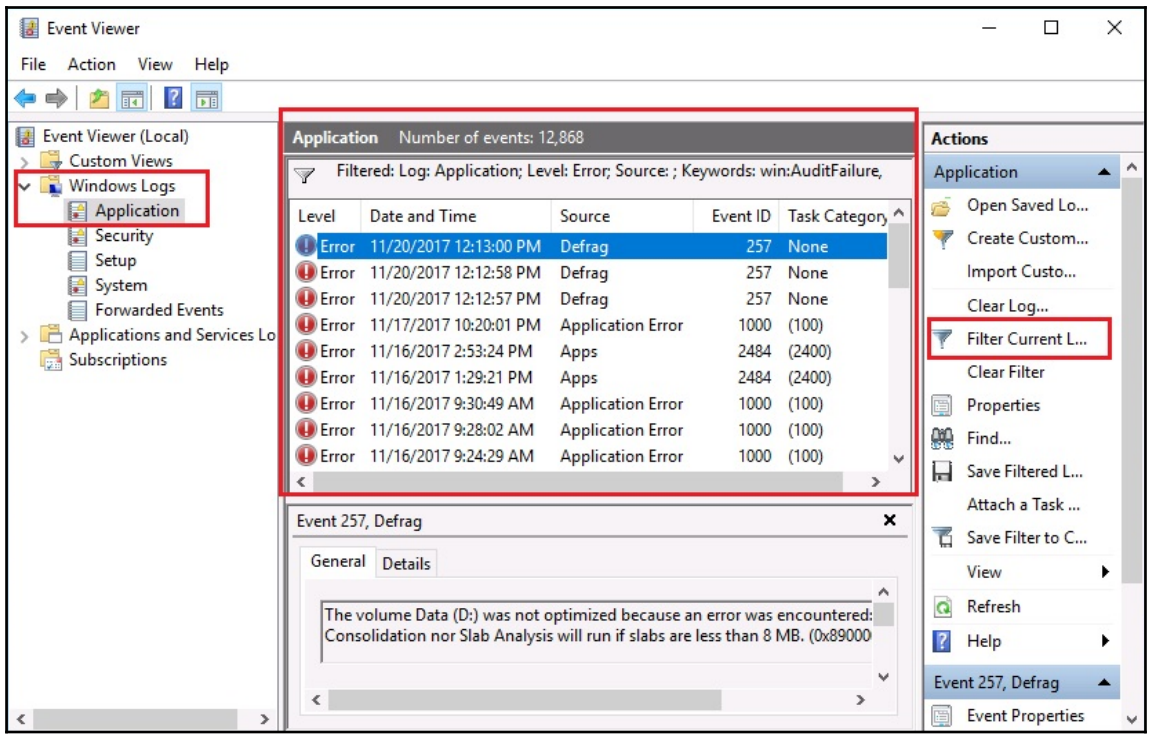

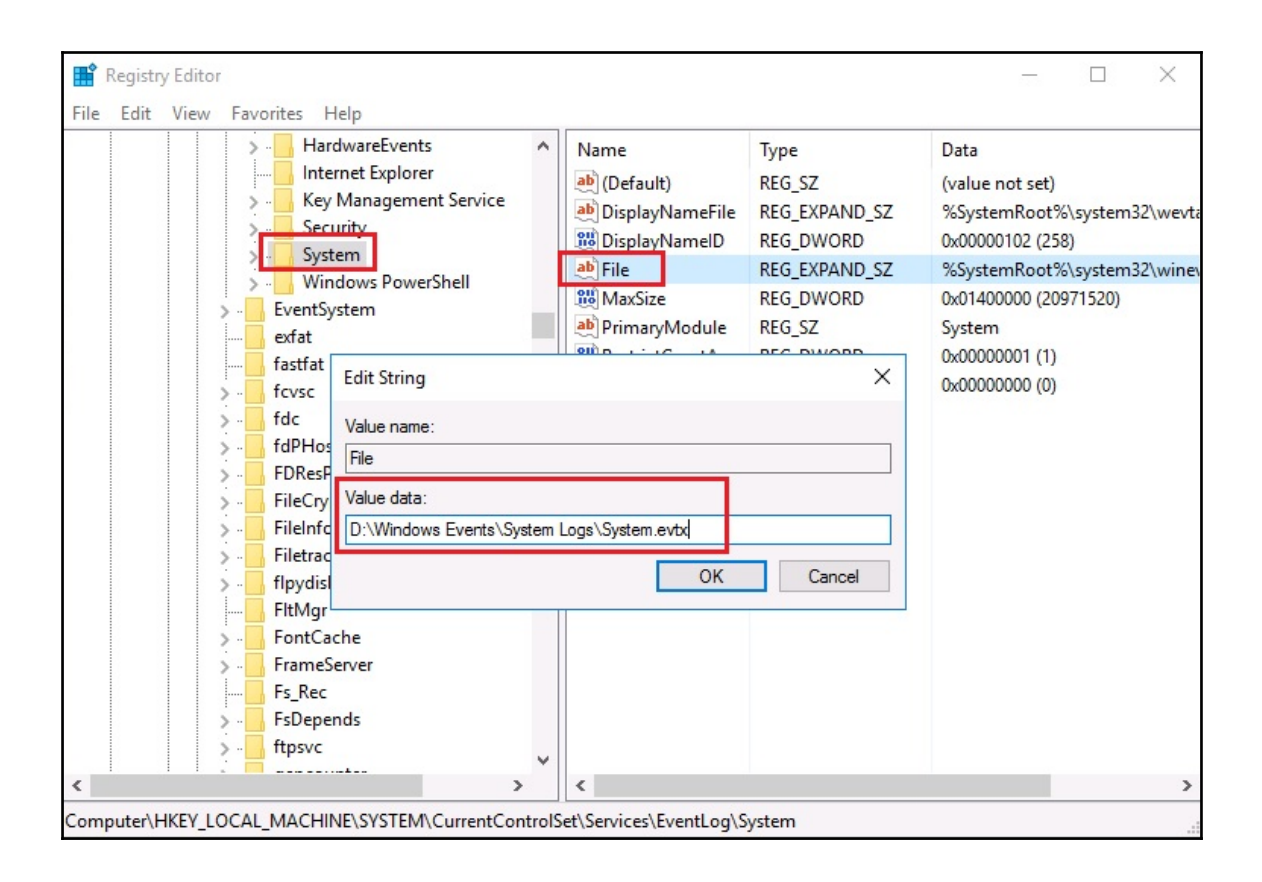

# **Appendix B: Examples of GPO for Sys Admins**

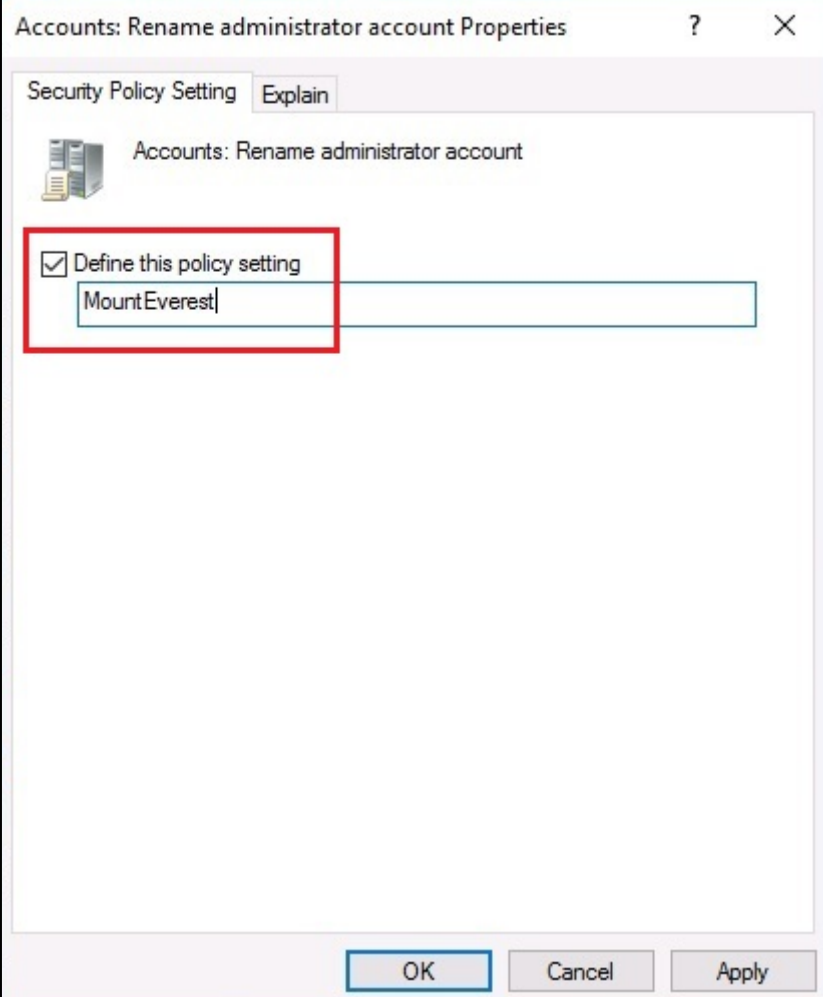

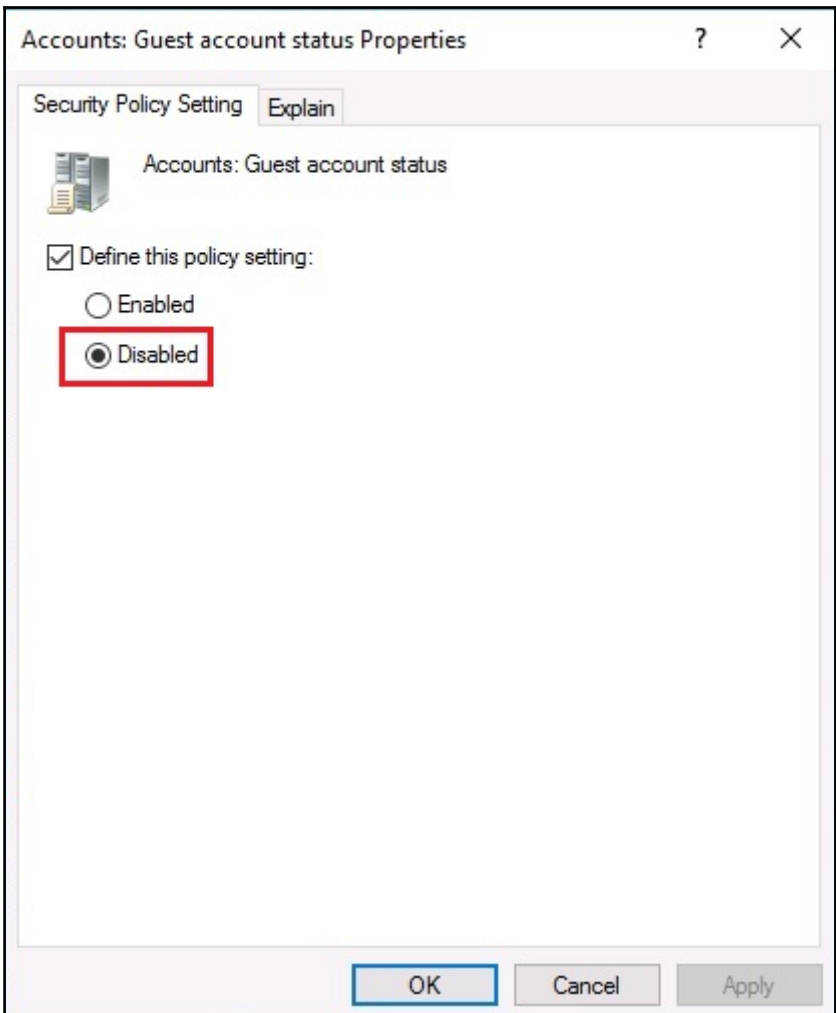

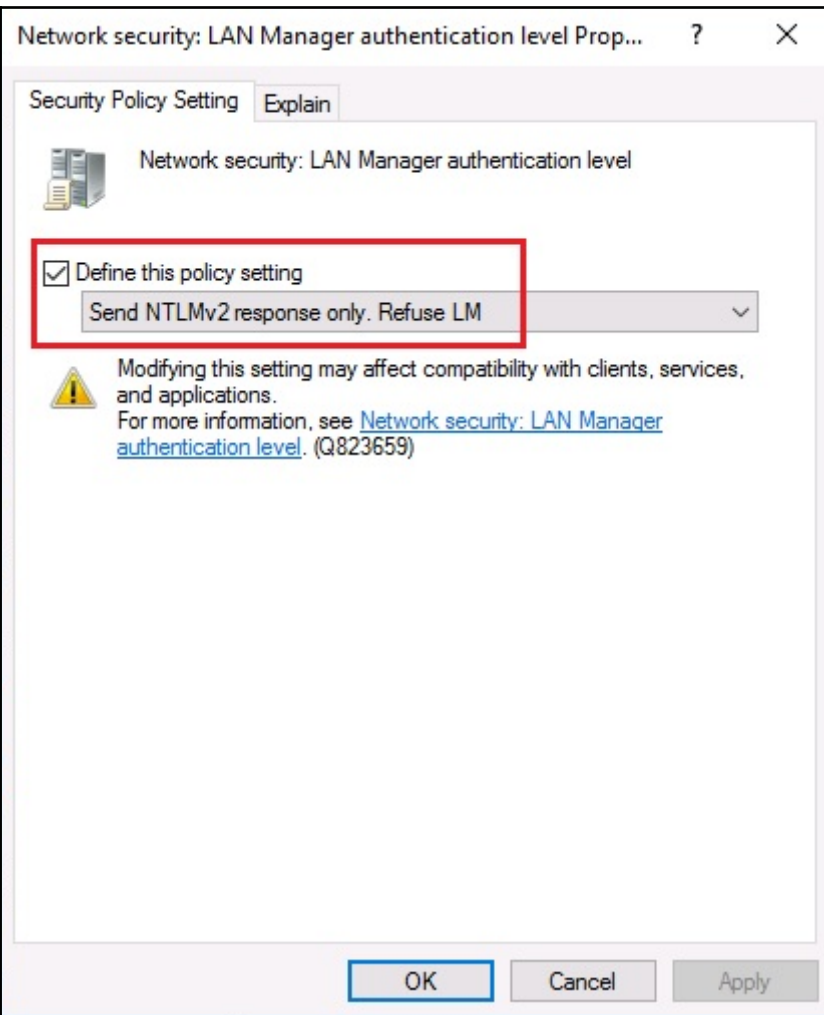

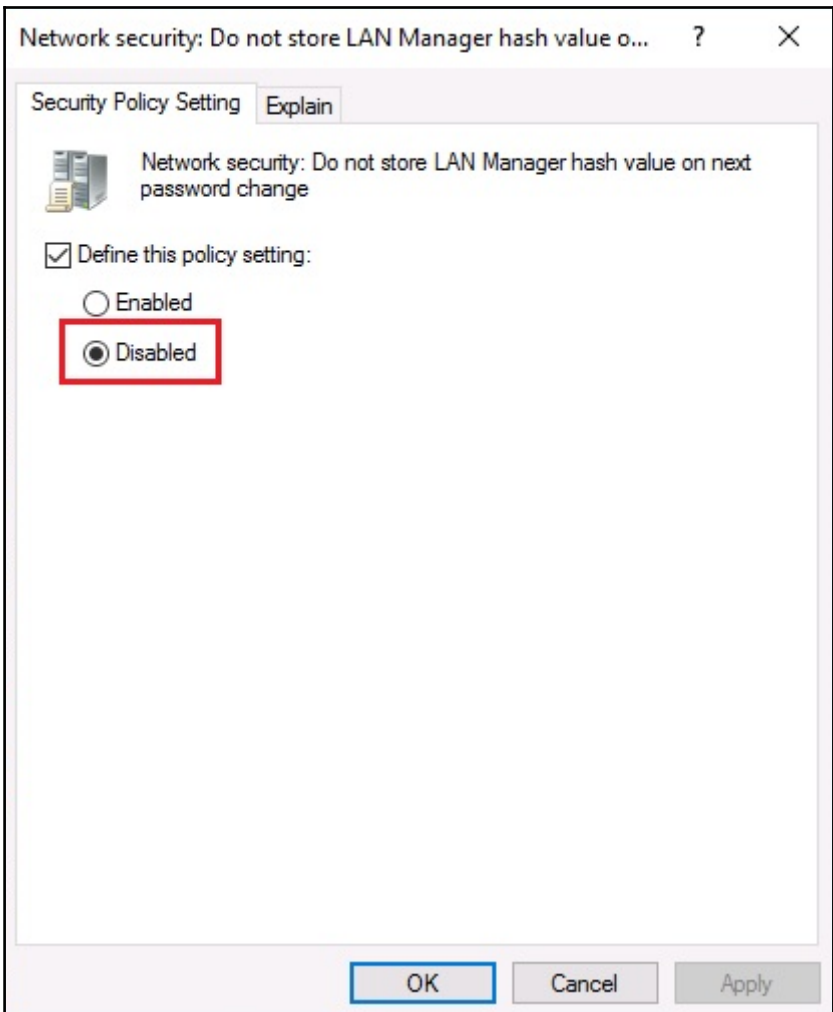

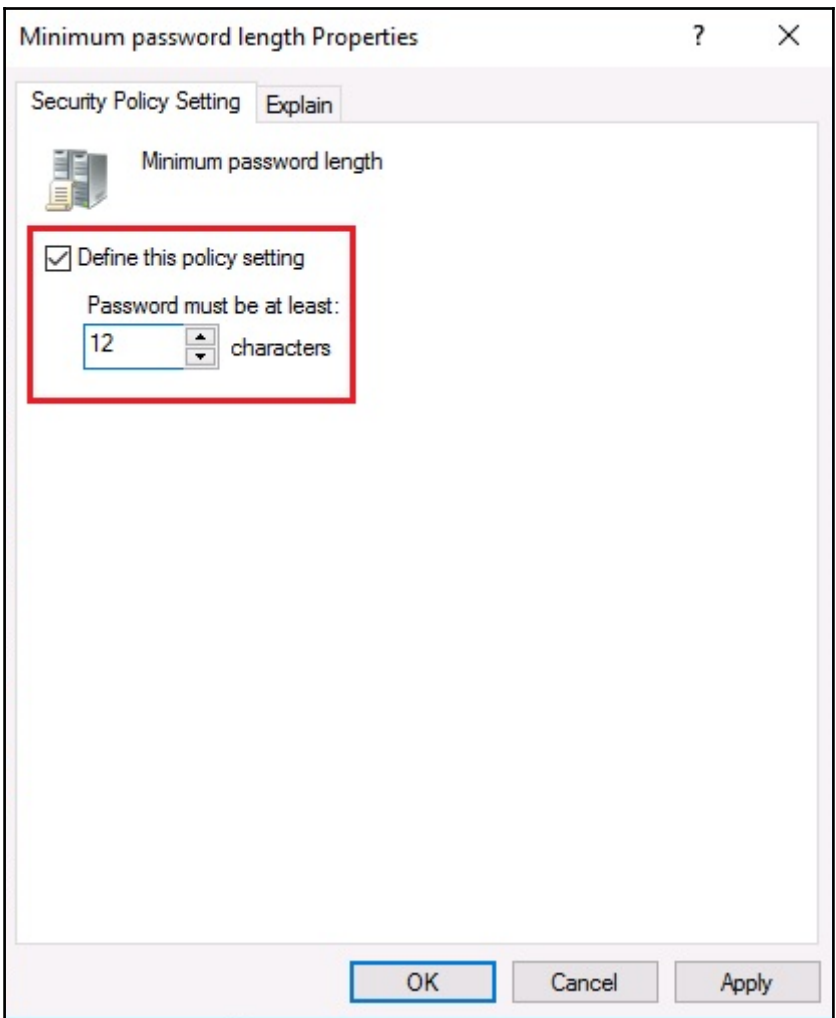

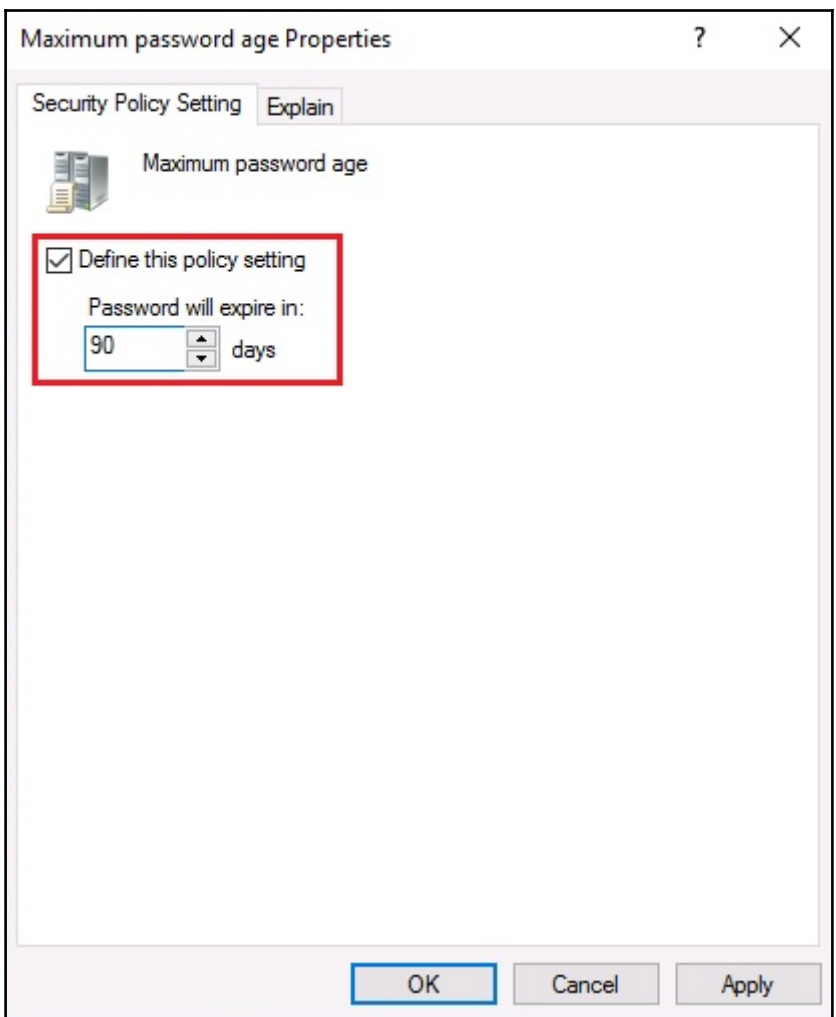

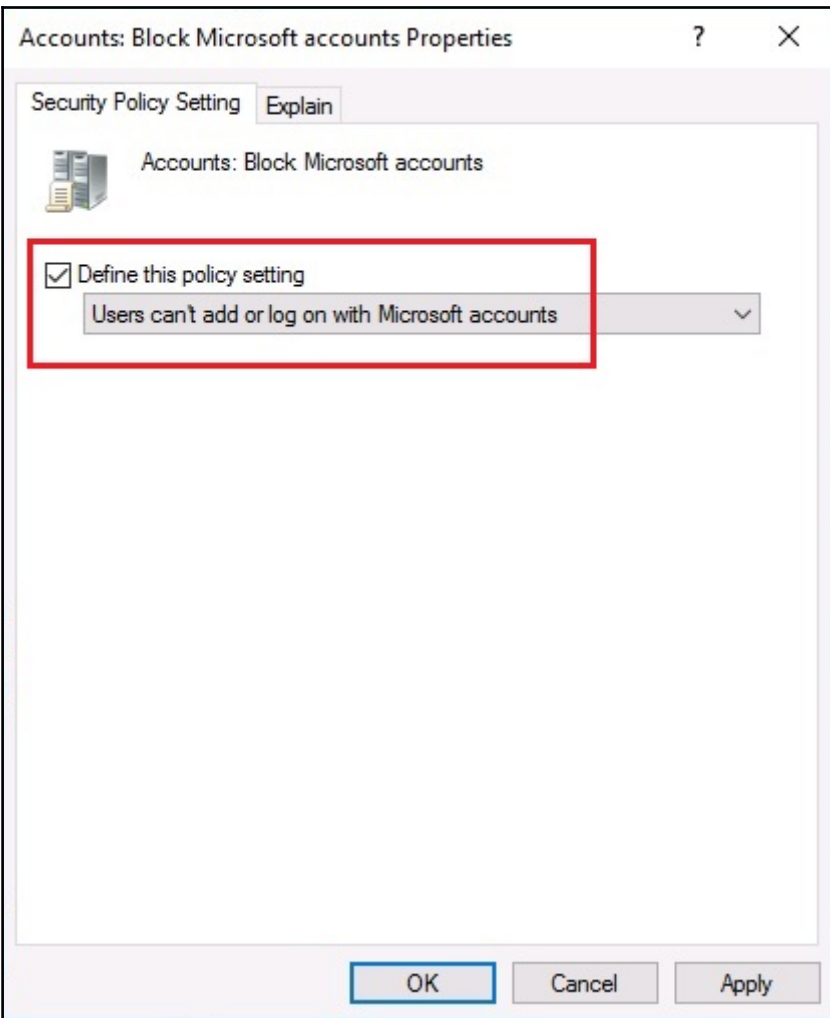

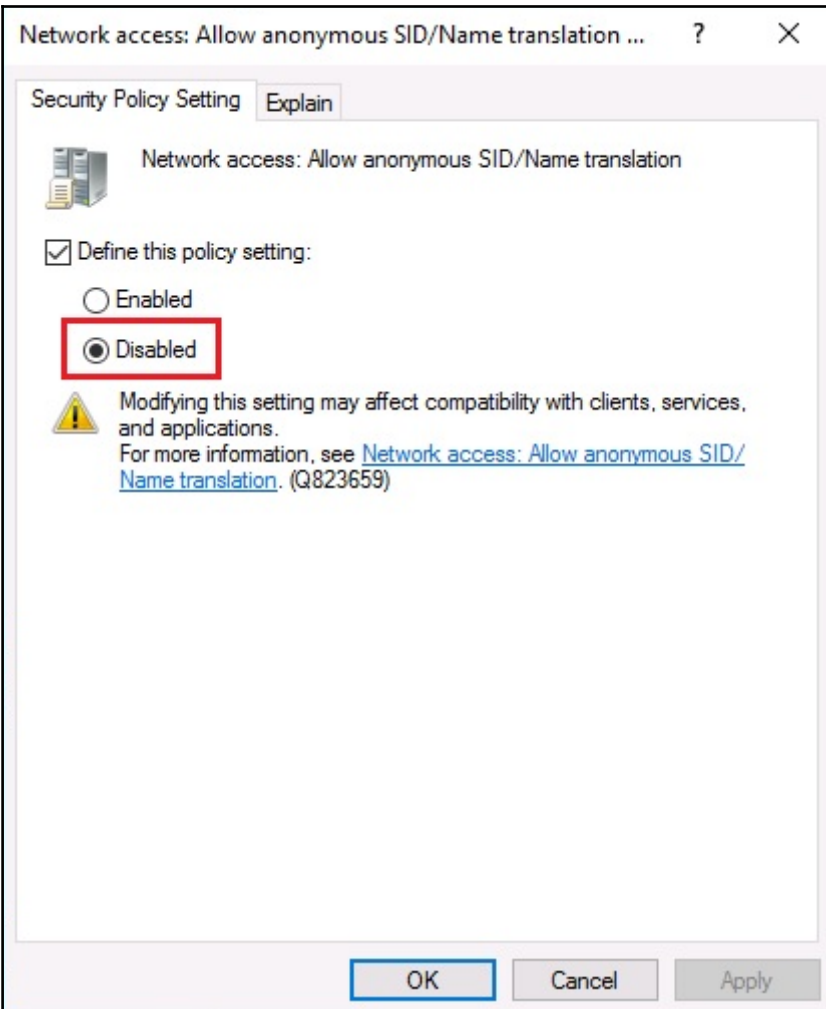

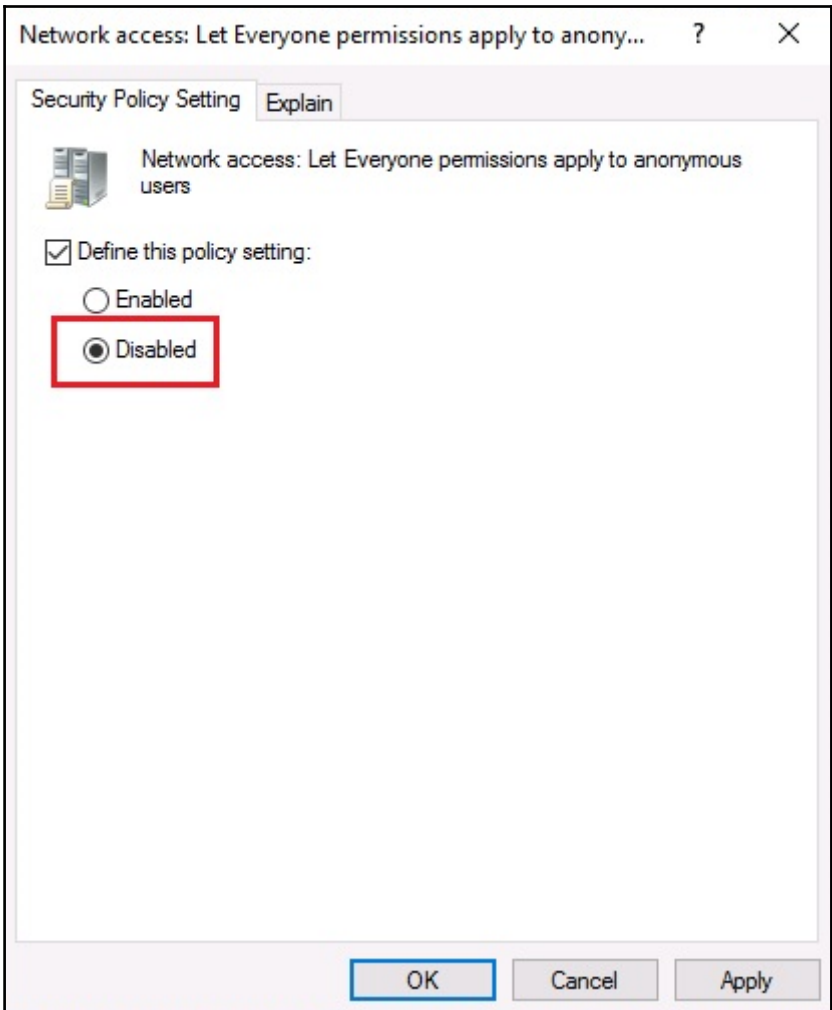

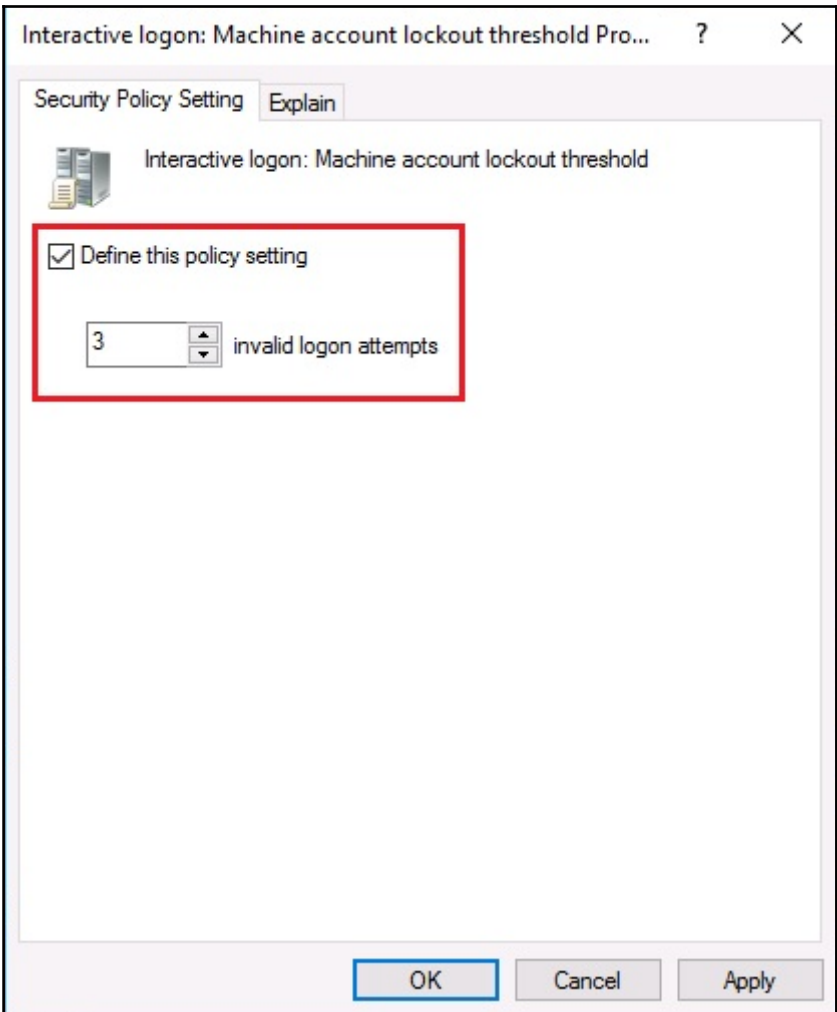

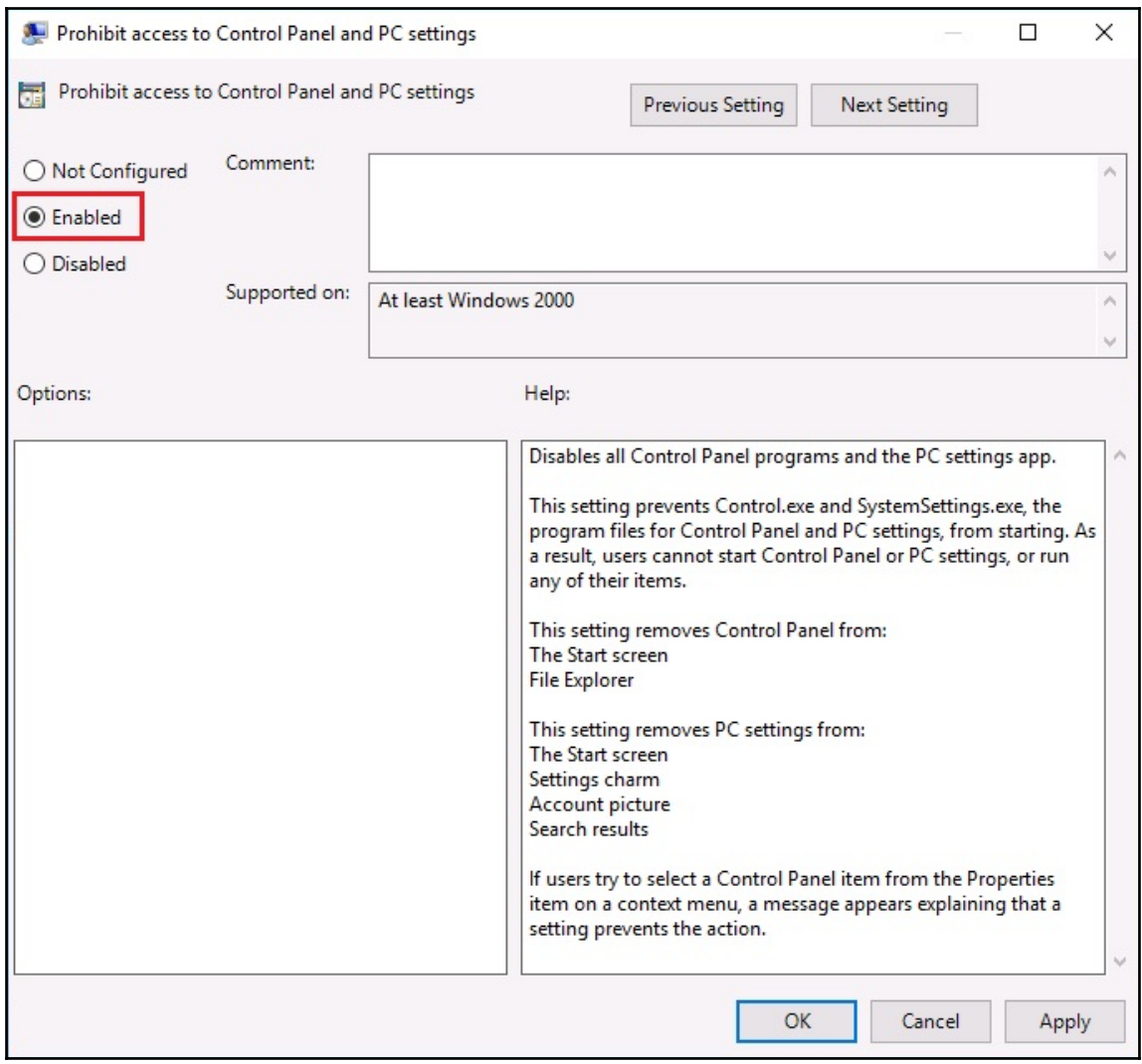

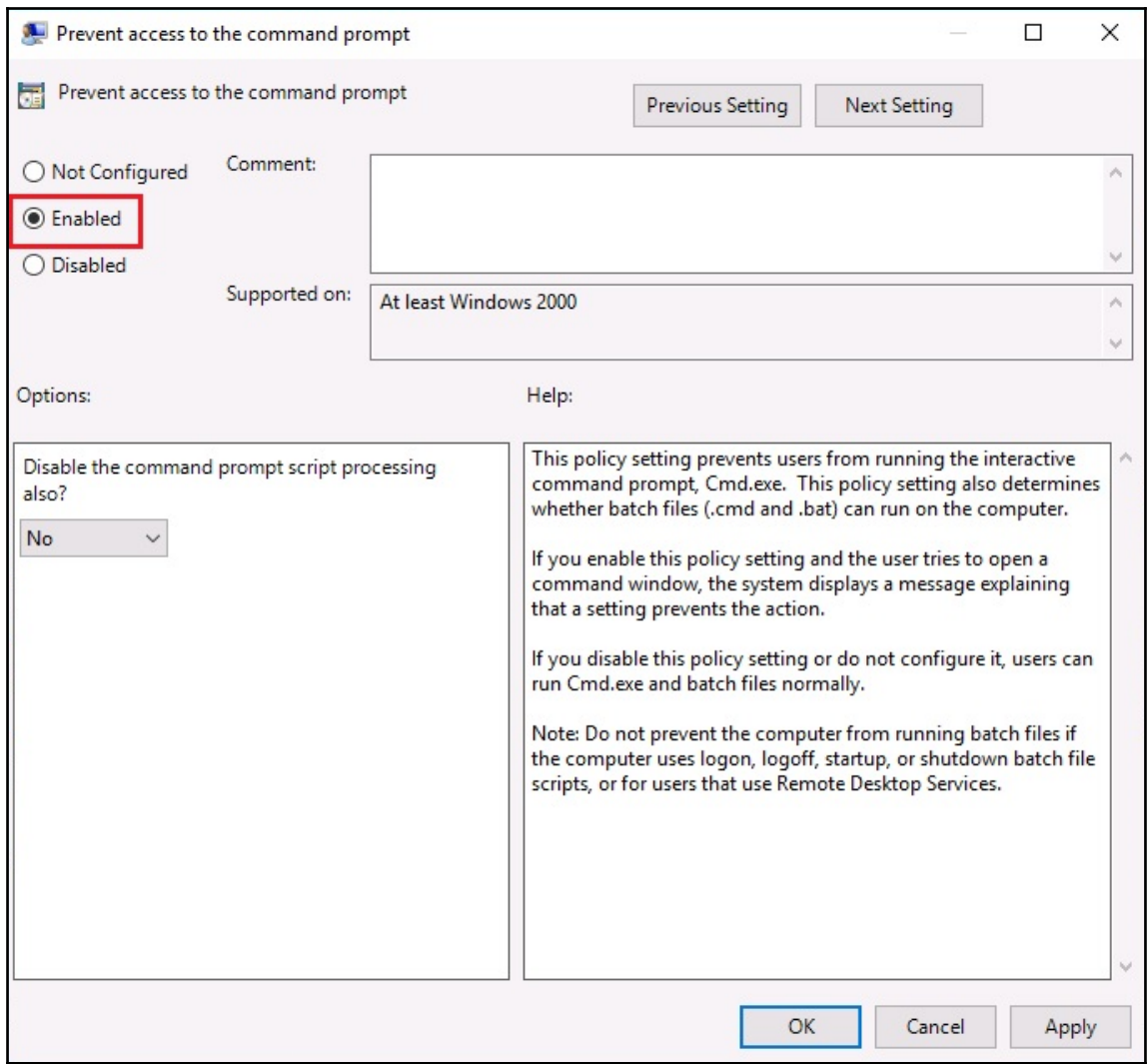

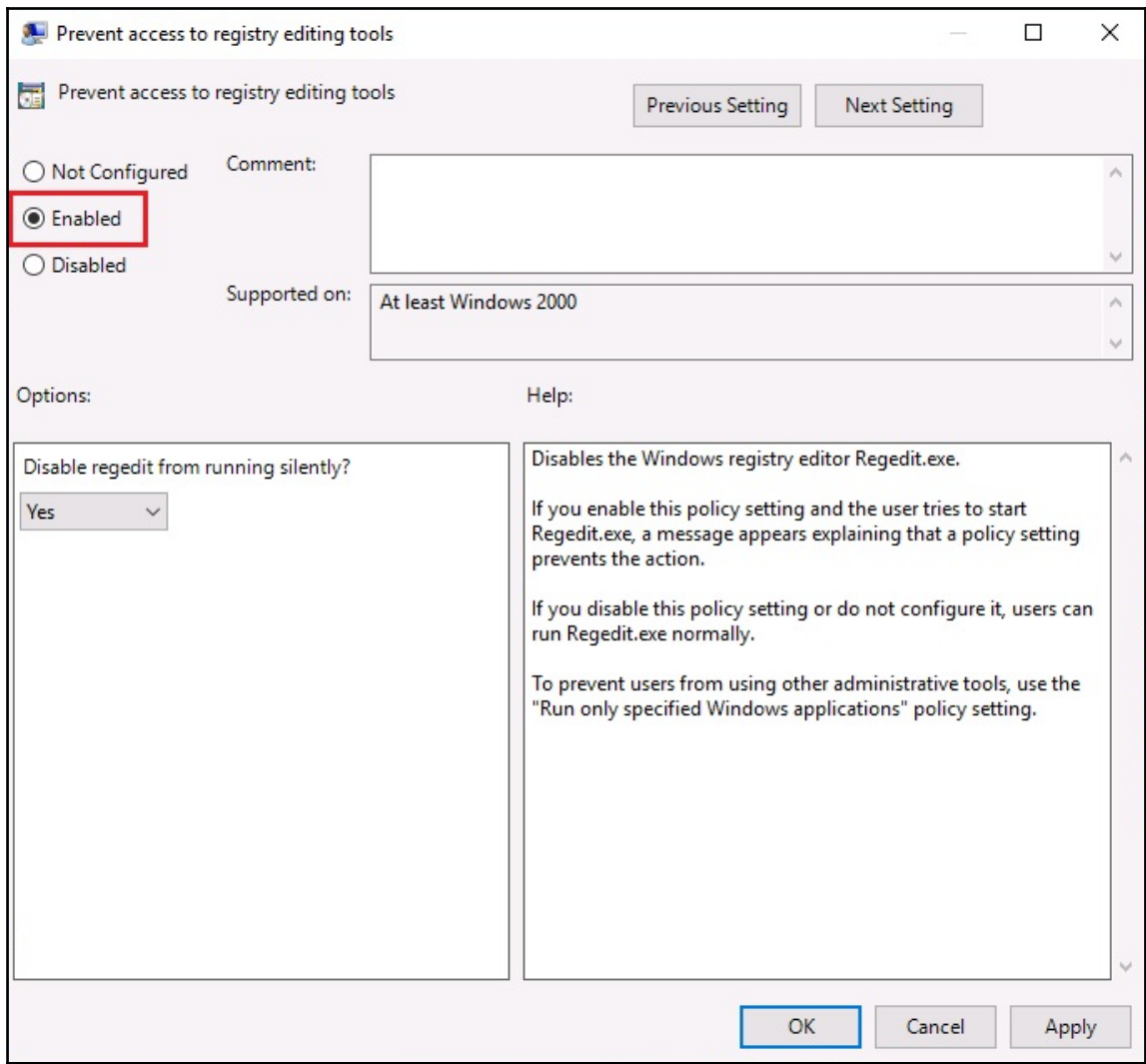

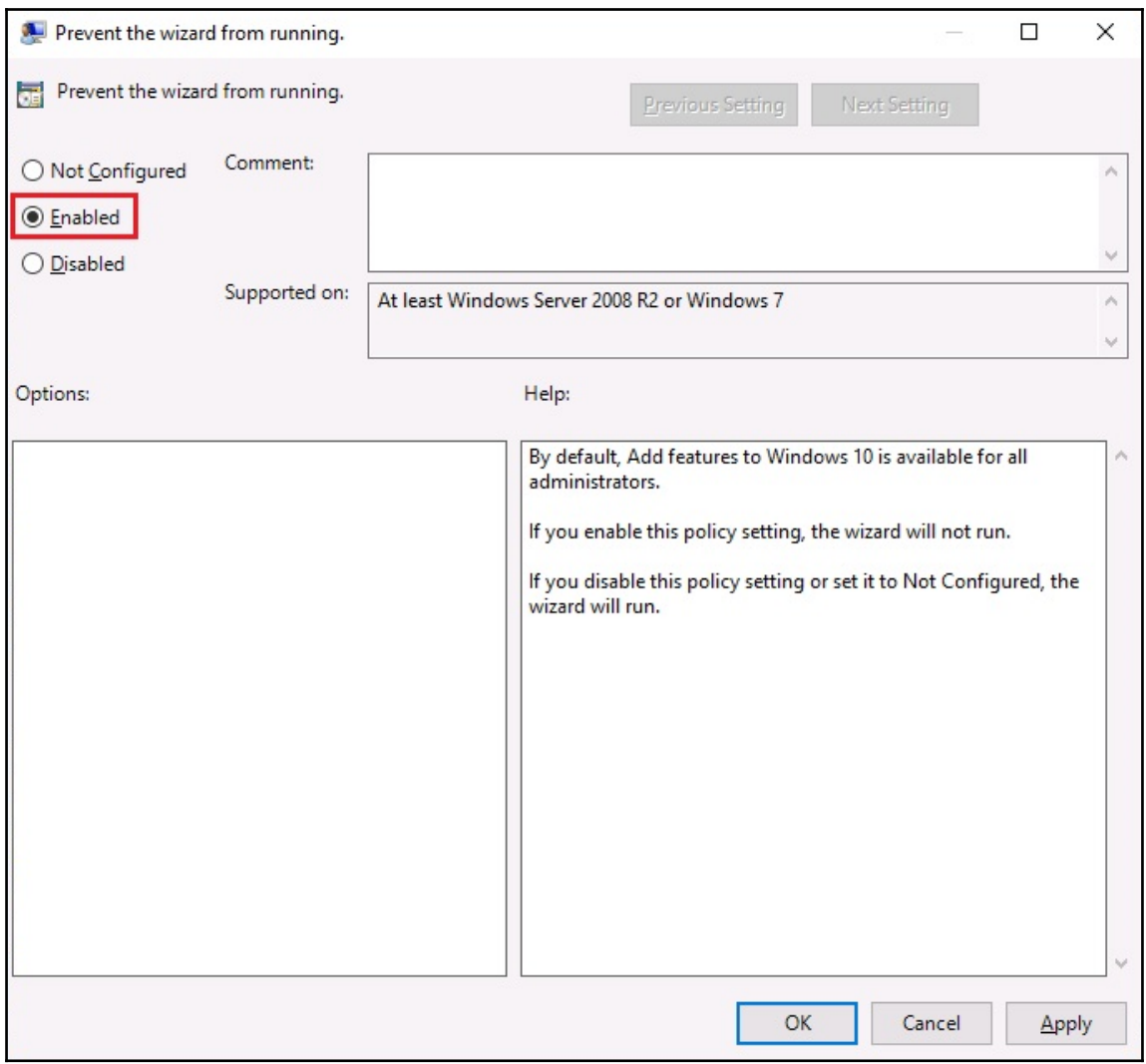

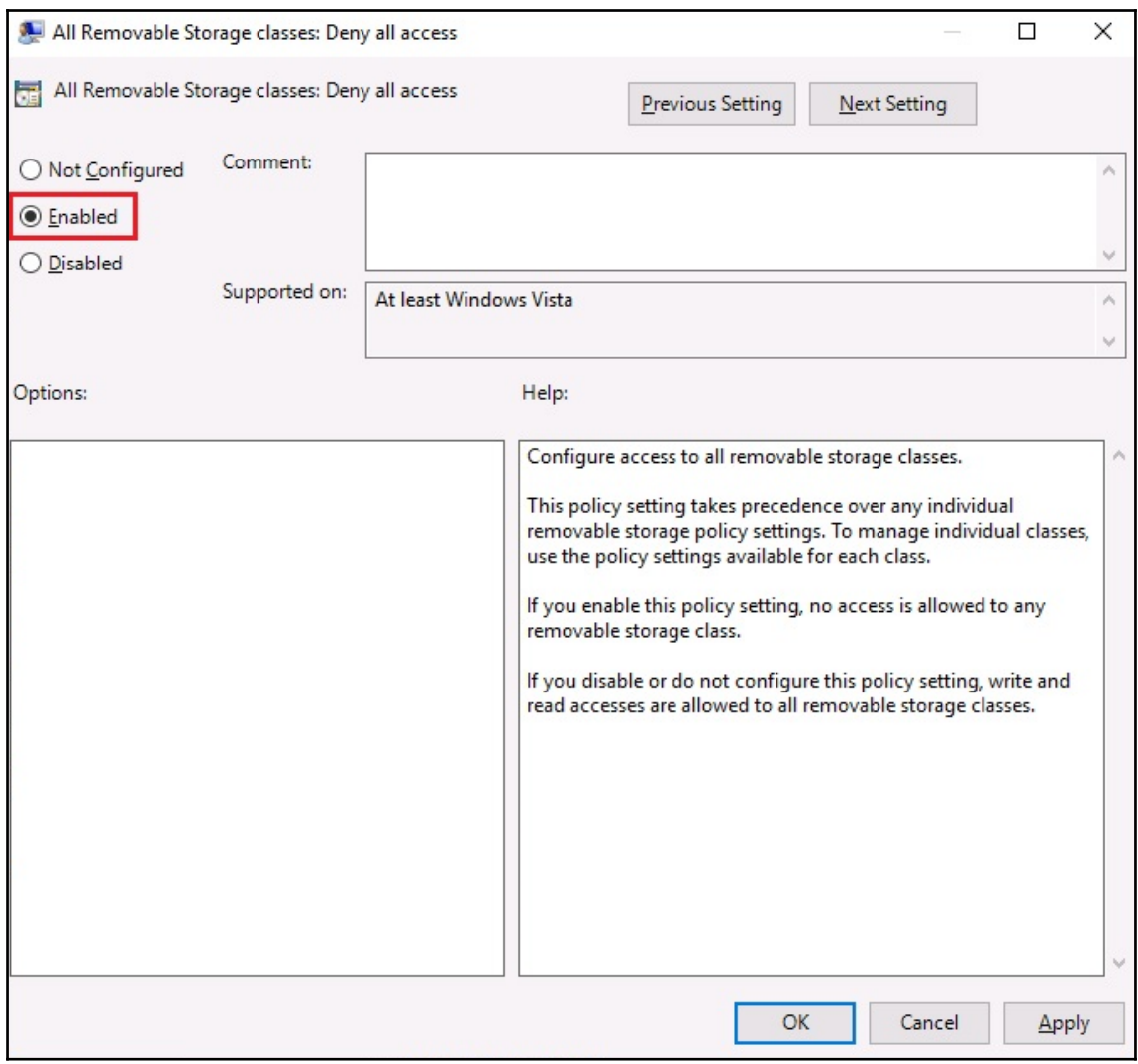

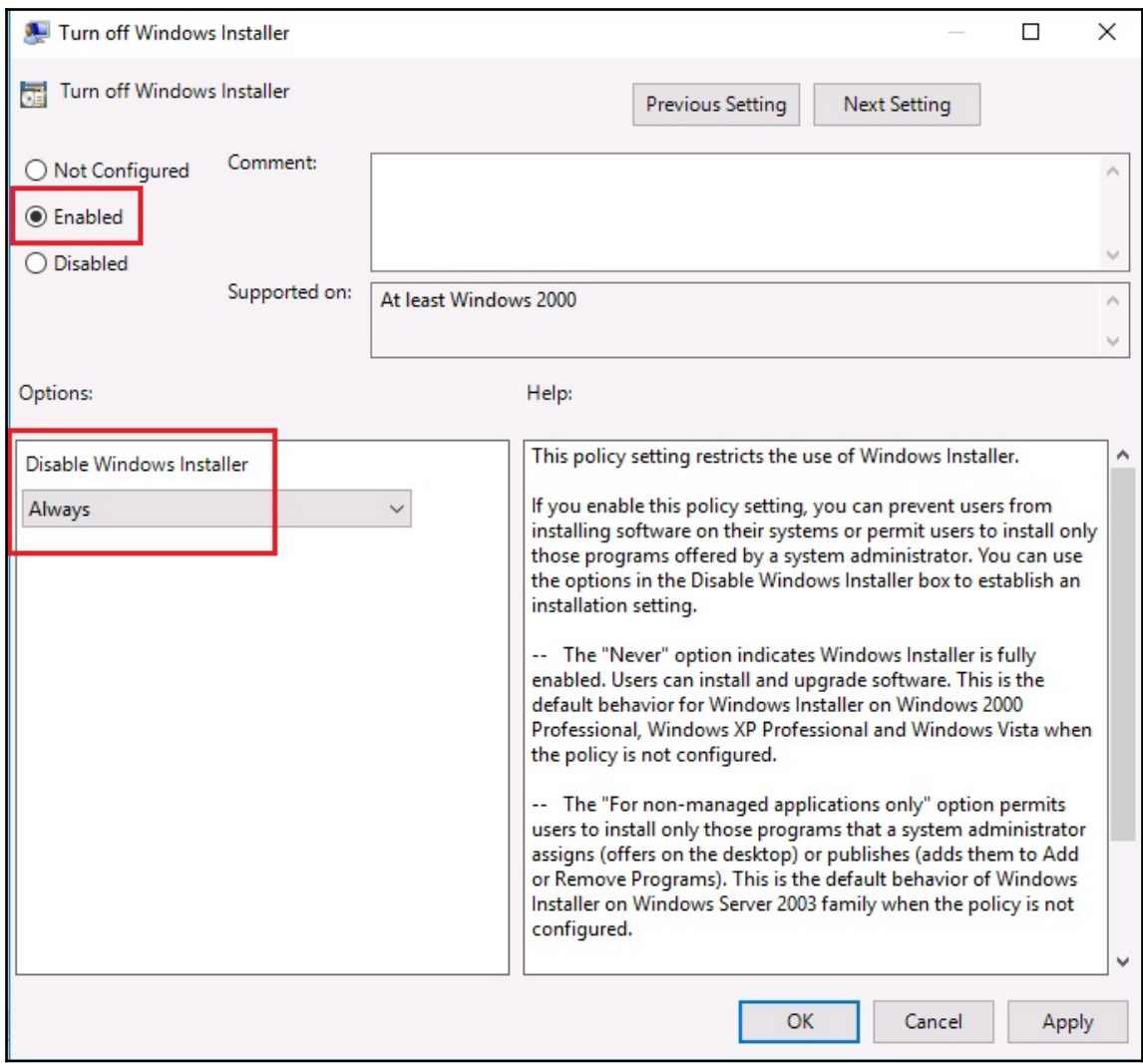

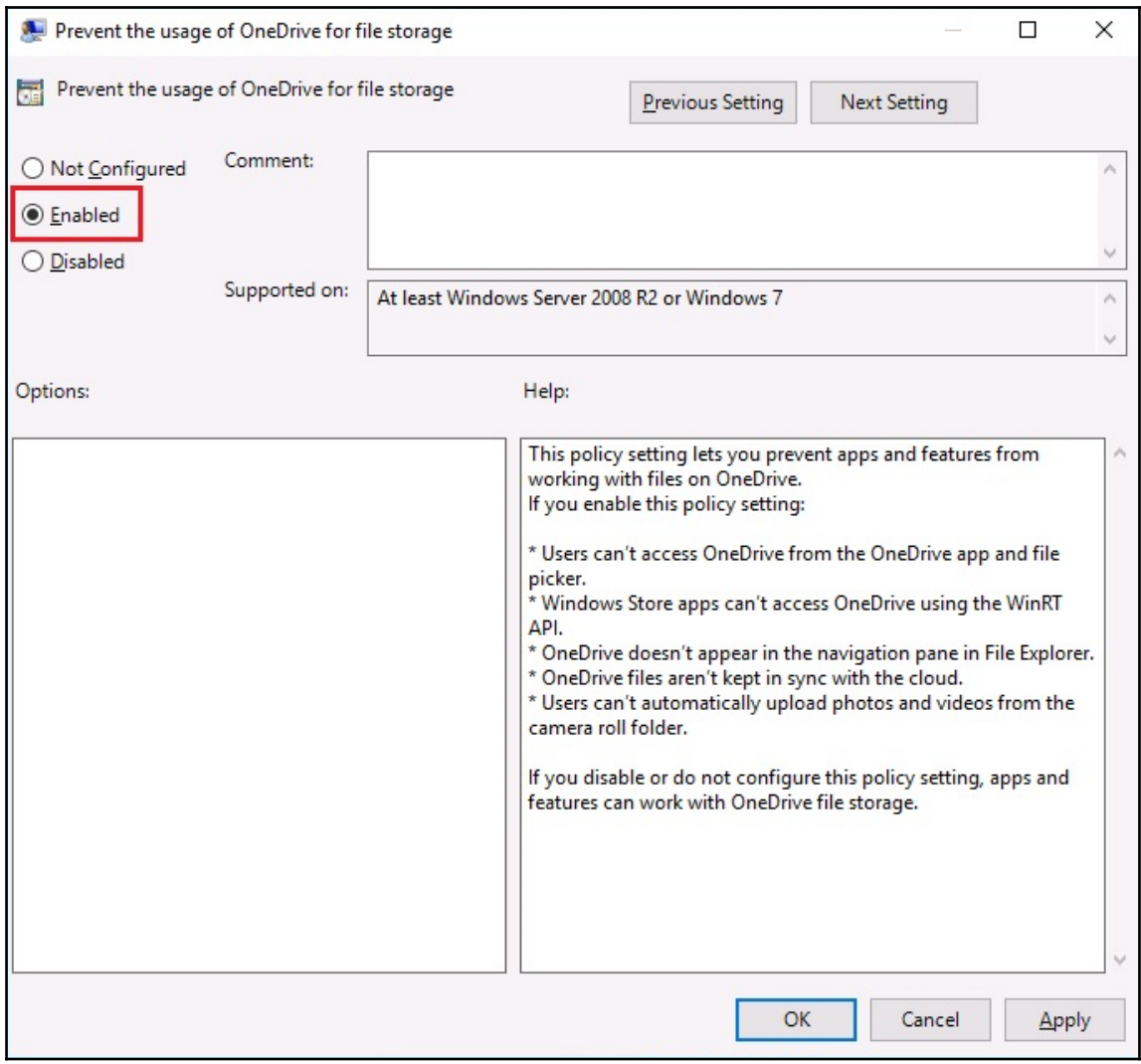
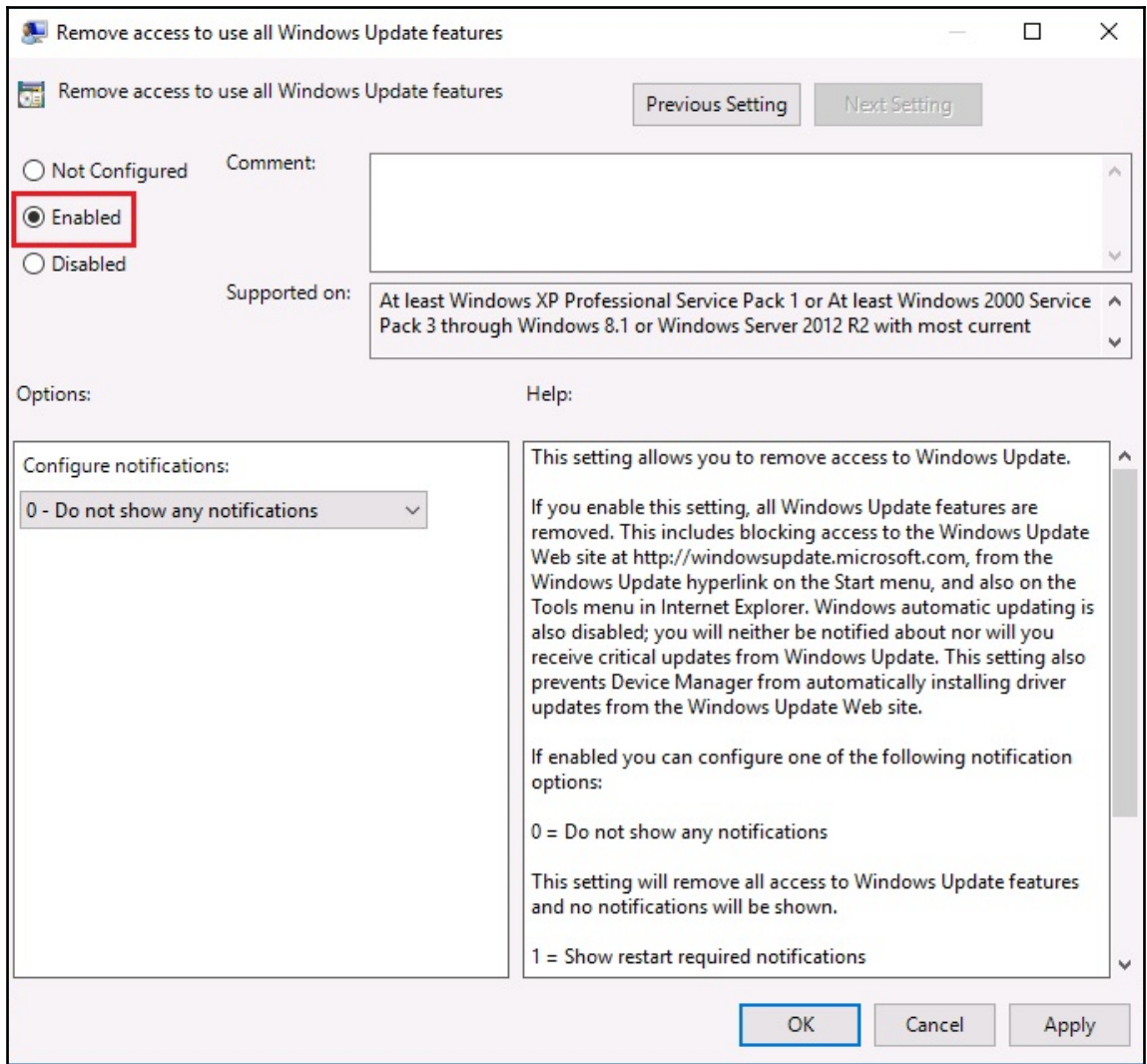

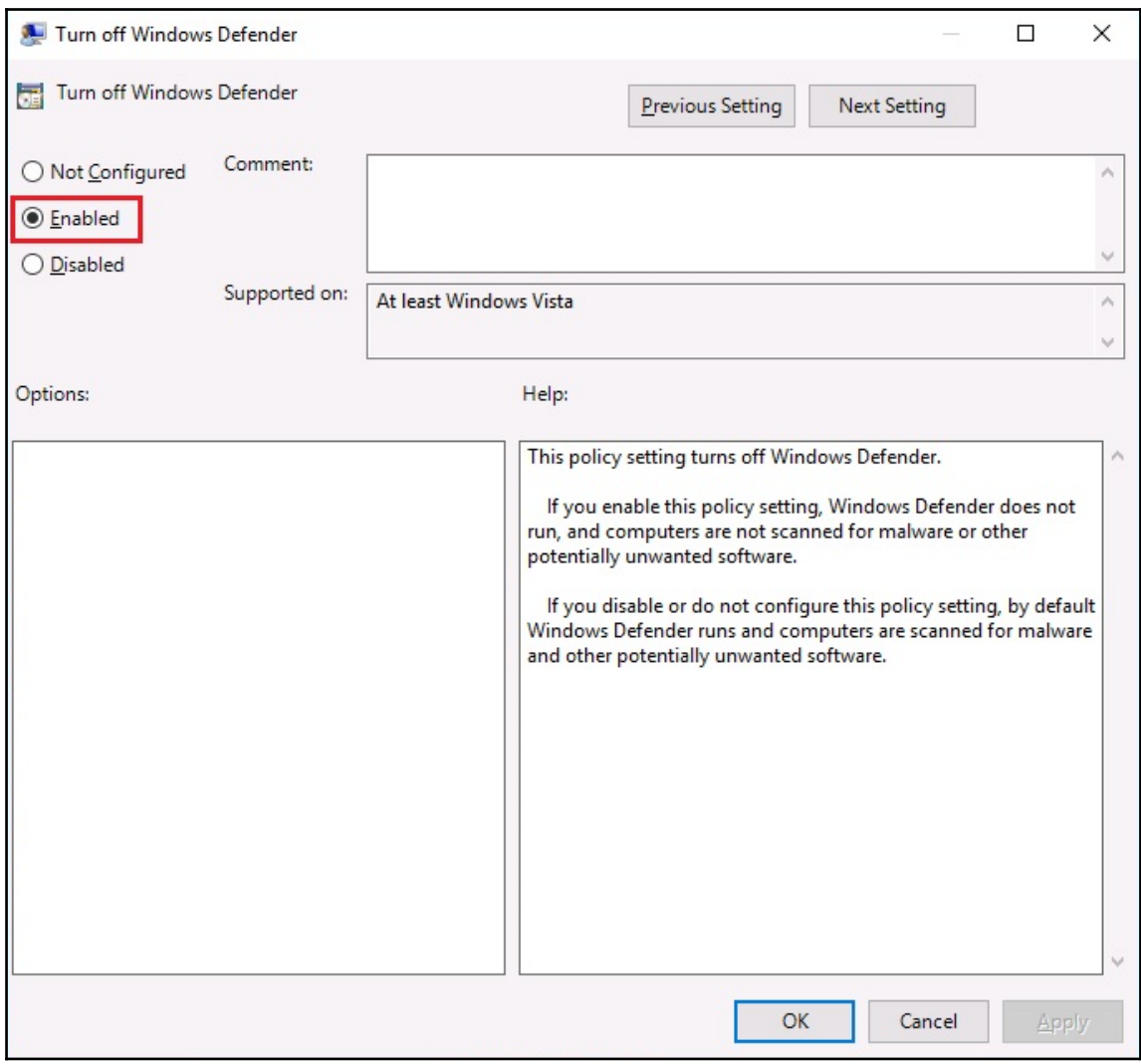

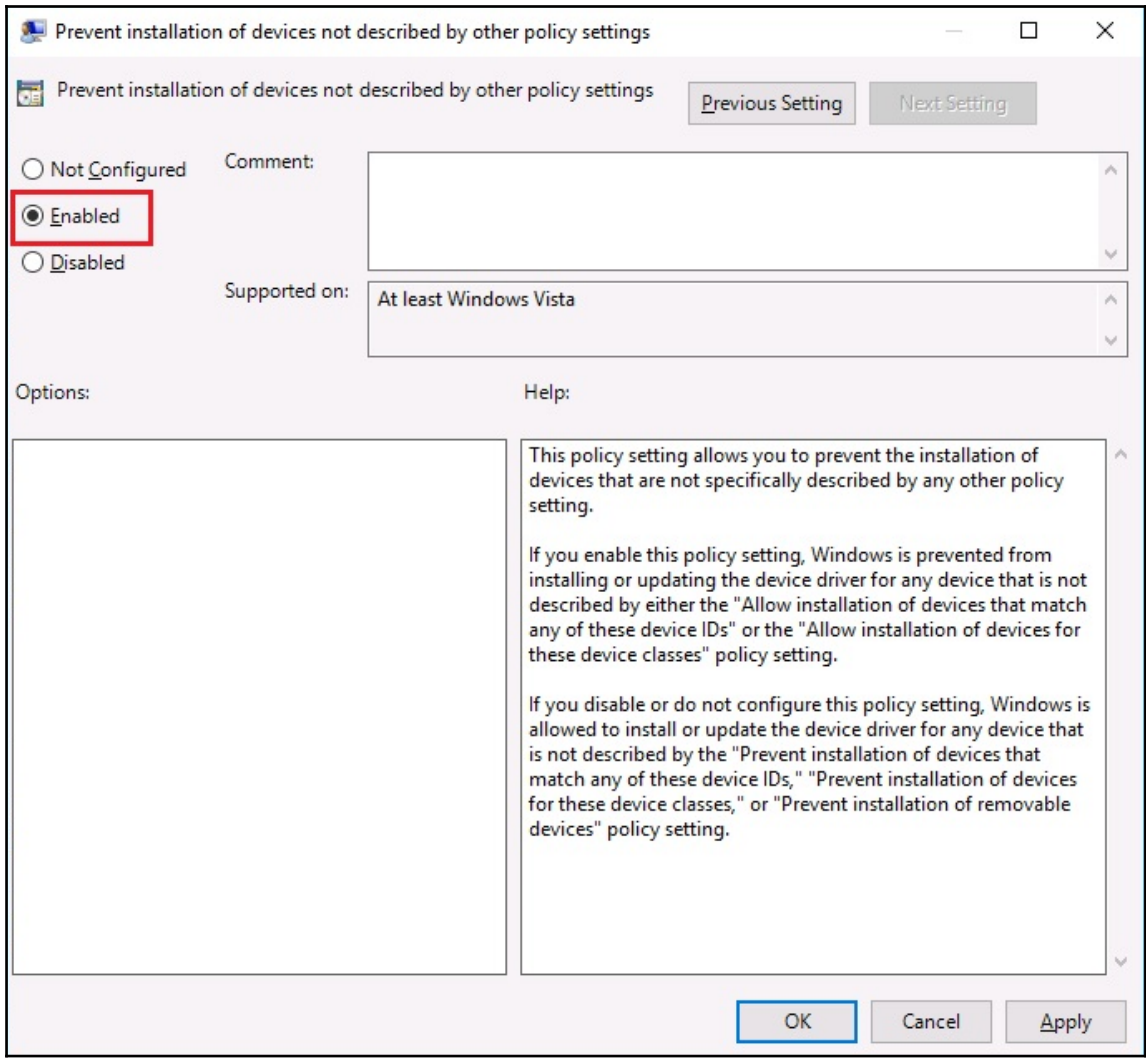

## Table of Contents

**[Index](#page-184-0)** [2](#page-184-0)

## <span id="page-184-0"></span>Index